# **ArtWork**

## **Entdecke die Welt der Malerei!**

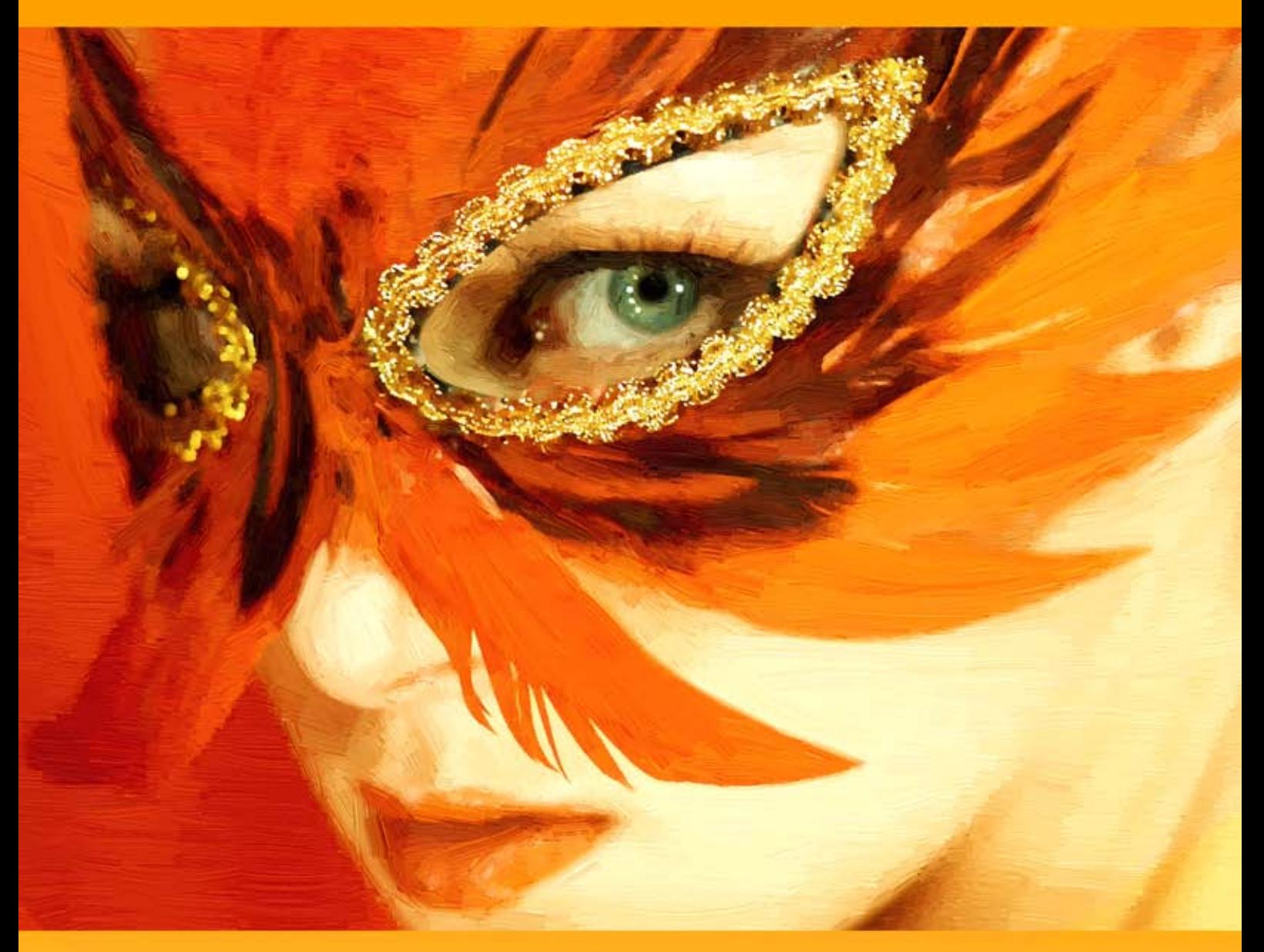

### **akvis.com**

#### **INHALT**

- **[Anwendung](#page-2-0)**
- [Installation unter Windows](#page-10-0)
- **.** [Installation unter Mac](#page-13-0)
- [Installation unter Linux](#page-15-0)
- [Programmregistrierung](#page-17-0)
- Funktionsweise
	- [Arbeitsbereich](#page-20-0) [Funktionsweise](#page-23-0)
		- [Auf Leinwand](#page-27-0)
		- [Rahmen](#page-28-0)
		- [Text hinzufügen](#page-29-0)
		- [Presets benutzen](#page-30-0)
		- [Optionen](#page-30-1)
		- **•** [Stapelverarbeitung](#page-32-0)
		- [Drucken des Bildes](#page-37-0)
		- [Ölgemälde](#page-40-0)
		- [Aquarell](#page-44-0)
		- [Gouache](#page-47-0)
		- [Comic](#page-51-0)
		- [Tintenzeichnung](#page-55-0)
		- [Linolschnitt](#page-58-0)
		- [Schablonenkunst](#page-61-0)
		- [Pastell](#page-68-0)
	- [Pointillismus](#page-71-0)
- Beispiele
	- [Effekt der Halbbearbeitung](#page-74-0)
	- [Gardasee in Pastelltönen](#page-78-0)
	- [Magisches Pferd: Aquarell](#page-81-0)
	- [ArtWork Galerie](#page-83-0)
	- [Poster aus Foto: Notfallkuh](#page-88-0)
	- [Trickfilm mit einer Katze](#page-90-0)
	- [Am Stadtkanal](#page-93-0) [Harmonie: Ölporträt eines Mädchens](#page-97-0)
- [AKVIS Software](#page-100-0)

#### <span id="page-2-0"></span>**AKVIS ARTWORK 14.0** | VIELSEITIGE SAMMLUNG VON MALTECHNIKEN

**AKVIS ArtWork** imitiert [verschiedene Maltechniken](https://akvis.com/de/artwork-tutorial/examples/ballet.php?utm_source=help). Damit machen Sie aus jedem digitalen Foto ein persönliches Kunstwerk!

Die Software ist der perfekte Ausgangspunkt für Ihren kreativen Ausdruck! Das Programm kombiniert Spitzentechnologie mit einem künstlerischen Ansatz und präsentiert sich als ultimativer virtueller Künstler. Die Verwandlung eines Bildes in ein Gemälde geschieht vor Ihren Augen – Sie können die Entstehung eines Kunstwerks in Echtzeit verfolgen!

Das Programm bietet diese Mal- und Zeichenstile an: **[Ölgemälde](#page-40-0)**, **[Aquarell](#page-44-0)**, **[Gouache](#page-47-0)**, **[Comic](#page-51-0)**, **[Tintenzeichnung](#page-55-0)**, **[Linolschnitt](#page-58-0)**, **[Schablonenkunst](#page-61-0)**, **[Pastell](#page-68-0)** und **[Pointillismus](#page-71-0)**. Sie können einzeln oder in Kombination verwendet werden.

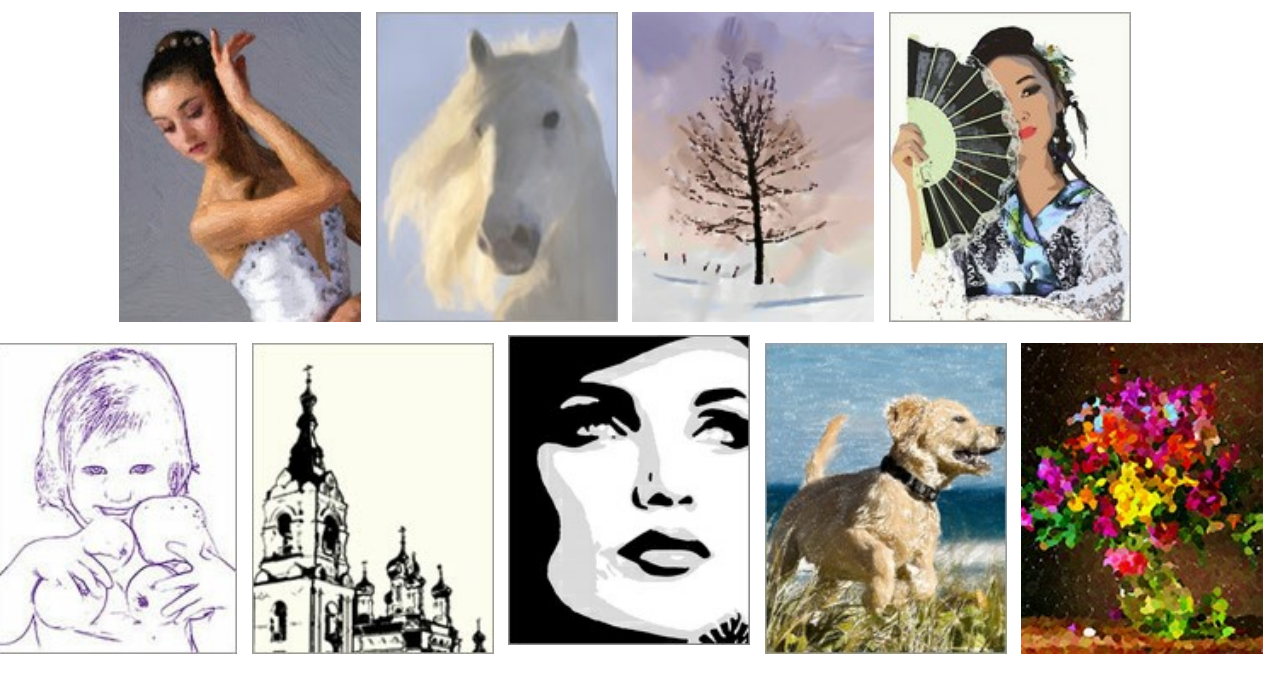

Mit der Software lassen sich Ihre Bilder auf einfache und vielseitige Weise mit künstlerischen Effekten versehen.

Erstellen Sie ein [Ölporträt](#page-97-0) Ihres Freundes, ein [Landschaftsgemälde](#page-93-0) oder ein [Stillleben](https://akvis.com/de/artwork-tutorial/examples/still-life.php?utm_source=help). Entdecken Sie neue Genres und Kunstrichtungen!

Sie können dann das Ölgemälde drucken und einrahmen lassen, sodass es echt aussieht. Und wenn Sie es dazu noch mit Lack überziehen, wird das Bild wie ein Ölgemälde vorkommen. Erstellen Sie eine [Grußkarte](https://akvis.com/de/artwork-tutorial/examples/little-secret.php?utm_source=help) oder ein Poster, und Sie haben ein wundervolles Geschenk für Ihre Freunde oder Ihre Familie.

#### **Keine Pinsel oder Farben sind erforderlich. Starten Sie einfach ArtWork und lassen Sie Ihrer Kreativität freien Lauf!**

Junge Künstler und Kunstlehrer können ArtWork verwenden, um ihre [Malfähigkeiten zu perfektionieren](https://akvis.com/de/artwork-tutorial/examples/improve-painting-skills.php?utm_source=help). Wenn man sich zu sehr auf Details konzentriert, kann man das Bild mit ArtWork vereinfachen und das Bearbeitungsergebnis als Vorbild für sein eigenes Gemälde benutzen.

#### **Effekte und Funktionen**:

Der **[Ölgemälde](#page-40-0)**-Effekt verwandelt Ihre Fotos in realistische **Ölgemälde**. Ob ein Ölporträt oder eine Landschaftsmalerei, wird das Programm Ihre Ideen erfolgreich umsetzen. Selbst mit den Standardeinstellungen lassen sich gute Ergebnisse erzielen, die sehr **nah an Handmalerei heranreichen**. Passen Sie die Parameter an, um [verschiedene Malstile](#page-83-0) auszuprobieren. Für diejenigen, die mehr Flexibilität brauchen, gibt es ein Werkzeug *Richtung der Pinselstriche*, das die Leitlinien für die Striche festlegt. Dieses halbautomatische und intelligente Tool gibt Ihnen die volle Kontrolle über die Striche!

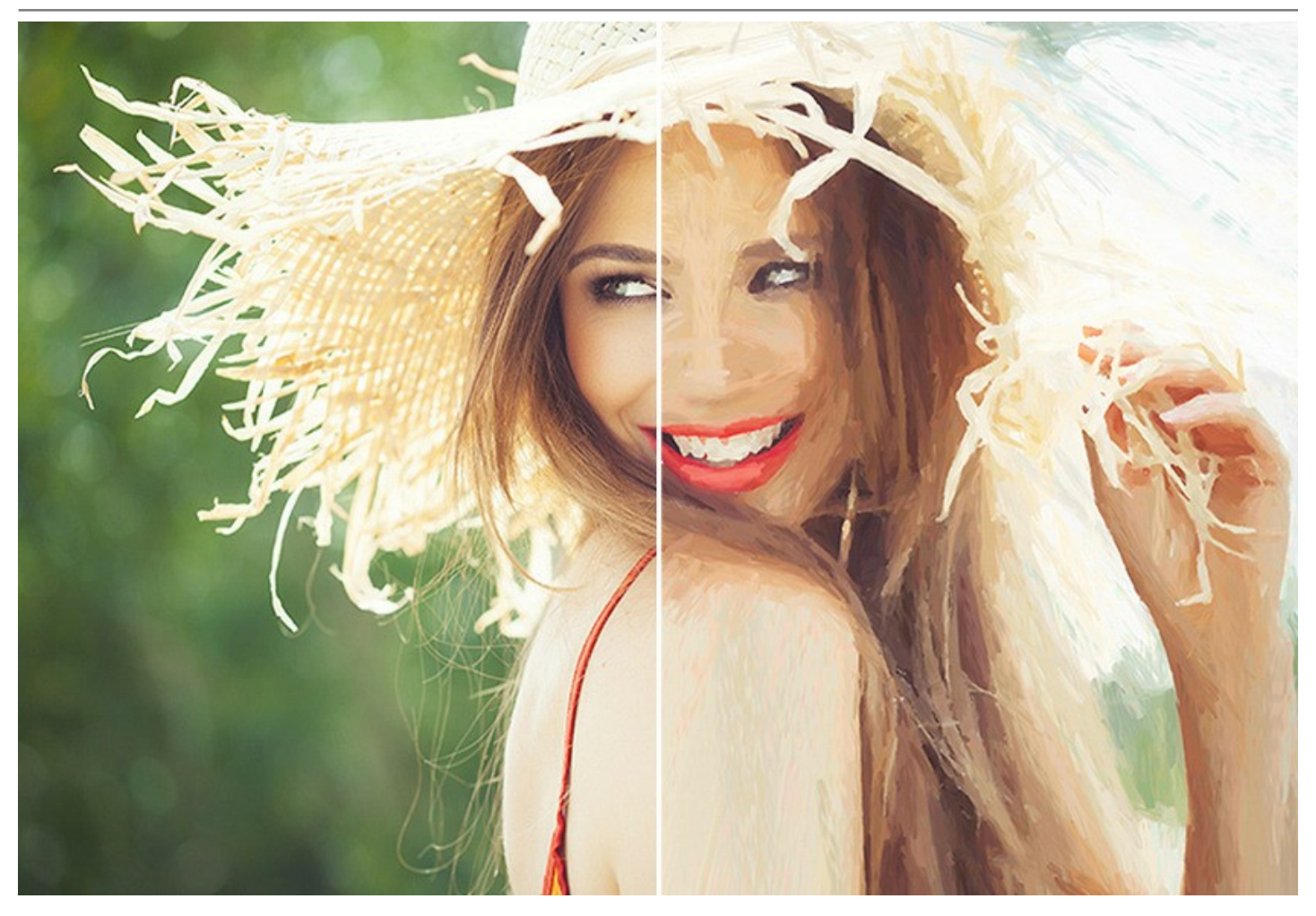

Der **[Aquarell](#page-44-0)**-Effekt verwandelt Ihre Fotos in **Aquarellbilder**. Ein Aquarell ist ein Malen mit wasserlöslichen Farben und gehört zu den ältesten Maltechniken. Die Farben werden auf feuchtes Papier mit einem weichen Pinsel aufgetragen. Im Vergleich zum Ölgemälde entsteht dadurch kein Relief, dafür aber ein [weicher Übergang zwischen den Farben](#page-81-0).

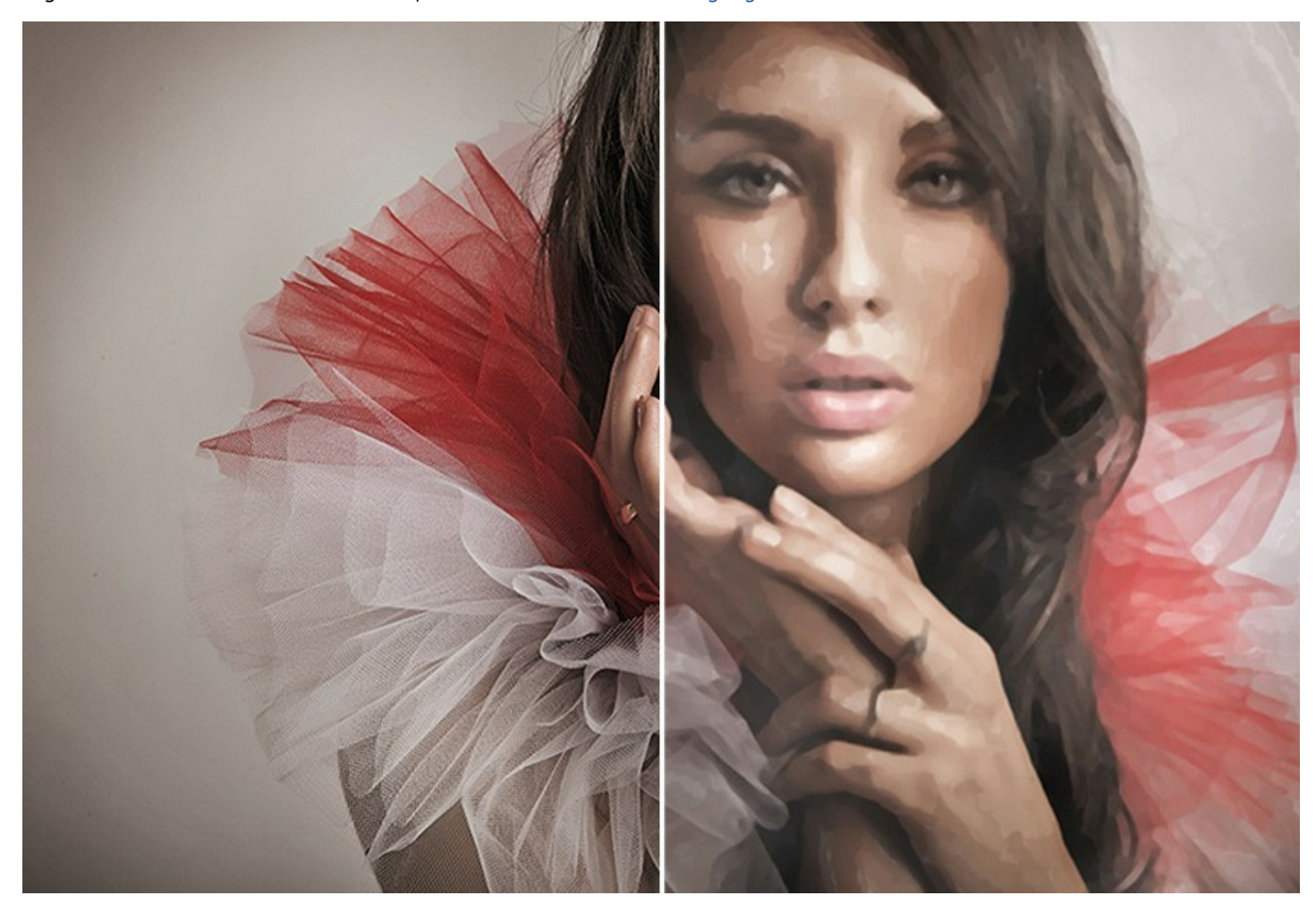

Mit dem **[Gouache](#page-47-0)**-Effekt können Sie aus einem Foto ein Gouache-Bild erstellen. Gouache ist eine sehr vielseitige Maltechnik, die dichte intensive Farben verwendet. Die Farben zeichnen sich durch Brillanz und Deckkraft aus. Durch die hohe Deckkraft können Sie außergewöhnliche Effekte erzielen, die mit Aquarellfarben nicht erreichbar sind. Diese Technik ist in der Dekorationsmalerei und bei der Erstellung von Farbskizzen und Zeichnungen weit verbreitet.

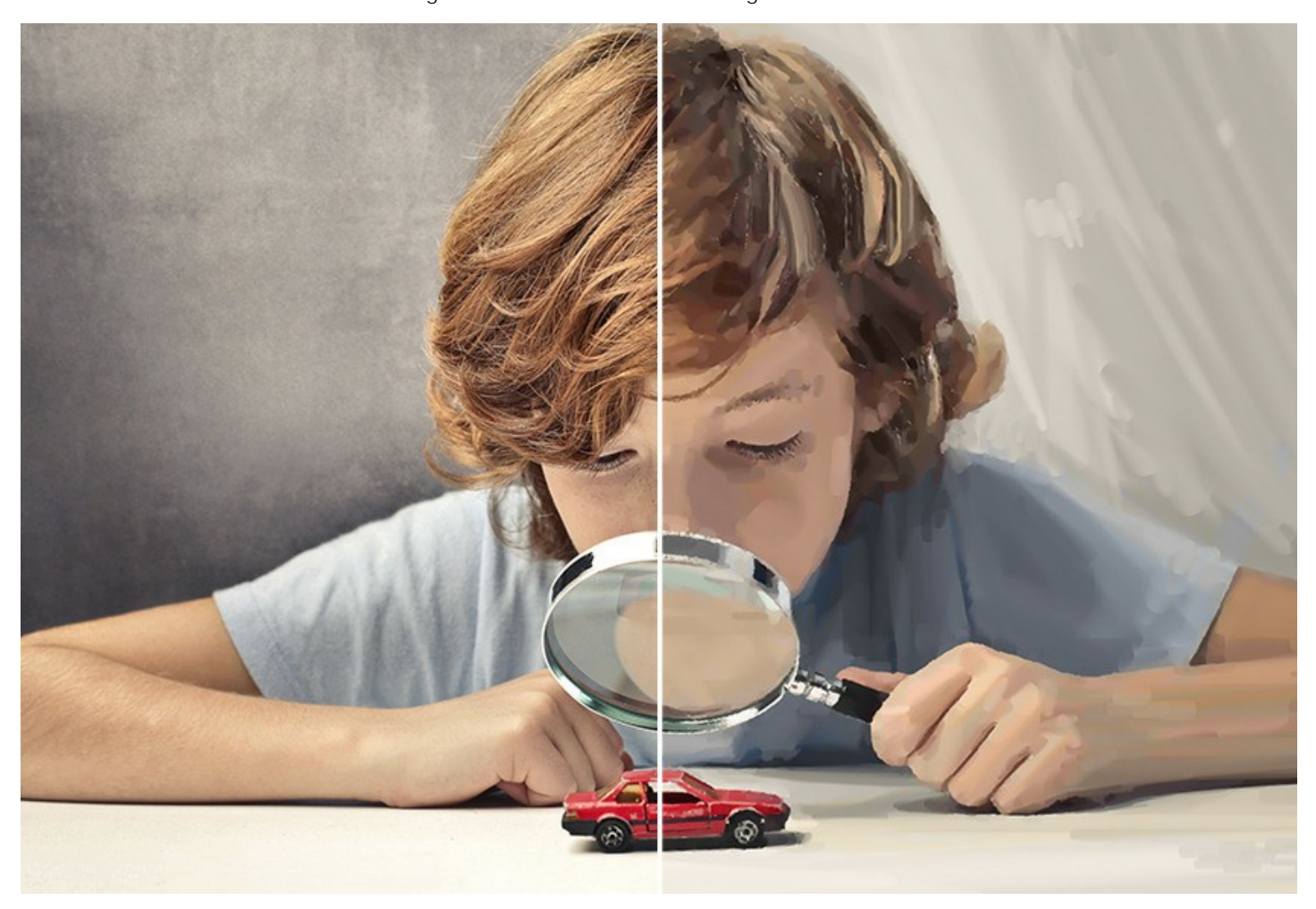

Der **[Comic](#page-51-0)**-Effekt erstellt Bilder im Comic-Stil. Das Programm reduziert die Töne des Fotos und betont seine Konturen, damit es wie ein Comic bzw. ein Cartoon aussieht. Sie können einen Comicstrips oder ein [originelles Poster](#page-88-0) mit Ihren Party-Fotos erstellen.

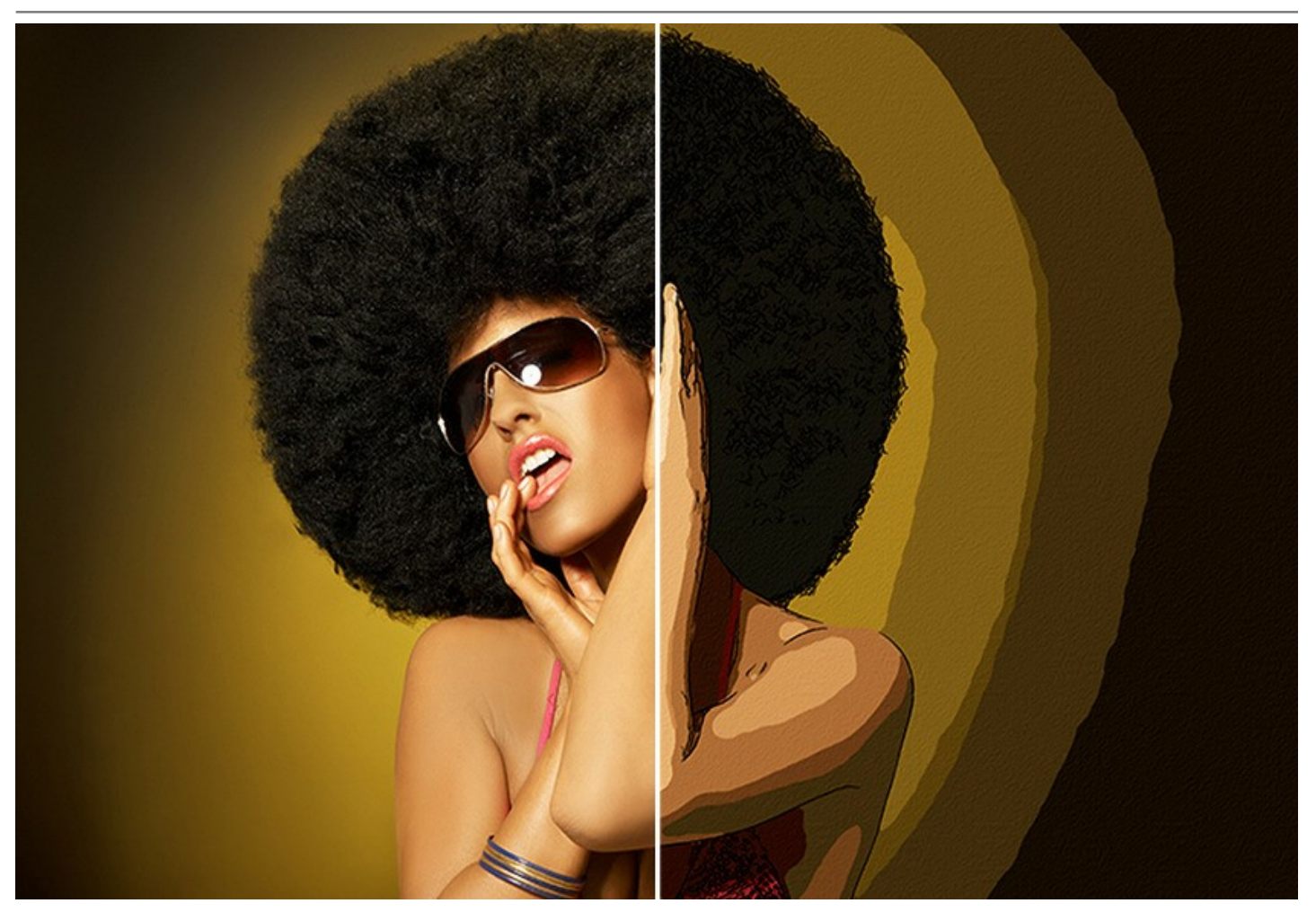

Bei dem **[Tintenzeichnung](#page-55-0)**-Effekt wird die Technik imitiert, bei der farbige Tinten mit einer Feder oder einem Kugelschreiber auf Papier aufgetragen werden. Es ist möglich, die Farbe der Zeichnung und die Hintergrundfarbe zu bestimmen. Das Ergebnis ist eine zeichnerische [Darstellung der Konturlinien](https://akvis.com/de/artwork-tutorial/examples/human-flower.php?utm_source=help).

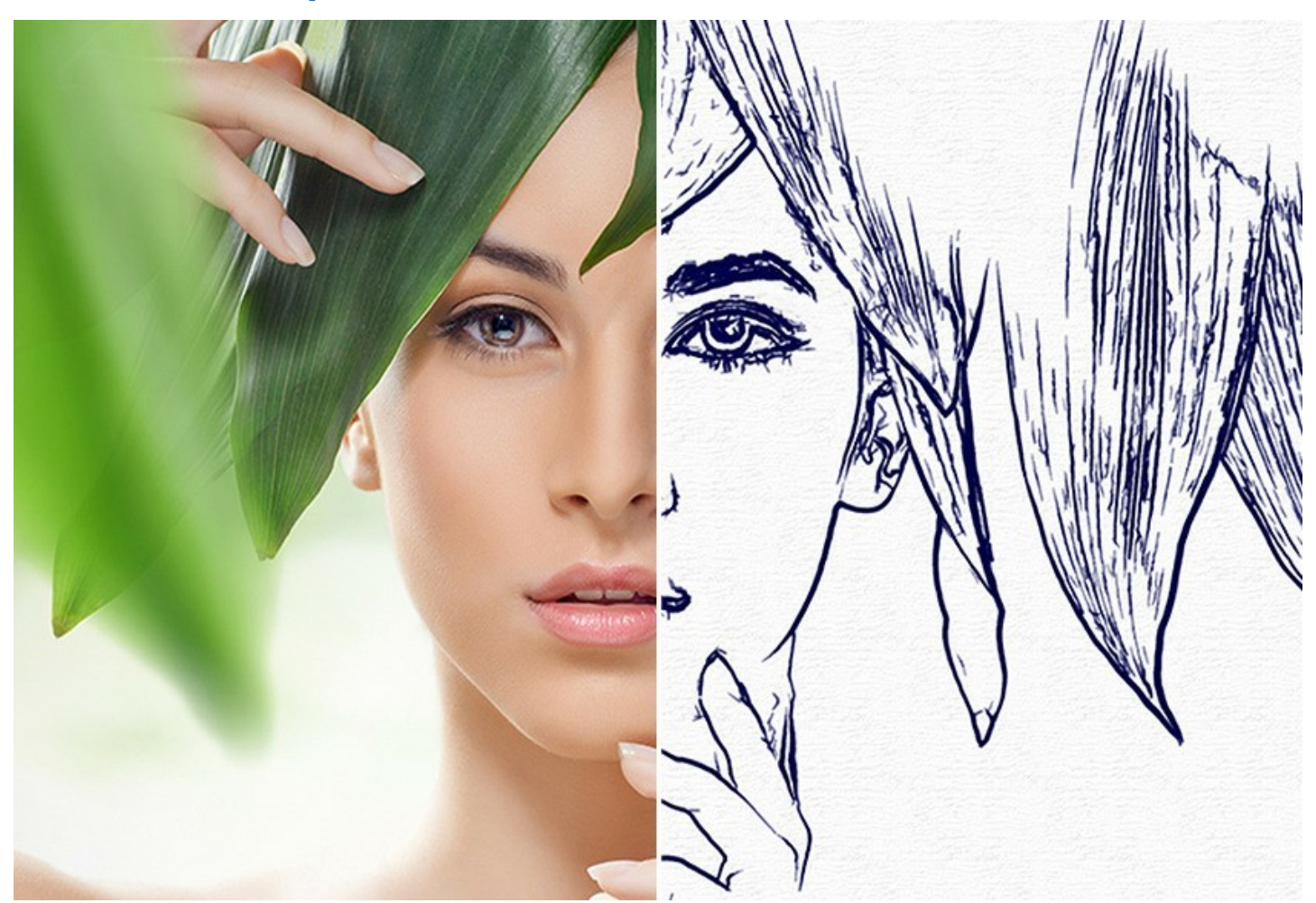

Der **[Linolschnitt](#page-58-0)**-Effekt imitiert eine graphische Technik, bei der in eine Linoleumplatte ein Negativmuster geschnitten wird. Dank dem Kontrast zwischen Schwarz und Weiß sind die Linolschnitte durch die große Ausdruckskraft gekennzeichnet. Dieser Effekt ist ideal für [Architekturbilder](https://akvis.com/de/artwork-tutorial/examples/baroque-cathedral.php?utm_source=help) und Naturszenen geeignet.

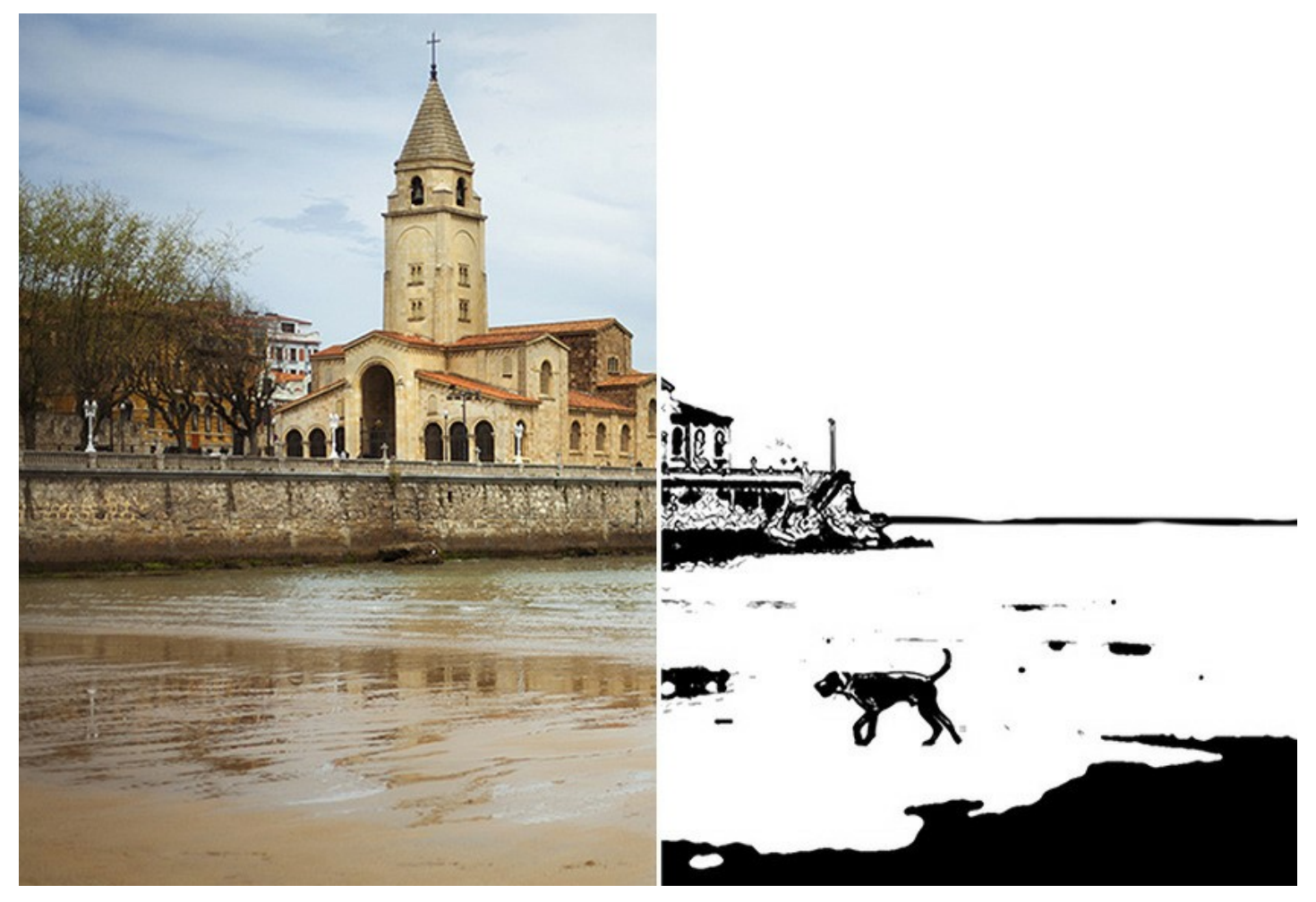

Der **[Schablonenkunst](#page-61-0)**-Effekt verwandelt ein Bild in eine Schablonenzeichnung mit kontrastreichen Konturen. Schablonieren ist eine Technik zum Reproduzieren von Designs, indem Tinte oder Farbe über in Karton, Kunststoff oder Metall geschnittene Löcher auf die zu dekorierende Oberfläche aufgetragen wird. Mit dem Programm können Sie einen ausdrucksstarken monochromen Druck erstellen. Es ist möglich, Mitteltonbereiche hinzuzufügen und ein Schraffur- oder Pop-Art-Muster anzuwenden. Verleihen Sie Ihrem Foto einen dramatischen Look!

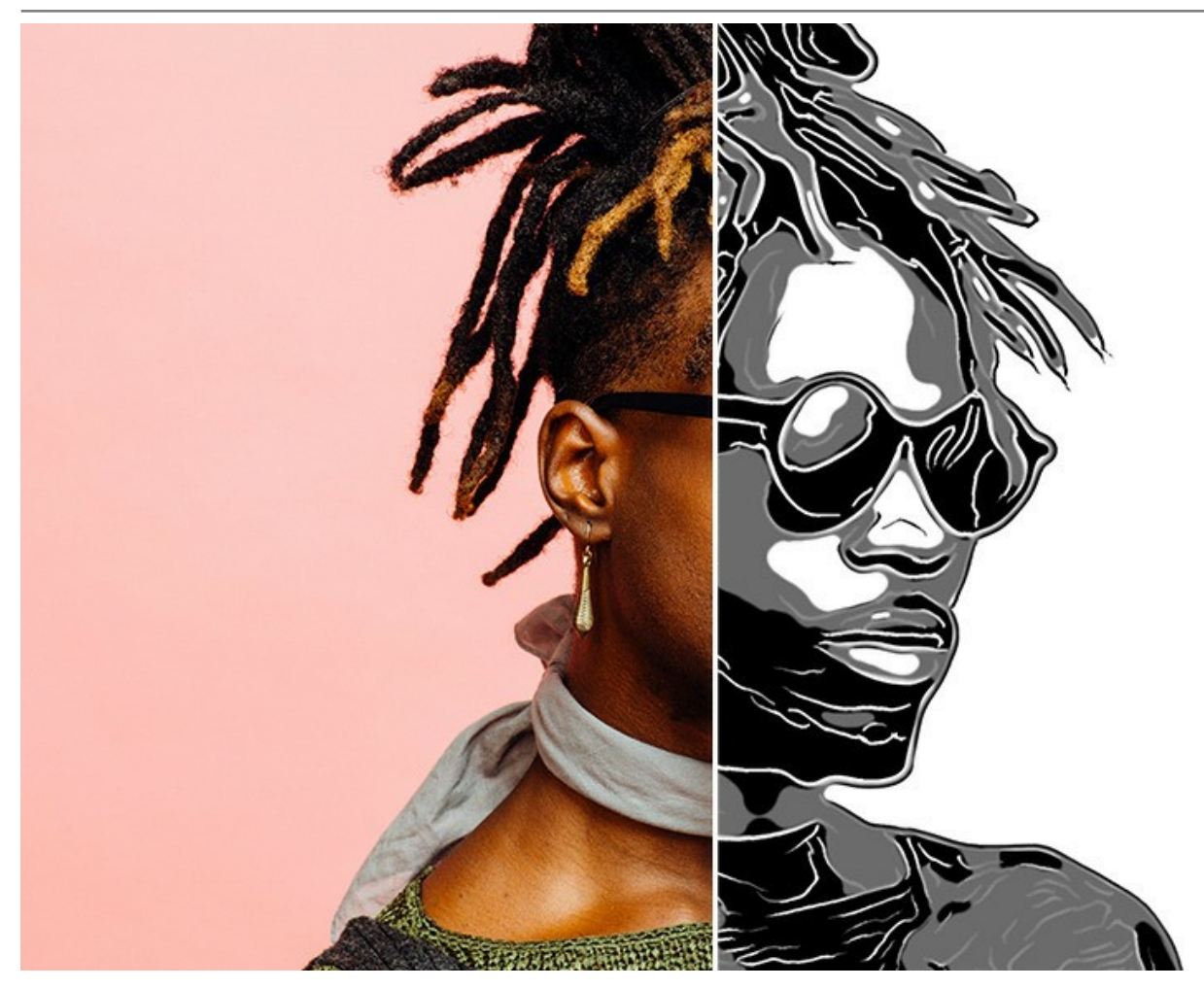

Der **[Pastell](#page-68-0)**-Effekt (in *Deluxe* und *Business*-Lizenzen erhältlich) imitiert eine Maltechnik, die die Lücke zwischen Malerei und Zeichnung auffüllt. Die pulvrigen Pastellstifte erzeugen weiche Striche, durch welche das Papier durchscheint.

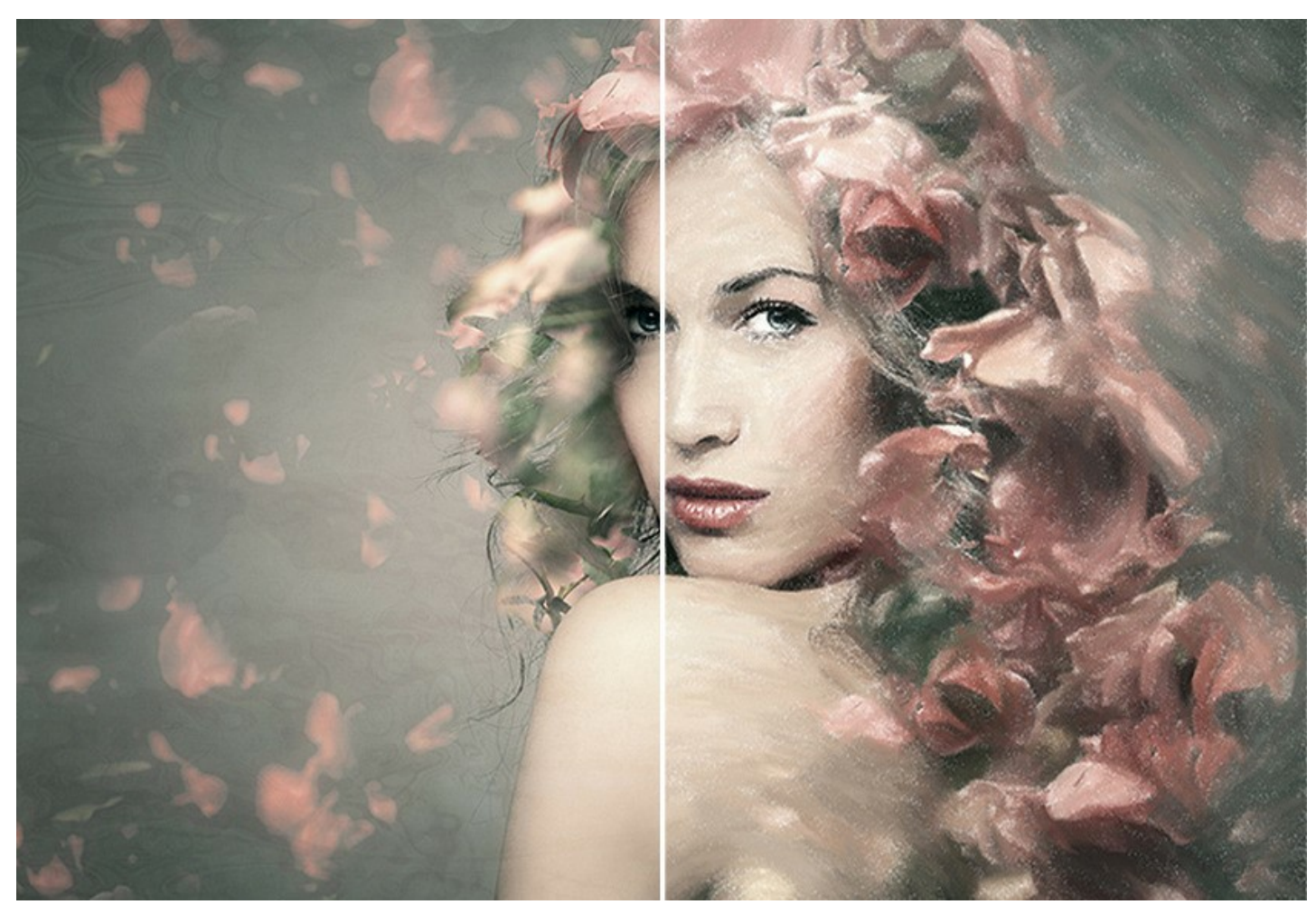

Der **[Pointillismus](#page-71-0)**-Effekt, der für *Deluxe*- und *Business*-Lizenzen verfügbar ist, heißt Punkt-um-Punkt-Malerei, bei der Farbpunkt neben Farbpunkt gesetzt wird. Diese Stilrichtung gilt als Weiterführung des Impressionismus, die Kunst des sinnlichen Eindrucks darstellte und der modernen Kunst den Weg bereitete. Die Pointillismus-Technik ist kompliziert und aufwendig, aber mit **AKVIS ArtWork** können Sie digitale Meisterwerke mit nur einem Klick erstellen!

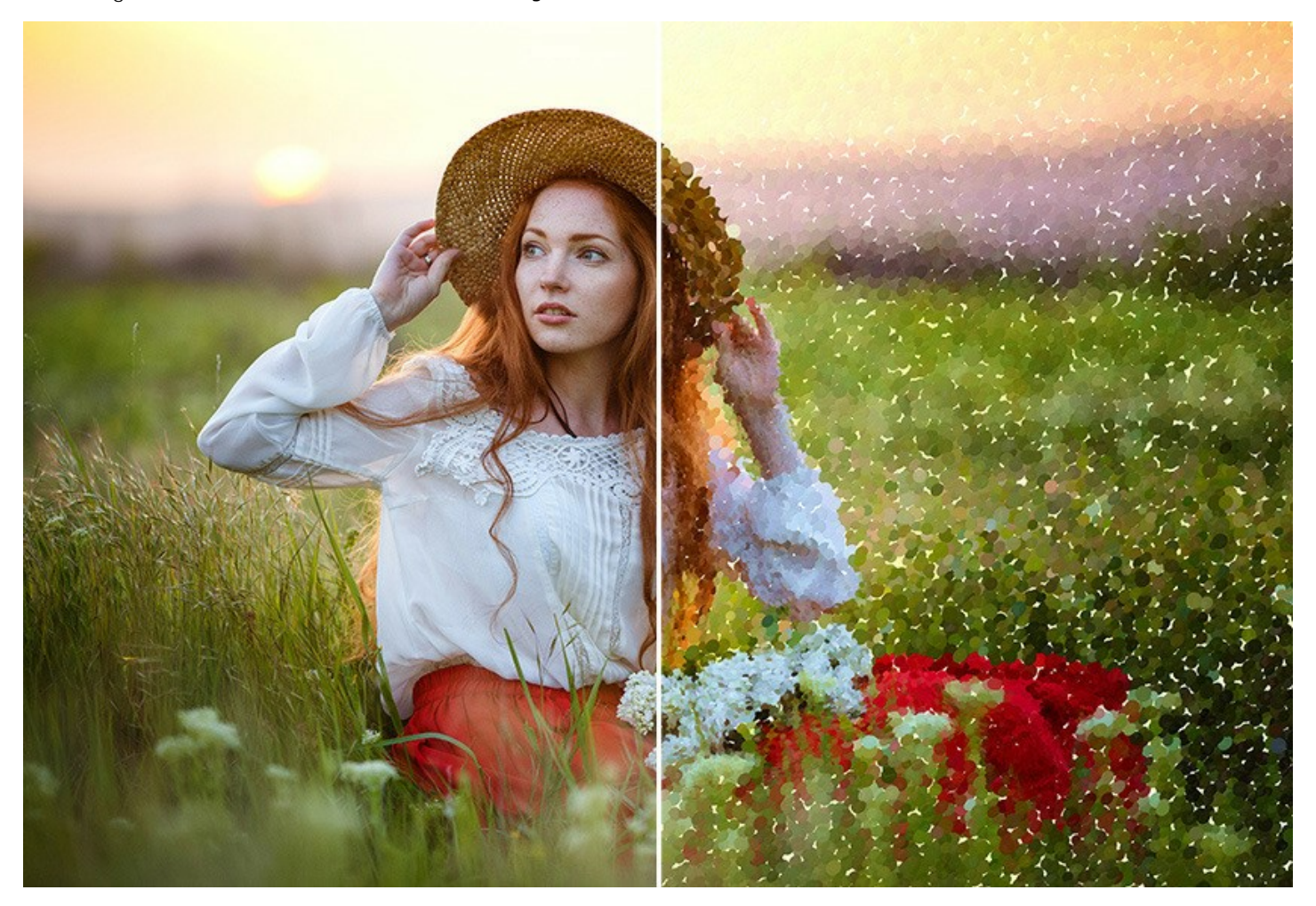

Es ist möglich, mehrere Effekte zu kombinieren, um einzigartige Bilder zu erstellen.

Die Software stellt einsatzbereite **Presets** zur Verfügung, die Ihnen dabei helfen sollen, sich schnell mit dem Programm vertraut zu machen. Sie können unverändert oder modifiziert angewendet werden. Sie können Ihre Lieblingseinstellungen als Preset speichern. Es ist möglich, Ihre Presets zu [importieren bzw. zu exportieren.](#page-30-0)

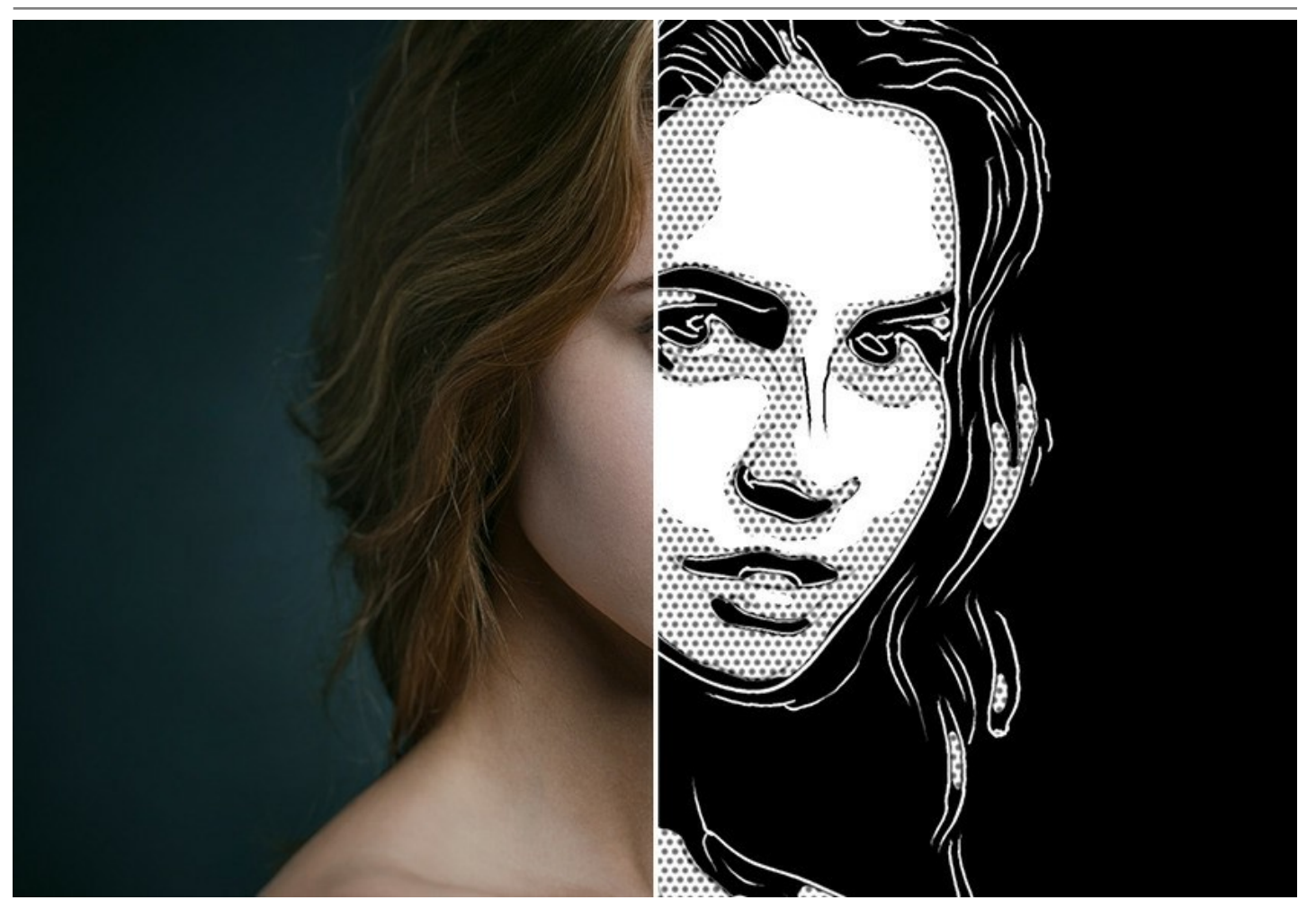

Damit das Gemälde noch realistischer wirkt, können Sie die Malerei mit einer **Leinwand** versehen. Man kann die Texturen aus der Texturbibliotek [benutzen \(rauhe Oberfläche wie Leinen, Wellenpapier usw.\) oder eine eigene Textur ins Programm laden.](#page-27-0) Außerdem können Sie Ihr Kunstwerk [personalisieren,](#page-29-0) indem Sie es mit einer **Signatur** versehen. Um Ihrem Gemälde den letzten [Schliff zu geben, fassen Sie es in einen](#page-28-0) **Bilderrahmen**.

Durch die Unterstützung der **Stapelverarbeitung** kann man mit dem Programm Video in ein Cartoon umwandeln. Es kann viel Spaß bereiten, [einen Trickfilm aus einem Hausvideo zu erstellen](#page-90-0).

Einige Stile bieten Werkzeuge für **Nachbearbeitung** an. können Sie die Pinselstriche manuell korrigieren.

**AKVIS ArtWork** steht in zwei Versionen zur Verfügung als eigenständige Anwendung (Standalone-Programm) und als Zusatzprogramm (Plugin).

Die Plugin-Version ist mit [AliveColors,](https://alivecolors.com/de/about-alivecolors.php) Adobe Photoshop, Photoshop Elements, Corel PaintShop Pro u.a. kompatibel ([Kompatibilität prüfen](https://akvis.com/en/compatibility-software.php?utm_source=help)).

Die [Funktionalität](https://akvis.com/de/artwork/comparison.php?utm_source=help) des Programms hängt vom Lizenztyp ab. Während der Testperiode können Sie alle Optionen testen und entscheiden, welcher Lizenztyp Ihren Bedürfnissen am besten entspricht.

#### <span id="page-10-0"></span>**INSTALLATION UNTER WINDOWS**

Nachfolgend finden Sie Anweisungen zur Installation der Programme von AKVIS unter Windows. Wir haben **AKVIS ArtWork** als Beispiel genommen. Andere AKVIS-Programme lassen sich auf die gleiche Weise installieren.

Sie müssen über Administratorrechte verfügen, um das Programm auf Ihrem Computer zu installieren.

Bevor Sie die AKVIS-Plugins installieren, vergewissern Sie sich bitte, dass der Bildeditor, in dem Sie die Plugins installieren möchten, geschlossen ist. Oder führen Sie den Bildeditor nach der Installation des Plugins erneut aus.

- 1. Starten Sie die ausführbare Setupdatei (mit **.exe**-Dateiendung).
- 2. Wählen Sie die Sprache aus und klicken Sie auf **Installieren**, um den Installationsvorgang zu starten.
- 3. Um den Installationsvorgang fortzusetzen, müssen Sie die **Lizenzbedingungen** durchlesen und akzeptieren.

Aktivieren Sie das Kontrollkästchen **"Ich stimme den Bedingungen der Lizenzvereinbarung zu"** und klicken Sie auf **Weiter**.

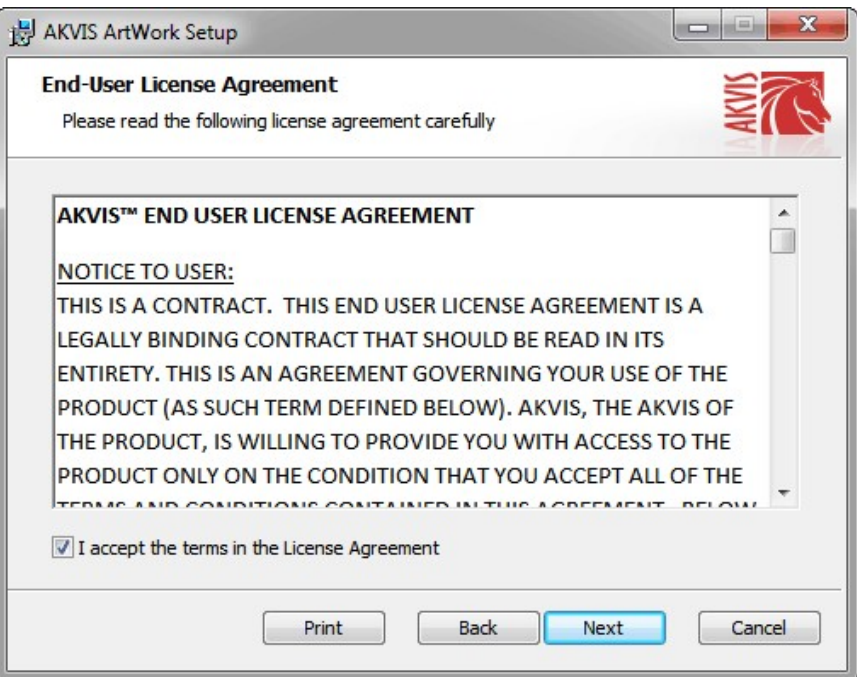

4. Um das **Plugin** zu installieren, wählen Sie Ihre Bildbearbeitungssoftware aus der Liste aus.

Um die **Standalone**-Version zu installieren, stellen Sie sicher, dass das Kontrollkästchen **Standalone** aktiviert ist. Um eine Verknüpfung des Programms auf dem Desktop zu erstellen, aktivieren Sie den Punkt **Verknüpfung auf Desktop**.

Klicken Sie auf die Schaltfläche **Weiter**.

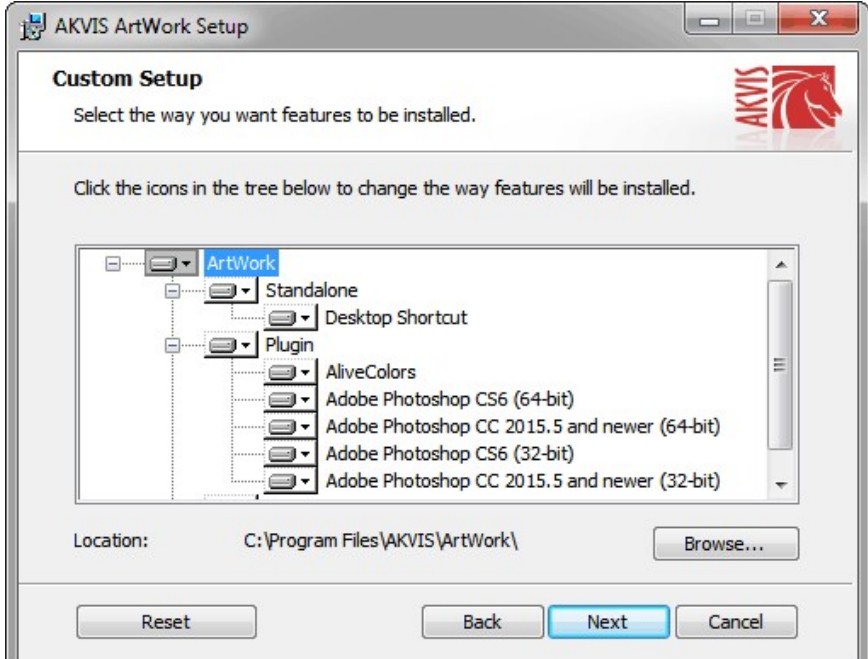

5. Klicken Sie auf die Schaltfläche **Installieren**.

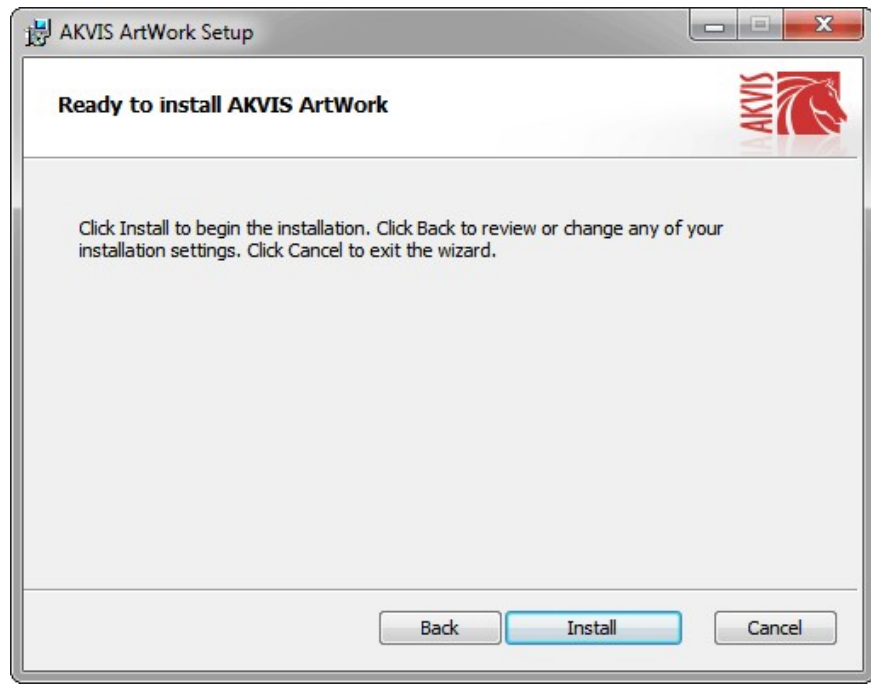

6. Die Installation ist gerade im Gange.

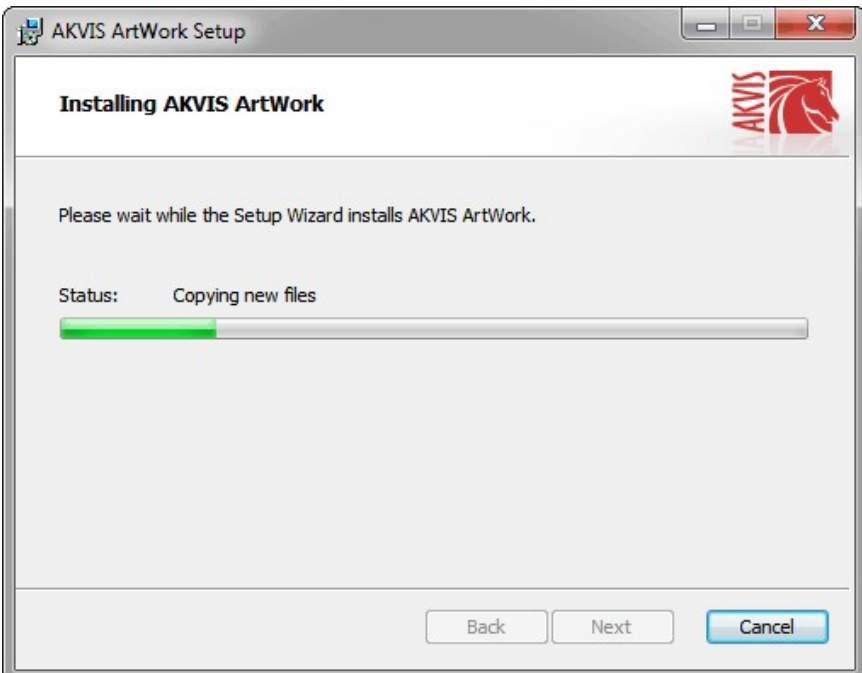

7. Die Installation ist beendet.

Sie können **AKVIS Newsletter** abonnieren, um Informationen über neue Produkte und spezielle Angebote aus erster Hand zu erhalten. Geben Sie Ihre Email-Adresse ein.

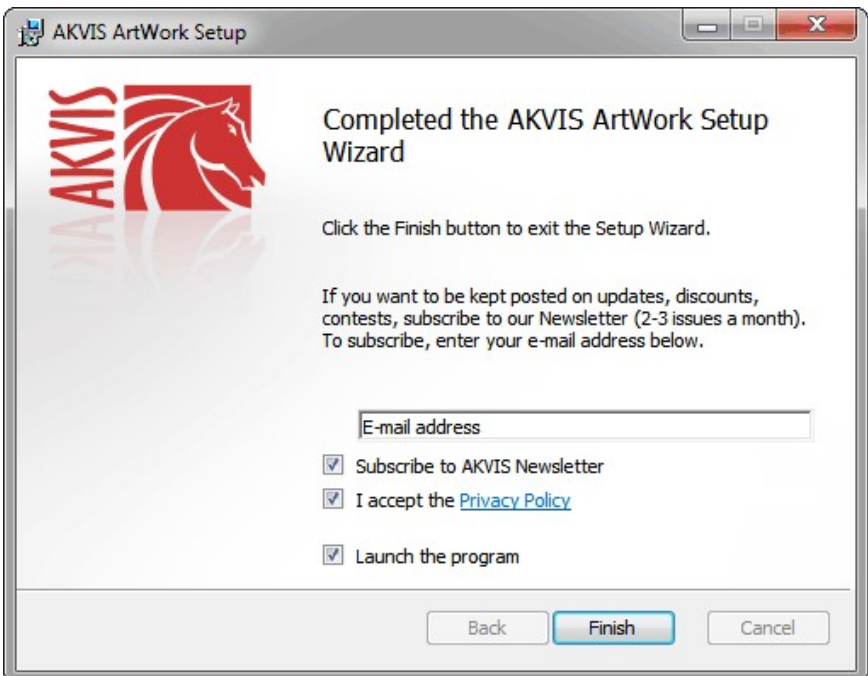

8. Klicken Sie auf **Fertig stellen**, um das Setup zu beenden.

Nach der Installation der **Standalone**-Version von AKVIS ArtWork sehen Sie einen neuen Eintrag im Menü **Start**: **AKVIS** - **ArtWork**. Auf dem Desktop erscheint das Symbol der Verknüpfung, wenn Sie während der Installation das Kästchen **Verknüpfung auf Desktop** aktiviert haben.

Nach der Installation der **Plugins**-Version von ArtWork sehen Sie einen neuen Eintrag im Filter/Effekte-Menü Ihrer Bildbearbeitungssoftware. Z.B. in **Photoshop**: **Filter -> AKVIS –> ArtWork**, in **AliveColors**: **Effekte -> AKVIS –> ArtWork**.

#### <span id="page-13-0"></span>**INSTALLATION UNTER MAC**

Befolgen Sie die Anweisungen zur Installation der AKVIS-Software unter Mac. Wir haben **AKVIS ArtWork** als Beispiel genommen. Andere AKVIS-Programme lassen sich auf die gleiche Weise installieren.

Sie müssen über Administratorrechte verfügen, um das Programm auf Ihrem Computer zu installieren.

- 1. Öffnen Sie die virtuelle **dmg**-Disk:
	- **akvis-artwork-app.dmg**, um die eigenständige **Standalone**-Version zu installieren.
	- **akvis-artwork-plugin.dmg**, um die **Plugin**-Version in einem Bildbearbeitungsprogramm zu installieren.
- 2. Lesen Sie die **Lizenzvereinbarung** und klicken Sie auf **Akzeptieren**, wenn Sie die Bedingungen annehmen.

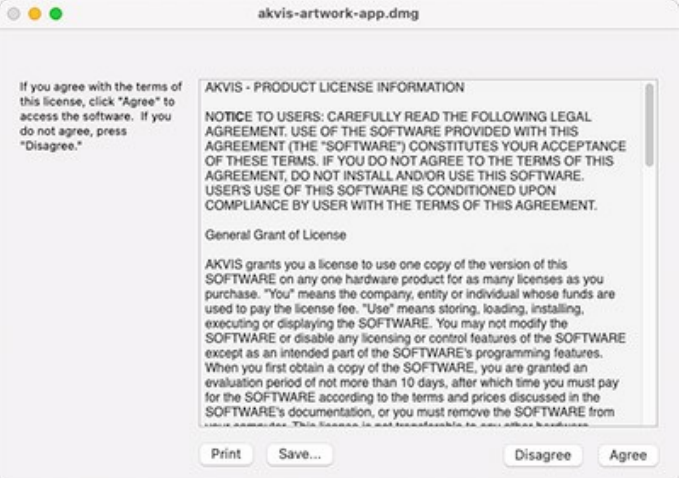

3. **Finder** öffnet sich und Sie sehen einen Ordner mit Dateien: **AKVIS ArtWork Application** oder **AKVIS ArtWork Plugin**.

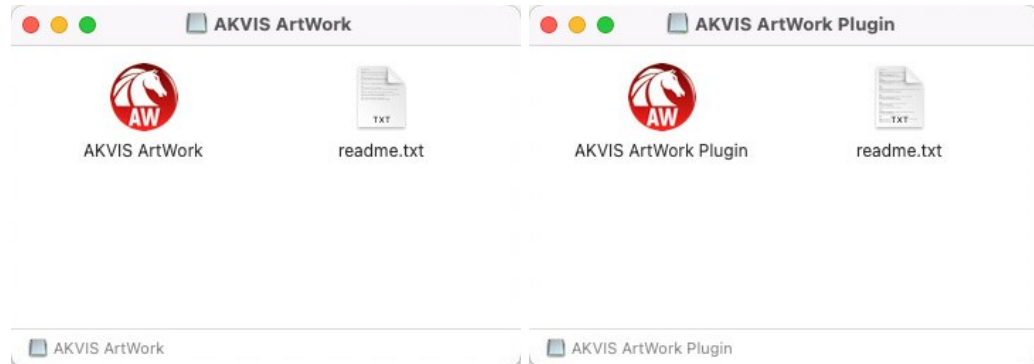

4. Um die **Standalone**-Version zu installieren, ziehen Sie **AKVIS ArtWork Application** in den Ordner **Programme** oder ein Verzeichnis Ihrer Wahl.

Um die **Plugin**-Version zu installieren, ziehen Sie den ganzen Ordner **AKVIS ArtWork Plugin** in den **Plug-Ins** Ordner Ihres Bildbearbeitungsprogramms:

**AliveColors**: Sie können den Ordner für Plugins in den **Optionen** des Programms auswählen.

**Photoshop CC 2023, CC 2022, CC 2021, CC 2020, CC 2019, CC 2018, CC 2017, CC 2015.5**: **Library/Application Support/Adobe/Plug-Ins/CC**.

**Photoshop CC 2015**: **Applications/Adobe Photoshop CC 2015/Plug-ins**.

**Photoshop CS6**: **Applications/Adobe Photoshop CS6/Plug-ins**.

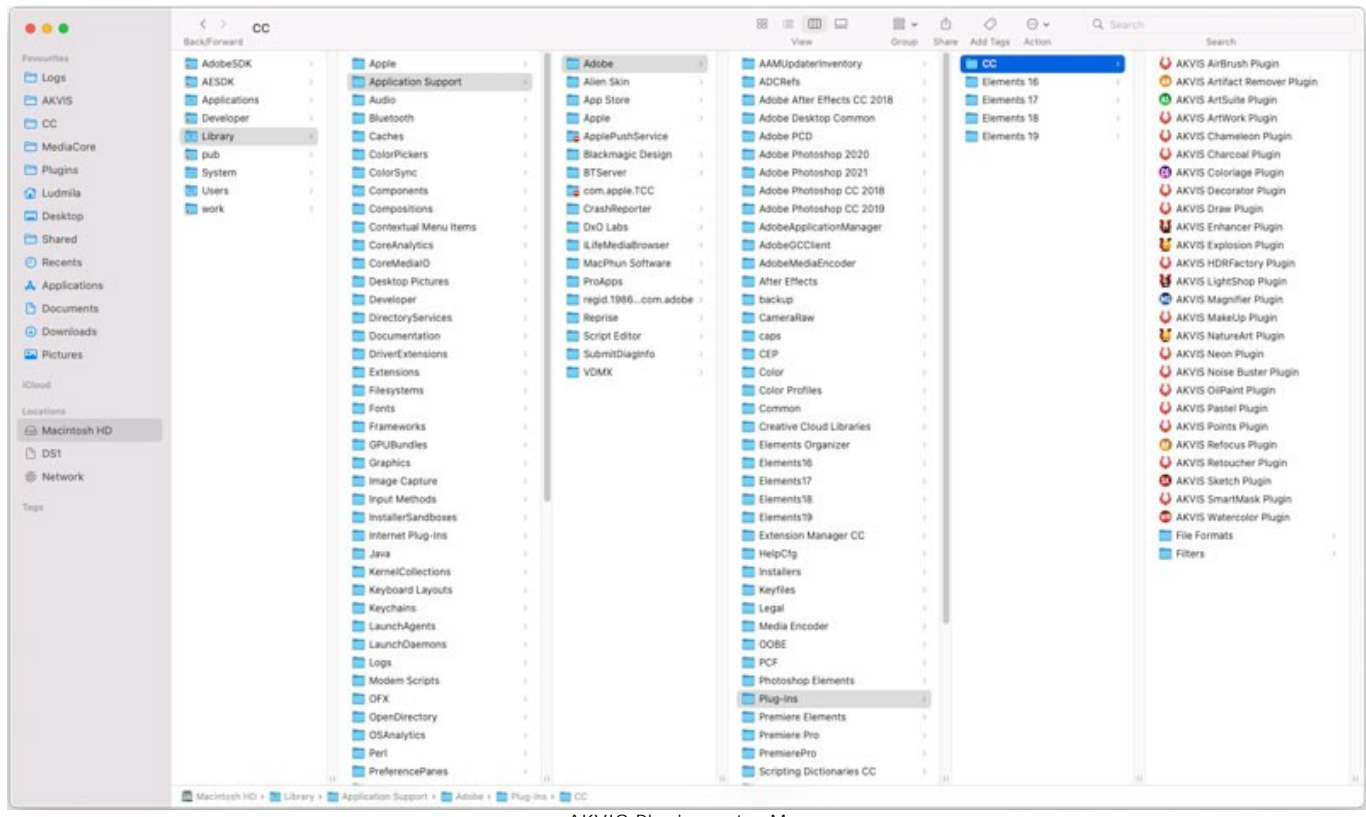

AKVIS Plugins unter Mac (klicken um zu vergrößern)

Nach der Installation des Plugins AKVIS ArtWork sehen Sie einen neuen Eintrag in dem Filter/Effekte-Menü Ihres Bildbearbeitungsprogramms. Wählen Sie in **Photoshop**: **Filter -> AKVIS -> ArtWork**, in **AliveColors**: **Effekte -> AKVIS -> ArtWork** aus.

Führen Sie die Standalone-Version aus, indem Sie im **Finder** auf das entsprechende Symbol doppelklicken.

Sie können das AKVIS-Programm auch über die **Photos**-App ausführen, indem Sie den Befehl **Bild -> Bearbeiten mit** auswählen (in High Sierra und späteren Versionen von macOS).

#### <span id="page-15-0"></span>**INSTALLATION UNTER LINUX**

Folgen Sie den Anweisungen, um die AKVIS-Software unter Linux zu installieren. Wir haben **AKVIS ArtWork** als Beispiel genommen. Andere AKVIS-Programme lassen sich auf die gleiche Weise installieren.

Sie können nur die eigenständigen Anwendungen von AKVIS auf Computern mit Linux-Betriebssystem verwenden. Wir arbeiten an der Plugin-Kompatibilität.

**Hinweis:** Die AKVIS-Programme sind mit **Linux kernel 5.0+ 64-Bit** kompatibel. Sie können die Kernel-Version mit dem Befehl **uname -srm** herausfinden.

**AKVIS**-Installer sind für mehrere Linux-Distributionen verfügbar:

- ► [DEB-Paket: Debian/Ubuntu](#deb)
- ► [RPM-Paket: Red Hat/CentOS/Fedora](#rpm)
- ► [openSUSE](#opensuse)

Installation auf **Debian**-basierten Systemen:

**Hinweis:** Sie benötigen apt-install- oder apt-get-Berechtigungen, um Software zu installieren.

- 1. Führen Sie das Terminal aus.
- 2. Erstellen Sie ein Verzeichnis zum Speichern von Schlüsseln:
- **sudo mkdir -p /usr/share/keyrings** 3. Laden Sie den Schlüssel herunter, mit dem das Repository signiert wurde:
- **curl -fsSL https://akvis.com/akvis.gpg | sudo tee /usr/share/keyrings/akvis.gpg >/dev/null** oder **wget -O - https://akvis.com/akvis.gpg | sudo tee /usr/share/keyrings/akvis.gpg >/dev/null** 4. Fügen Sie das Repository der Liste hinzu, in der das System nach zu installierenden Paketen sucht:
- **echo 'deb [arch-=i386 signed-by=/usr/share/keyrings/akvis.gpg] https://akvisdeb.sfo2.cdn.digitaloceanspaces.com akvis non-free' | sudo tee /etc/apt/sources.list.d/akvis.list**
- 5. Aktualisieren Sie die Liste der bekannten Pakete: **sudo apt-get update**
- 6. Installieren Sie AKVIS ArtWork:
- **sudo apt-get install akvis-artwork**
- 7. Die Installation ist abgeschlossen.

Starten Sie das Programm über das Terminal oder über die Programmverknüpfung.

8. Für automatische Updates verwenden Sie den Befehl: **sudo apt-get upgrade**

So entfernen Sie das Programm: **sudo apt-get remove akvis-artwork --autoremove**

Installation auf **RPM**-basierten Systemen (**CentOS**, **RHEL**, **Fedora**):

- 1. Führen Sie das Terminal aus.
- 2. Registrieren Sie den Schlüssel, mit dem das Repository signiert wurde:
- **sudo rpm --import https://akvis.com/akvis.asc** 3. Fügen Sie das Repository dem System hinzu:
- **sudo wget -O /etc/yum.repos.d/akvis.repo https://akvis.com/akvis.repo** 4. Aktualisieren Sie die Paketliste:

beim Verwenden des **dnf**-Paketmanagers: **sudo dnf update**

beim Verwenden des **yum**-Paketmanagers: **sudo yum update**

5. Installieren Sie AKVIS ArtWork:

beim Verwenden des **dnf**-Paketmanagers: **sudo dnf install akvis-artwork**

beim Verwenden des **yum**-Paketmanagers: **sudo yum install akvis-artwork**

6. Die Installation ist abgeschlossen.

Starten Sie das Programm über das Terminal oder über die Programmverknüpfung.

7. Für automatische Updates verwenden Sie den Befehl:

beim Verwenden des **dnf**-Paketmanagers: **sudo dnf upgrade**

beim Verwenden des **yum**-Paketmanagers: **sudo yum upgrade**

8. So entfernen Sie das Programm:

beim Verwenden des **dnf**-Paketmanagers: **sudo dnf remove akvis-artwork**

beim Verwenden des **yum**-Paketmanagers: **sudo yum remove akvis-artwork**

Installation auf **openSUSE**.

- 1. Führen Sie das Terminal aus.
- 2. Melden Sie sich als Root-Benutzer an.
- 3. Fügen Sie den Schlüssel hinzu, mit dem das Repository signiert wurde: **rpm --import http://akvis.com/akvis.asc**
- 4. Fügen Sie das Repository dem System hinzu:
- **zypper ar -r https://akvis.com/akvis.repo akvis** 5. Aktualisieren Sie die Paketliste:
- **zypper ref**
- 6. Installieren Sie AKVIS ArtWork: **zypper install akvis-artwork**
- 7. Die Installation ist abgeschlossen.

Starten Sie das Programm über das Terminal oder über die Programmverknüpfung.

8. Für automatische Updates: **zypper update**

> So entfernen Sie das Programm: **zypper remove akvis-artwork**

Um die Programmoberfläche korrekt anzuzeigen, empfiehlt es sich, den Compton oder Picom Composite-Manager zu installieren.

#### <span id="page-17-0"></span>**SO AKTIVIERT MAN AKVIS SOFTWARE**

**Achtung!** Während des Aktivierungsvorgangs muss Ihr Computer mit dem Internet verbunden sein.

Wenn Ihr Computer keinen Internetzugang hat, bieten wir Ihnen eine alternative Aktivierungsmöglichkeit an (siehe unten [Aktivierung ohne Internetzugang](#no-inet)).

Laden Sie **[AKVIS ArtWork](#page-2-0)** herunter und installieren Sie das Programm. Bevor Sie mit der Installation beginnen, lesen Sie die [Installationsanleitung](https://akvis.com/de/tutorial/install-akvis/index.php?utm_source=help).

Jedes Mal, wenn Sie eine unregistrierte Version starten, wird das Anfangsfenster angezeigt. Hier finden Sie allgemeine Informationen über die Version des Programms und die Anzahl der restlichen Tage bis zum Ablauf der Testzeit.

Außerdem können Sie das Fenster **Über das Programm** öffnen, indem Sie auf die Schaltfläche **in der Optionsleiste des** Programms klicken.

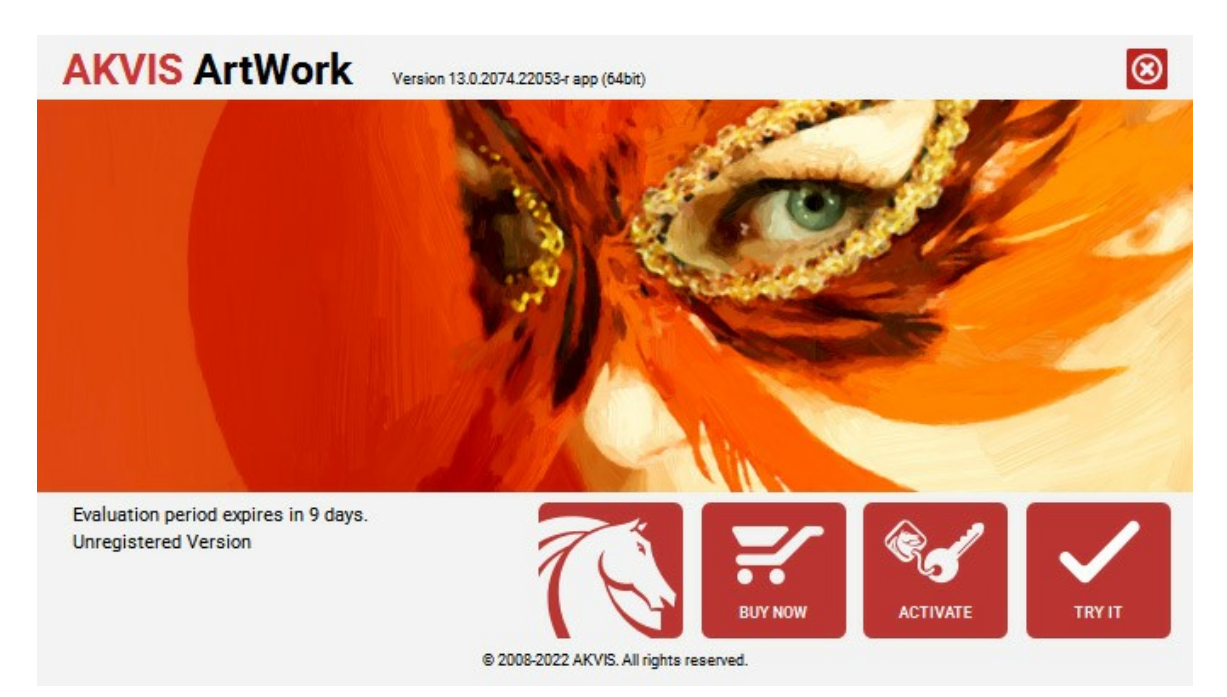

Klicken Sie auf **TESTEN**, um die Software zu evaluieren. Ein neues Fenster mit Lizenz-Varianten zum Testen wird angezeigt.

Sie können das Programm ohne Anmeldung und Registrierung während der Testperiode ausprobieren (10 Tage nach dem ersten Start).

Während der Testperiode können Sie alle Optionen testen und entscheiden, welcher Lizenztyp Ihren Bedürfnissen am besten entspricht. Wählen Sie eine der angebotenen Lizenztypen: **Home** (Plugin oder Standalone), **Home Deluxe**, oder **Business**. Die Funktionalität des Programms hängt von einem Lizenztyp ab. Für eine detailliertere Übersicht konsultieren Sie bitte die [Vergleichstabelle](https://akvis.com/de/artwork/comparison.php?utm_source=help).

Klicken Sie auf **KAUFEN**, um eine Lizenz zu bestellen.

Sobald die Zahlung erfolgt ist, erhalten Sie Ihre persönliche Seriennummer an Ihre E-mail-Adresse innerhalb weniger Minuten.

Klicken Sie auf **AKTIVIEREN**, um den Aktivierungsvorgang zu starten.

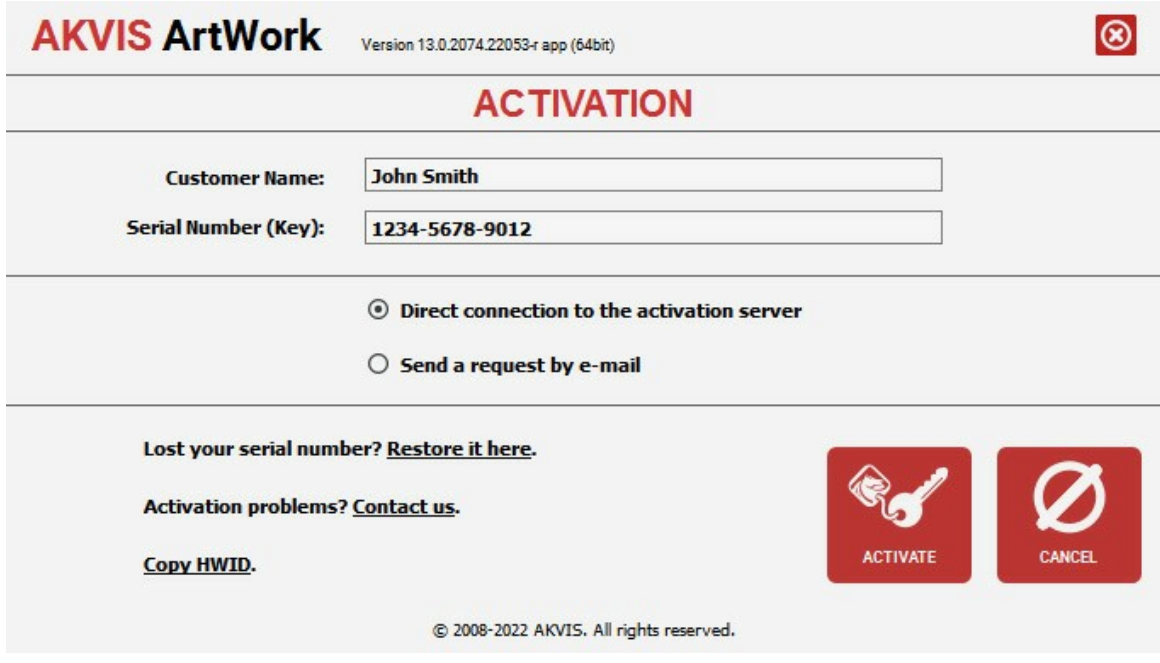

Geben Sie Ihren Namen ein (das Programm wird auf diesen Namen registriert).

Geben Sie Ihre Seriennummer (Ihren Lizenzschlüssel) ein.

Wählen Sie eine Aktivierungsmethode — entweder direkte Verbindung zum Aktivierungsserver oder per E-Mail.

#### **Direkte Verbindung zum Aktivierungsserver**:

Es ist die einfachste Möglichkeit der Aktivierung.

Bei dieser Aktivierungsmethode muss Ihr Computer mit dem Internet verbunden sein.

#### Drücken Sie auf **AKTIVIEREN**.

Die Aktivierung ist nun abgeschlossen!

#### **Aktivierungsanfrage per E-Mail senden**:

Falls Sie die Aktivierung per E-Mail ausgewählt haben, erstellt das Programm eine Nachricht mit allen notwendigen Informationen.

**HINWEIS**: Sie können diese Methode auch bei der **Aktivierung ohne Internetzugang** nutzen.

Wenn Ihr Computer nicht mit dem Internet verbunden sind, übertragen Sie die Aktivierungsanfrage auf einen anderen Computer mit Internetzugang, z.B. per USB-Stick. Senden Sie uns diese Anfrage an: [activate@akvis.com](mailto:activate@akvis.com).

**Bitte senden Sie keine Screenshots!** Man muss den Text einfach kopieren und speichern.

Wir brauchen Ihre Seriennummer für die Software, Ihren Namen und Hardware ID (HWID) Ihres Computers.

Eine Lizenzdatei (**ArtWork.lic**) wird erstellt und Ihnen per E-Mail übersendet.

Speichern Sie die erhaltene .**lic**-Datei auf einen USB Stick und verlegen sie auf den Computer, auf welchem Sie das Programm aktivieren möchten. Öffnen Sie die Datei nicht! Legen Sie die Lizenzdatei im **AKVIS**-Ordner ab:

**Windows**:

#### **C:\Users\Public\Documents\AKVIS**

(Dieser PC > Lokale Festplatte (C:) > Benutzer > Öffentlich > Dokumente > AKVIS)

**Mac**:

#### **/Users/Shared/AKVIS**

Öffnen Sie den **Finder**, wählen Sie das Menü **Gehe zu**, wählen Sie dann **Gehe zum Ordner...** (⌘ +Shift +G ), geben Sie "/Users/Shared/AKVIS" ein und klicken Sie auf **Öffnen**.

**Linux**:

#### **/var/lib/AKVIS**

Die Aktivierung ist nun abgeschlossen!

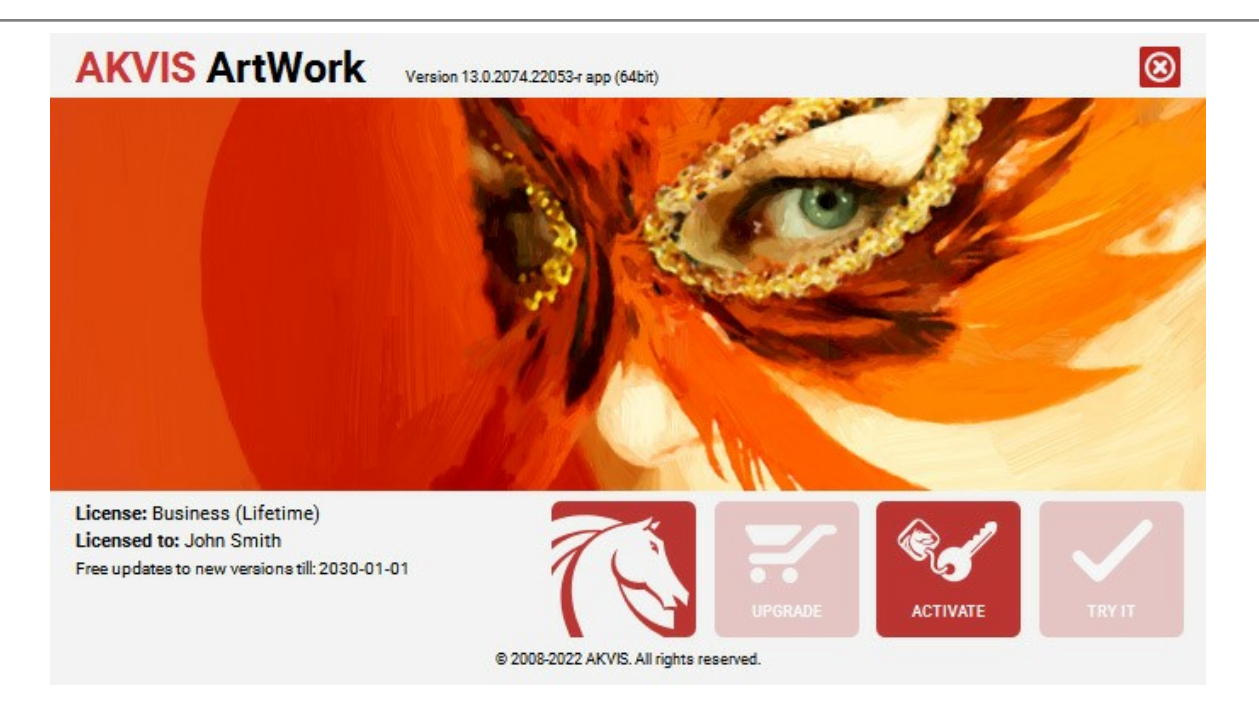

Nach der Aktivierung wird die Schaltfläche **KAUFEN** durch die Schaltfläche **UPGRADE** ersetzt. Mithilfe dieses Buttons können Sie Ihre Lizenz verbessern (beispielsweise **Home**-Lizenz auf **Home Deluxe** oder **Business** upgraden).

#### <span id="page-20-0"></span>**ARBEITSBEREICH**

**[AKVIS ArtWork](#page-2-0)** steht in zwei Versionen zur Verfügung: als **eigenständiges Programm** und als **Zusatzprogramm**.

*Standalone* ist ein eigenständiges Programm. Sie können es wie gewohnt ausführen, indem Sie auf das Symbol des Programms doppelklicken.

*Plugin* ist ein Zusatzmodul zur Integration in ein [Bildbearbeitungsprogramm,](https://akvis.com/de/compatibility-software.php?utm_source=help) z.B. in Photoshop.

Um das Plugin aufzurufen, wählen Sie es im Filter-Menü Ihres Bildbearbeitungsprogramms.

Der Arbeitsbereich von **AKVIS ArtWork** sieht wie folgt aus:

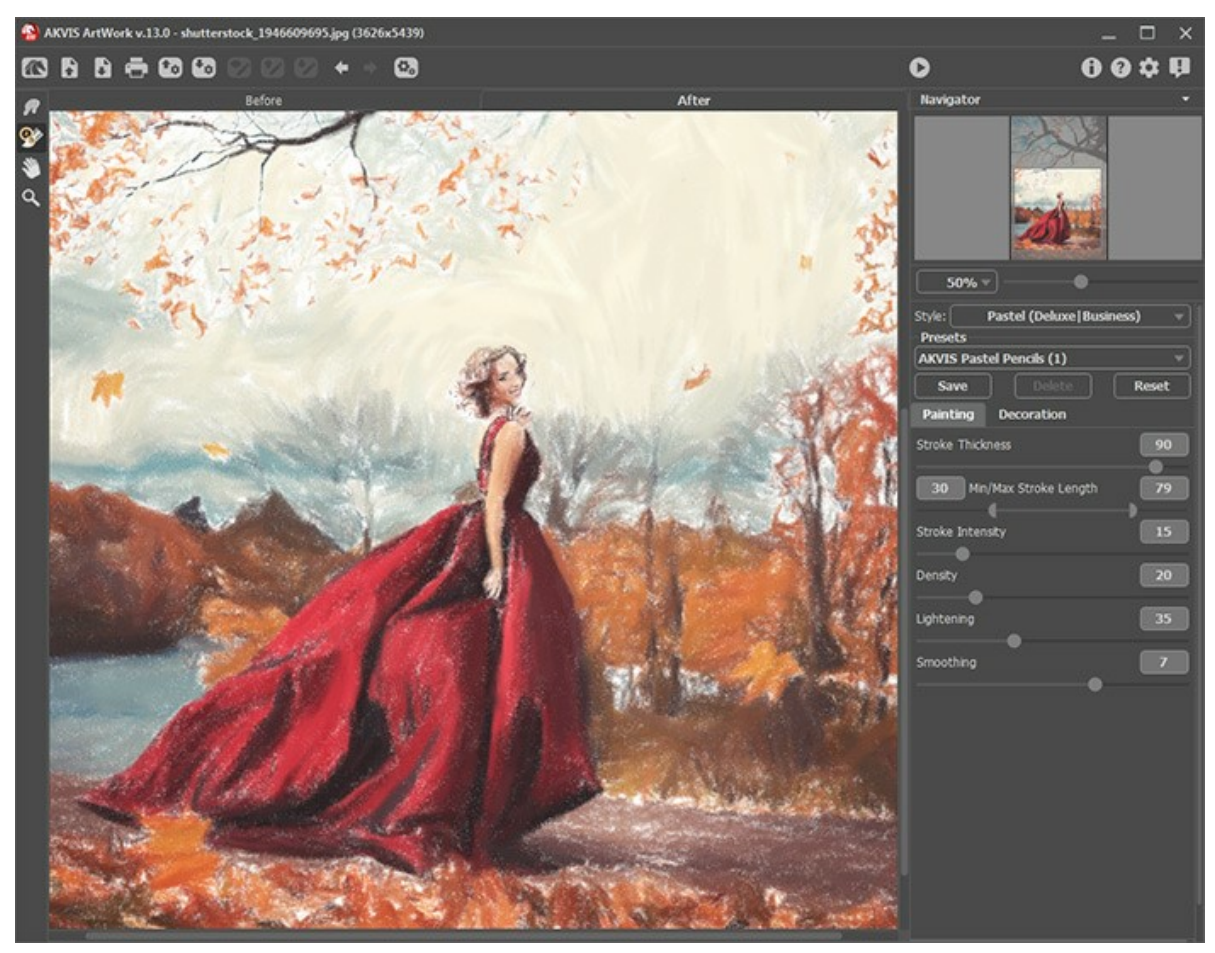

Arbeitsbereich von AKVIS ArtWork

Das **Bildfenster** mit den Registern **Original** und **Ergebnis** nimmt den größeren Teil des Programmfensters ein. Das Originalbild wird im **Original**-Fenster gezeigt, das bearbeitete Bild wird im **Ergebnis**-Fenster gezeigt. Um das Originalbild und das Ergebnis zu vergleichen, können Sie einfach auf das Foto im **Ergebnis**-Fenster klicken.

Die **Optionsleiste** kann mit einem Klick auf die kleine Dreieck-Taste ein- bzw. ausgeblendet werden. Um das minimierte Panel anzuzeigen, ziehen Sie mit dem Cursor darüber. Wenn Sie bevorzugen, dass die Optionsleiste immer angezeigt bleibt, aktivieren Sie das Kästchen **Optionsleiste fixieren** in den **[Optionen](#page-30-1)** des Programms.

Die Schaltfläche öffnet die Webseite von **[AKVIS ArtWork](#page-2-0)**.

Mit der Schaltfläche **bei (nur in der Standalone-Version) öffnet man ein Bild zur Bearbeitung.** 

Mit der Schaltfläche **bei Gruur in der Standalone-Version**) speichert man das bearbeitete Bild.

Mit der Schaltfläche (nur in der Standalone-Version) kann man das bearbeitete Bild drucken.

Mit der Schaltfläche **f<sub>in</sub> kann man [die Liste der Presets](#page-30-0) laden (aus der .artwork**-Datei).

Mit der Schaltfläche **kann man [Presets exportieren](#page-30-0) (User-Voreinstellungen für die Bildbearbeitung). Die** 

Voreinstellungen werden in eine separate Datei mit der Endung **.artwork** gespeichert.

Die Schaltfläche **19 lädt die gespeicherten Leitlinien aus der Datei.** 

Die Schaltfläche speichert die Leitlinien in eine Datei mit der Endung **.direction**.

Mit der Schaltfläche  $\bullet$  /  $\bullet$  kann man die Leitlinien anzeigen/ausblenden.

Die Schaltfläche **in die öscht die zuletzt gezogene Linie. Der Hotkey ist Strg +Z** auf Windows,  $\frac{1}{2}$  +Z auf Mac.

Die Schaltfläche  $\longrightarrow$  stellt die zuletzt gezogene Linie wiederher. Der Hotkey ist  $\frac{s}{r}$  strg +Y auf Windows,  $\frac{1}{r}$  auf Mac.

Die Schaltfläche (nur in der Standalone-Version) öffnet das Dialogfenster **[Stapelverarbeitung](https://akvis.com/de/tutorial/batch-processing/index.php?utm_source=help)**. Mit dieser Funktion

können Sie einen ganzen Ordner mit Fotos automatisch mit den gewählten Einstellungen bzw. einem Preset bearbeiten

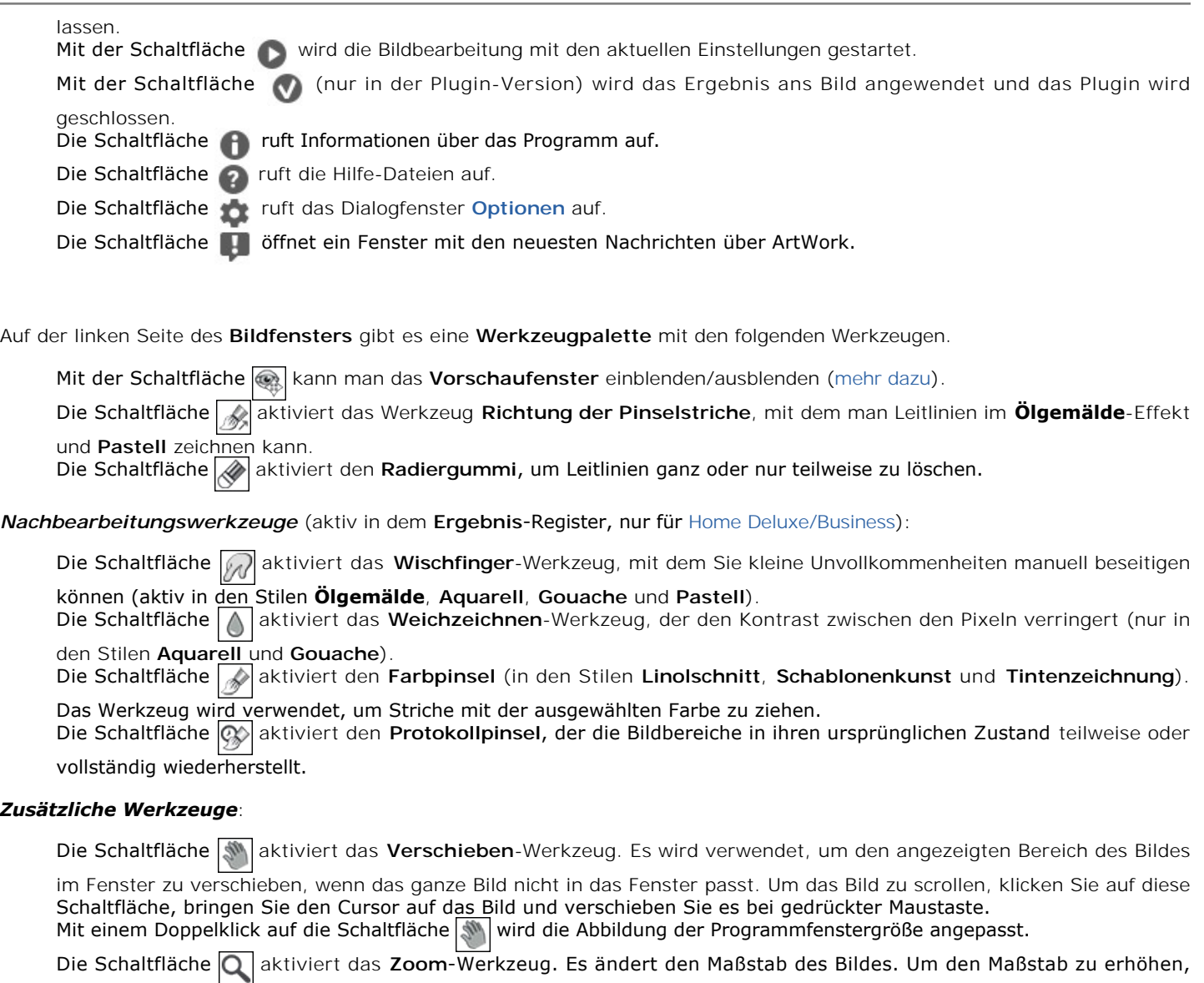

drücken Sie auf die Schaltfläche und klicken Sie das Bild im Arbeitsbereich an. Um den Maßstab zu verringern, klicken Sie auf das Bild bei gedrückter Alt -Taste.

Mit einem Doppelklick auf die Schaltfläche **Q** wird die Abbildung in ihrer Originalgröße (100%) dargestellt.

Das vorläufige Ergebnis wird automatisch im **Vorschaufenster** im **Original**-Register angezeigt. Im **Navigator**-Fenster kann man das Bild skalieren. Der rote Rahmen zeigt den Bereich des Bildes, der im **Bildfenster** angezeigt wird. Wenn Sie den roten Rahmen über das Bild verschieben, ändert sich der sichtbare Bereich im **Bildfenster**. Um den roten Rahmen zu verschieben, bringen Sie den Cursor in den Rahmen hinein und ziehen Sie den Rahmen bei gedrückter Maustaste.

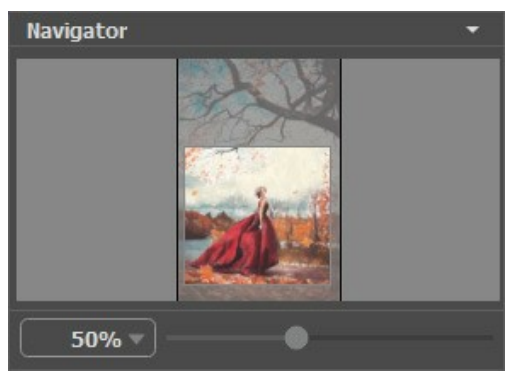

Navigator-Fenster

Außerdem ist es möglich, das Bild im **Bildfenster** zu scrollen, indem Sie die Leertaste auf der Tastatur drücken und das Bild mit der linken Maustaste ziehen. Benutzen Sie das Mausrad, um das Bild nach oben und nach unten zu verschieben; wenn die Strg -Taste gedrückt wird, wird das Bild nach links oder nach rechts verschoben; wenn die Alt -Taste gedrückt wird, kann man das Bild skalieren. Mit einem Rechtsklick auf die Bildlaufleiste kann man das Menü Schnellnavigation öffnen.

Verwenden Sie den Schieberegler, um das Bild im Bildfenster zu skalieren. Wenn Sie den Schieberegler nach rechts bewegen, wird der Bildmaßstab vergrößert. Wenn Sie ihn nach links verschieben, verringert sich der Bildmaßstab.

#### Außerdem können Sie einen Wert ins Feld eingeben.

Auch mit den Tasten + und Strg ++  $(\mathbb{H} + \mathbb{I} + \mathbb{I})$  unter Mac) können Sie die Skalierung erhöhen und mit  $\frac{1}{2}$  und Strg +-  $(\mathbb{H} + \frac{1}{2})$ unter Mac) die Skalierung verringern.

Unter dem **Navigator**-Fenster befinden sich die **Einstellungen** und zwei Registerkarten: **Bild** und **Gestaltung**.

Auf der Registerkarte **Bild** kann man die Parameter der Effekte anpassen (Ölgemälde, Comic, Tintenzeichnung usw.). Auf der Registerkarte **Gestaltung** kann man das Bild mit einem Text, einer Leinwand-Textur oder einem Rahmen versehen.

Im **[Presets](#page-30-0)**-Bereich kann man die aktuellen Einstellungen speichern, um sie später zu verwenden. Nach dem Start des Programms werden die Einstellungen des zuletzt benutzten Presets verwendet.

Unter den Einstellungen werden die Hinweise für die Parameter und die Schaltflächen angezeigt, über welche Sie mit dem Cursor gehen.

#### <span id="page-23-0"></span>**SO VERWENDEN SIE DAS PROGRAMM**

**AKVIS ArtWork** steht als **eigenständige Anwendung** (Standalone-Programm) und als **Zusatzprogramm** (Plugin) zur Verfügung.

Bitte folgen Sie der Anweisung, um ein Foto in Ölgemälde/Comic umzuwandeln:

**Schritt 1.** Öffnen Sie ein Bild zur Bearbeitung.

- Wenn Sie mit der eigenständigen Version arbeiten:

Öffnen Sie das Dialogfenster **Bild öffnen** mit einem Doppelklick auf den leeren Arbeitsbereich des Programms oder mit einem Klick auf die Schaltfläche **im der Optionsleiste**. Sie können auch das gewünschte Bild einfach in

den Arbeitsbereich des Programms mit der Maus ziehen. Die eigenständige Version von **AKVIS ArtWork** unterstützt die folgenden Formate: BMP, JPEG, RAW, PNG, PSD und TIFF.

- Wenn Sie mit der Plugin-Version arbeiten:

Öffnen Sie ein Bild in Ihrem Bildbearbeitungsprogramm mit dem Befehl **Datei -> Öffnen** oder mit der Tastenkombination  $\text{strg}$  +0 auf Window,  $\text{H}$  +0 auf Mac.

Rufen Sie das Plugin **AKVIS ArtWork** auf:

in **AliveColors**: Effekte -> AKVIS -> ArtWork; in **Adobe Photoshop**: Filter -> AKVIS -> ArtWork; in **Corel PaintShop Pro**: Effekte -> Plugins -> AKVIS -> ArtWork; in **Corel Photo-Paint**: Effekte -> AKVIS -> ArtWork.

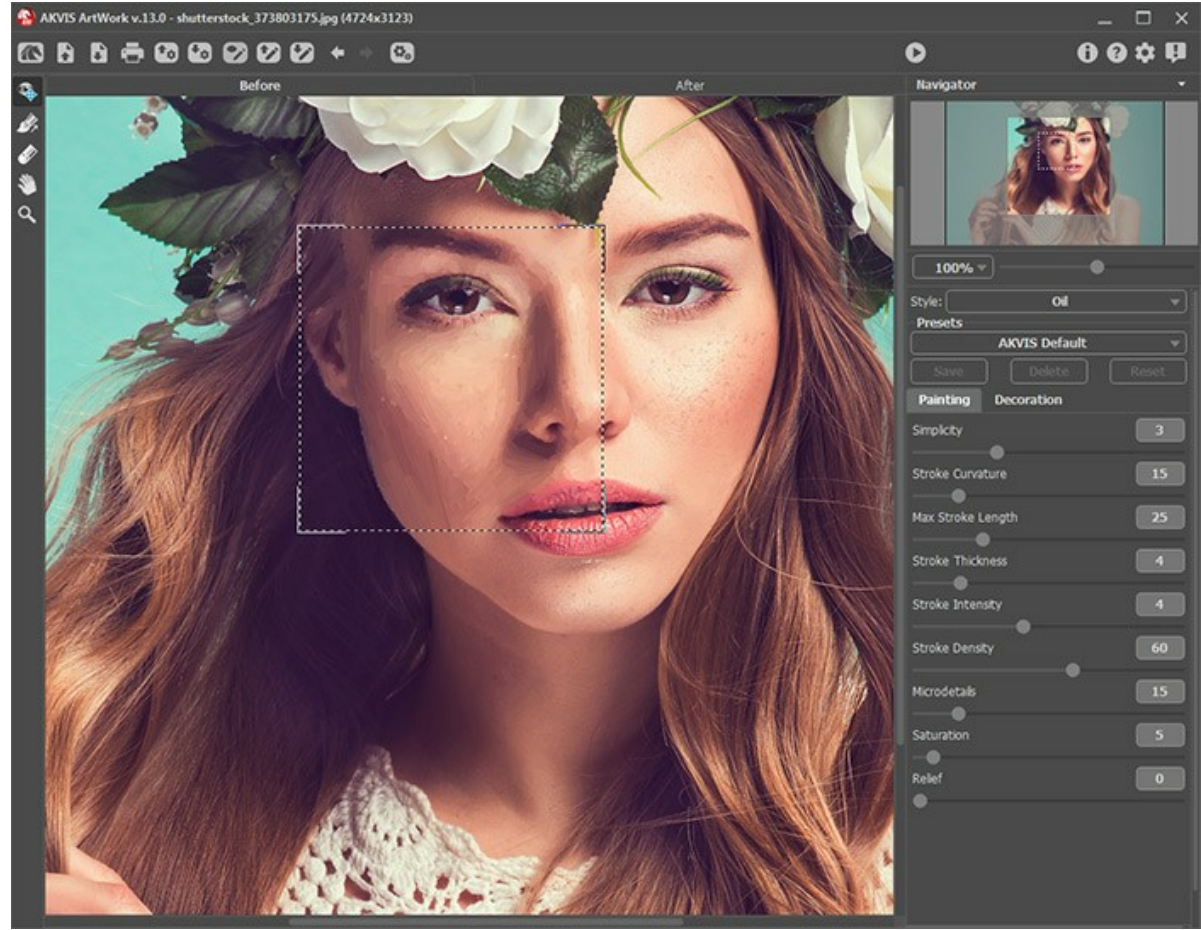

Arbeitsbereich von AKVIS ArtWork

**Schritt 2.** Wählen Sie eine Maltechnik aus dem Drop-down-Menü **Stil** in den **Einstellungen** aus.

Das Programm bietet die ganze Reihe Stile an: **[Ölgemälde](#page-40-0)**, **[Aquarell](#page-44-0)**, **[Gouache](#page-47-0)**, **[Comic](#page-51-0)**, **[Tintenzeichnung](#page-55-0)**, **[Linolschnitt](#page-58-0)**, **[Schablonenkunst](#page-61-0)**, **[Pastell](#page-68-0)** und **[Pointillismus](#page-71-0)**.

**Schritt 3.** Passen Sie die Parameter in der Registerkarte **Bild** an.

<span id="page-23-1"></span>Das Ergebnis wird im Vorschaufenster im Register Originalbild angezeigt. Das Vorschaufenster übernimmt nur die Einstellungen der Register **Bild** und **Leinwand**. Im **Linolschnitt**-Modus ist das Vorschaufenster deaktiviert, weil der Algorithmus das ganze Bild bearbeiten muss, um das Ergebnis zu bekommen.

Das **Vorschaufenster** ist ein gepunkteter Rahmen (diese punktierte Linie wird oft "marschierende Ameisen" genannt). Ziehen Sie den Rahmen in die gewünschte Position auf dem Bild. Dafür bringen Sie den Cursor in den Rahmen und verschieben das **Vorschaufenster** bei gedrückter Maustaste. Die andere Methode ist einfach auf dem gewünschten Bereich mit der linken Maustaste zu klicken. Das **Vorschaufenster** verschwindet nach dem Start der Bildbearbeitung

und erscheint wieder, wenn Sie aufs **Original-Register wechseln (wenn die Schaltfläche** a gedrückt ist).

Mit einem Linksklick auf das Bild kann man zeitweilig auf das **Originalbild** umschalten und das konvertierte Muster mit dem Originalfoto vergleichen.

Die **Größe des Vorschaufensters** wird in **[Optionen](#page-30-1)** festgelegt (die Schaltfläche ).

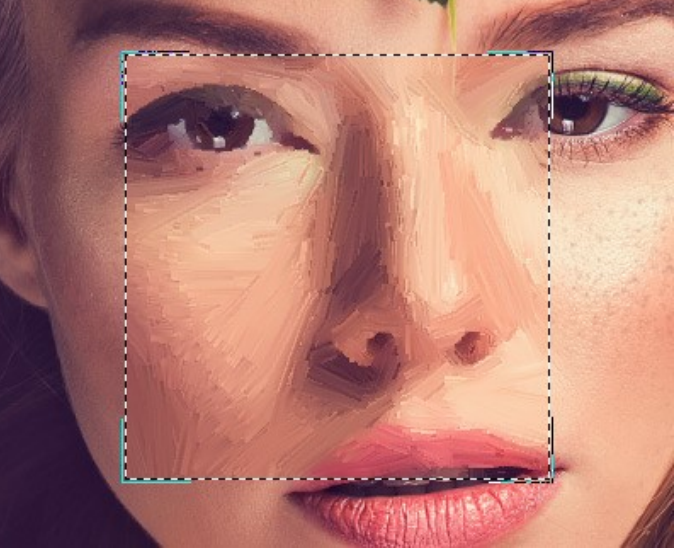

Vorschaufenster

Schritt 4. Klicken Sie auf , um das Bild in ein Gemälde mit den neuen Einstellungen zu konvertieren. Wenn Sie die Werte nicht angepasst haben, wird das Bild mit den Standardeinstellungen (**AKVIS Default** oder das zuletzt verwendete Preset) bearbeitet.

Die **Abbrechen**-Taste unterbricht den Prozess.

**Schritt 5.** In **Home Deluxe** und **Business**-Version von **ArtWork** gibt es ein Werkzeug, das die Richtung der Pinselstriche festlegt. Dieses Werkzeug wird nur im **Ölgemälde**-Stil und **Pastell** verwendet.

Um die "Leitlinien" zu editieren, verwenden Sie die Schaltflächen ( $\Box$ ) und die folgenden Werkzeuge:

Richtung der Pinselstriche <sub>.</sub> Das Werkzeug sieht wie ein Kreuz aus. Zeichnen Sie mit dem Kreuz über das Bild, um die Leitlinien festzulegen, entlang welchen die Pinselstriche gezogen werden. Die Änderungen sind sofort im **Vorschaufenster** sichtbar. Um das ganze Bild zu bearbeiten, klicken Sie auf die Schaltfläche .

Die Leitlinien können in einer Datei mit der Endung **.direction** gespeichert werden (der Button ), um nach einer Unterbrechung das Bild weiter bearbeiten zu können. Wenn die Leitlinien geladen werden (der Button (1), werden sie automatisch an die Bildgröße angepasst.

Radiergummi  $\gg$ . Verwenden Sie dieses Werkzeug, um die Linien zu löschen. Die Größe des Werkzeugs kann durch Rechtsklick auf das Bild angepasst werden.

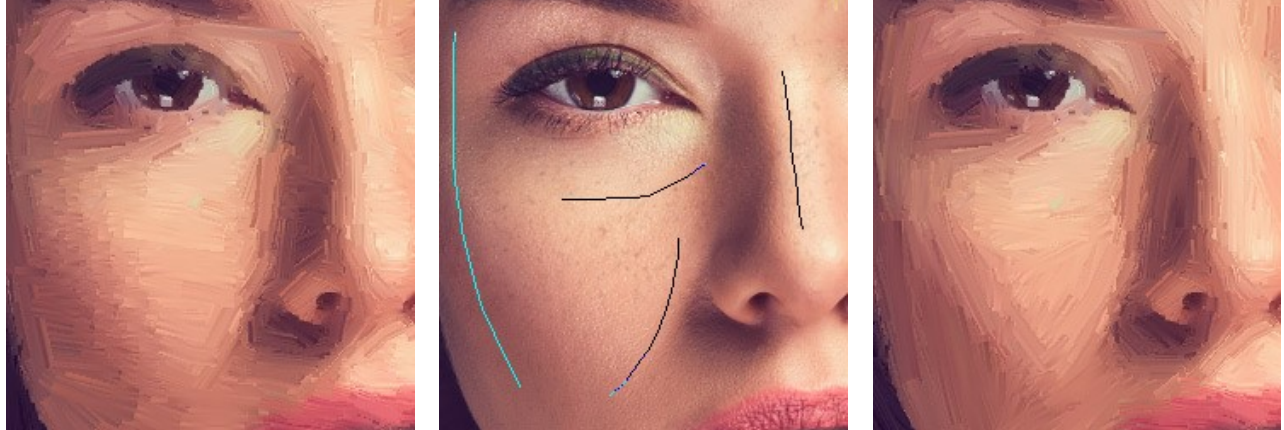

Automatische Pinselstriche Leitlinien Richtung der Pinselstriche geändert

**Schritt 6.** Benutzen Sie die **Gestaltung**-Optionen, um Ihr Bild mit einer [Leinwand-](#page-27-0)Textur, einem [Rahmen](#page-28-0) oder einem [Text](#page-29-0) zu versehen.

**Hinweis**: Die Reihenfolge der Anwendung von **Leinwand**/**Rahmen**/**Text** hängt von der Position der Registerkarten ab. Ziehen Sie die Registerkarten, um die Reihenfolge zu ändern.

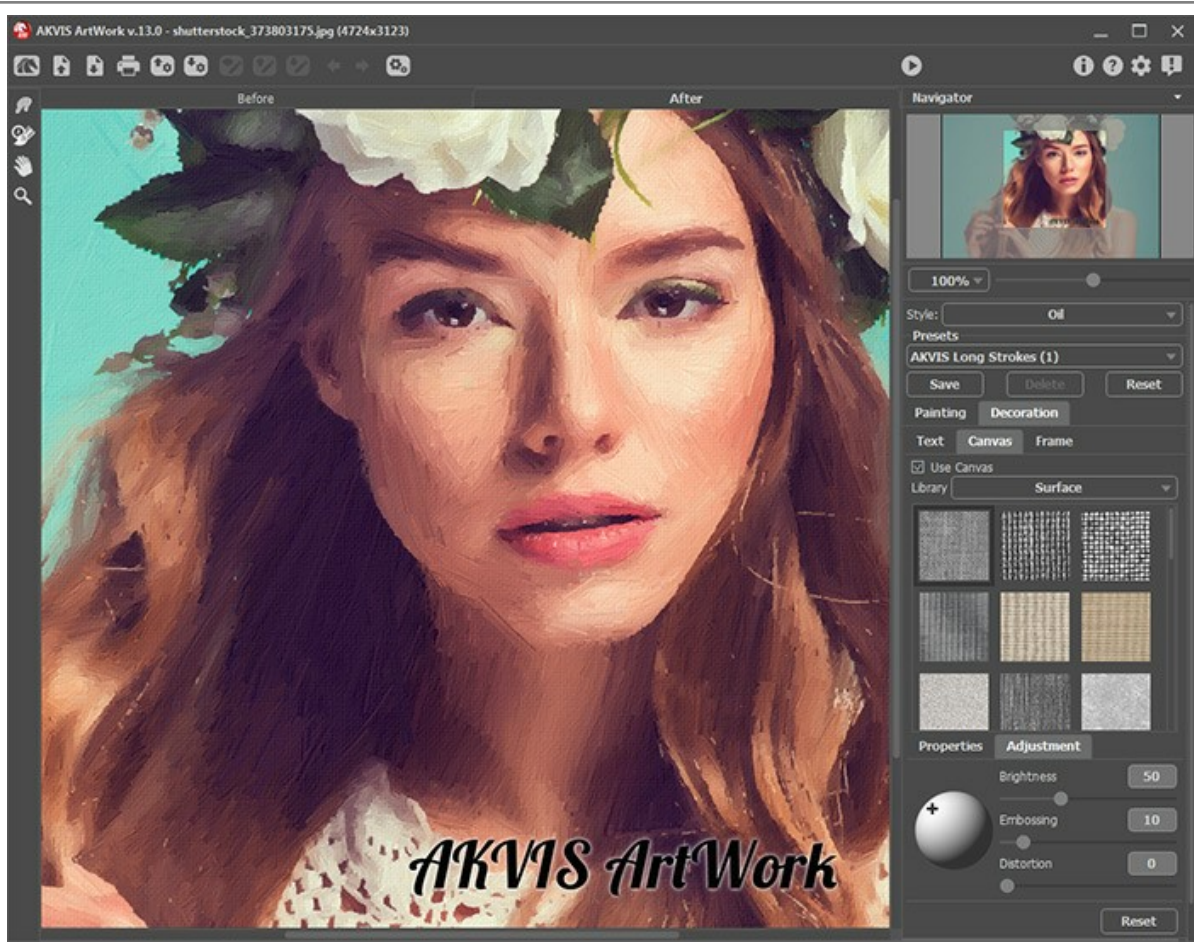

Text und Leinwand angepasst

**Schritt 7.** Es ist möglich, die laufenden Einstellungen als [Preset](#page-30-0) zu speichern, um sie später benutzen zu können. Dafür tragen Sie einen Namen für das neue Preset ins Feld **Presets** und klicken Sie auf **Speichern**. Wenn Sie das Programm starten, werden die Einstellungen dieses Presets benutzt. Falls Sie die Werte geändert haben und nun die Standardwerte des Presets wiederherstellen wollen, klicken Sie auf den Knopf **Zurücksetzen**.

Um ein Preset zu löschen, wählen Sie es aus der Preset-Liste und klicken Sie auf **Löschen**.

Um das Bild mit der Einstellungen eines Presets zu bearbeiten, klicken Sie auf ...

**Schritt 8.** [Um dem Bild den letzten Schliff zu geben, können Sie die](https://akvis.com/de/artwork/comparison.php?utm_source=help)  **Nachbearbeitungswerkzeuge** (nur für Home Deluxe/Business Lizenzen) benutzen:

- **Wischfinger** (in Stilen **Ölgemälde**/**Aquarell**/**Gouache**/**Pastell** verfügbar);
- **Weichzeichnen** (in Stilen **Aquarell** und **Gouache** verfügbar);
- **Farbpinsel** (in Stilen **Linolschnitt**, **Schablonenkunst** und **Tintenzeichnung** verfügbar);
- **Protokollpinsel** (in allen Stilen verfügbar).

**Achtung!** Diese Werkzeuge können nur im **Ergebnis**-Register verwendet werden.

Wenn Sie in die Registerkarte **Original** wechseln und die Bearbeitung mit einem Klick auf neu starten, gehen die Änderungen verloren!

**Schritt 9.** Die eigenständige Version von **AKVIS ArtWork** erlaubt das [Drucken](#page-37-0) des Bildes.

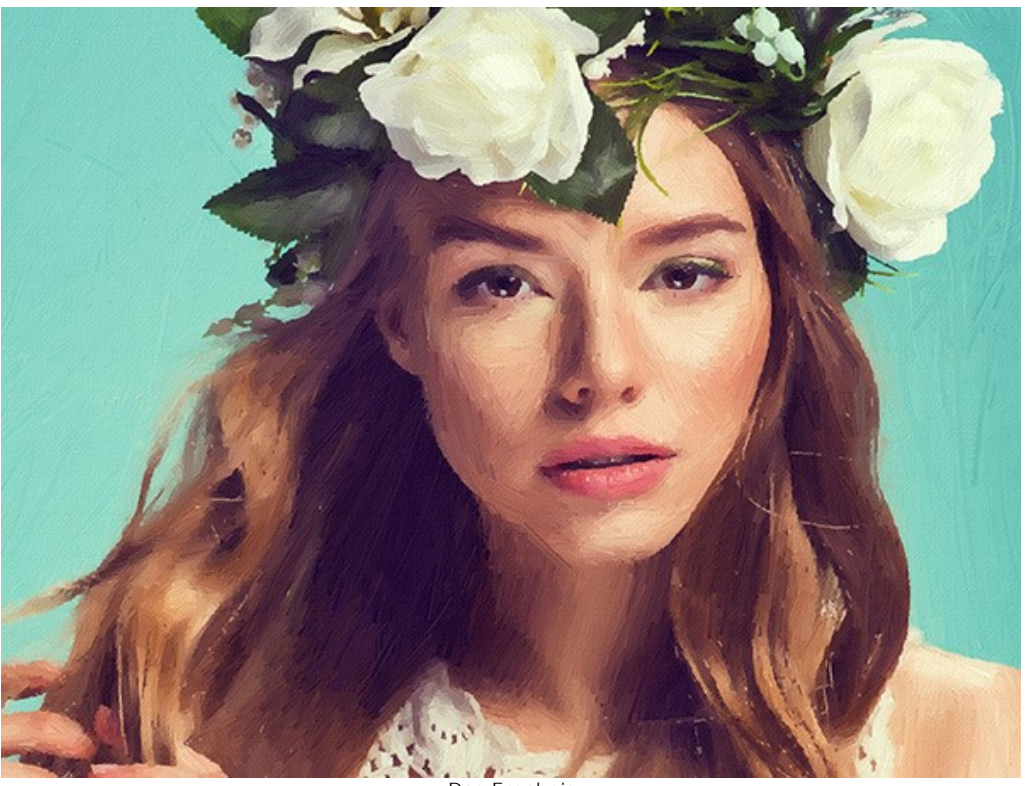

**Schritt 10.** Speichern Sie das Bild.

Das Ergebnis

- Wenn Sie mit der eigenständigen Version arbeiten:

Klicken Sie auf die Schaltfläche **beim daren der Speichern unter** zu öffnen. Geben Sie einen Namen ein, wählen Sie ein Format (JPEG, TIFF, BMP, PSD oder PNG) und bestimmen Sie einen Zielordner.

- Wenn Sie mit der Plugin-Version arbeiten:

Klicken Sie auf  $\bigcirc$ , um das Ergebnis anzuwenden und das Plugin-Fenster zu schließen. Das Plugin wird geschlossen und das bearbeitete Bild wird im Arbeitsbereich der Bildbearbeitungssoftware angezeigt.

Rufen Sie das Dialogfeld **Speichern unter** mit dem Befehl **Datei -> Speichern unter** auf. Geben Sie einen Namen für die Datei ein, wählen Sie ein Format und einen Zielordner aus.

#### <span id="page-27-0"></span>**AUF LEINWAND**

**AKVIS ArtWork** kann nicht nur ein Foto in ein Ölgemälde/Aquarell konvertieren, sondern auch Malerei auf einer rauhen Oberfläche (wie Leinen, Wellenpapier, Ziegelsteinwand, metallische oder keramische Deckung) nachahmen.

In der Registerkarte **Gestaltung** wechseln Sie auf den Reiter **Leinwand** und aktivieren Sie das Kästchen **Textur anwenden**.

**Hinweis:** Sie können die Reiter **Leinwand/Rahmen/Text** ziehen, um die Reihenfolge der Anwendung von Gestaltungseffekten zu ändern.

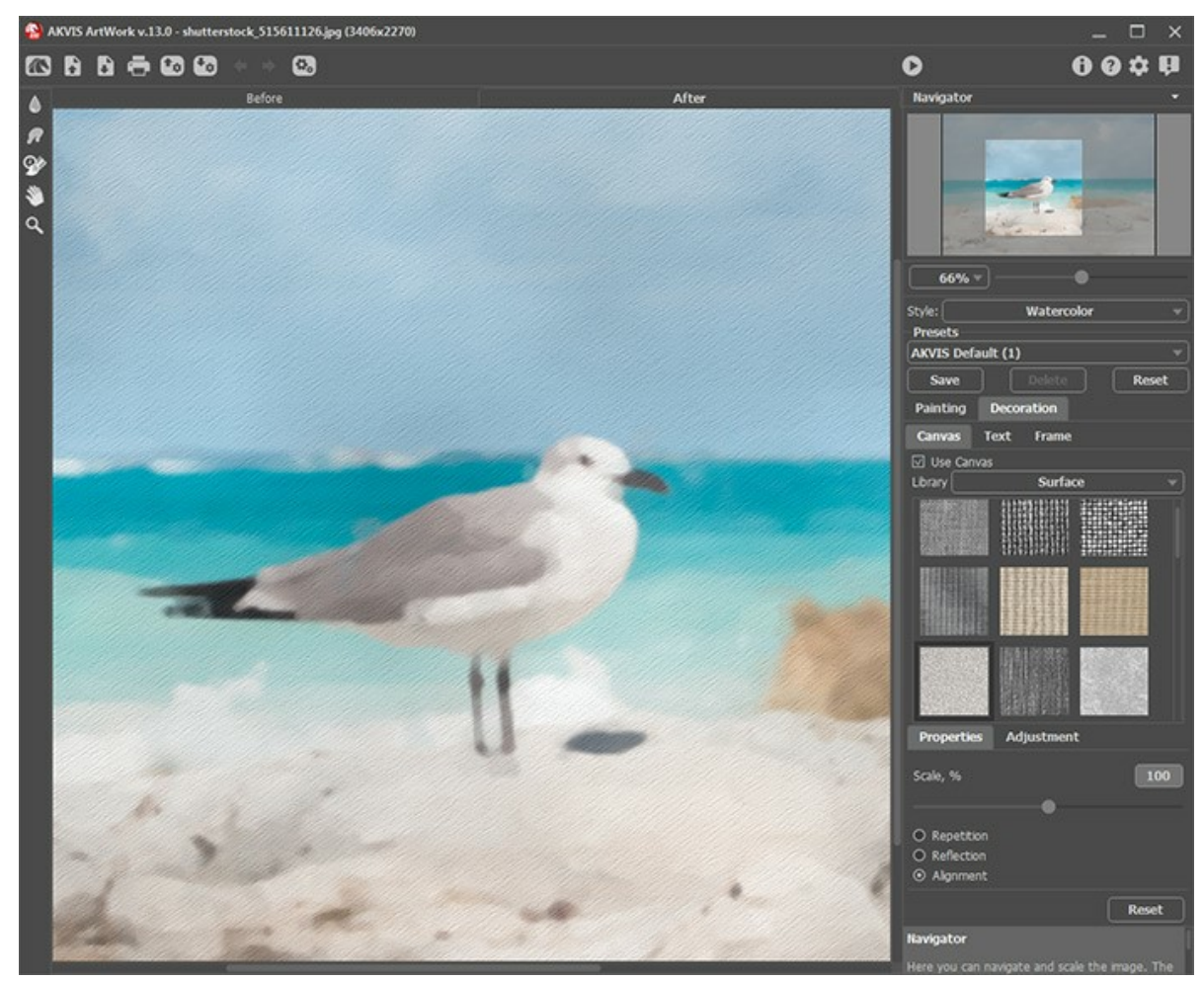

Registerkarte 'Leinwand'

Sie können eine Textur aus der **Bibliothek -> Oberfläche** auswählen oder Ihr Muster laden: **Bibliothek -> Benutzerdefiniert…**.

[Passen Sie die Parameter der Leinwand an](https://akvis.com/de/tutorial/decoration/canvas.php?utm_source=help).

#### <span id="page-28-0"></span>**RAHMEN**

Auf der Registerkarte **Rahmen** können Sie Ihr Kunstwerk mit einem Rahmen versehen, um es zu vollenden.

Standardmäßig sind die Parameter dieser Registerkarte deaktiviert. Um den Bildrand zu gestalten, aktivieren Sie das Kästchen **Rahmen hinzufügen**.

**Hinweis**: Sie können die Reiter **Leinwand**/**Rahmen**/**Text** ziehen, um die Reihenfolge der Anwendung von Gestaltungseffekten zu ändern.

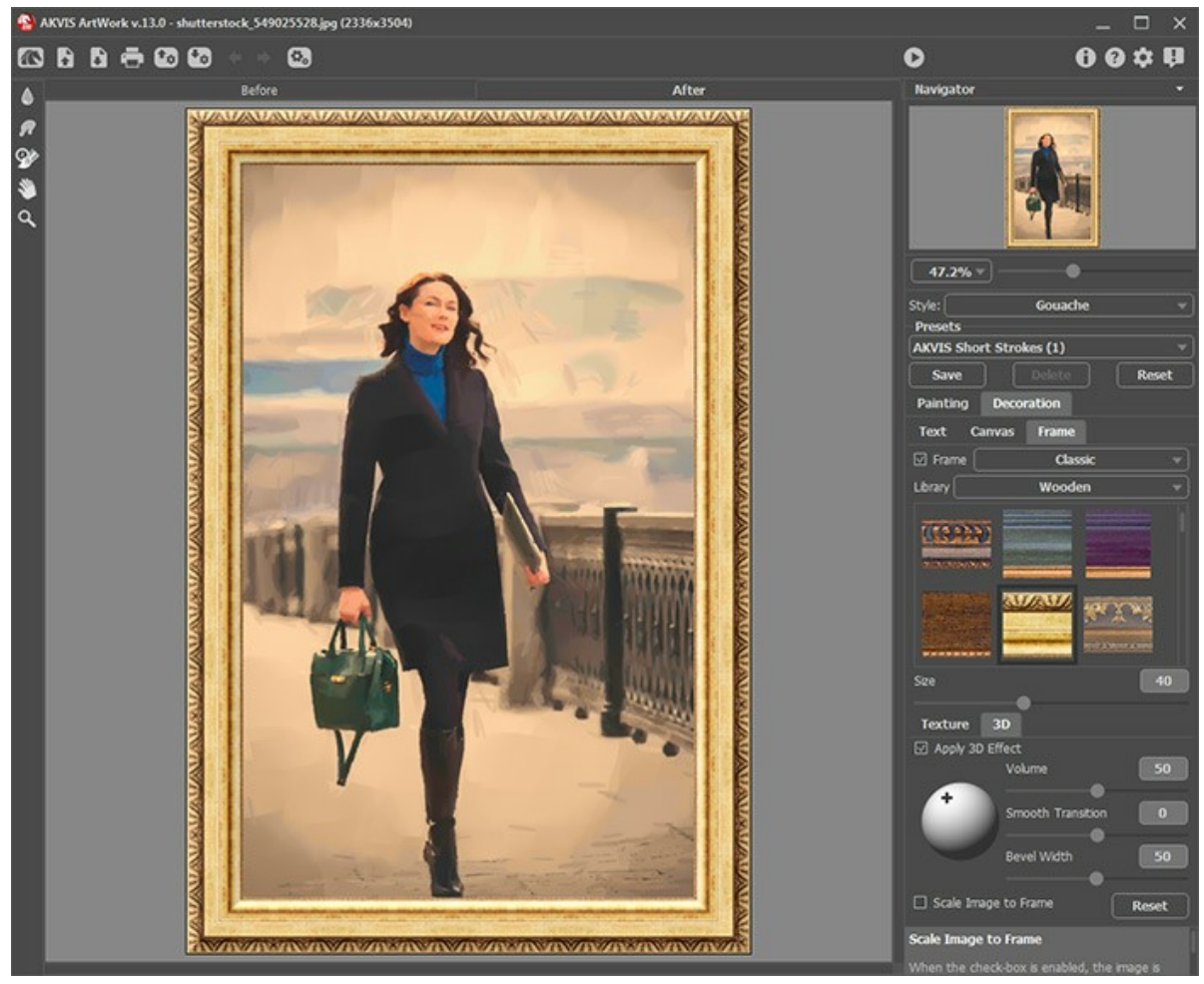

Registerkarte 'Rahmen'

In der Drop-down-Liste wählen Sie einen Rahmentyp aus:

**[Klassischer Rahmen](https://akvis.com/de/tutorial/frame/classic.php?utm_source=help)**

**[Muster](https://akvis.com/de/tutorial/frame/pattern.php?utm_source=help)**

**[Striche](https://akvis.com/de/tutorial/frame/strokes.php?utm_source=help)**

**[Vignette](https://akvis.com/de/tutorial/frame/vignette.php?utm_source=help)**

**[Passepartout](https://akvis.com/de/tutorial/frame/passe-partout.php?utm_source=help)**

#### <span id="page-29-0"></span>**TEXT**

Sie können Ihr Bild personalisieren, indem Sie eine Signatur, ein Logo oder ein Wasserzeichen einfügen.

Auf der Registerkarte **Gestaltung** wechseln Sie auf den Reiter **Text** und aktivieren Sie einen der Modi - entweder **Text** oder **Bild**.

**Hinweis**: Sie können die Reiter **Leinwand**/**Rahmen**/**Text** ziehen, um die Reihenfolge der Anwendung von Gestaltungseffekten zu ändern.

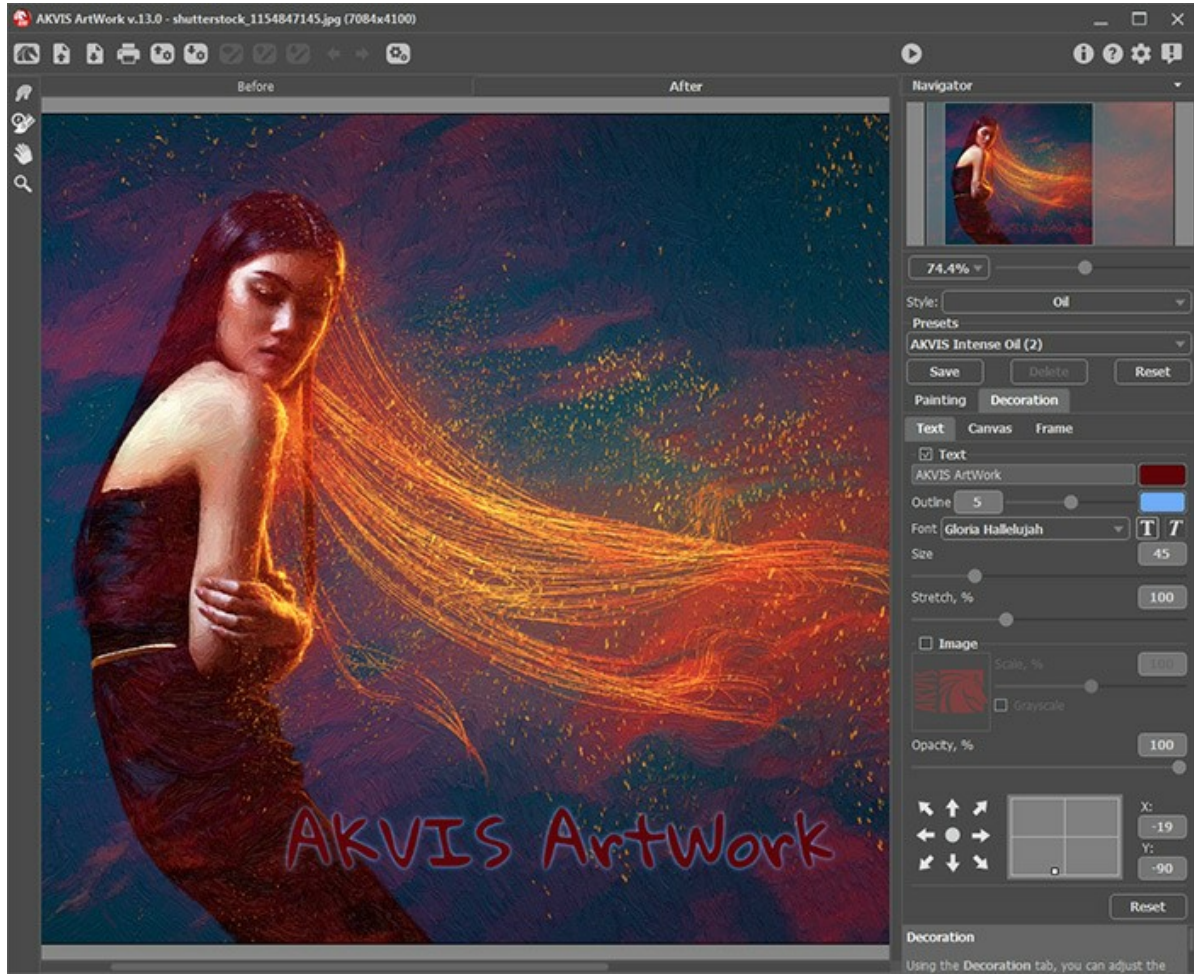

Registerkarte **Text**

[Passen Sie die Parameter des Textes an](https://akvis.com/de/tutorial/decoration/text.php?utm_source=help).

#### <span id="page-30-0"></span>**PRESETS BENUTZEN**

**AKVIS ArtWork** enthält eine Reihe von einsatzbereiten Presets (Einstellungskombinationen), die Ihnen helfen sollen, mit der Arbeit zu beginnen. Außerdem können Sie Ihre Lieblingseinstellungen als Preset speichern, um sie auch später benutzen zu können. Wenn Sie den Cursor über ein Preset in der Dropdown-Liste bewegen, wird das entsprechende Muster im kleinen Fenster auf der linken Seite der Liste angezeigt.

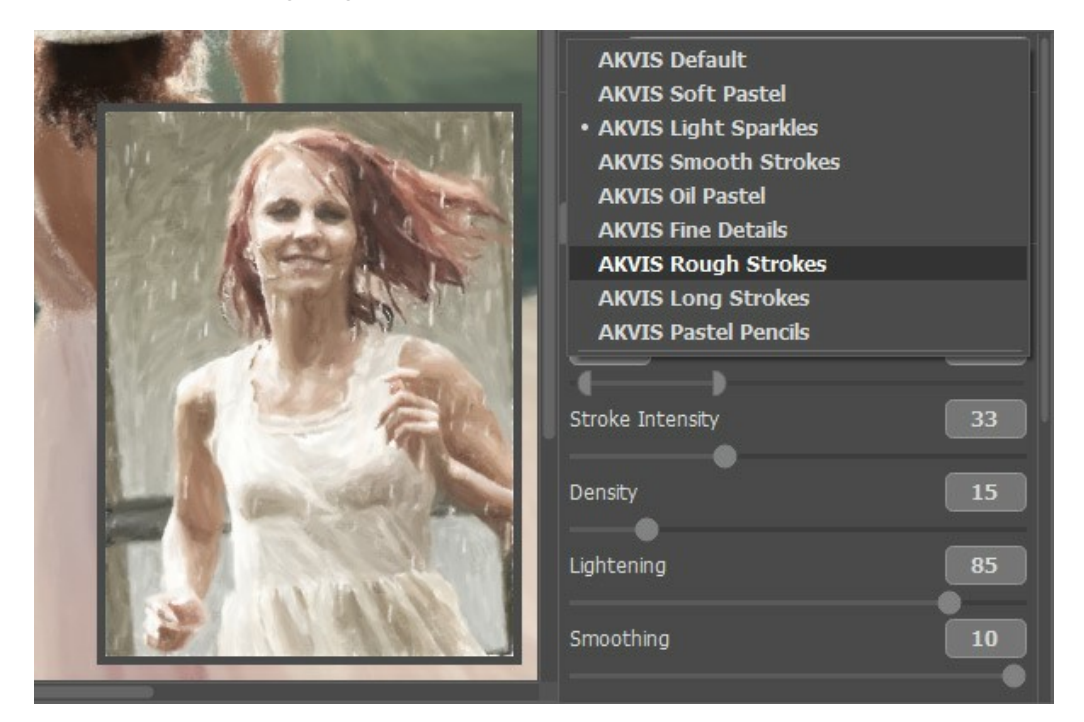

Sie können die Parameter eines Presets ändern, um das gewünschte Ergebnis zu erzielen.

Um das Bild mit einem Preset zu bearbeiten, wählen Sie es aus der Liste aus und drücken Sie auf **D**.

Jeder Effekt hat seine eigene Liste der Voreinstellungen. Jedes Preset beinhaltet die Einstellungen aller Registerkarten.

Um ein neues Preset zu erstellen, geben Sie einen Namen ein und drücken Sie auf **Speichern**.

Um die Standardeinstellungen wiederherzustellen, klicken Sie auf **Zurücksetzen**.

Um ein Preset zu löschen, wählen Sie es aus der Drop-down-Liste aus und klicken Sie auf **Löschen**.

Die eingebauten AKVIS Presets können nicht gelöscht werden.

Um ein Preset in eine Datei mit der Endung **.artwork** zu exportieren, klicken Sie auf . Um die Presets ins Programm zu laden, klicken Sie auf **Band** 

<span id="page-30-1"></span>[Lesen Sie mehr über Import und Export von Presets](https://akvis.com/de/tutorial/import-export-presets.php?utm_source=help).

#### **OPTIONEN**

Die Schaltfläche **der ruft das Dialogfenster Optionen** auf. Es sieht so aus:

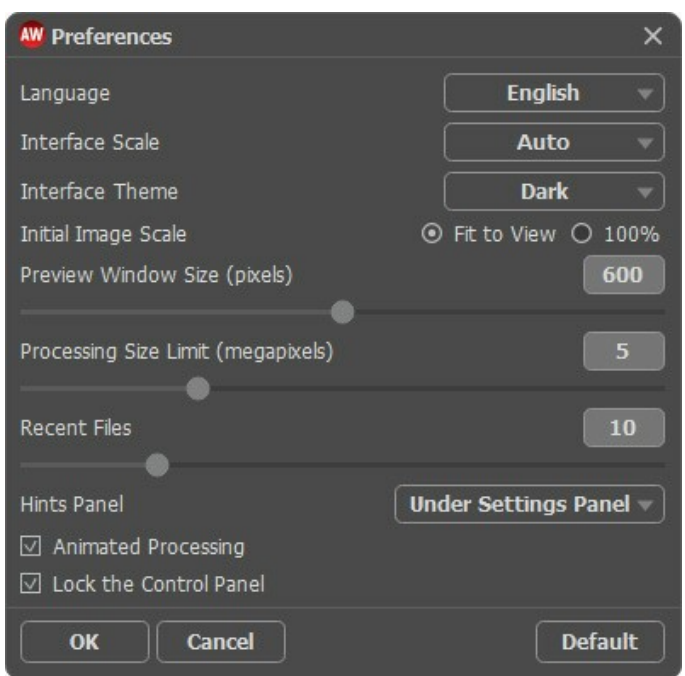

- **Sprache**. Wählen Sie die gewünschte Sprache aus dem Menü aus.
- **Skalierung des Interfaces**. Wählen Sie die Größe von Schnittstellenelementen. Wenn die **Auto**-Option ausgewählt wird, erfolgt eine automatische Skalierung des Interfaces auf Basis der Bildschirmauflösung.
- **Farbe des Interfaces**. Wählen Sie den gewünschten Stil der Programmschnittstelle: **Hell** oder **Dunkel**.
- **Skalierung des Bildes**. Dieser Parameter definiert, wie das Bild im **Bildfenster** nach dem Öffnen skaliert wird. Es gibt zwei Möglichkeiten:
	- **Ans Fenster anpassen**. Das Bild wird so skaliert, dass es vollständig ins **Bildfenster** passt;
	- Bei der Option **100%** wird das Bild nicht skaliert. Beim Maßstab = 100% wird nur ein Teil des Bildes sichtbar.
- **Größe des Vorschaufensters**. Wählen Sie den gewünschten Wert des Parameters. Die Größe des [Vorschaufensters](#page-23-1) kann Werte zwischen 400х400 Px und 2400х2400 Px annehmen.
- **Maximale Bearbeitungsgröße**. Die Bildbearbeitung kann viel Zeit in Anspruch nehmen. Der Parameter ermöglicht die Beschleunigung der Bildverarbeitung durch zeitweilige Verringerung der Bildgröße. Wenn die Dateigröße (in Megapixeln) nicht den definierten Wert überschreitet, wird das Bild auf die übliche Weise bearbeitet. Wenn die geladene Datei größer ist, wird das Programm die Bildgröße verringern, bearbeiten und dann wieder auf die ursprüngliche Größe zurücksetzen.
- **Zuletzt verwendete Dateien** (nur in der Standalone-Version). Legen Sie die Zahl der zuletzt geöffneten Dateien fest, die mit einem Rechtsklick auf **Aufgebergen angezeigt werden. Maximum: 30 Dateien.**
- **Hinweise anzeigen**. Wenn Sie über die Parameter oder Schaltflächen mit der Maus gehen, wird im Feld **Hinweise** eine kurze Beschreibung des jeweiligen Elements angezeigt. Sie können bestimmen, wo die Hinweise erscheinen:

- **Unter den Einstellungen**. Die Hinweise werden im rechten Teil des Hauptfensters unter den Parametern angezeigt.

- **Unter dem Bildfenster**. Die Hinweise werden im Hauptfenster unter dem Bild angezeigt. Es ist zu empfehlen, wenn es nicht genug Platz unter den Einstellungen gibt.

- **Ausblenden**. Wenn Sie mit dem Programm schon vertraut sind, können Sie die Hinweise ausblenden.
- **Animierte Bearbeitung**. Wenn diese Option aktiv ist, können Sie die Umwandlung des Fotos in Echtzeit beobachten. Es macht den Prozess unterhaltsam, nimmt doch mehr Zeit in Anspruch. Sie können diese Option deaktivieren, um die Bearbeitungsgeschwindigkeit zu steigern. In diesem Fall wird das Ergebnis erst nach der abgeschlossenen Bearbeitung gezeigt.
- Kästchen **Optionsleiste fixieren**. Wenn das Kästchen ausgewählt ist, wird die Optionsleiste immer angezeigt. Wählen Sie diese Funktion ab, um das Bedienfeld zu entsperren. Um es zu verstecken bzw. anzuzeigen, klicken Sie auf die kleine Dreieckschaltfläche. Um das minimierte Panel anzuzeigen, ziehen Sie mit dem Cursor darüber.

Um diese **Optionen** zu speichern, klicken Sie auf **OK**.

Klicken Sie auf **Standard wiederherstellen**, um auf die Standardeinstellungen zurückzusetzen.

#### <span id="page-32-0"></span>**STAPELVERARBEITUNG**

**[AKVIS ArtWork](#page-2-0)** unterstützt **Stapelverarbeitung**. Diese Technik gibt Ihnen die Möglichkeit, die gleichen Einstellungen auf einen Ordner voller Fotos anzuwenden und sich damit viel Zeit zu sparen.

Man braucht nur einmal die Einstellungen anzupassen und danach wird das Programm den ganzen Stapel der Fotos automatisch bearbeiten.

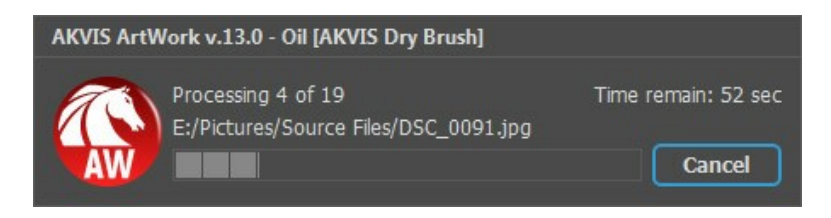

Auch wenn Sie noch nie zuvor diese Funktion verwendet haben, können Sie sich doch schnell zurechtfinden!

Wenn Sie die Standalone-Version von **AKVIS ArtWork** benutzen, [lesen Sie diese Anleitung.](https://akvis.com/de/tutorial/batch-processing/standalone.php?utm_source=help)

Wenn Sie **ArtWork** Plugin in Photoshop benutzen, [folgen Sie den Schritten.](#page-33-0)

Mit der Stapelverarbeitung-Funktion in Photoshop können Sie zusätzlich zur Fotokorrektur, zum Beispiel, alle Fotos in die gleiche Größe bringen.

#### <span id="page-33-0"></span>**STAPELVERARBEITUNG MIT PHOTOSHOP PLUGINS**

Die Plugins von AKVIS unterstützen die Automatisieren-Funktion in **Adobe Photoshop**.

Stapelverarbeitung ist sehr nützlich und zeitsparend, wenn Sie eine Reihe von Fotos bearbeiten möchten. Diese Funktion wendet die gleichen Einstellungen von **AKVIS OilPaint** auf einen Ordner mit Bildern an.

Selbst wenn Sie Stapelverarbeitung bisher noch nie benutzt haben, wird es Ihnen keine Mühe kosten, sich damit zurechtzufinden. Man muss eine **Aktion** anlegen und anschließend die Aktion auf das Verzeichnis anwenden, in dem sich die Bilder befinden.

Folgen Sie der Anleitung:

Schritt 1. Erstellen Sie auf Ihrer Festplatte 2 Verzeichnisse: "Ausgangsdateien" und "Ergebnisdateien". Kopieren Sie Ihre Fotos zur Bearbeitung in den Ordner "Ausgangsdateien". Bearbeitete Fotos werden in dem Ordner "Ergebnisdateien" gespeichert.

**Schritt 2.** Öffnen Sie eines der Originalfotos in **Adobe Photoshop**. Wir werden dieses Foto benutzen, um die Einstellungen von **AKVIS OilPaint** anzupassen und eine Aktion zu erstellen.

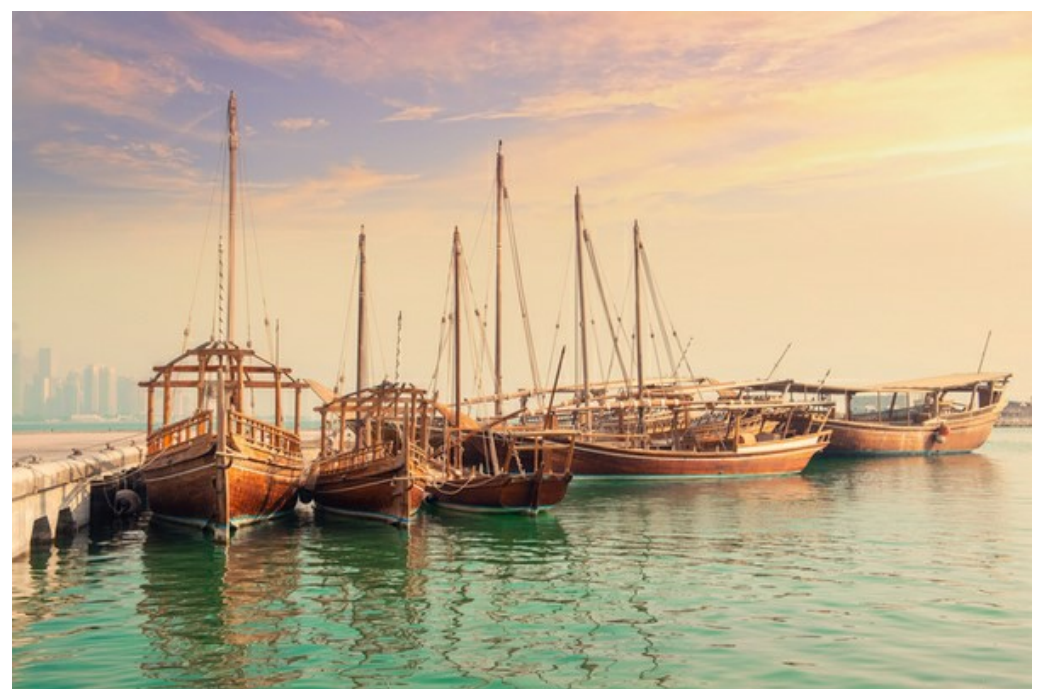

**Schritt 3.** In der **Aktionen**-Palette klicken Sie auf die Schaltfläche **Neuen Satz erstellen**. In dem erscheinenden Fenster geben Sie einen Namen für das neue Set von Aktionen ein, z.B. "AKVIS".

Wenn Sie bereits ein Set für AKVIS Aktionen haben, können Sie es einfach auswählen.

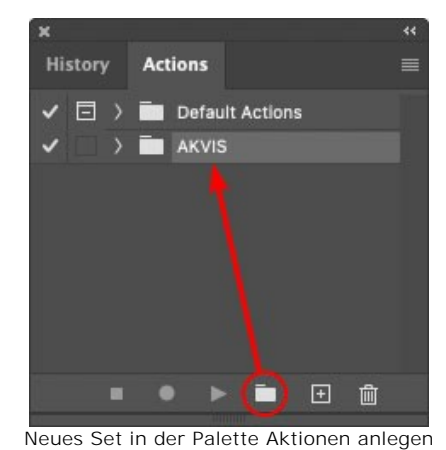

**Schritt 4.** Klicken Sie auf das Symbol **Neue Aktion erstellen** und geben Sie einen Namen für die Aktion ein, z.B. "Oil".

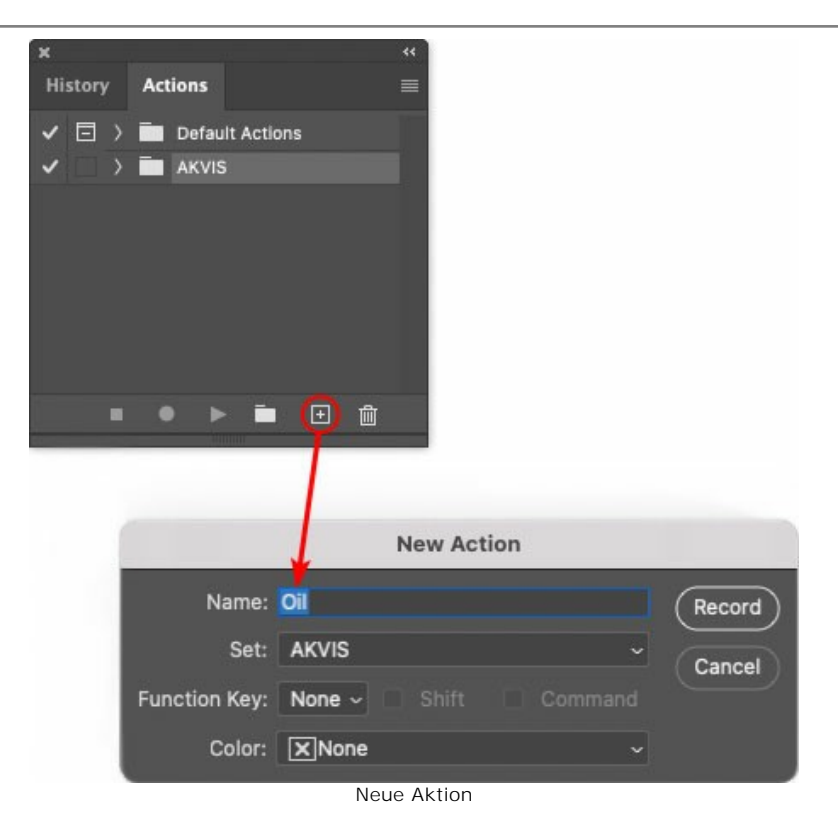

Klicken Sie auf den Button **Aufzeichnung beginnen**, sodass die Aufnahme der Aktion startet.

|                        |                          | रर |
|------------------------|--------------------------|----|
| <b>History Actions</b> |                          |    |
|                        | $\Box$ > Default Actions |    |
|                        | $\vee$ $\Box$ AKVIS      |    |
|                        | AB                       |    |
|                        | AS_16<br>١,              |    |
|                        | MK_6<br>У                |    |
|                        | $N_4.0$<br>У             |    |
|                        | <b>OII</b>               |    |
|                        |                          |    |
|                        | m<br>H                   |    |
|                        |                          |    |

**Schritt 5.** Rufen Sie das Plugin auf und passen Sie die Einstellungen an.

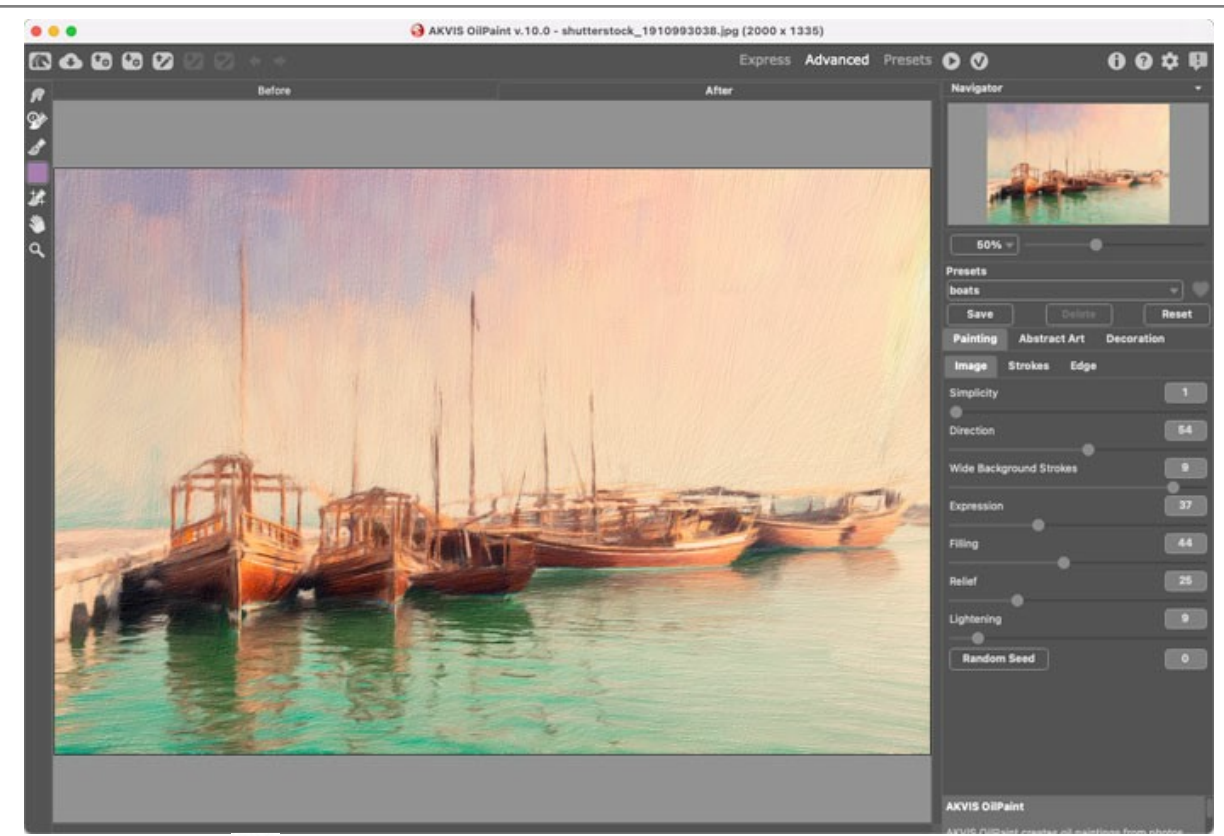

Schritt 6. Klicken Sie auf **M. Das Plugin-Fenster wird geschlossen und der Effekt wird auf das Bild angewendet. In der Aktionen**-Palette wird eine neue Zeile mit dem Namen des Plugins angezeigt.

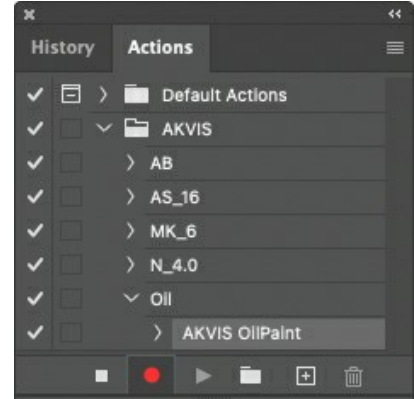

**Schritt 7.** Die Aktion wird immer noch aufgezeichnet. Wählen Sie im Menü **Datei** den Eintrag **Speichern als** und speichern Sie das Bild im Verzeichnis "Ergebnisdateien" ab.

**Schritt 8.** Stoppen Sie die Aufnahme der Aktion, indem Sie den Button **Ausführen/Aufzeichnen beenden** drücken, den Sie am Boden der **Aktionen** Palette finden.

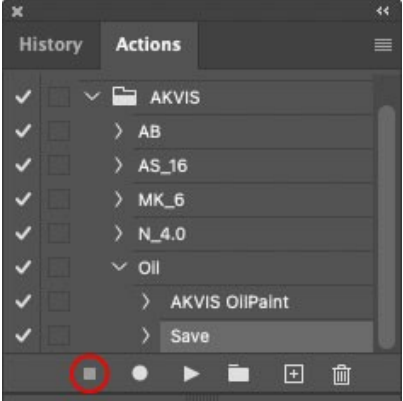

**Schritt 9.** Löschen Sie die Datei, die Sie gleich im Verzeichnis "Ergebnisdateien" abgespeichert haben. **Schritt 10.** Die Aktion ist angelegt und Sie können somit mit der Stapelverarbeitung der Videobilder fortfahren. Wählen Sie unter **Datei** den Befehl **Automatisieren -> Stapelverarbeitung**. **Schritt 11.** In dem **Stapelverarbeitung**-Fenster passen Sie die Einstellungen an:

Wählen Sie im Feld **Satz** "AKVIS" und die neue Aktion.

Im Feld **Quelle** legen Sie den **Ordner** fest. Drücken Sie auf **Wählen...** und wählen Sie den Ordner
"Ausgangsdateien" aus.

Solange Sie noch nicht den Befehl 'Datei öffnen' in der Aktion ausgeführt haben, sollte das Kästchen **"Dateien nur speichern, wenn Aktionsset Befehl "Speichern" oder "Speichern unter" enthält"** deaktiviert werden.

Wählen Sie für das Feld **Ziel** den Eintrag **Ordner**, drücken Sie anschließend **Wählen...** und wählen Sie den Ordner "Ergebnisdateien" aus.

Aktivieren Sie das Kästchen **"Dateien nur speichern, wenn Aktionsset Befehl "Speichern" oder "Speichern unter" enthält"**.

Im Segment zur **Dateibenennung** geben Sie die Namenstruktur für die zu bearbeitenden Bilder an. Damit die Bilder nicht umbenannt werden, wählen Sie **Dokumentenname** im ersten Feld und **Erweiterung** im zweiten Feld.

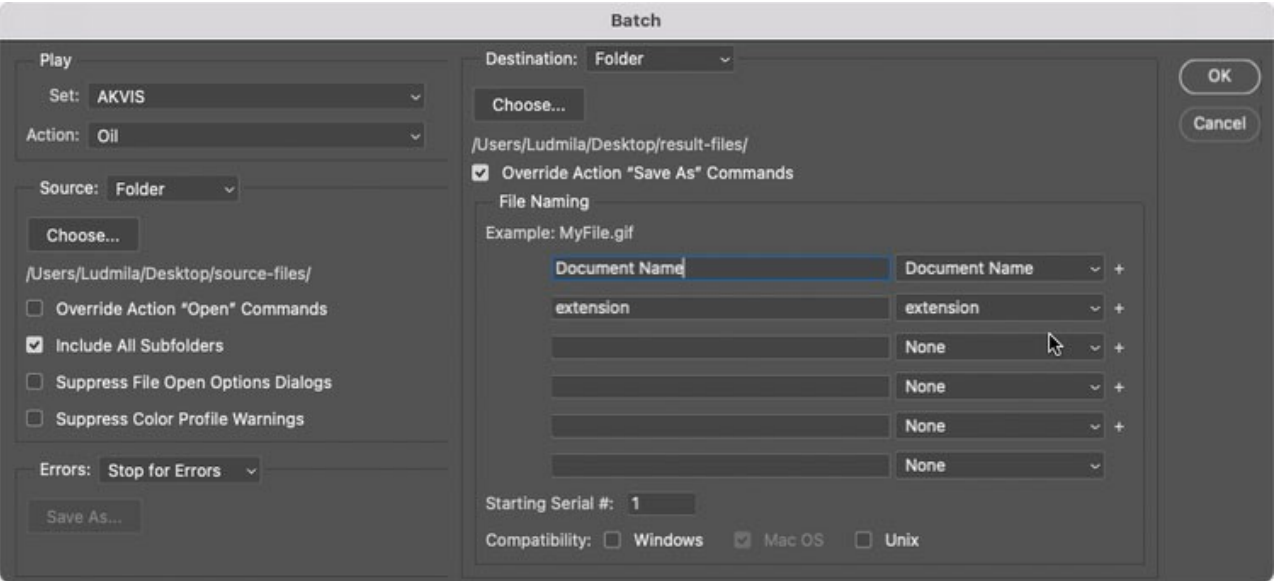

**Schritt 12.** Drücken Sie auf **OK**-Button, um die Stapelverarbeitung zu starten. Photoshop wendet das Plugin auf alle Fotos in dem "Ausgangsdateien"-Ordner an und speichert die bearbeiteten Bilder in dem "Ergebnisdateien"-Ordner.

### **DRUCKEN VON BILDERN IN AKVIS ARTWORK**

Die eigenständige Version von **AKVIS ArtWork** erlaubt das Drucken des Bildes. Klicken Sie auf die Schaltfläche ..., um die Druckeinstellungen anzupassen.

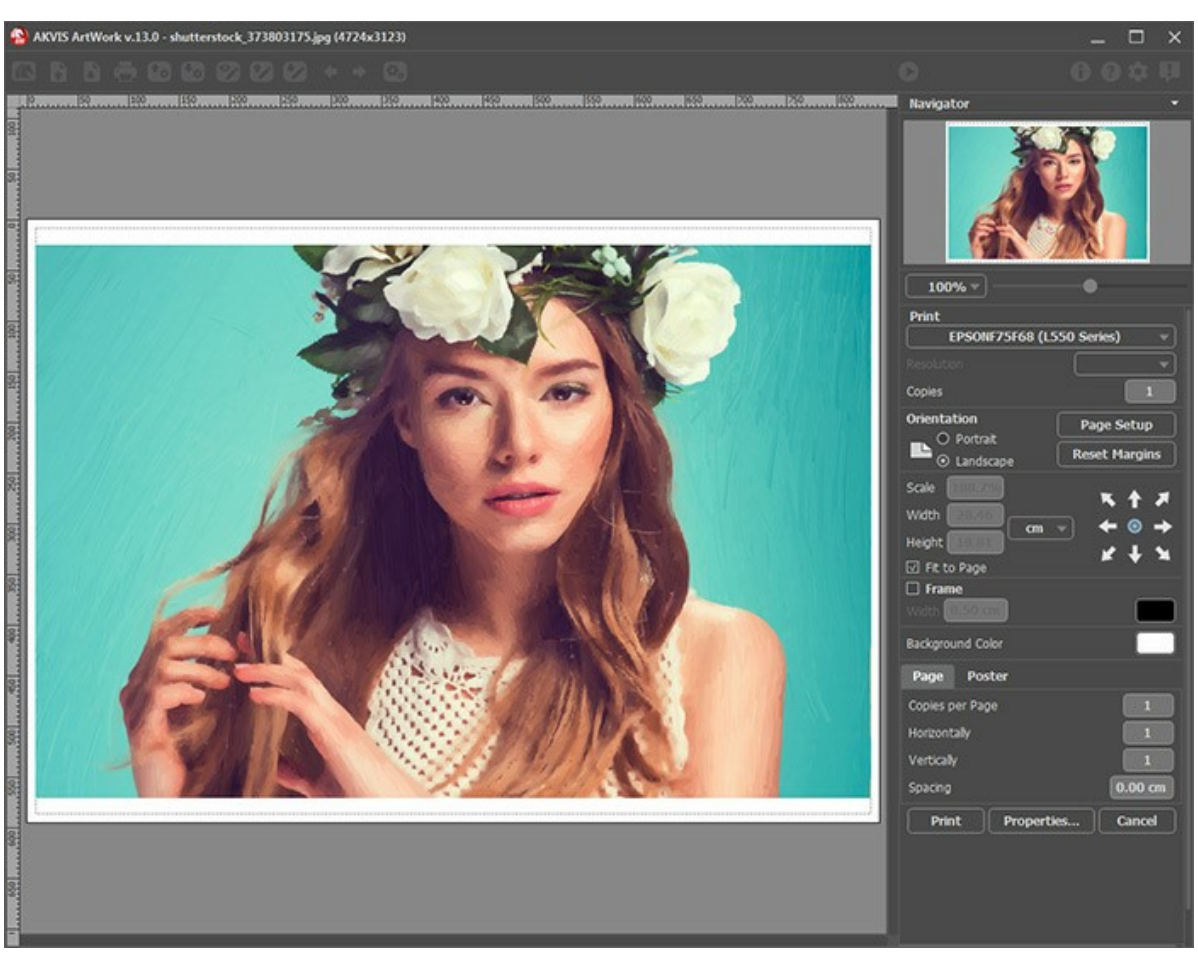

Druckeinstellungen in AKVIS ArtWork

Passen Sie die Parameter in der Einstellungsleiste an:

Wählen Sie aus der Liste der verfügbaren Drucker den gewünschten Drucker aus. Legen Sie die Anzahl der zu druckenden Kopien sowie die gewünschte Auflösung fest.

In der Parametergruppe **Orientierung** legen Sie die Orientierung des Bildes beim Drucken fest: **Porträt** (vertikal) oder **Album** (horizontal).

Klicken Sie auf die Schaltfläche **Seiteneinstellungen**, um das Dialogfeld zu öffnen, in dem Sie die Seitengröße, die Orientierung der Seite beim Drucken und die Breite der Kanten festlegen können.

Klicken Sie auf die Schaltfläche **Ränder zurücksetzen**, um die Standardeinstellungen wiederherzustellen.

Die Parameter **Maßstab**, **Breite** und **Höhe** und das Kästchen **Auf Mediengröße skalieren** legen die Druckgröße des Bildes fest. Sie beeinflussen nicht das Bild selbst, sondern seine gedruckte Kopie. Es ist möglich, die Größe der gedruckten Kopie zu ändern, indem man den **Maßstab** in Prozent festlegt (ein Wert unter 100% verringert das Bild, ein Wert über 100% vergrößert es) oder indem man neue Werte für **Breite** und **Höhe** einträgt.

Um das Bild auf die ausgewählte Papiergröße zu skalieren, aktivieren Sie das Kästchen **Auf Mediengröße skalieren**.

Verschieben Sie das Bild mit der Maus oder mit den Pfeiltasten.

Sie können das zu druckende Bild mit einem **Rahmen** versehen. Die Breite und Farbe des Rahmens sind einstellbar.

Wählen Sie eine **Hintergrundfarbe** durch einen Klick auf das Farbmuster.

In dem **Seite**-Register können Sie mehrere Seiten auf ein Blatt Papier drucken lassen.

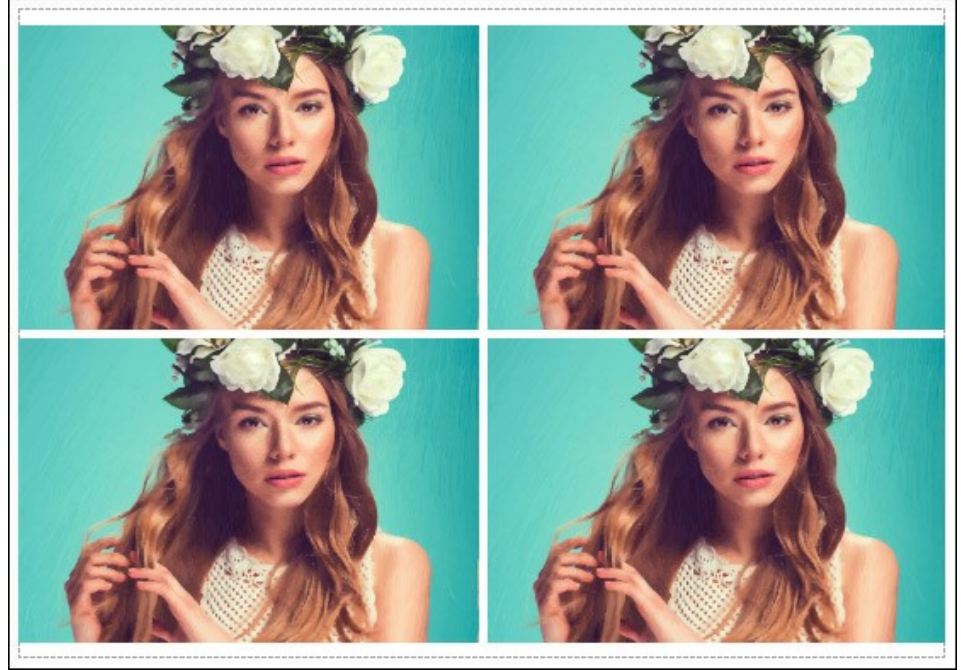

Seite drucken

- **Kopien pro Blatt**. Legen Sie fest, wie viele Kopien des Bildes auf ein Blatt Papier gedruckt werden.
- **Horizontal** und **Vertikal**. Diese Parameter bestimmen, in wie vielen Spalten und Zeilen die Kopien des Bildes  $\ddot{\circ}$ dargestellt werden.
- **Abstand**. Der Parameter stellt den Abstand zwischen den Kopien des Bildes ein.

In dem **Poster**-Register können Sie ein Bild auf mehrere Blätter verteilt ausdrucken und die Ausdrücke zu einem großen Poster zusammenfügen.

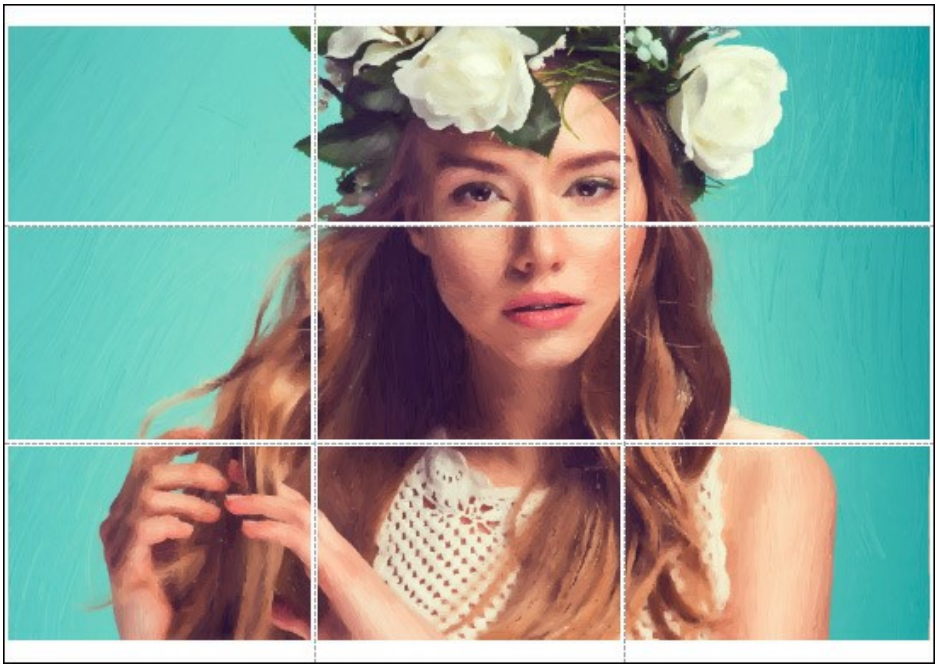

Poster drucken

- **Blätter**. Wenn das Kontrollkästchen aktiviert ist, können Sie die maximale Anzahl der Blätter festlegen, auf die das Bild gedruckt wird. Das Bild wird so skaliert, dass es auf die gewünschte Anzahl Druckseiten passt. Wenn das Kontrollkästchen deaktiviert ist, wird das Programm eine optimale Blattanzahl entsprechend der tatsächlichen Bildgröße (Maßstab = 100%) automatisch auswählen.
- **Kleberänder**. Aktivieren Sie dieses Kontrollkästchen, um die Breite der Kleberänder einzustellen. Die Ränder werden rechts und unten gesetzt.
- **Schnittlinien**. Aktivieren Sie dieses Kontrollkästchen, um die Schnittmarkierungen zu drucken. Sie helfen Ihnen beim Zusammensetzen des Bildes.
- **Seitenzählung**. Aktivieren Sie dieses Kontrollkästchen, um jedes Bildteil zu nummerieren. Nummer der Zeile und Spalte wird am Rand gedruckt.

Um den Druckprozess zu starten, klicken Sie auf die Schaltfläche **Drucken**. Um das Dialogfeld ohne Drucken des Bildes zu schließen, klicken Sie auf **Abbrechen**.

Klicken Sie auf die Schaltfläche **Eigenschaften...**, um ein Systemdialogfeld zu öffnen, wo Sie erweiterte Einstellungen anpassen und das Dokument drucken können.

# **ÖLGEMÄLDE**

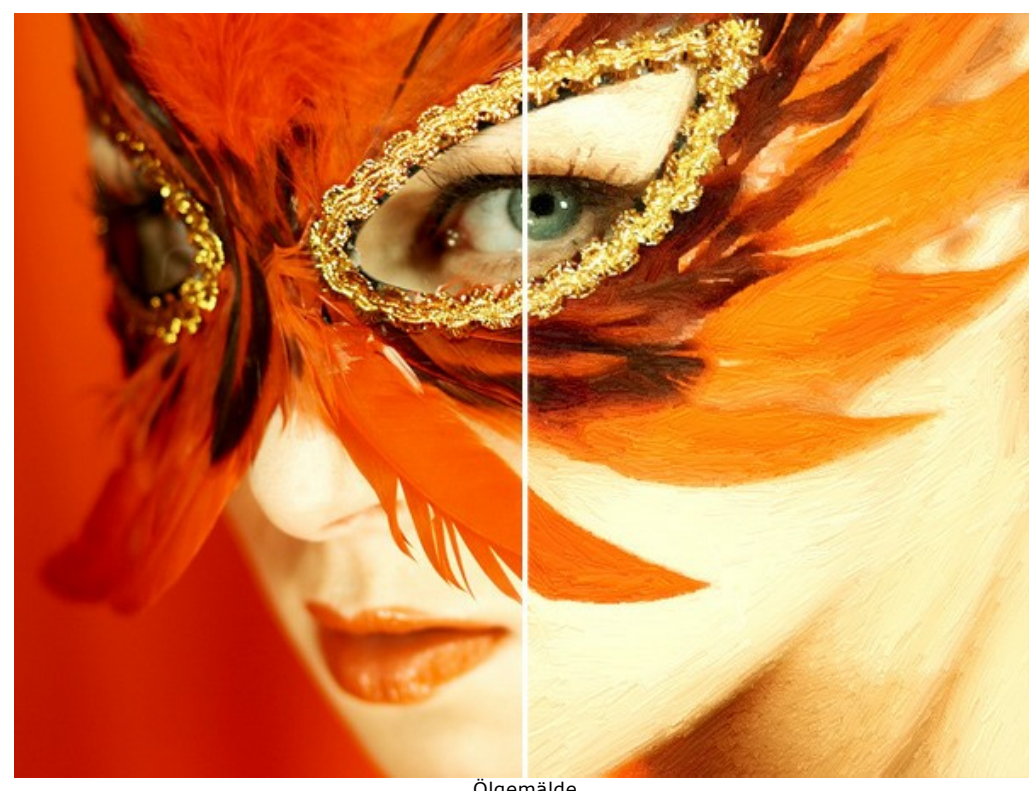

Der **Ölgemälde**-Effekt wandelt Ihre Fotos in realistische Ölgemälde um. Ob ein Ölporträt oder eine Landschaftsmalerei, wird das Programm Ihre Ideen erfolgreich umsetzen.

Ölgemälde

Auf der Registerkarte **Bild** kann man die Einstellungen anpassen, die die Umwandlung des Fotos in ein Ölgemälde festlegen.

### **Effekt-Parameter:**

**Vereinfachung** (0-10). Der Parameter legt fest, inwieweit das Ölbild vereinfacht wird. Je höher der Wert des Parameters, desto grober werden die Striche und desto weniger Details werden sichtbar. Bei hohen Werten des Parameters hat das Bild mehr Ähnlichkeit mit einem Gemälde.

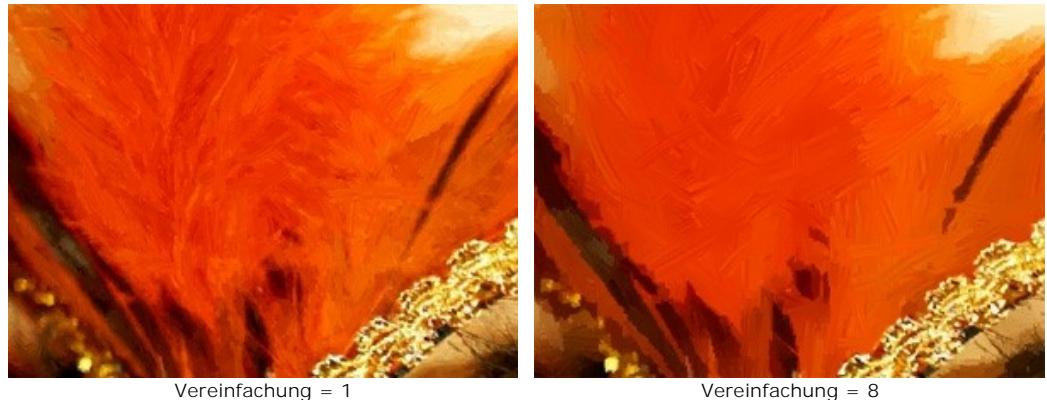

**Krümmung der Striche** (0-100). Der Parameter legt die Form der Striche fest - von geraden Linien (Wert = 0) zu gebogenen Linien (Wert größer als 0). Die Komplexität und die Krümmung der Striche hängen von dem Wert des Parameters ab.

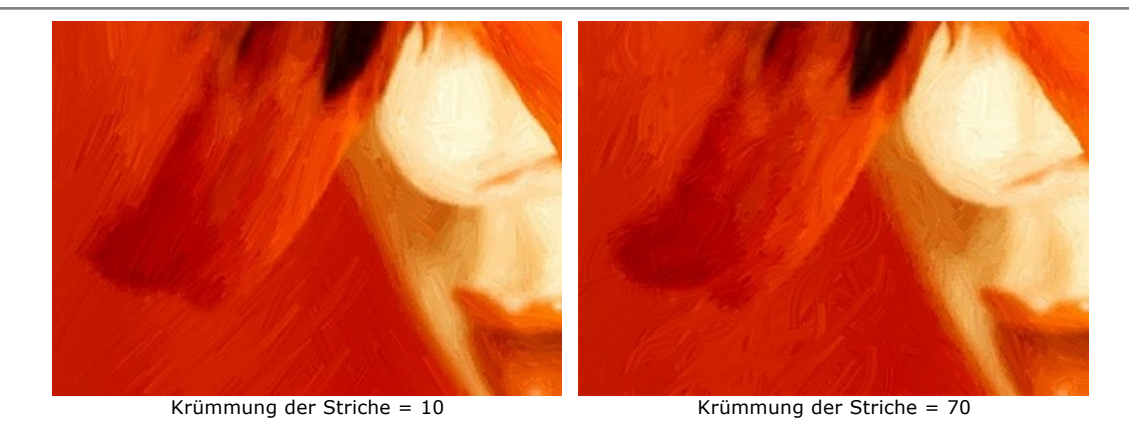

**Max. Länge der Striche** (1-100). Der Parameter legt die maximale Länge der Striche fest.

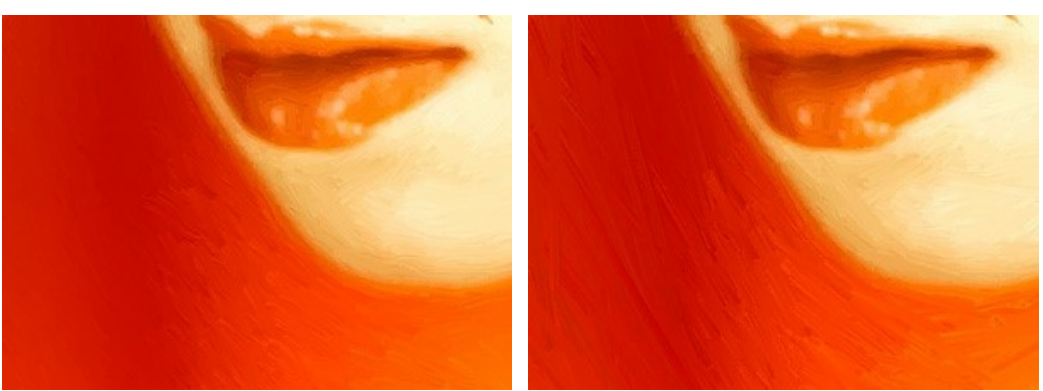

Max. Länge der Striche = 10 Max. Länge der Striche = 90

**Breite der Striche** (1-20). Die Breite der Striche.

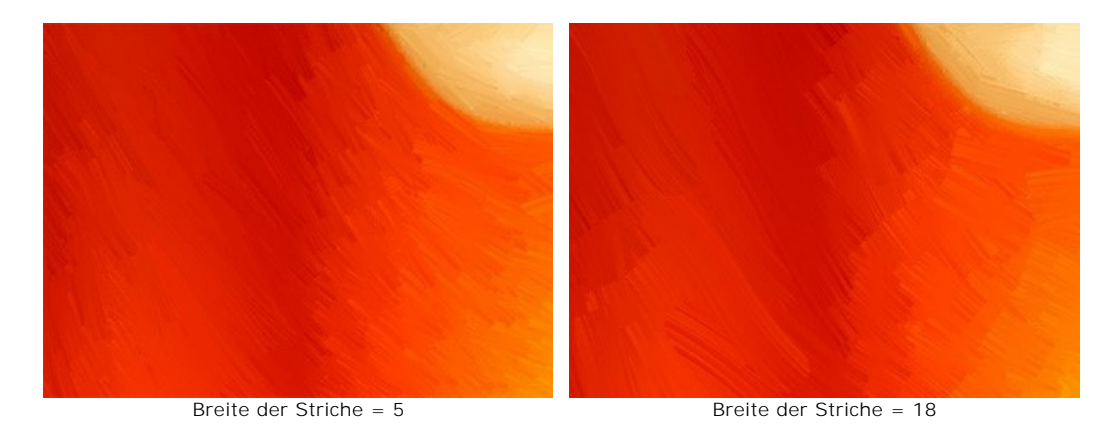

**Intensität der Striche** (0-10). Je höher der Wert des Parameters, desto erkennbarer und deutlicher sind die Striche.

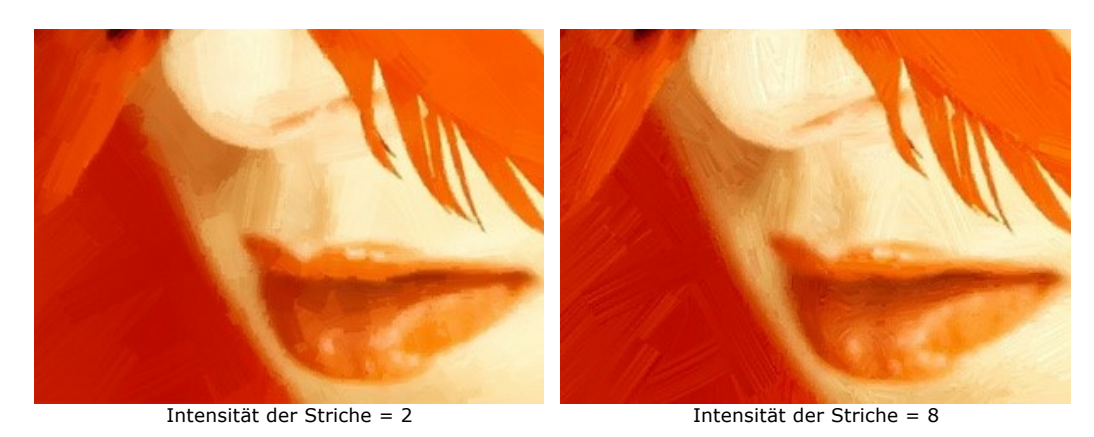

**Dichte der Striche** (1-100). Dieser Parameter erhöht die Anzahl der langen Striche und ändert ihre Position auf dem Bild.

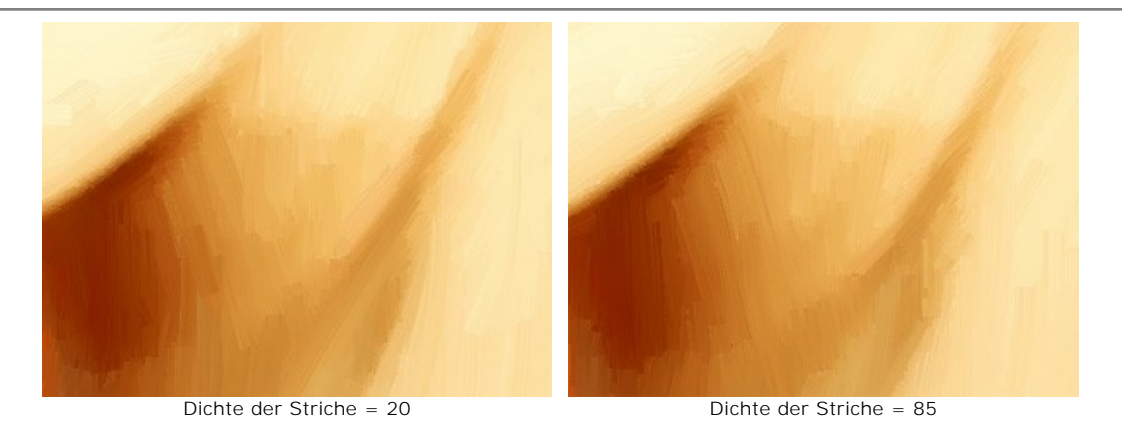

**Mikrodetail** (0-100). Dieser Parameter verstärkt/reduziert die Deutlichkeit der feinen Striche.

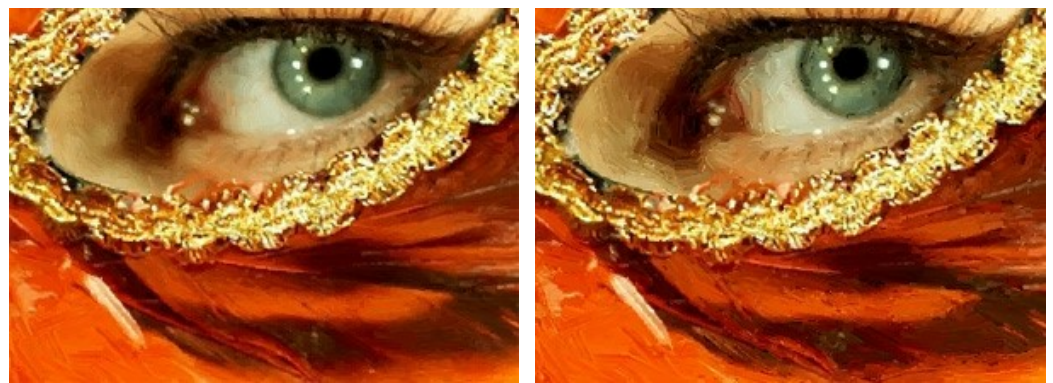

Mikrodetail = 10 Mikrodetail = 85

### Zusätzliche Effekte:

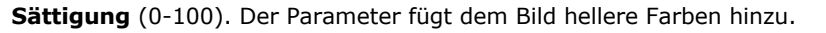

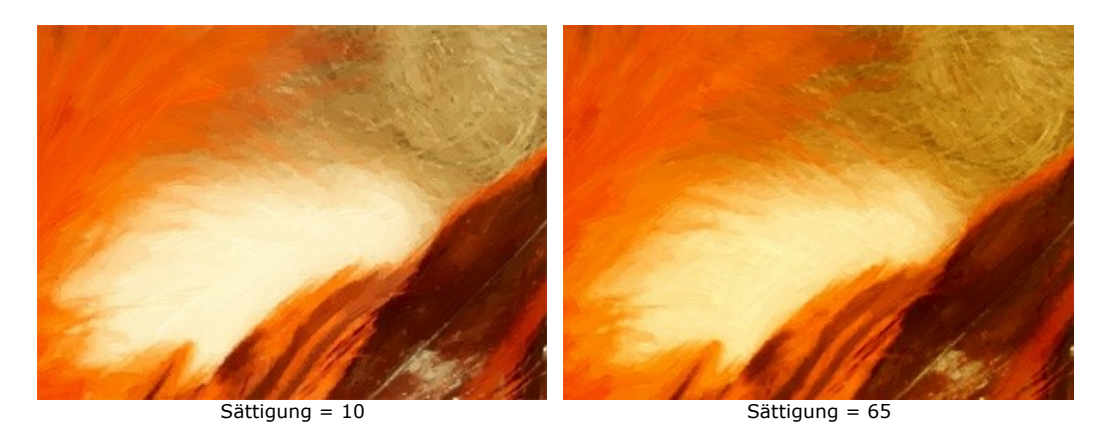

**Relief** (0-50). Dieser Parameter gibt den Strichen mehr Volumen. Das Ergebnis ist eine erhabene Oberfläche.

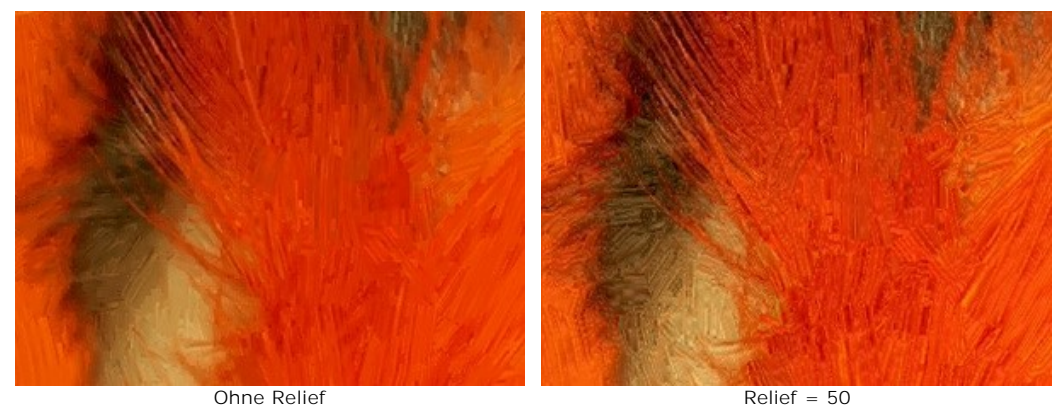

# **Zusätzliche Tools:**

Auf der **Original**-Registerkarte:

Richtung der Pinselstriche **...** Das Werkzeug verstärkt den Effekt eines handgemalten Ölbildes. Zeichnen Sie mit dem Bleistift über das Bild, um die Leitlinien festzulegen, entlang welchen die Pinselstriche gezogen werden sollen. Auf diese Weise stellen Sie sicher, dass die Pinselstriche der natürlichen Richtung folgen (z.B. die Stromlinien eines Flusses, runde Früchte, Verwehungen, Haare usw.).

Auf der **Ergebnis**-Registerkarte:

**Wischfinger** <sub>.</sub> Mit diesem Werkzeug kann man auf einem bereits bearbeiteten Bild kleine Unvollkommenheiten manuell beseitigen.

**Protokollpinsel**  $\boxed{\odot}$ . Das Werkzeug erlaubt es, die Bildbereiche in ihren ursprünglichen Zustand teilweise oder vollständig wiederherzustellen.

Achtung! Wenn Sie in die Registerkarte Original wechseln und die Verarbeitung mit einem Klick auf erneut

ausführen, gehen die mit den Nachbearbeitungswerkzeugen vorgenommenen Änderungen verloren!

**Hinweis:** Die Werkzeuge sind nur für die Lizenzen [Home Deluxe und Business](https://akvis.com/de/artwork/comparison.php?utm_source=help) vorhanden.

## **AQUARELL**

Ein **Aquarell** ist ein Malen mit wasserlöslichen Farben und gehört zu den ältesten Maltechniken. Die Farben werden auf feuchtes Papier mit einem weichen Pinsel aufgetragen. Im Vergleich zum Ölgemälde entsteht dadurch kein Relief, dafür aber ein weicher Übergang zwischen den Farben.

Ein klassisches Motiv für die Aquarellmalerei sind Landschaften, Blumen, Stilleben, Porträts.

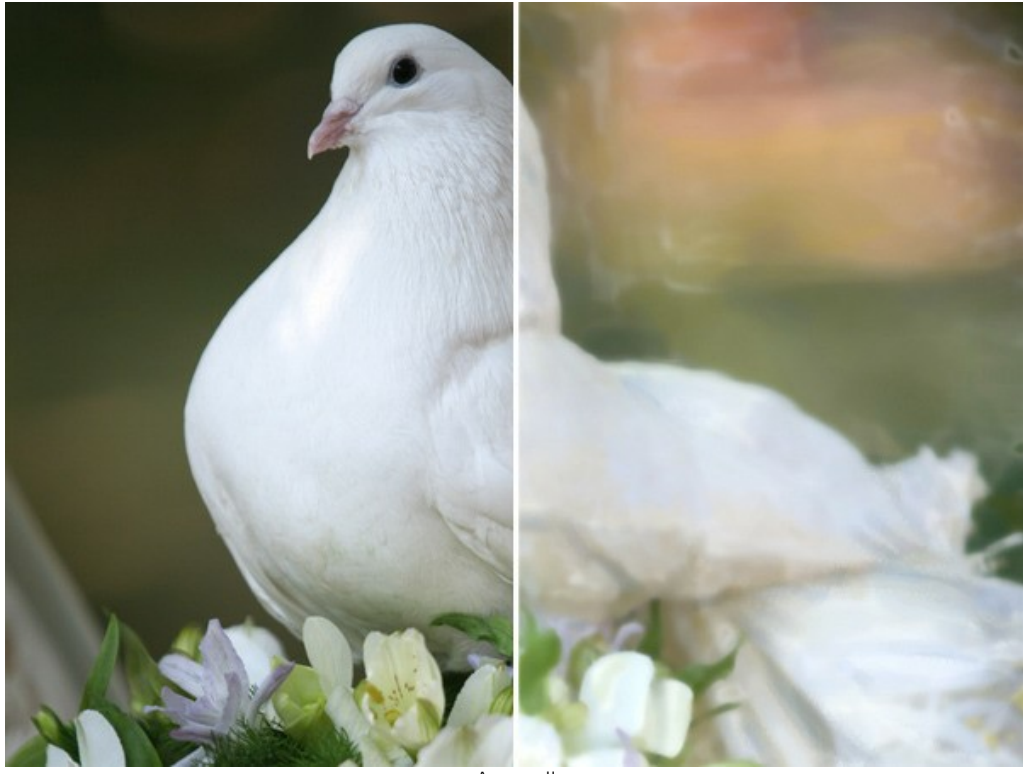

Aquarell

Auf der Registerkarte **Bild** kann man die Einstellungen anpassen, die die Umwandlung des Fotos in ein Aquarell festlegen.

#### **Parameter der Aquarellmalerei:**

**Vereinfachung** (0-10). Der Parameter legt den Vereinfachungsgrad fest. Bei hohen Werten des Parameters werden die Pinselstriche grober und die Detailgenauigkeit wird schwächer. Wenn das Aquarell mehr Ähnlichkeit mit dem ursprünglichen Foto haben soll, verringern Sie den Wert des Parameters. Ein hoher Wert des Parameters verstärkt den Wasserfarbeneffekt.

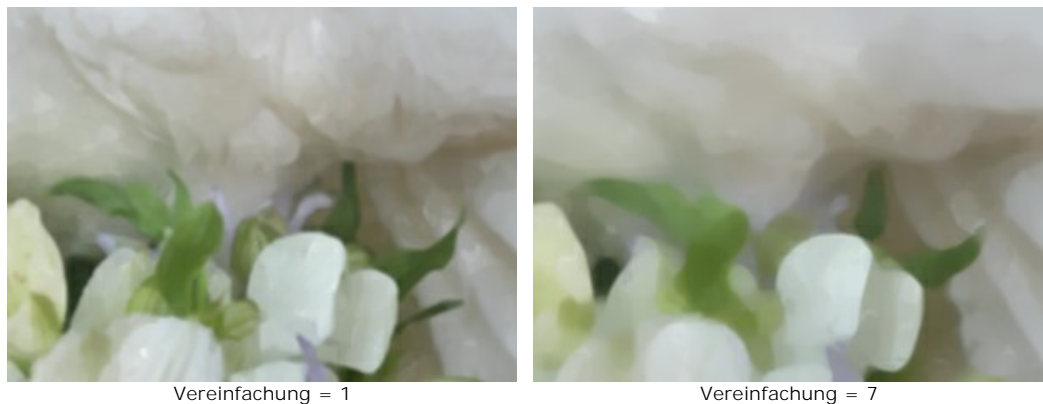

**Sättigung**  (0-100). Der Parameter beeinflusst die Intensität der Farben. Je höher der Wert des Parameters, desto sauberer und heller werden die Farben.

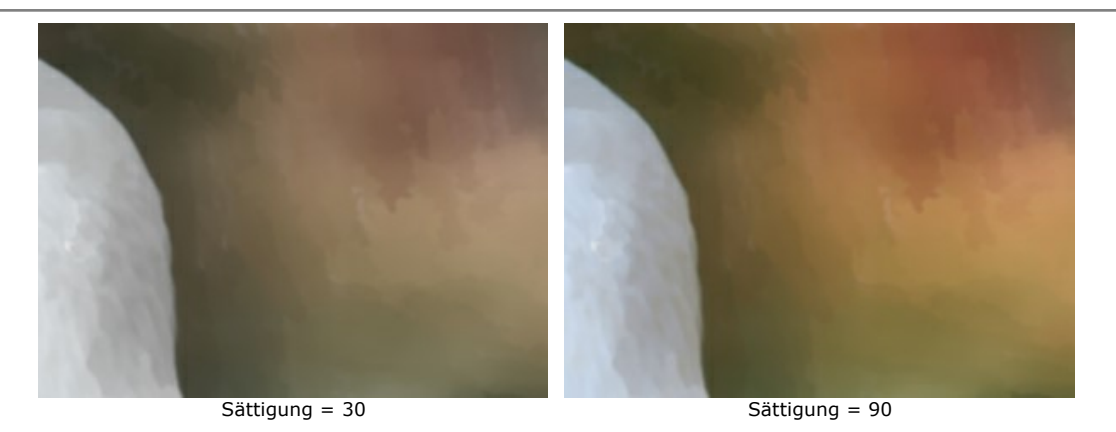

**Tonvarianz** (1-100). Dieser Parameter beeinflusst die Striche in den Gradienten. Wenn ein Bild große eintönige Flächen enthält, können Sie mit diesem Parameter mehr Tonabwechslung erreichen.

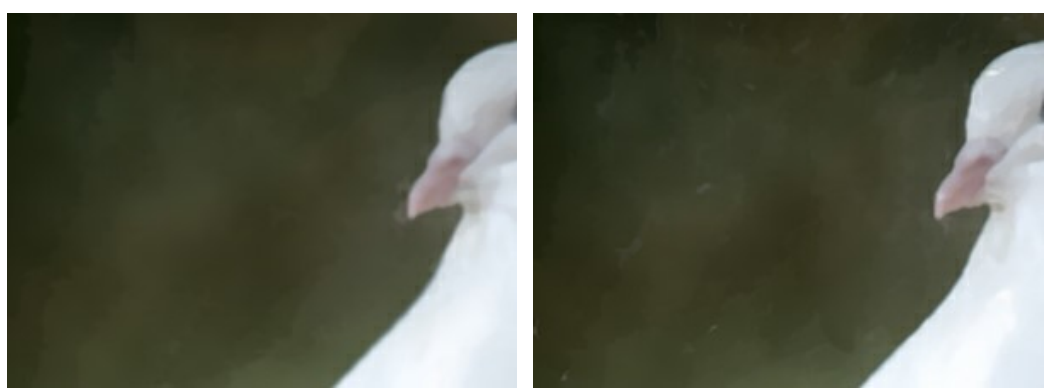

Tonvarianz = 20 Tonvarianz = 90

**Intensität der Striche** (0-100). Der Parameter beeinflusst die Intensität der Striche. Bei höheren Werten wirken die Striche stärker. Je niedriger der Wert, desto mehr ähnelt das Bild einem Aquarell.

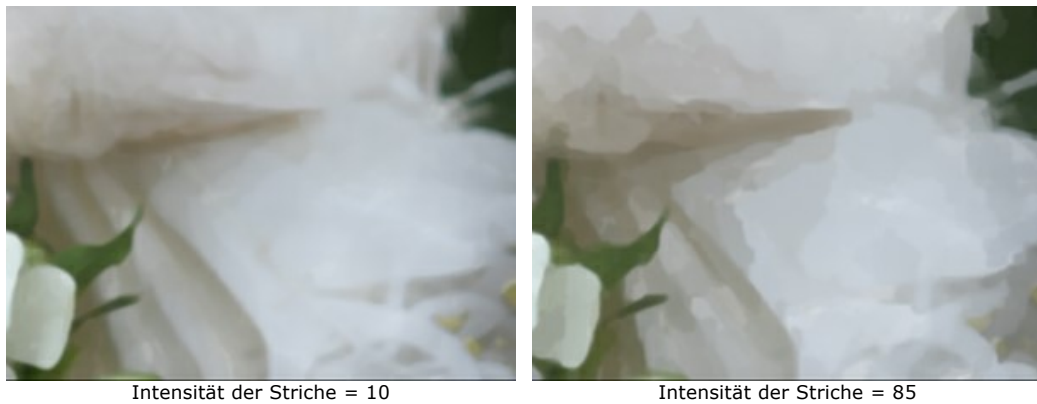

**Weichzeichnen** (0-100). Dieser Parameter verwischt die Kanten der Pinselstriche.

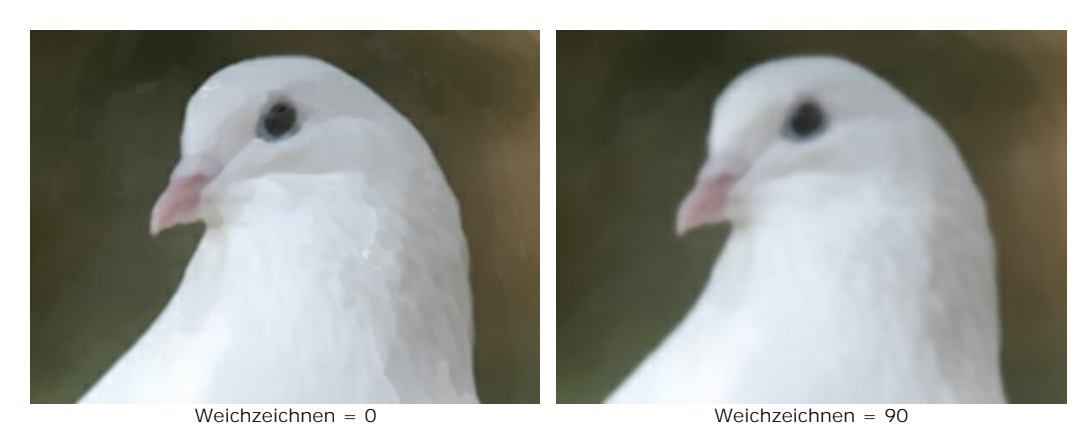

**Lasieren** (0-100). Der Parameter fügt einer einheitlich bemalten Fläche klare Striche hinzu. Je höher der Wert des Parameters, desto stärker ist die Veränderung der grundlegenden Farbtöne. In der Aquarellmalerei ist diese Technik als **Lasierung** bekannt und wird verwendet, um schöne tiefere Farben zu erstellen.

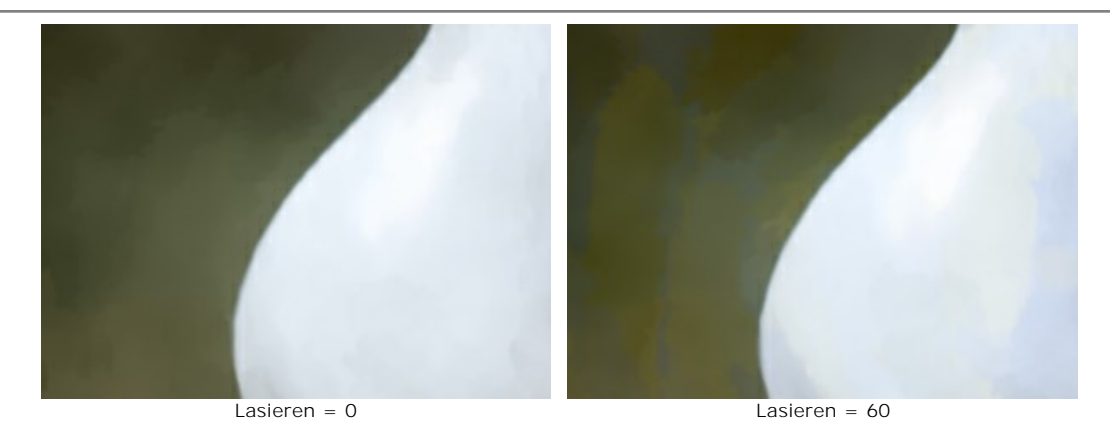

**Ausfließen der Farben**. Standardmäßig ist dieses Kästchen deaktiviert. Wenn es aktiviert wird, fließen die Farben aus und die Grenzen der Objekte ändern sich. Wenn dies zu einer starken Verzerrung der Objekte führt, deaktivieren Sie diese Option.

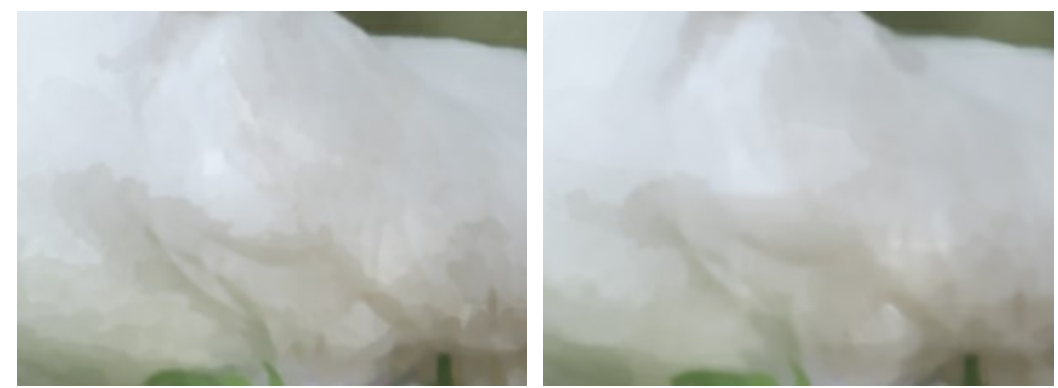

Ausfließen der Farben deaktiviert **Ausfließen der Farben aktiviert** 

#### **Zusätzliche Tools:**

Um dem Ergebnis den letzten Schliff zu geben, verwenden Sie die **Nachbearbeitungswerkzeuge**: <sub>Mu</sub>nd aund

**Hinweis:** sie sind nur in der Registerkarte **Ergebnis** aktiv und stehen nur für die Lizenzen [Home Deluxe und Business](https://akvis.com/de/artwork/comparison.php?utm_source=help) zur Verfügung.

Mit dem Wischfinger **M** können Sie kleine Unvollkommenheiten manuell beseitigen.

Mit dem Weichzeichnen-Werkzeug \ können Sie den Kontrast zwischen Pixeln verringern und die Pinselstriche weicher machen.

Der **Protokollpinsel** wiederherstellt die Bildbereiche in ihren ursprünglichen Zustand teilweise oder vollständig.

Achtung! Wenn Sie in die Registerkarte Original wechseln und die Bearbeitung mit einem Klick auf neu starten, geht das Ergebnis der Nachbearbeitung verloren!

### **GOUACHE**

Mit dem **Gouache**-Effekt können Sie ein Foto in ein Gouache-Bild umwandeln.

Gouache ist eine sehr vielseitige Maltechnik, die dichte intensive Farben verwendet. Die Gouache-Pinselstriche sind deutlich sichtbar und die Farben sind fast deckend: es ist möglich, helle Farben mit dunklen Farben zu überdecken und umgekehrt. Die Farben zeichnen sich durch Brillanz und Deckkraft aus. Dank der hohen Deckkraft können Sie außergewöhnliche Effekte erzielen, die mit Aquarellfarben nicht erreichbar sind. Diese Technik ist in der Dekorationsmalerei und bei der Erstellung von Farbskizzen und Zeichnungen weit verbreitet.

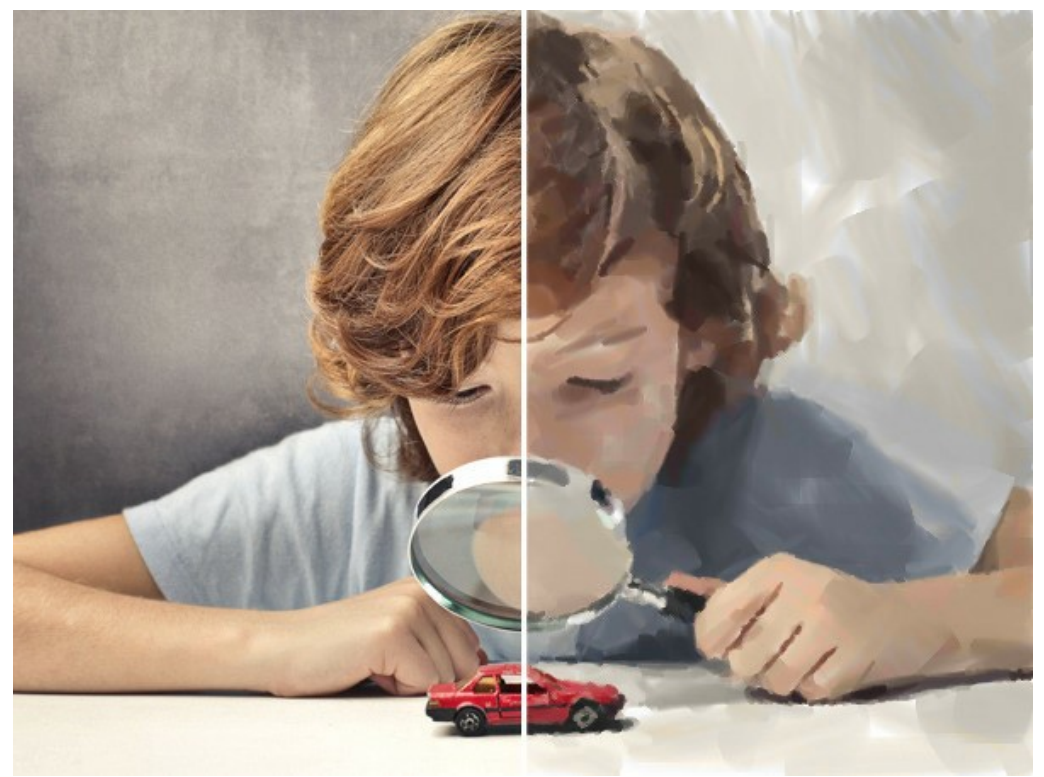

Gouache-Bild aus Foto

Auf der Registerkarte **Bild** kann man die Einstellungen anpassen, die die Umwandlung des Fotos in ein Gouache-Bild festlegen.

#### **Primäre Pinselstriche**:

**Dichte** (0-200). Dieser Parameter bezieht sich auf die ungefähre Anzahl der Pinselstriche im Bild.

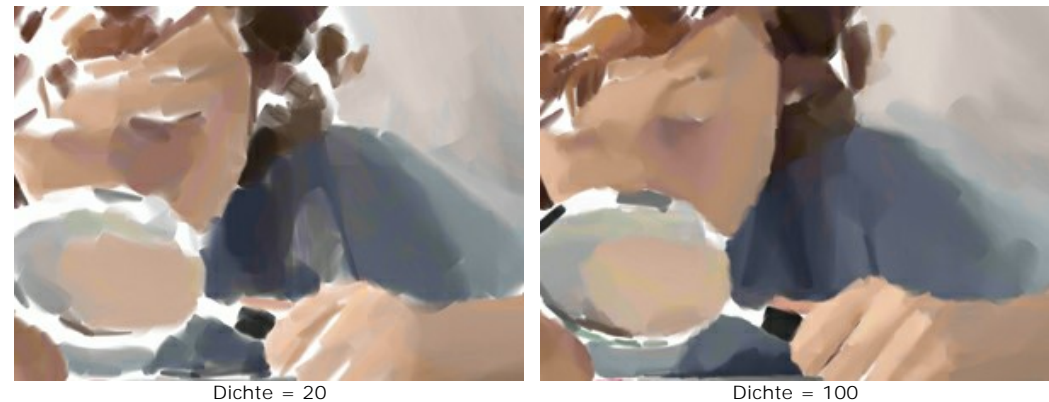

**Min/Max Länge der Striche** (1-1000). Der Parameter bestimmt den Wertbereich der Strichlänge. Die Länge der Striche wird anhand zwei Schieberegler festgelegt: der linke Regler zeigt die minimale Länge, während der rechte Schieberegler die maximale Länge steuert. Die Striche auf dem Bild werden in diesem Wertbereich liegen - nicht kürzer als der minimale Wert und nicht länger als der maximale Wert.

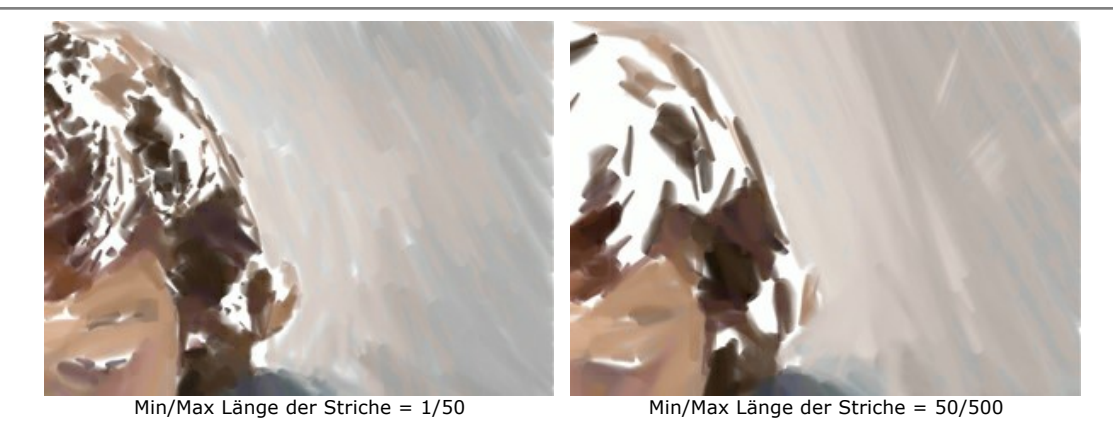

**Breite der Striche** (1-100). Der Parameter beeinflusst die Breite der Striche.

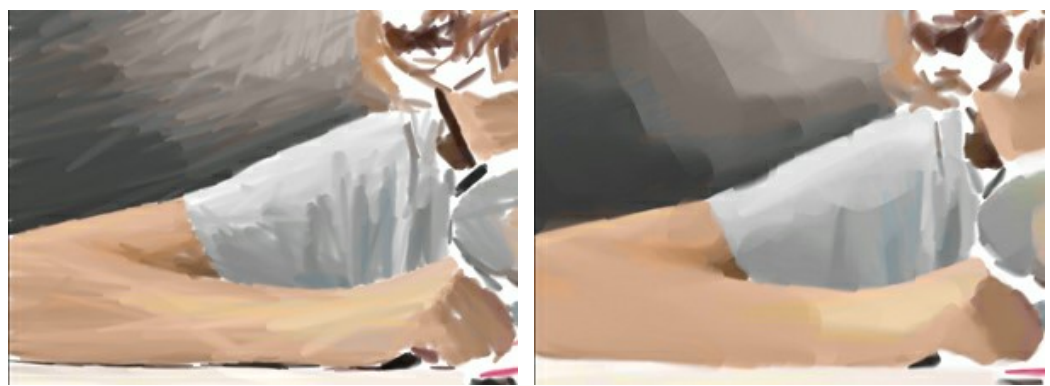

Breite der Striche = 5 Breite der Striche = 85

## **Zusätzliche Pinselstriche**:

**Dichte** (0-100). Dieser Parameter bezieht sich auf die ungefähre Anzahl der Pinselstriche im Bild. Bei höheren Werten übermalen die Pinselstriche das Bild präziser. Je höher der Wert, desto weniger freie Flächen sind sichtbar.

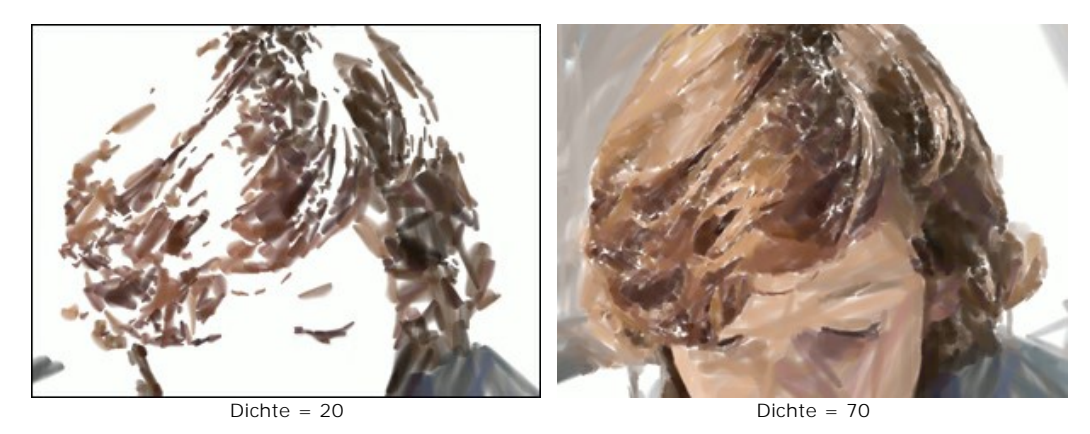

**Min/Max Länge der Striche** (1-200). Der Parameter bestimmt den Wertbereich der Strichlänge.

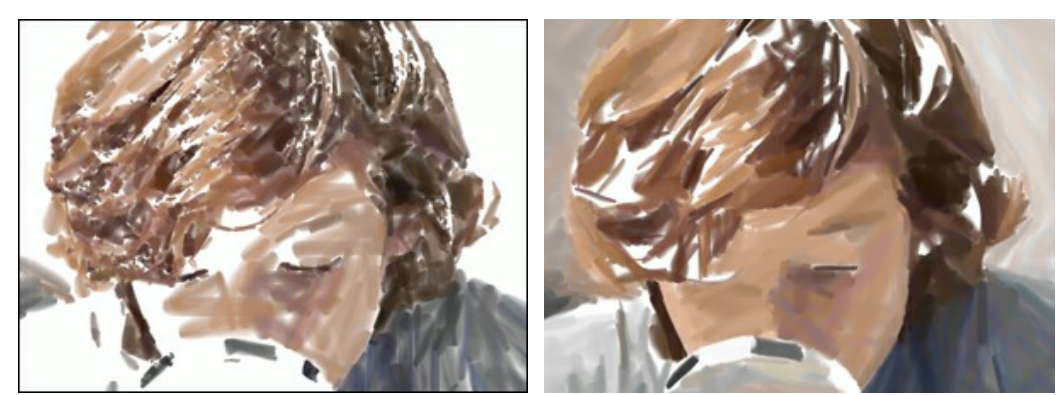

Min/Max Länge der Striche = 1/30 Min/Max Länge der Striche = 50/180

**Breite der Striche** (1-20). Der Parameter beeinflusst die Breite der Striche.

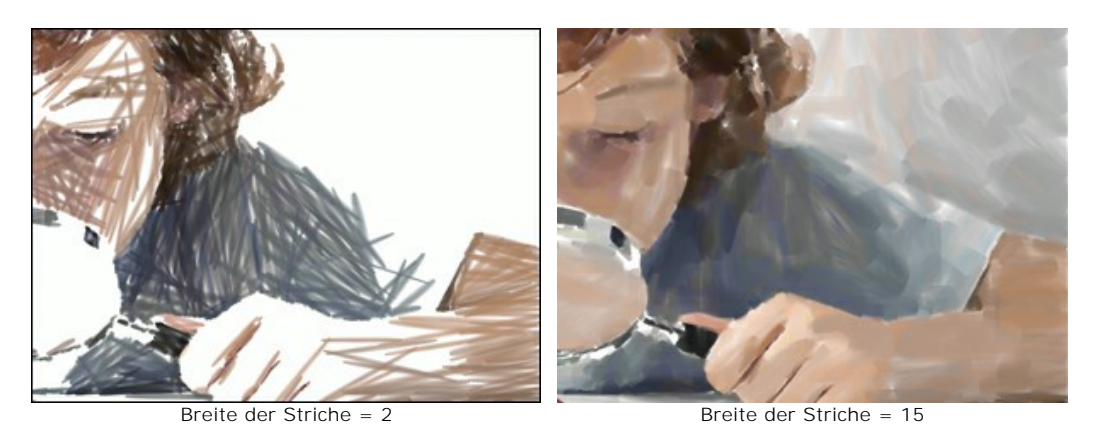

#### **Effekt-Parameter**:

**Unschärfe** (0-100). Dieser Parameter macht die Kanten der Pinselstriche unschärfer, gleicht Unebenheiten aus und erzeugt die Illusion einer dicken Farbschicht.

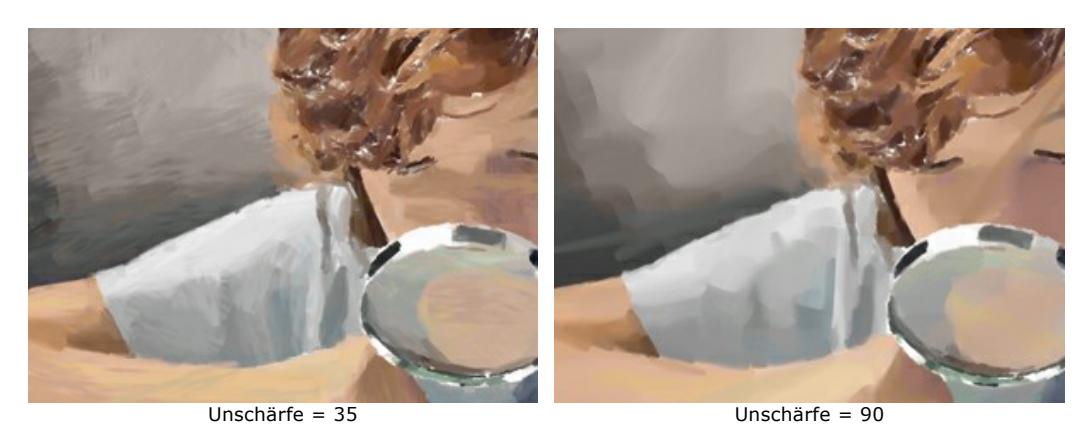

**Abweichung** (0-100). Dieser Parameter legt die Abweichung der Pinselstriche von der Standardrichtung fest. Ist der Wert auf 0 eingestellt, werden die Pinselstriche entlang der Kanten und Konturen des Originalbildes gezeichnet. Je höher der Wert wird, desto zufälliger wird die Richtung der Pinselstriche.

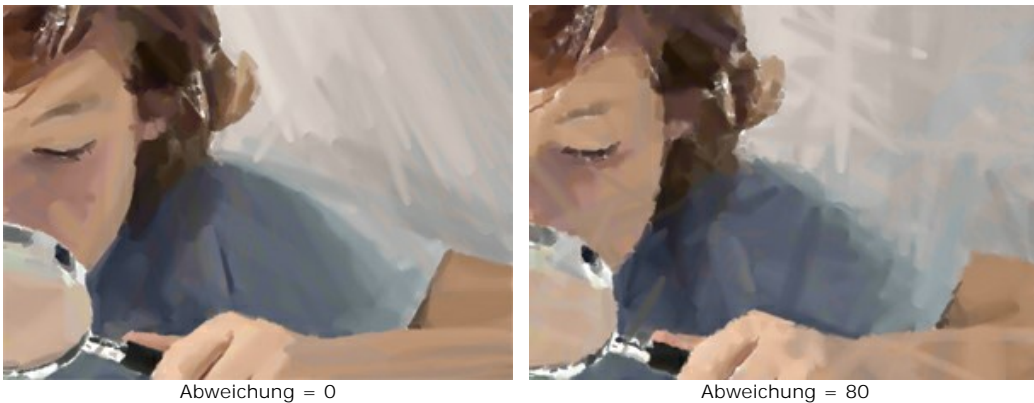

#### **Zusätzliche Tools:**

Um dem Ergebnis den letzten Schliff zu geben, verwenden Sie die **Nachbearbeitungswerkzeuge**: **(A)** and  $\circ$ 

**Hinweis:** sie sind nur in der Registerkarte **Ergebnis** aktiv und stehen nur für die Lizenzen [Home Deluxe und Business](https://akvis.com/de/artwork/comparison.php?utm_source=help) zur Verfügung.

Mit dem Wischfinger  **A**können Sie kleine Unvollkommenheiten manuell beseitigen.

Mit dem Weichzeichnen-Werkzeug <a>
<a>
Können Sie den Kontrast zwischen Pixeln verringern und die Pinselstriche weicher machen.

Der **Protokollpinsel Wiederherstellt die Bildbereiche in ihren ursprünglichen Zustand teilweise oder vollständig.** 

Achtung! Wenn Sie in die Registerkarte Original wechseln und die Bearbeitung mit einem Klick auf neu starten, geht das Ergebnis der Nachbearbeitung verloren!

## **COMIC**

Der **Comic**-Stil erstellt ein Comic aus einem Foto. Ein ähnlicher Effekt kann mit der Rotoscoping-Methode erreicht werden, die bei Zeichentrickfilmen verwendet wird (z.B. bei der Produktion des berühmten Films ["A Scanner Darkly"](http://www.imdb.com/title/tt0405296/mediaindex)). Bei dieser Methode wird jedes Bild des Videos in Zeichnung abgebildet.

In diesem Effekt wird die Anzahl der Schattierungen auf Hauptfarben reduziert (**Tontrennung**), um das Bild als ein Poster/Plakat aussehen zu lassen.

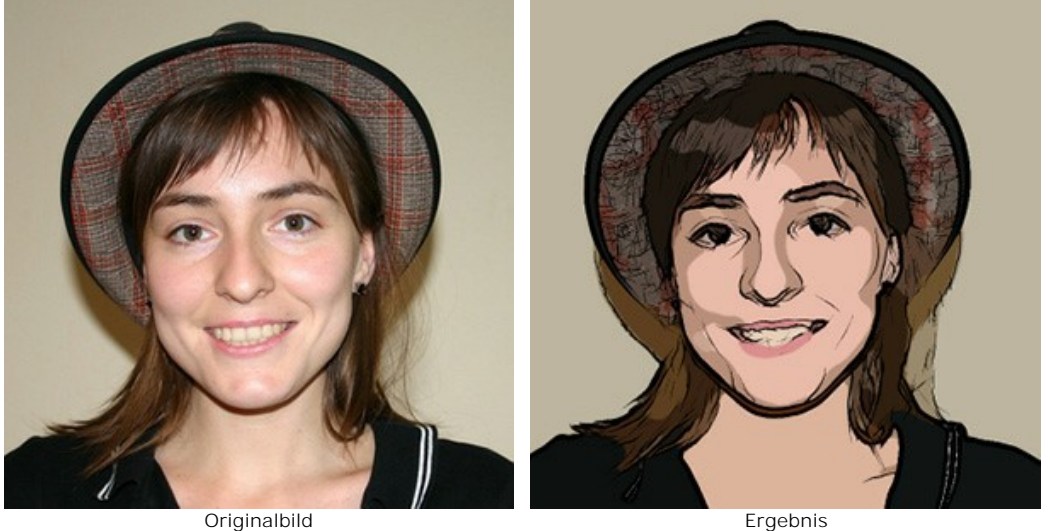

Die Parameter des Feldes **Bild** passen die Vereinfachung des Bildes und die Farben an.

**Radius der Vereinfachung** (0-20). Der Radius der Vereinfachung für jeden Punkt des Bildes. Der Parameter beeinflusst die Größe der vereinfachten Bereiche. Je höher der Wert des Parameters, desto stärker ist die Vereinfachung.

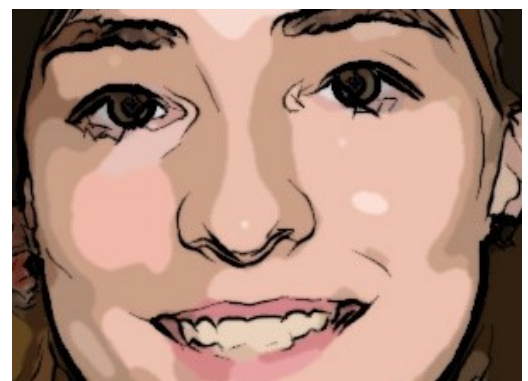

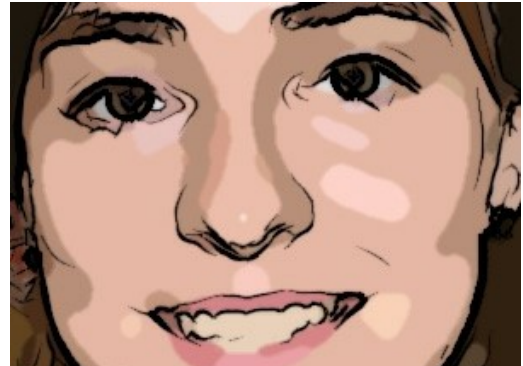

Radius der Vereinfachung = 2 Radius der Vereinfachung = 18

**Glätten** (0-100). Dieser Effekt glättet den Übergang zwischen ähnlichen Farben. Die Farben wirken homogener.

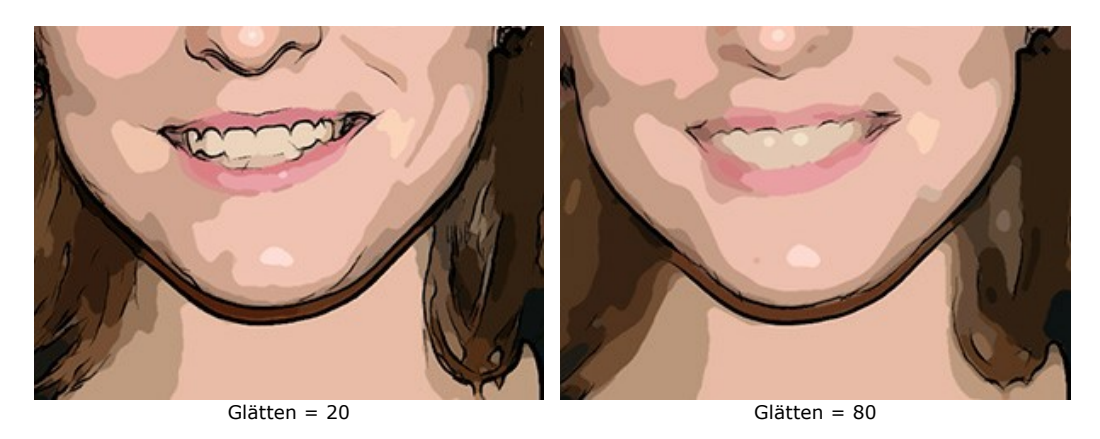

**Tontrennung** (0-100). Dieser Parameter legt ähnliche Pixel zusammen und reduziert dadurch die Anzahl der Farben. Je höher der Wert des Parameters, desto weniger Töne werden verwendet, um eine Farbe darzustellen.

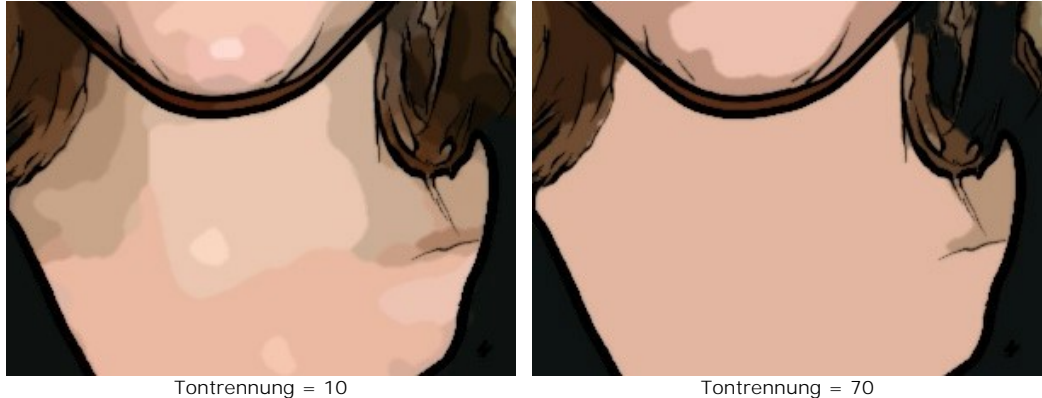

**Übergang der Farbsegmente** (0-10). Die Weichheit des Übergangs zwischen den Farbsegmenten nach der Tontrennung. Je höher der Wert des Parameters, desto gleichmäßiger werden die Farbsegmente umgerissen. Bei niedrigen Werten haben die Segmente eher unregelmäßige Grenzen.

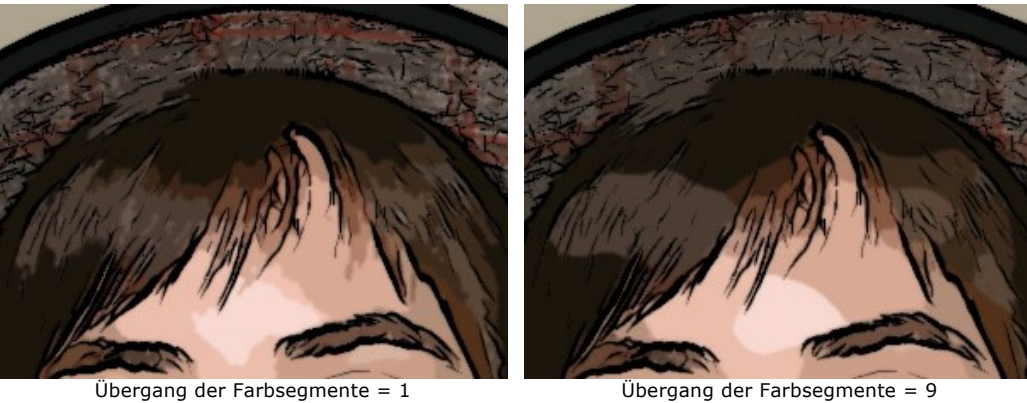

Das Kästchen **Konturen** fügt dem Bild schwarze Konturen hinzu und aktiviert die folgenden Parameter.

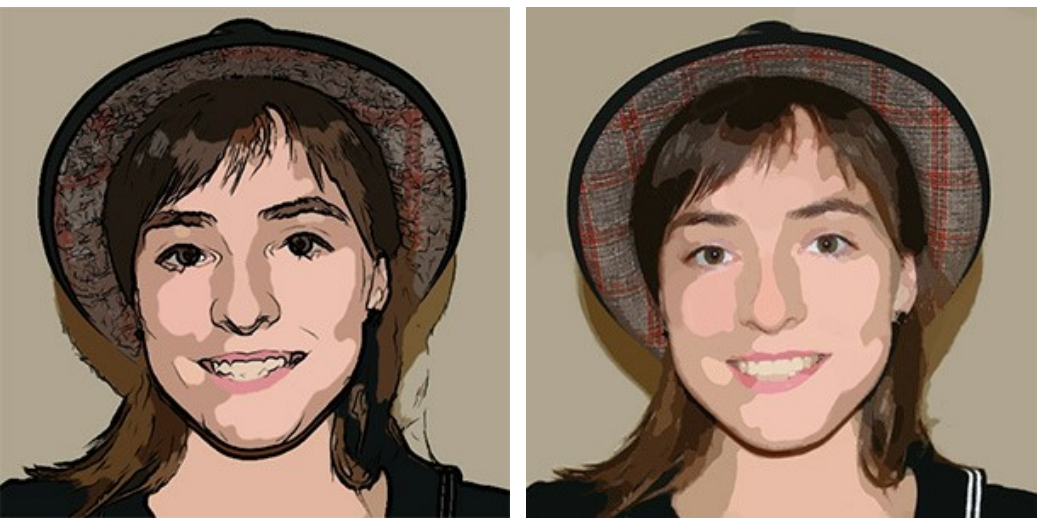

Kästchen **Konturen** aktiviert Kästchen **Konturen** deaktiviert

**Detailstufe** (1-100). Die Anzahl von kleinen Details und Strichen, die die Konturen bilden.

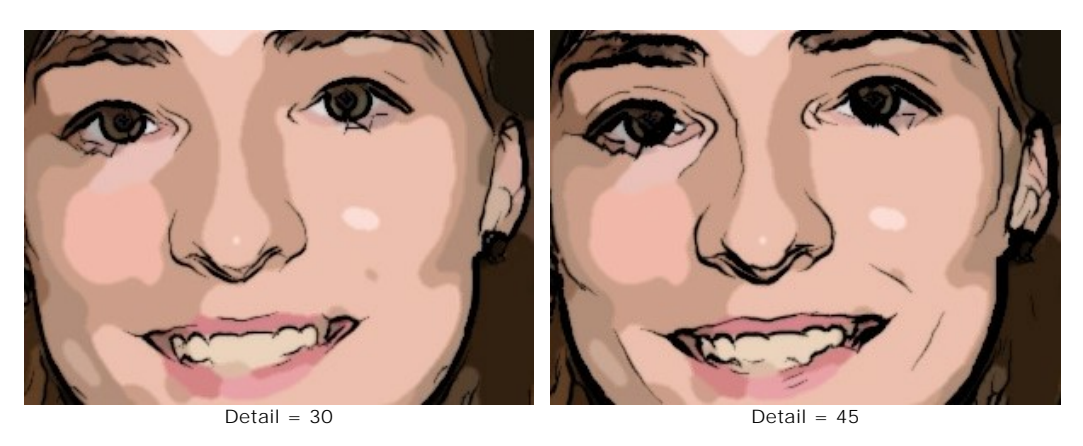

**Sensitivität** (0-100). Die Intensität der Konturen. Je höher der Wert, desto dichter und klarer sind die Kanten.

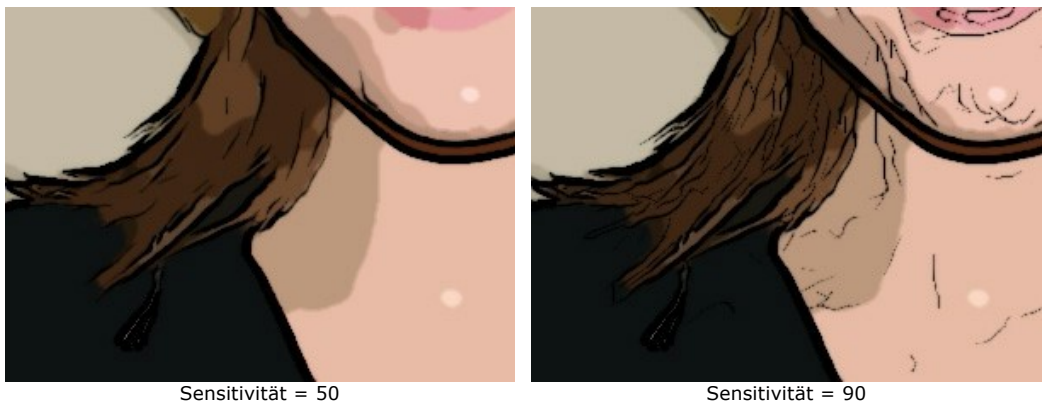

**Dichte** (1-100). Die Breite der schwarzen Konturen. Der kleinste Wert ist ein Pixel. Mit der Erhöhung des Wertes werden die Linien dicker.

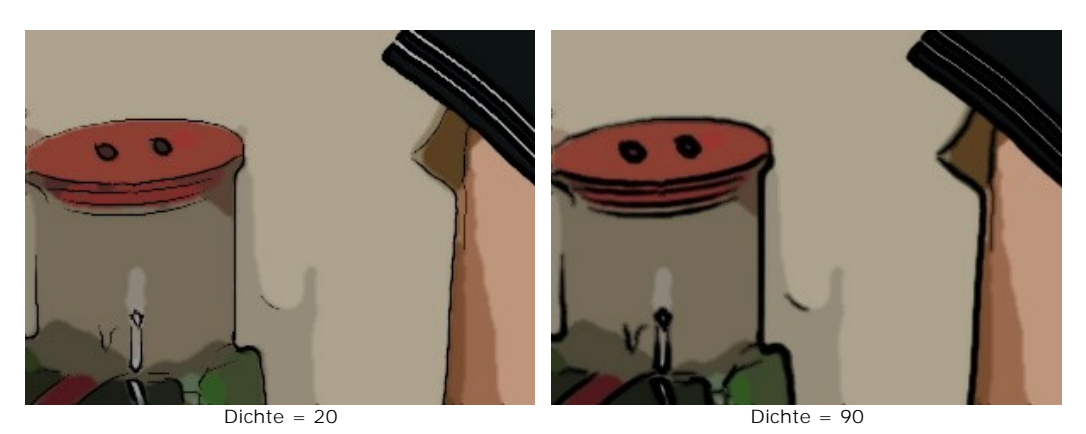

**Länge der Striche** (0-8). Der Parameter legt die Länge und die Form der einzelnen Striche fest. Bei großen Werten des Parameters gibt es mehr Linien und sie sind schärfer.

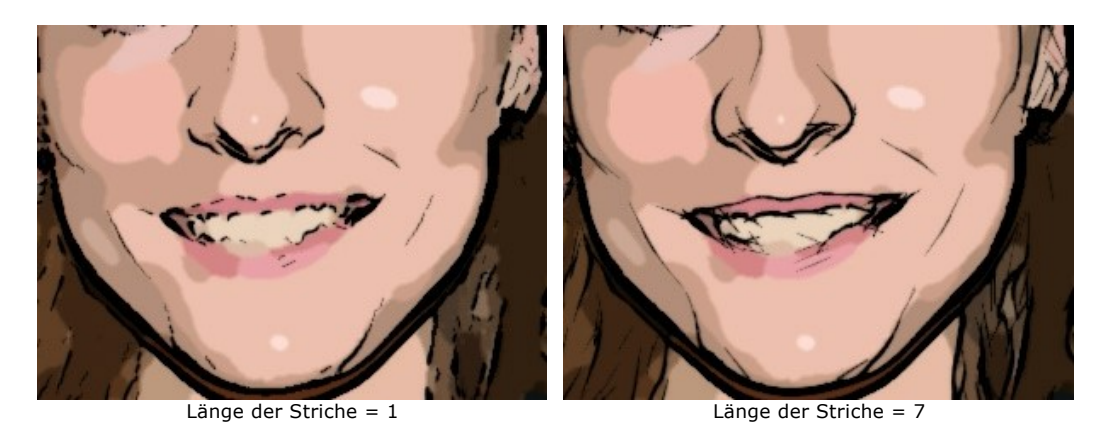

**Schärfe** (0-100). Die Schärfe der Linien. Je größer der Wert des Parameters, desto klarer und genauer sind die Konturen. Bei niedrigen Werten des Parameters werden die Striche breiter und glätter.

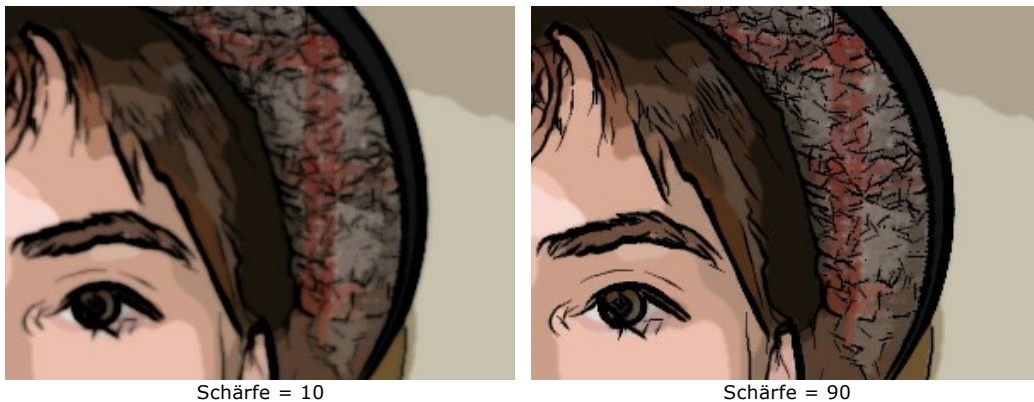

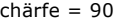

## **Zusätzliche Tools:**

Der **Protokollpinsel** wiederherstellt die Bildbereiche in ihren ursprünglichen Zustand teilweise oder vollständig.

**Hinweis:** Das Werkzeug ist nur in der Registerkarte **Ergebnis** und nur für die Lizenzen [Home Deluxe und Business](https://akvis.com/de/artwork/comparison.php?utm_source=help) vorhanden.

Achtung! Wenn Sie in die Registerkarte Original wechseln und die Bearbeitung mit einem Klick auf neu starten, geht das Ergebnis der Nachbearbeitung verloren!

### **TINTENZEICHNUNG**

Bei der **Tintenzeichnung**-Technik werden farbige Tinten mit einer Feder oder einem Kugelschreiber auf Papier aufgetragen. Da eine Feder oder ein Kugelschreiber eine harte Kante hat, wird das Ergebnis anders aussehen, als wenn Sie mit einem weichen Bleistift zeichen.

Auf der Registerkarte **Bild** kann man die Einstellungen anpassen, die die Umwandlung des Fotos in eine Tintenzeichnung festlegen.

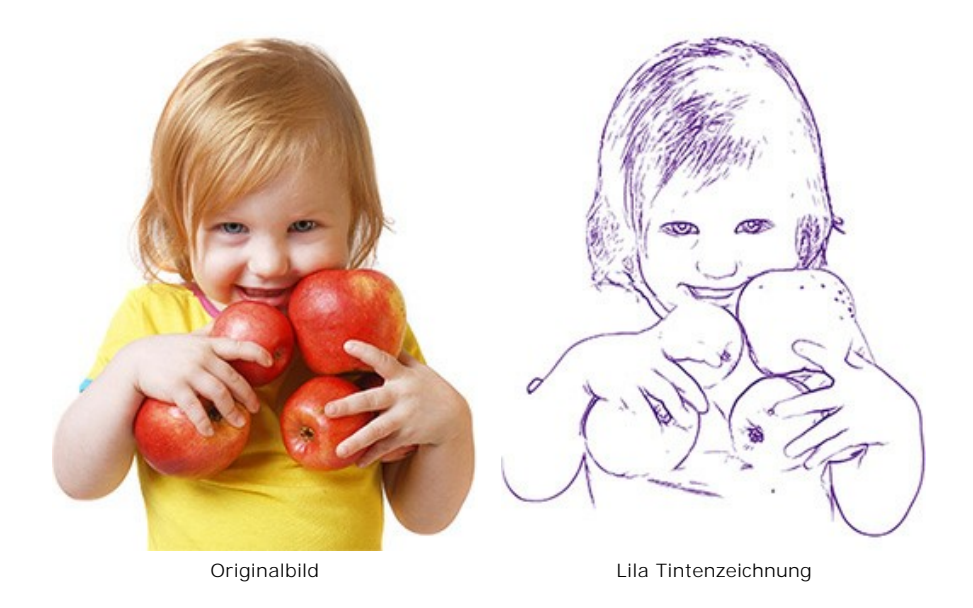

### Parameter:

**Detailstufe** (1-100). Die Anzahl von kleinen Details und Strichen, die die Konturen bilden.

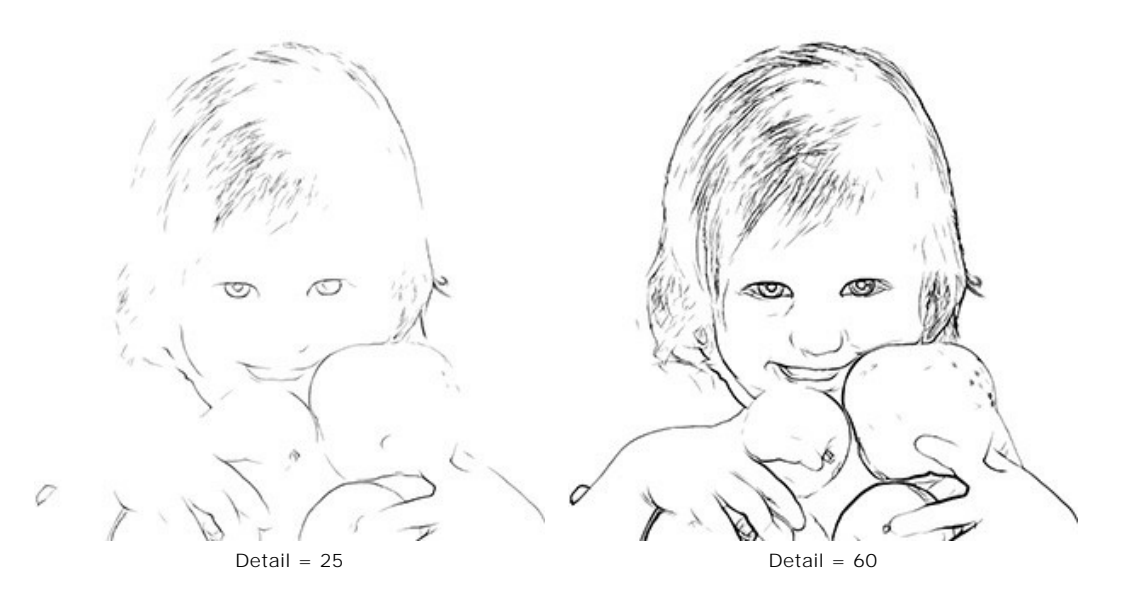

**Sensitivität** (0-100). Die Intensität der Konturen. Je höher der Wert, desto dichter und klarer sind die Kanten.

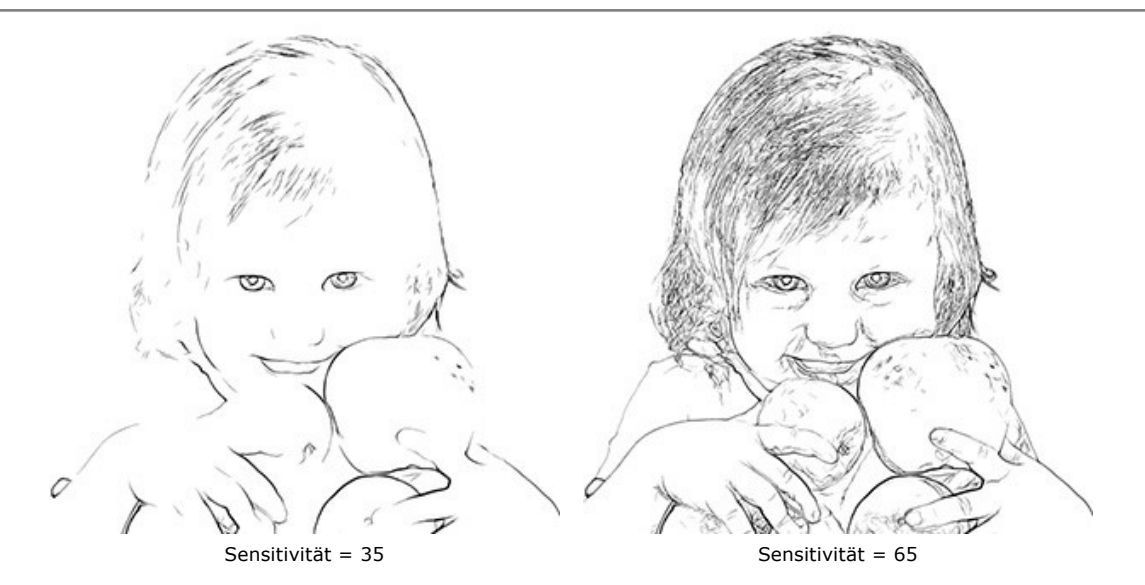

**Dichte** (1-100). Die Breite der schwarzen Konturen. Der kleinste Wert ist ein Pixel. Mit der Erhöhung des Wertes werden die Linien dicker.

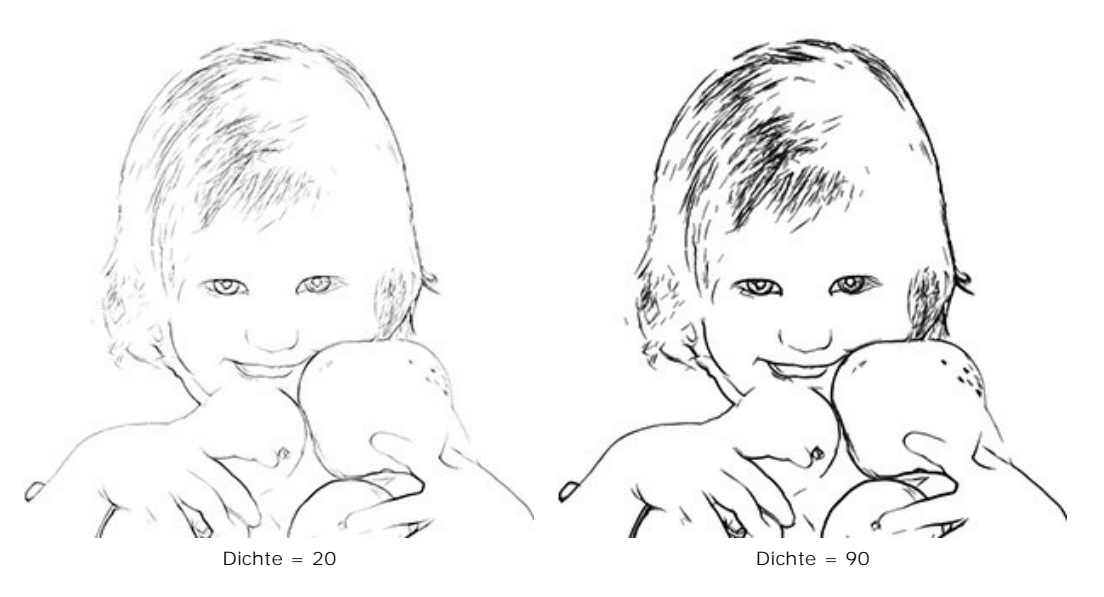

**Länge der Striche** (0-8). Der Parameter legt die Länge und die Form der einzelnen Striche fest. Bei großen Werten de Parameters gibt es mehr Linien und sie sind schärfer.

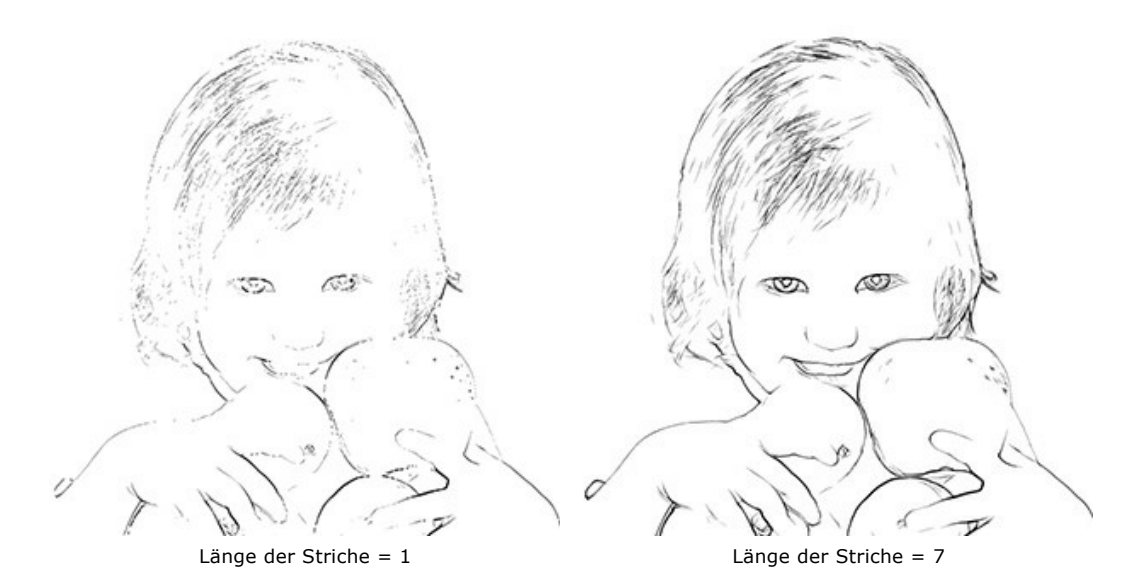

**Schärfe** (0-100). Die Schärfe der Linien. Je größer der Wert des Parameters, desto klarer und genauer sind die Konturen. Bei niedrigen Werten des Parameters werden die Striche breiter und glätter.

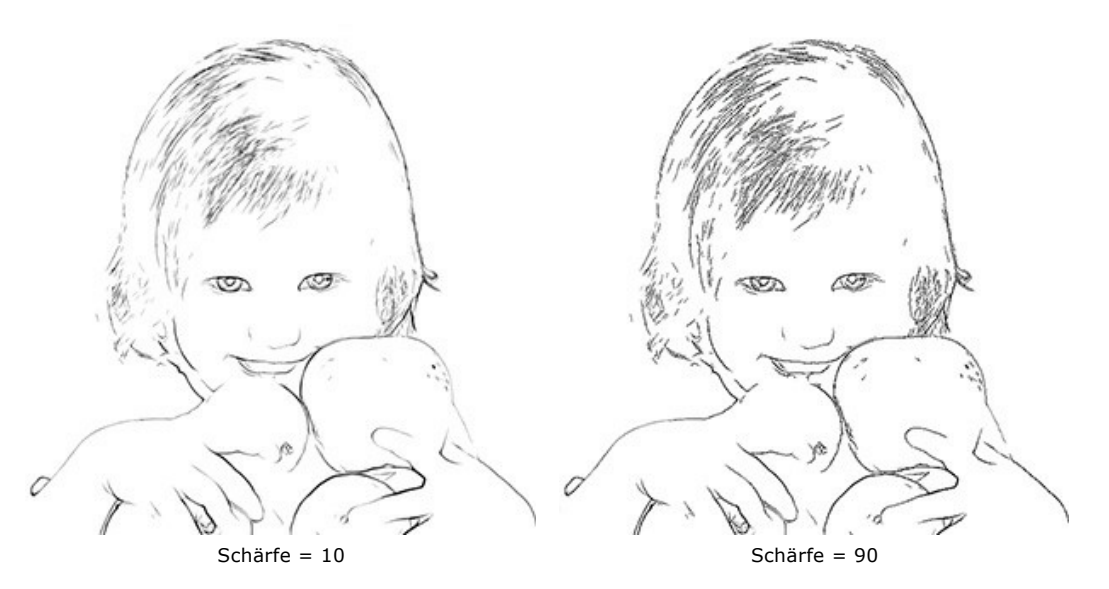

Die Farbe der Konturen wird auf der Palette **Umrissfarbe** angezeigt. Um eine andere Farbe zu wählen, klicken Sie auf das Farbfeld und wählen Sie eine neue Farbe in dem **Farbauswahldialog** aus.

Die Farbe für den Hintergrund der Zeichnung wird auf der Palette **Hintergrundfarbe** angezeigt. Um eine andere Farbe zu wählen, klicken Sie auf das Farbfeld und wählen Sie eine neue Farbe in dem **Farbauswahldialog** aus.

### **Nachbearbeitungswerkzeuge**

Farbpinsel **...** Verwenden Sie dieses Werkzeug, um Striche mit der ausgewählten Farbe zu ziehen.

**Protokollpinsel .** Mit diesem Werkzeug können Sie den Effekt verblassen und das Bild in seinen ursprünglichen Zustand versetzen.

Alle Werkzeuge werden für die manuelle Nachbearbeitung in der **Ergebnis**-Registerkarte benutzt. Sie sind nur für die Lizenzen [Home Deluxe und Business](https://akvis.com/de/artwork/comparison.php?utm_source=help) verfügbar.

**Achtung!** Wenn Sie die Bildverarbeitung erneut ausführen, gehen die mit den Nachbearbeitungswerkzeugen vorgenommenen Änderungen verloren!

## **LINOLSCHNITT**

Der **Linolschnitt** stellt eine graphische Technik dar, die dem Holzschnitt ähnlich ist. Bei dieser Technik wird in eine Linoleumplatte ein Negativmuster geschnitten. Eines der Merkmale des Linolschnittes ist der hohe Kontrast zwischen Schwarz und Weiß. Es ist auch möglich, andere zwei Farben zu wählen.

Dieser Effekt kann bei der Erstellung von Postern nützlich sein. So können auch Amateurkünstler oder Studenten ihre Poster und Flyer schön gestalten, da das Drucken in zwei Farben gleichzeitig stylisch und erschwinglich ist.

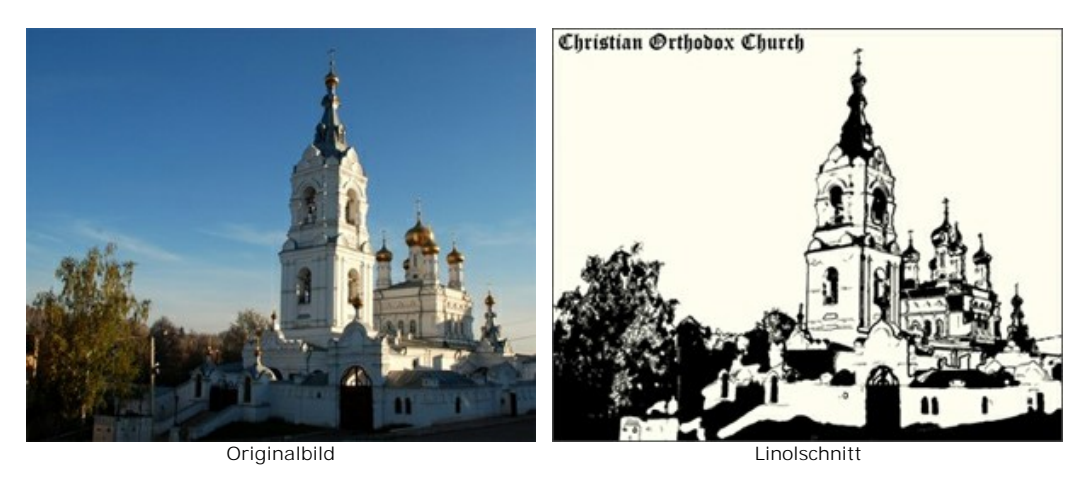

Auf der Registerkarte **Bild** kann man die Einstellungen für den Effekt eines Linolschnittes festlegen.

**Achtung!** Im Linolschnitt-Modus ist das Vorschaufenster deaktiviert. Man muss die Schaltfläche betätigen, um die Einstellungen aufs Bild anzuwenden.

#### Einstellungen:

**Tontrennung** (10-100). Dieser Parameter legt ähnliche Pixel zusammen und reduziert dadurch die Anzahl der Töne.

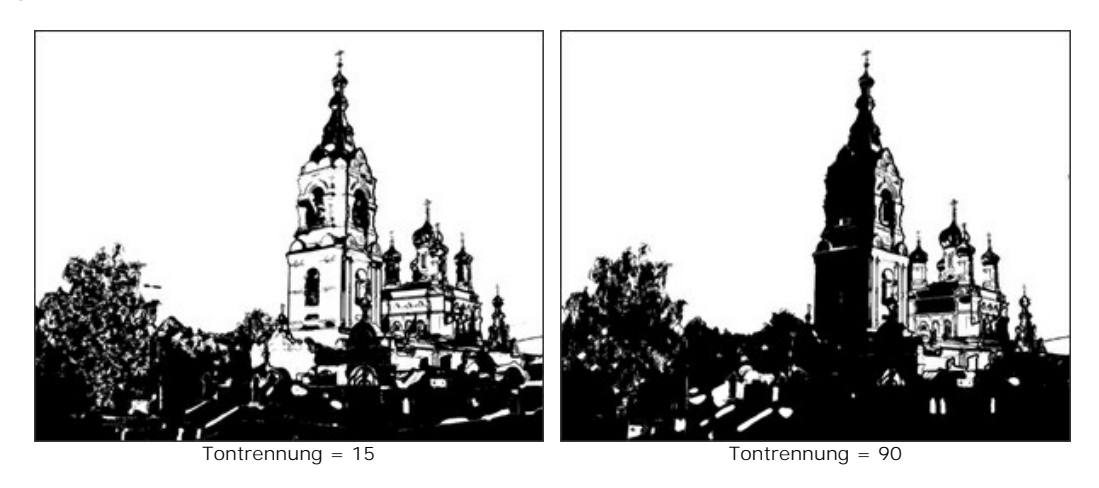

**Detailstufe** (1-100). Die Detailgenauigkeit des Bildes: Je höher der Wert des Parameters, desto mehr Details sind vorhanden und desto dunkler ist das Bild.

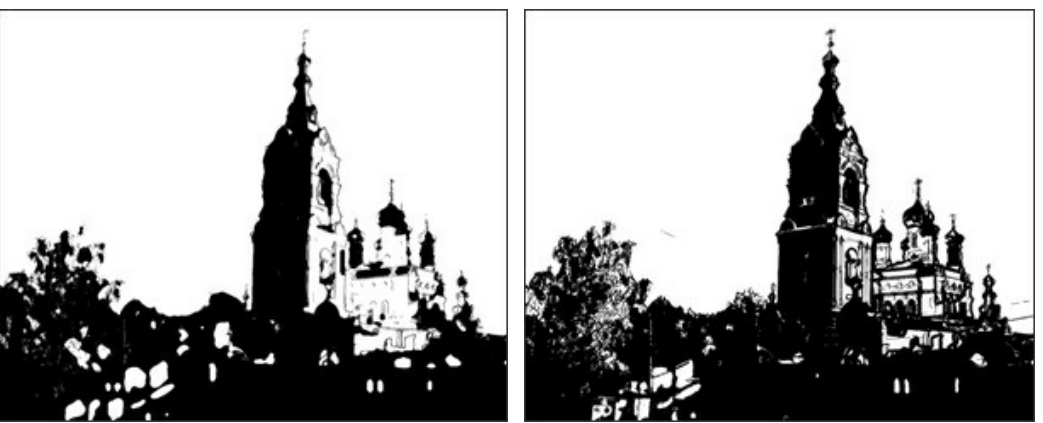

 $Deltai = 20$  Detail = 70

**Schärfe** (1-100). Die Schärfe des Bildes: Je höher der Wert des Parameters, desto schärfer sind die einzelnen Striche, während die gesamte Detailgenauigkeit unverändert bleibt. Verschwommene Bilder werden dadurch dunkler aussehen.

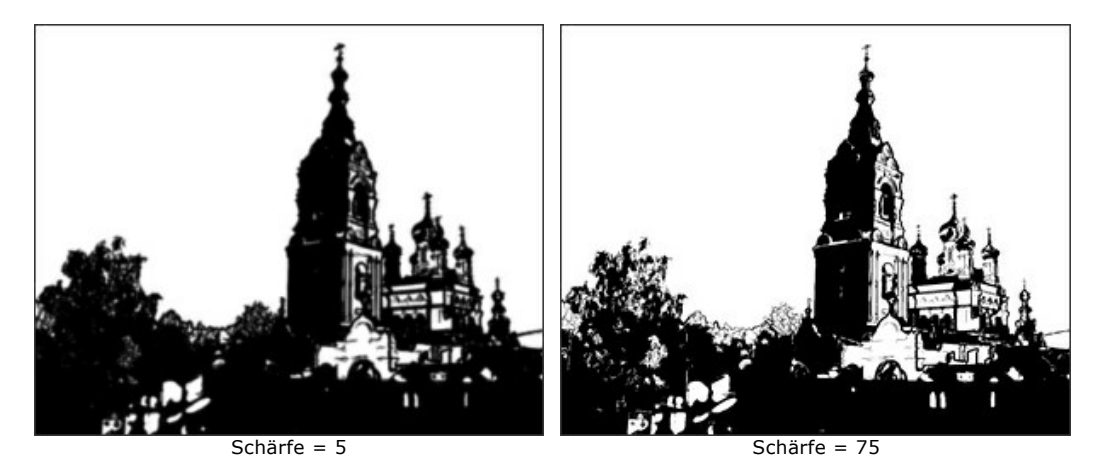

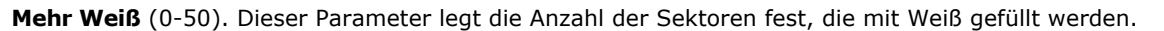

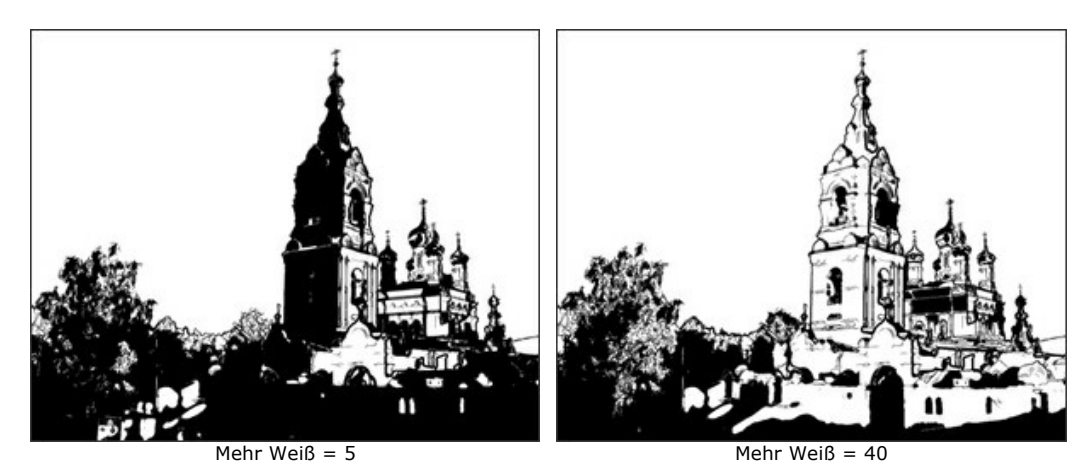

**Mehr Schwarz** (0-100). Dieser Parameter legt die Anzahl der Sektoren fest, die mit Schwarz gefüllt werden.

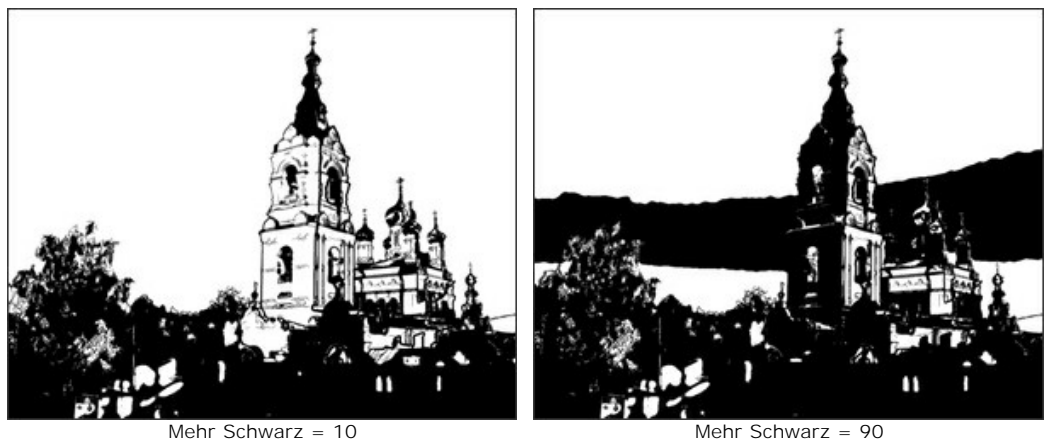

**Umrissfarbe**. Legen Sie die Farbe des "Schnittes" fest. Klicken Sie auf das Farbfeld, um eine Farbe in dem **Farbauswahldialog** zu wählen.

**Hintergrundfarbe**. Die Farbe des Hintergrunds, wo das Muster "geschnitten" wird. Klicken Sie auf das Farbfeld, um eine Farbe in dem **Farbauswahldialog** zu wählen.

#### **Nachbearbeitungswerkzeuge**

Farbpinsel **...** Verwenden Sie dieses Werkzeug, um Striche mit der ausgewählten Farbe zu ziehen.

**Protokollpinsel ...** Mit diesem Werkzeug können Sie den Effekt verblassen und das Bild in seinen ursprünglichen Zustand versetzen.

Alle Werkzeuge werden für die manuelle Nachbearbeitung in der **Ergebnis**-Registerkarte benutzt. Sie sind nur für die Lizenzen [Home Deluxe und Business](https://akvis.com/de/artwork/comparison.php?utm_source=help) verfügbar.

**Achtung!** Wenn Sie die Bildverarbeitung erneut ausführen, gehen die mit den Nachbearbeitungswerkzeugen vorgenommenen Änderungen verloren!

## **SCHABLONENKUNST**

Der **Schablonenkunst**-Stil in **AKVIS ArtWork** verwandelt ein Bild in eine Schablonenzeichnung mit kontrastreichen Konturen.

Die *Schablonenkunst* ist eine Street-Art-Technik zur Reproduktion von Designs, indem Tinte oder Farbe über in Pappe, Kunststoff oder Metall geschnittene Löcher auf die zu dekorierende Oberfläche aufgetragen wird. Mit dem Programm können Sie einen ausdrucksstarken einfarbigen Druck erstellen. Es ist auch möglich, Mitteltonbereiche hinzuzufügen und ein Schraffuroder Pop-Art-Muster anzuwenden.

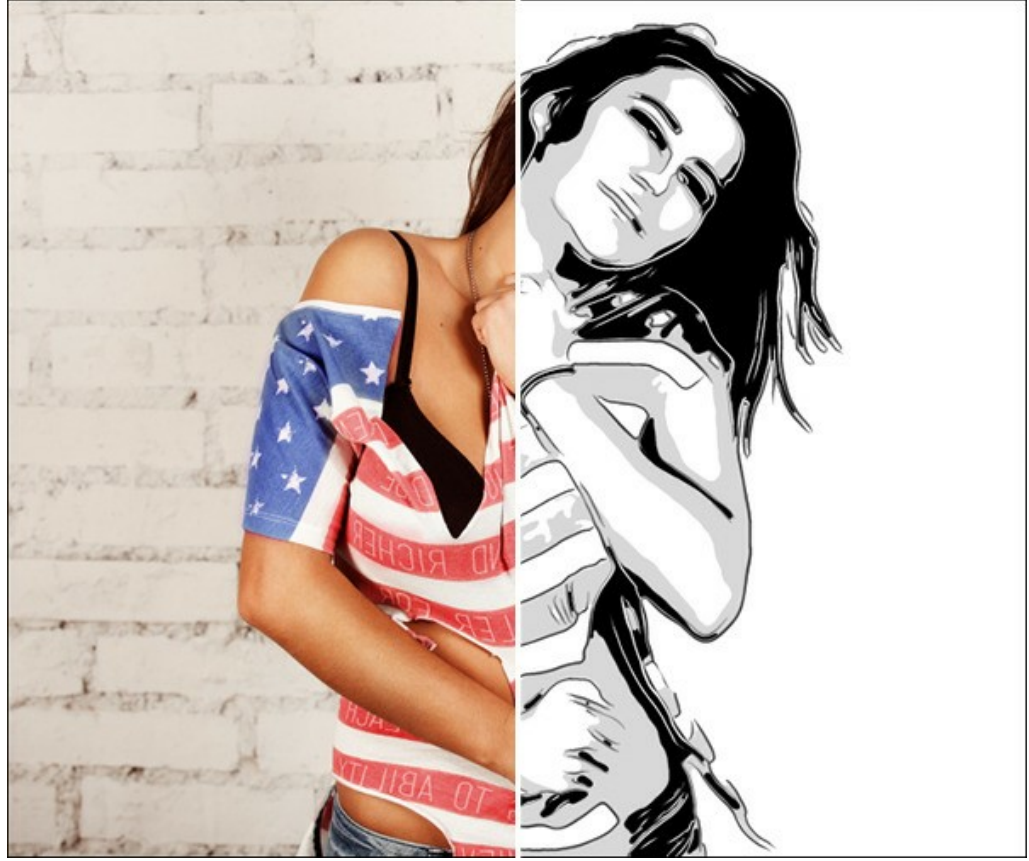

Schablonenzeichnung

Auf der Registerkarte **Bild** lassen sich die Parameter zur Umwandlung eines Fotos in eine Schablonenzeichnung festlegen.

## **Effektparameter:**

**Weichzeichnen**. Das vorläufige Weichzeichnen des Originalbildes. Der Parameter erlaubt es, das Bild zu vereinfachen und überflüssige Details zu entfernen.

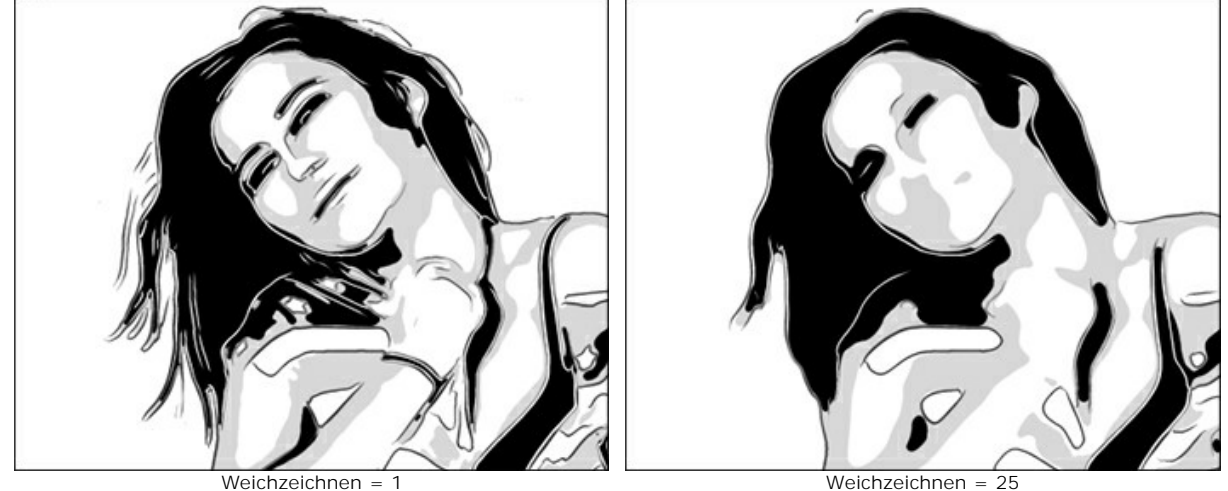

**Glättung**. Die Glättung der Bereichsgrenzen im Bild.

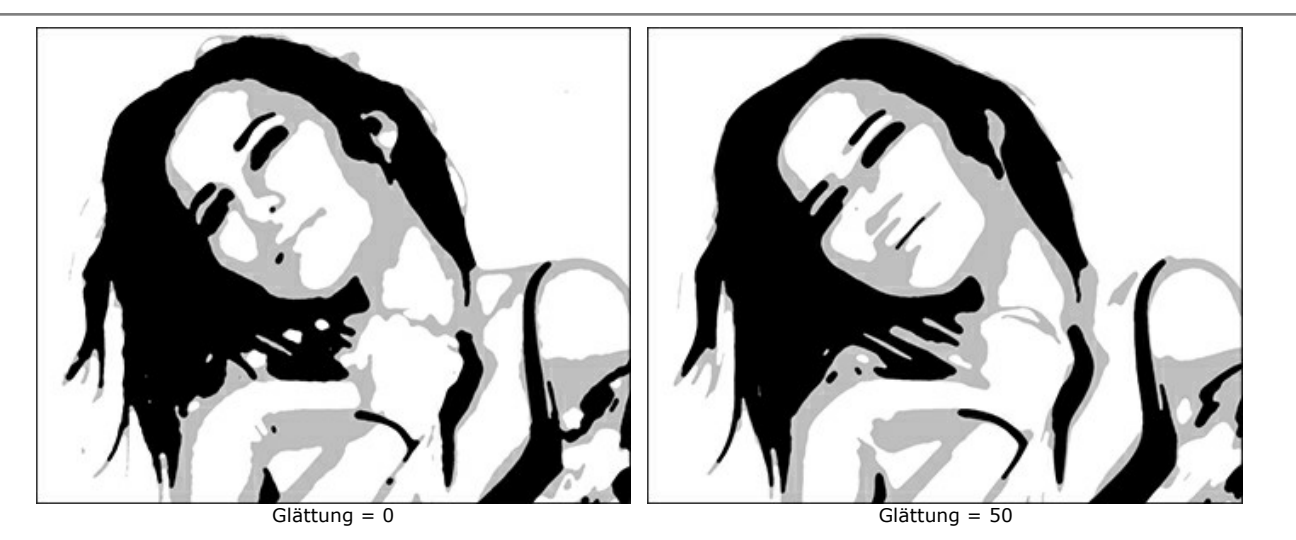

**Schatten/Lichter**. Der Parameter legt die Füllbereiche fest. Der linke Schieberegler steuert die Anzahl der mit dunkler Farbe gefüllten Bereiche (im Bereich von Grau bis Schwarz), der rechte Schieberegler steuert die Anzahl der mit heller Farbe gefüllten Bereiche (im Bereich von Weiß bis Grau).

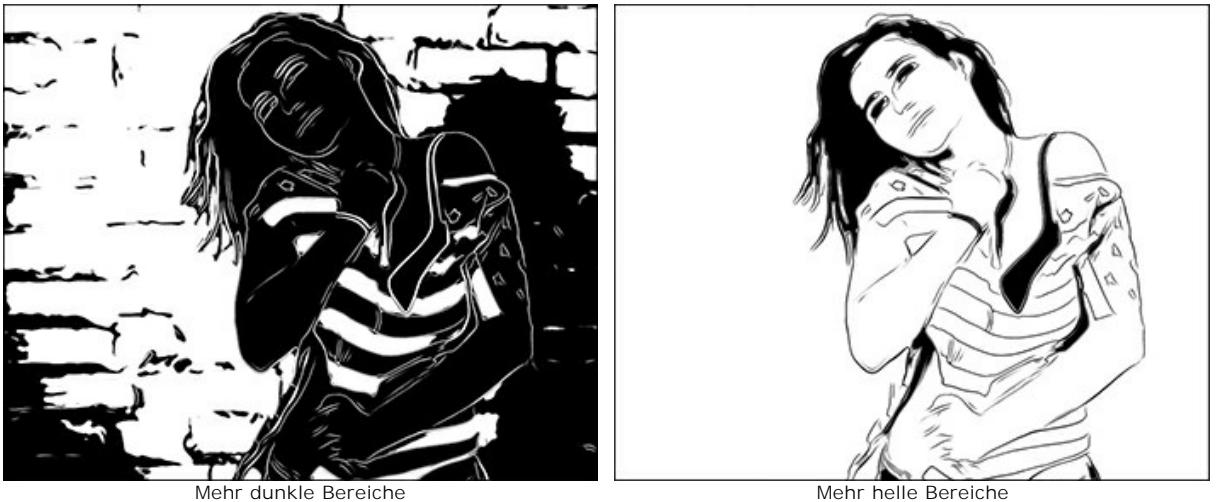

**Farbe/Hintergrund**. Der Parameter legt die Farben fest. Die Hauptfarbe wird zum Zeichnen von Konturen und dunklen Bereichen verwendet. Die Hintergrundfarbe wird für die hellen Bereiche verwendet. Um die Farbe zu ändern, klicken Sie auf das Quadrat und wählen Sie im Standarddialog eine Farbe aus.

Verwenden Sie den Schieberegler **Mitteltöne**, um einen durchschnittlichen Farbton der Zwischenzone anzupassen (standardmäßig ist Grau).

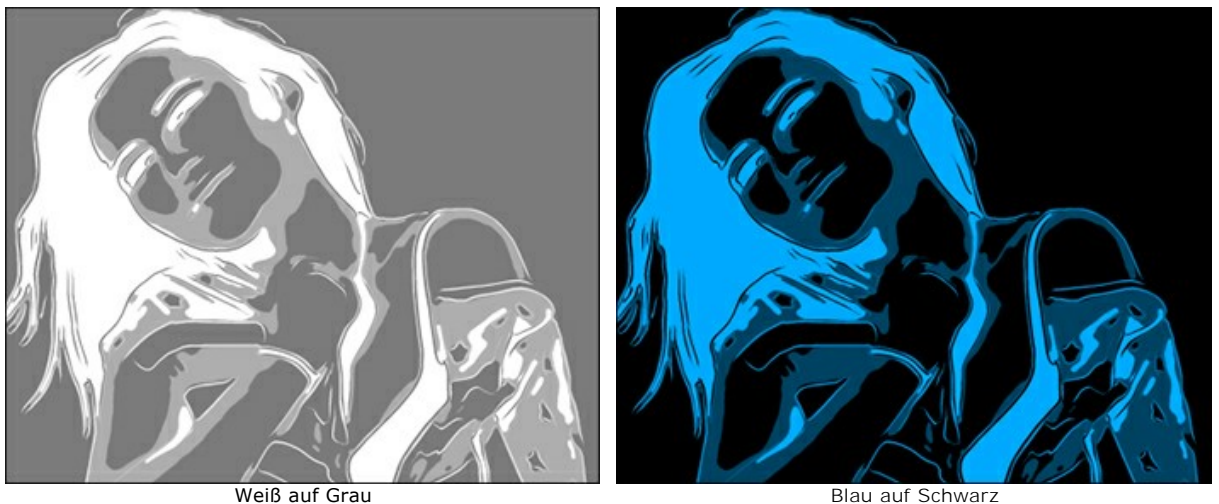

Wenden Sie zusätzliche Effekte an, indem Sie die Kontrollkästchen aktivieren: **Konturen**, **Schraffur**, **Pop Art**. Passen Sie ihre Einstellungen in den Registerkarten unten an.

Hinweis: Sie können entweder **Schraffur** oder **Pop Art** verwenden, nicht aber beide gleichzeitig.

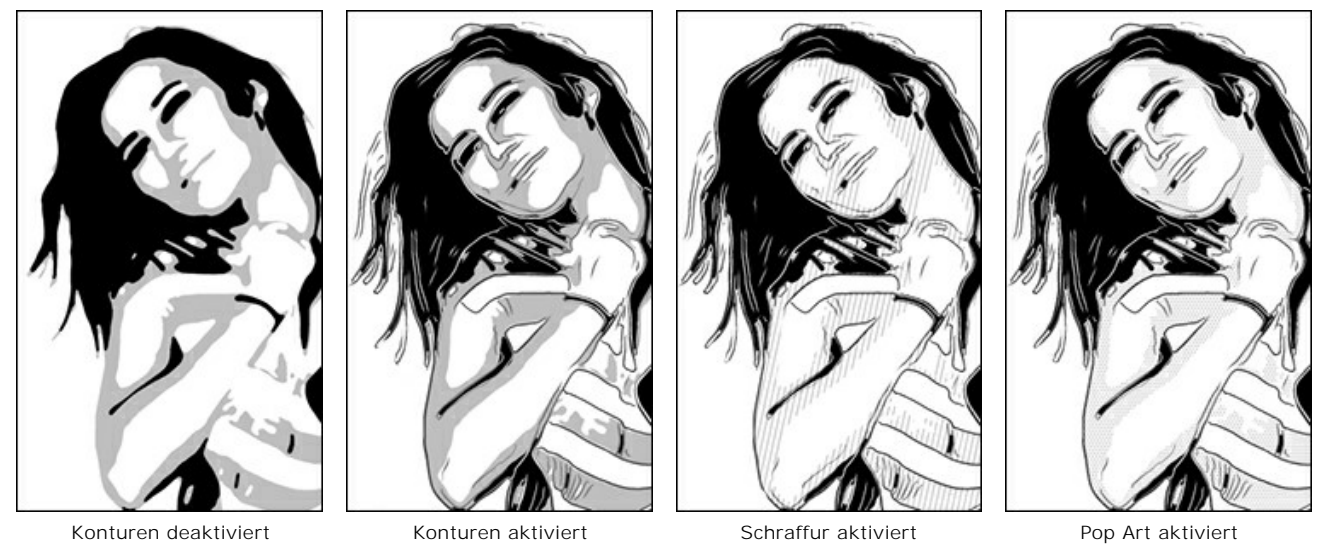

**Konturen**. Aktivieren Sie das Kontrollkästchen, um dem Bild Konturen hinzuzufügen.

**Empfindlichkeit**. Die Anzahl der Konturlinien.

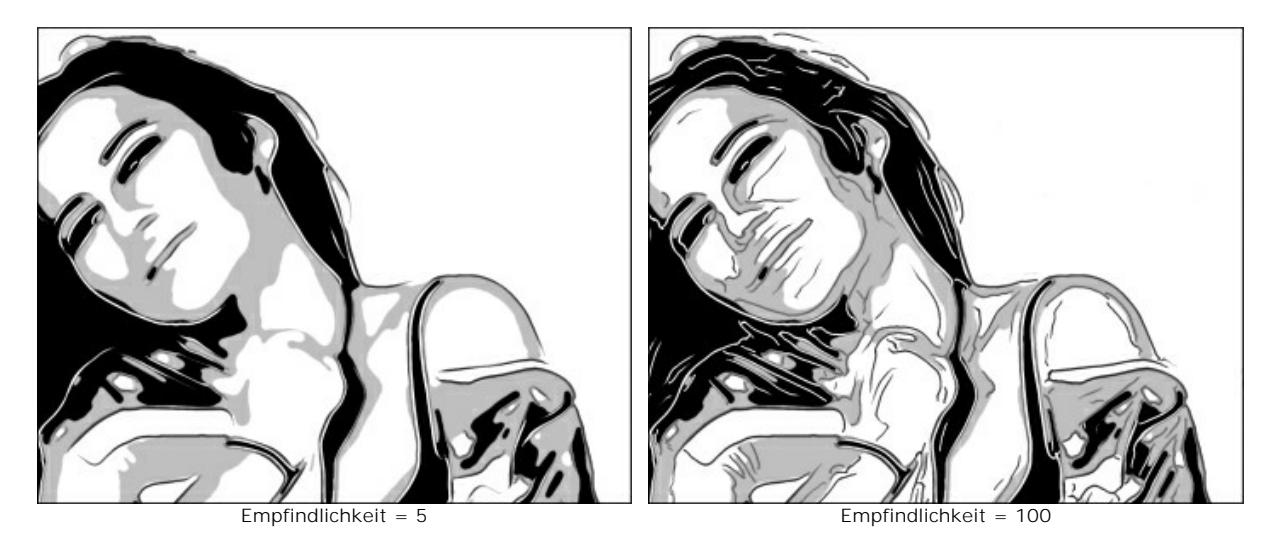

**Breite**. Die Intensität und Breite der Konturlinien.

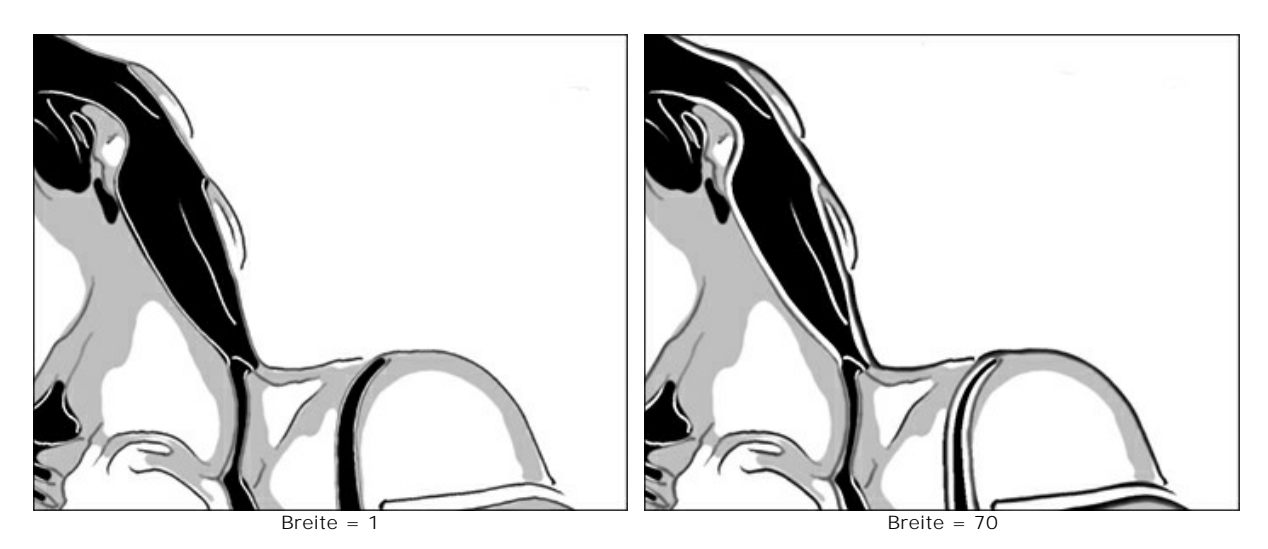

**Schraffur**. Aktivieren Sie das Kontrollkästchen, um den Mitteltonbereichen eine Schraffur hinzuzufügen.

**Abstand**. Der Abstand zwischen den Linien und ihre Anzahl.

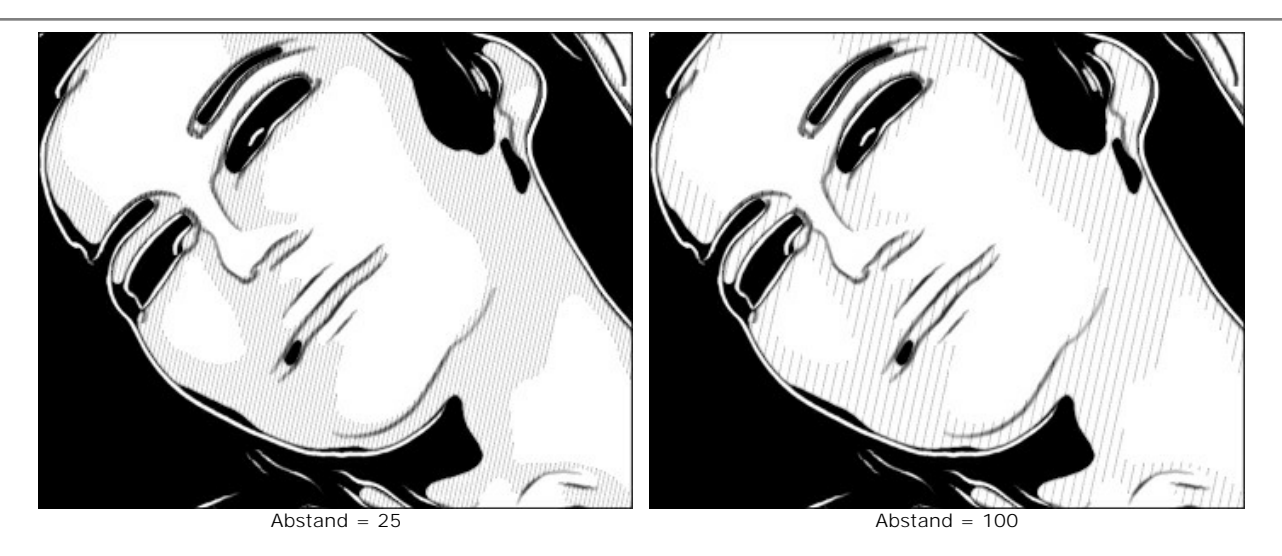

**Breite**. Die Dicke der Linien.

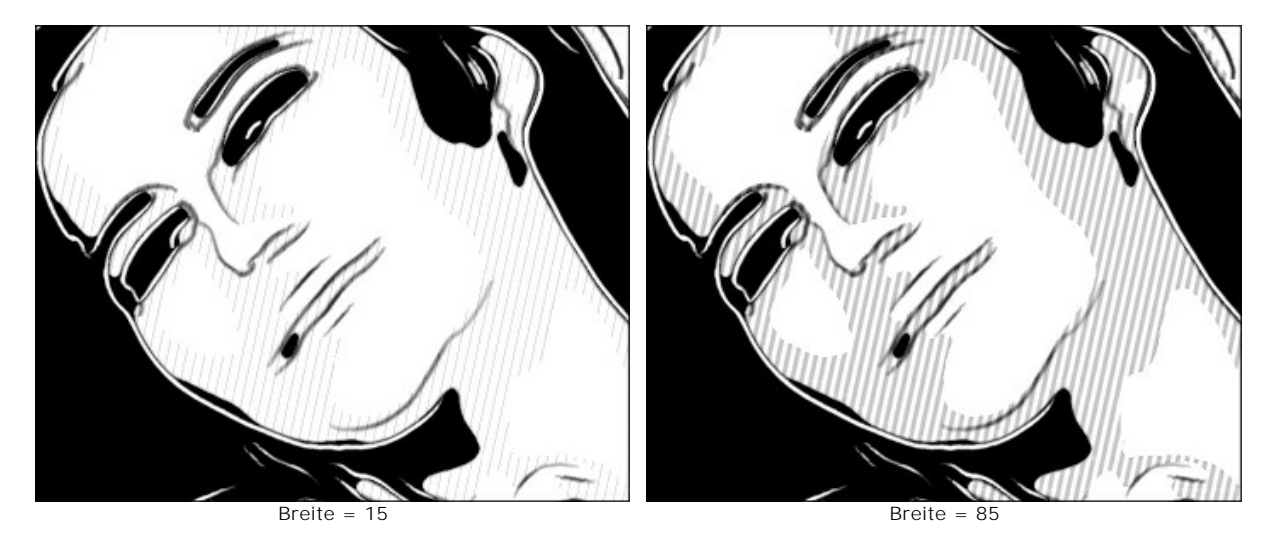

**Tontrennung**. Die Anzahl der Bereiche mit unterschiedlicher Schraffur. Bei einem Wert von 100 ist die Schraffur gleichmäßig.

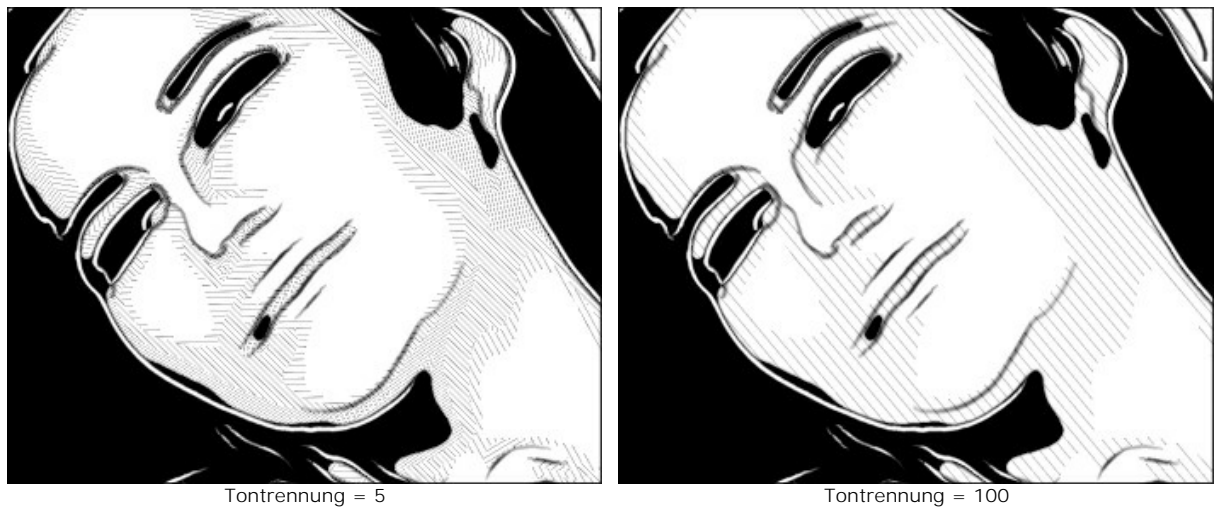

**Zufällige Neigung**. Ein Generator, der eine zufällige Schraffurrichtung erzeugt.

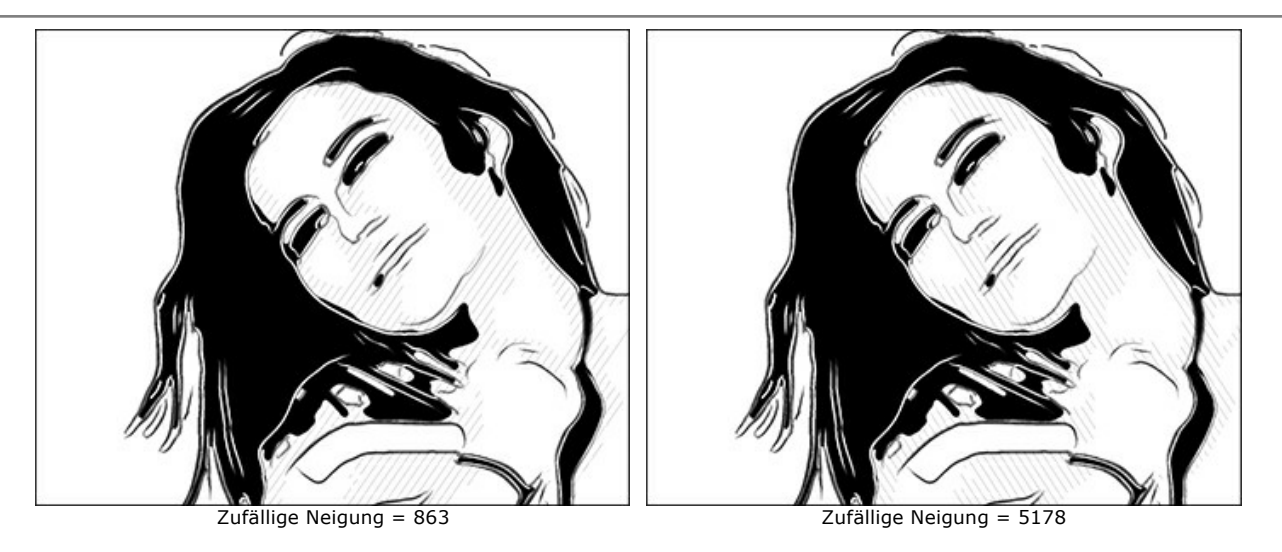

**Kreuzschraffur**. Das Kontrollkästchen aktiviert den Schraffurmodus. Striche werden in verschiedene Richtungen gezogen.

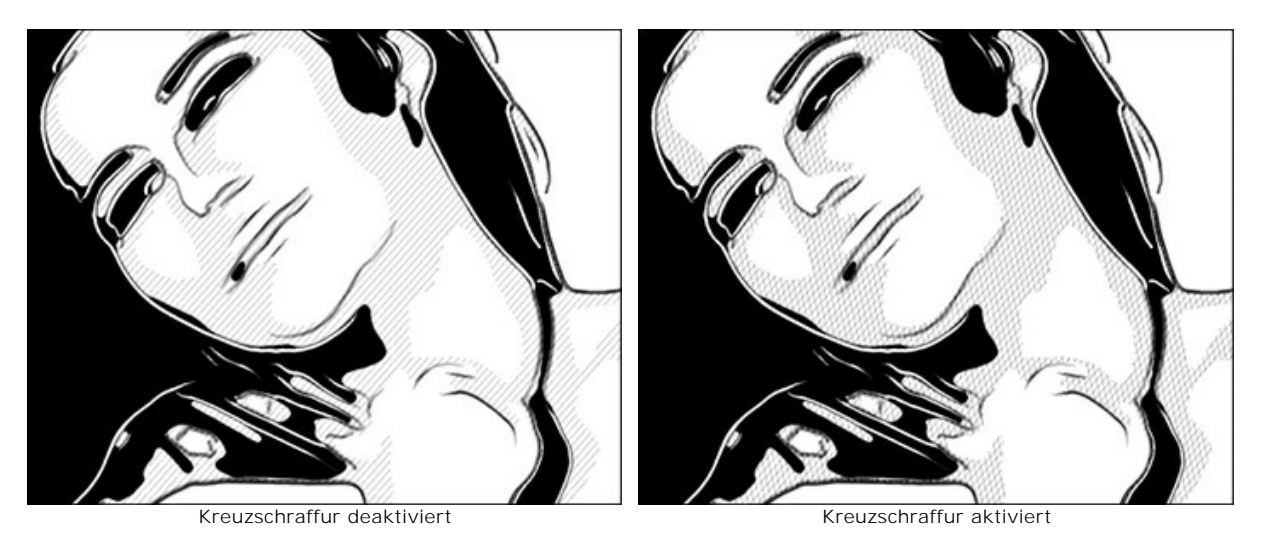

**Pop Art**. Aktivieren Sie das Kontrollkästchen, um die Mitteltonbereiche mit Musterelementen zu füllen (ein Retro-Halbtoneffekt).

**Muster**. Die Dropdown-Liste bietet eine Liste von Elementen: Kreis, Quadrat, Rhombus, Dreieck, Kreuz, Dollar.

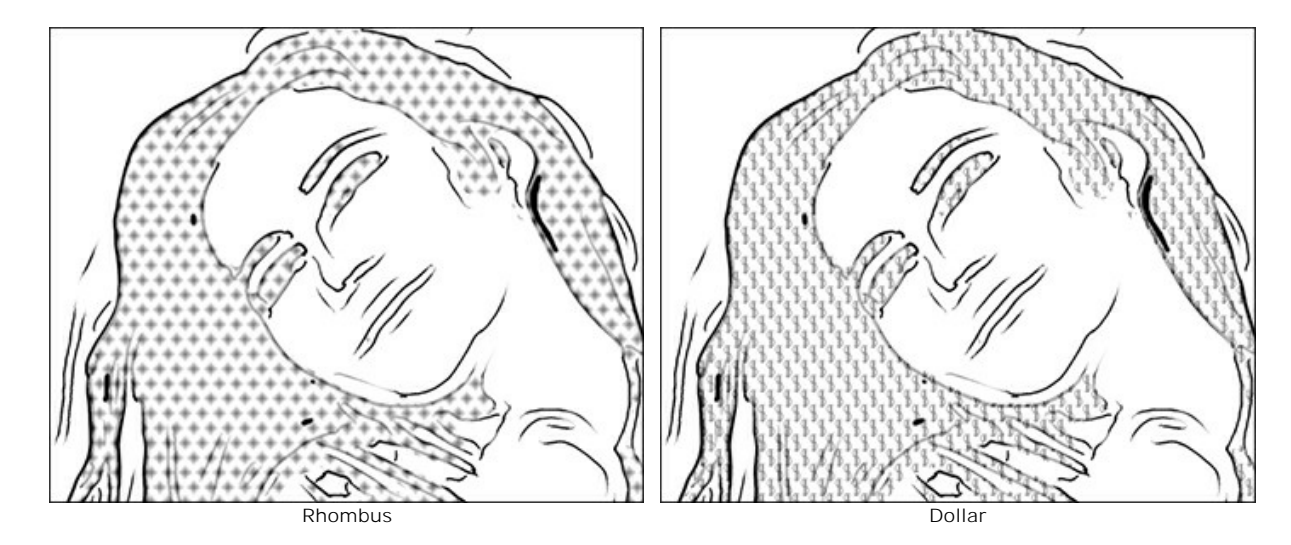

**Versatz**. Die untereinander liegenden Elemente werden um das halbe Intervalll verschoben.

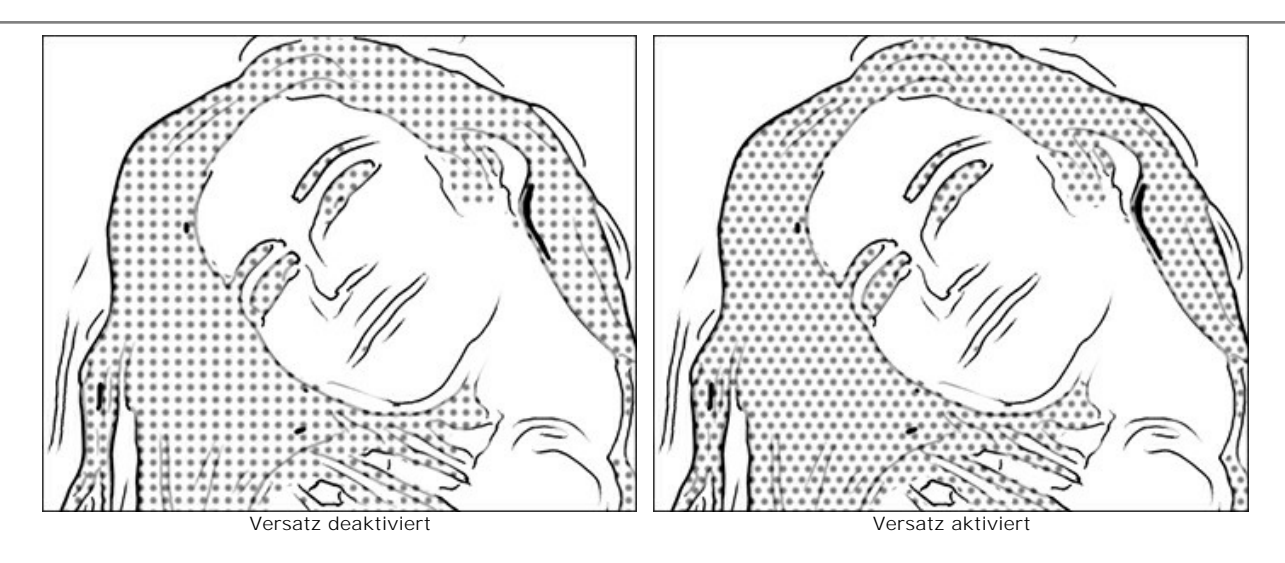

**Intervall**. Der Abstand zwischen den Elementen.

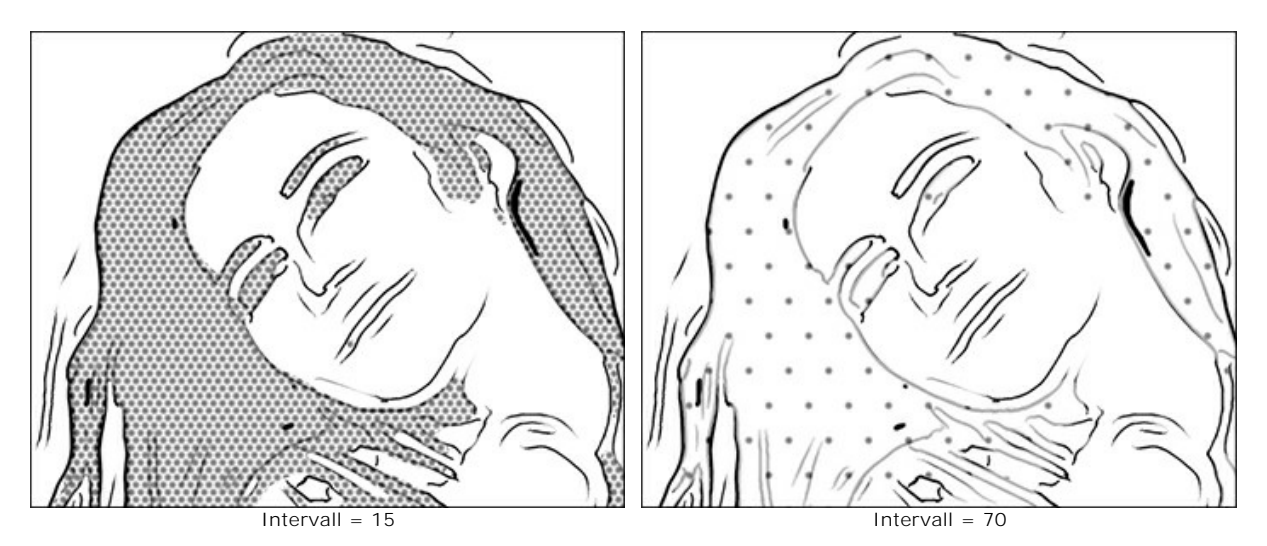

**Größe**. Die Größe der Elemente. Die Elemente können ineinander übergehen, um einen dichteren Schattierungseffekt zu erzeugen.

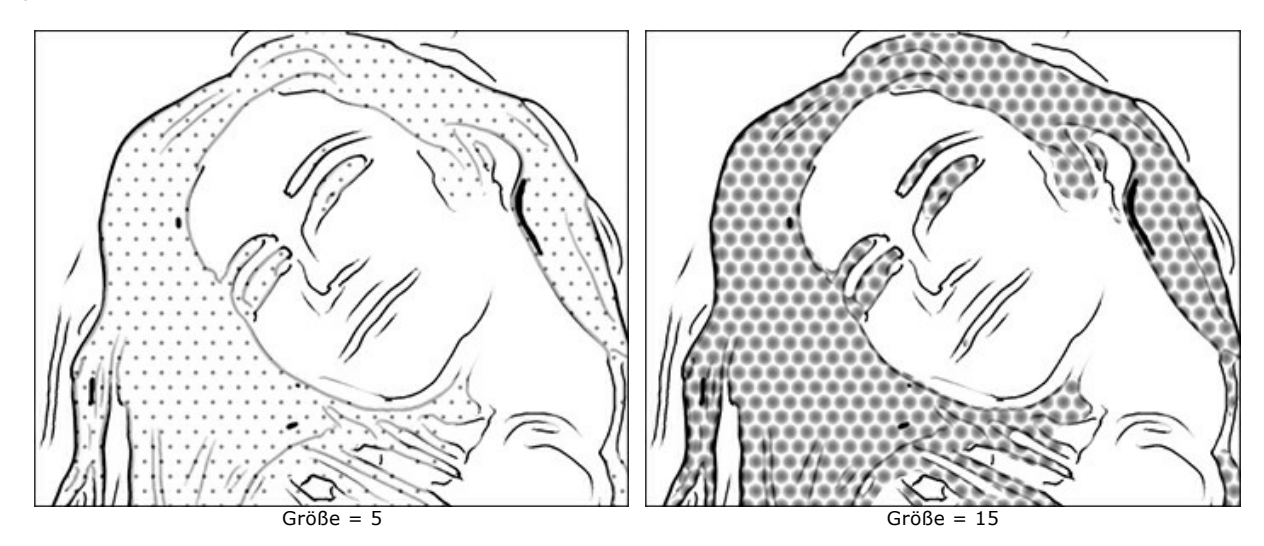

#### **Nachbearbeitungswerkzeuge:**

Farbpinsel **. b**. Verwenden Sie dieses Werkzeug, um Striche mit der ausgewählten Farbe zu ziehen.

Protokollpinsel <sub>Q</sub>. Mit dem Werkzeug können Sie Teile eines Bildes in einen früheren Protokollzustand zurückversetzen, indem Sie darüber malen.

Alle Tools sind darauf ausgelegt, das Bild auf der **Ergebnis**[-Registerkarte manuell zu bearbeiten und sind nur für die](https://akvis.com/de/artwork/comparison.php?utm_source=help)  Home Deluxe- und Business-Lizenzen verfügbar.

**Achtung!** Wenn Sie die Bildbearbeitung erneut ausführen, gehen die mit den Nachbearbeitungswerkzeugen vorgenommenen

Änderungen verloren!

# **PASTELL**

Das **Pastell** ist eine Maltechnik, die sozusagen die Lücke zwischen Malerei und Zeichnung überbrückt.

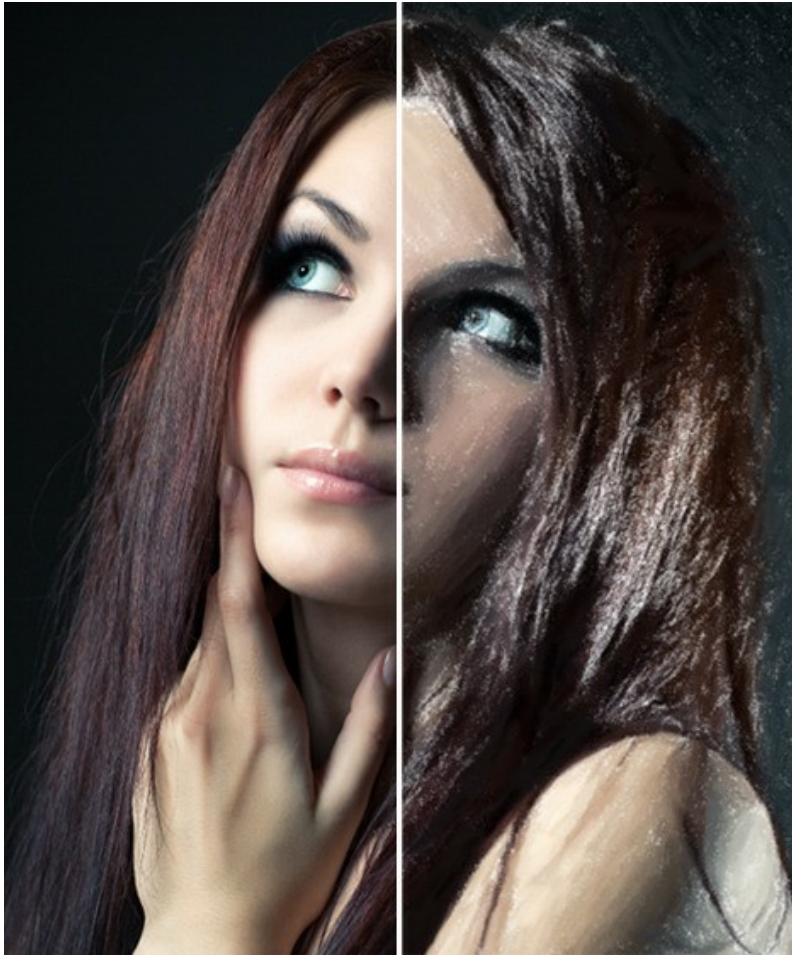

Pastell aus Foto

**Attention!** Der Stil **Pastell** ist nur bei den Lizenzen [Home Deluxe und Business](https://akvis.com/de/artwork/comparison.php?utm_source=help) vorhanden.

Auf der Registerkarte **Bild** kann man die Einstellungen anpassen, die die Umwandlung eines Fotos in ein Pastellbild festlegen.

### **Effekt-Parameter:**

**Breite der Striche** (0-100) beeinflußt die Breite der Striche.

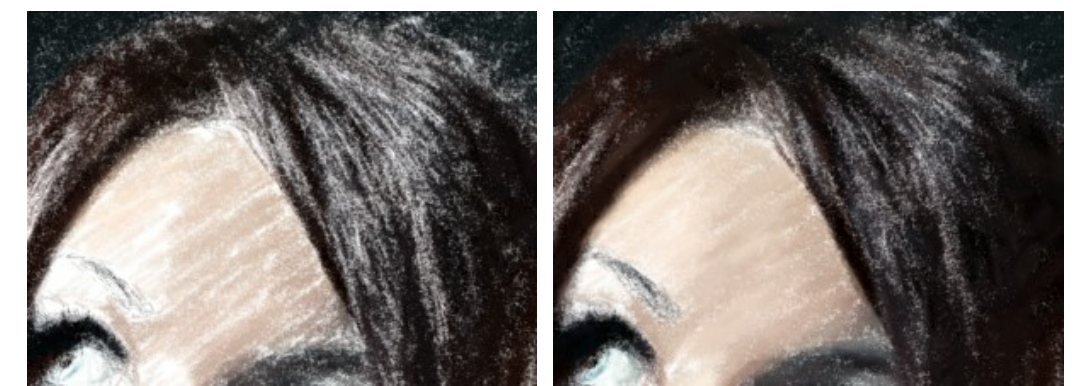

Breite der Striche = 1 Breite der Striche = 70

**Min/Max Länge der Striche** (1-100). Der Parameter bestimmt den Wertbereich der Strichlänge. Die Länge der Striche wird anhand zwei Schieberegler festgelegt: der linke Regler zeigt die minimale Länge, während der rechte Schieberegler die maximale Länge steuert. Die Striche im Bild werden in diesem Wertbereich liegen - nicht kürzer als der minimale Wert und nicht länger als der maximale Wert.

Auf diese Weise können Sie verschiedene Striche generieren - von kurzen und dünnen (als ob mit einem Bleistift gezeichnet) bis hin zu breiten und langen Strichen.

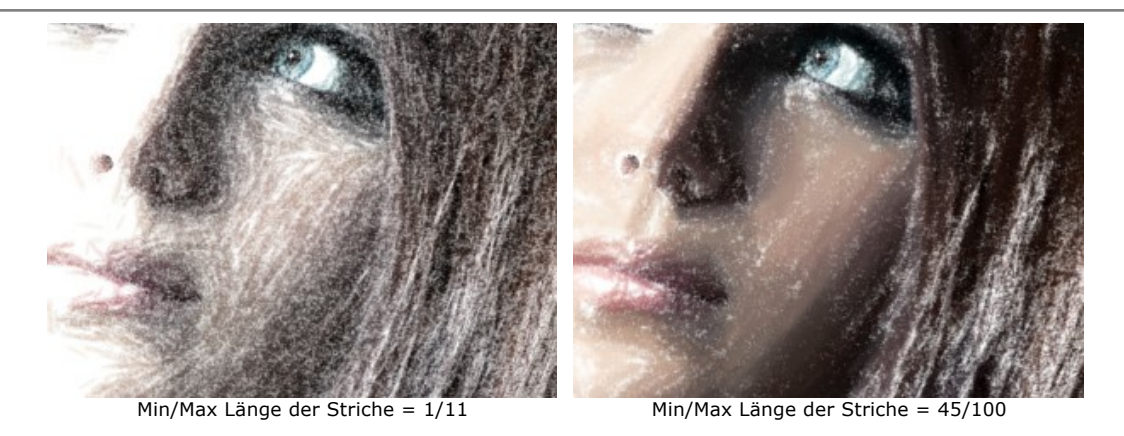

**Intensität der Striche** (0-100). Der Parameter wirkt sich auf die Sichtbarkeit der Striche aus. Bei niedrigen Werten sind sie blass und weich. Bei höheren Werten gibt es mehr Farbpigment in jedem Strich, sodass die Striche dunkler und größer werden.

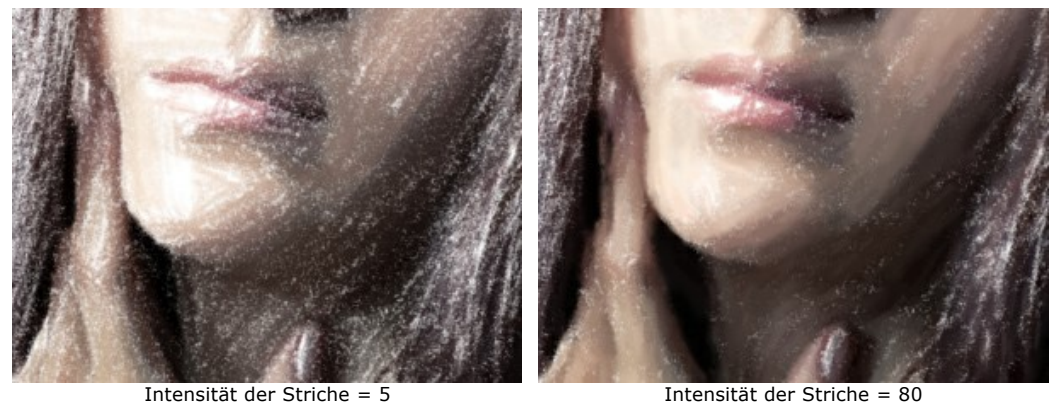

**Dichte** (0-100). Der Parameter beeinflusst die Anzahl der Striche. Je höher der Wert, desto weniger ungefärbte Bereiche verbleiben. Wenn alle Lücken ausgefüllt sind, werden mehrere Schichten übereinander gemalt, sodass ein Lasureffekt entsteht.

**Achtung:** bei hohen Werten des Parameters verlängert sich die Bearbeitungszeit.

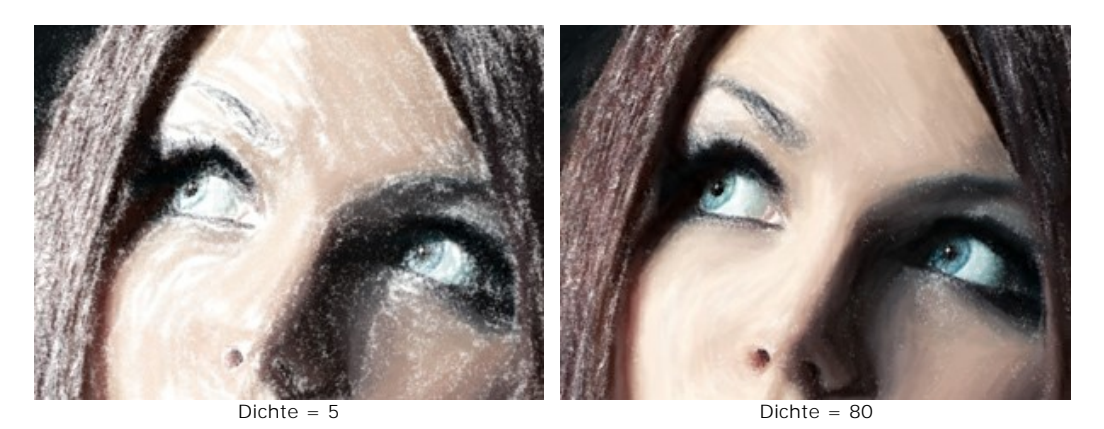

**Aufhellung** (0-100). Der Parameter beeinflusst die Anzahl von weißen Strichen. Je höher der Wert, desto mehr helle Farbtöne werden benutzt.

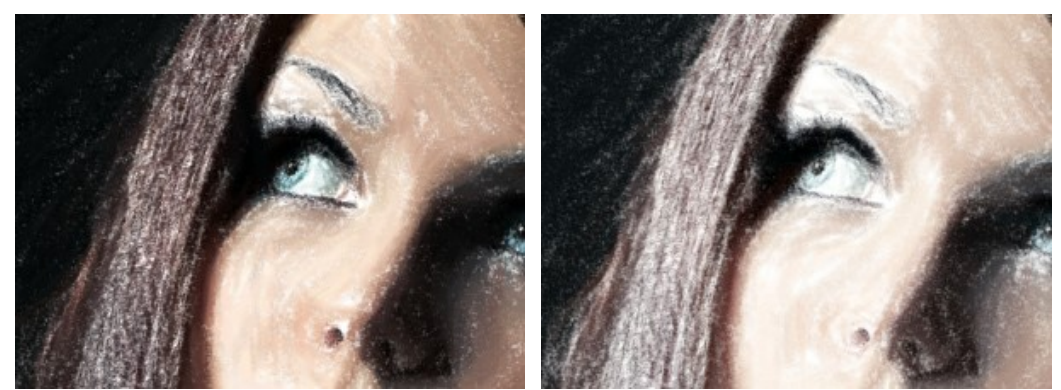

Aufhellung = 10 Aufhellung = 80

**Glättung** (1-10). Der Parameter beeinflusst die Struktur der Zeichnung, indem er die Striche verschmiert.

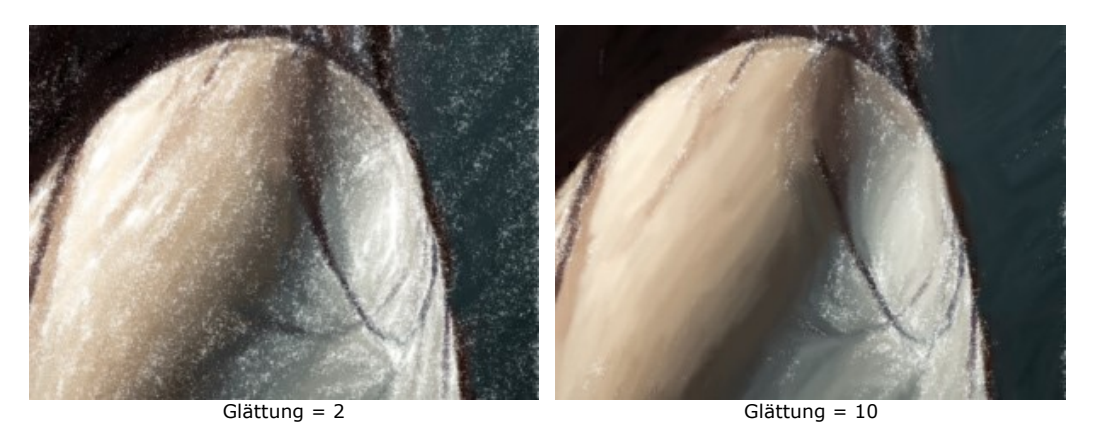

#### **Zusätzliche Tools:**

Auf der **Original**-Registerkarte:

Richtung der Pinselstriche <sub>.</sub> Das Werkzeug verstärkt den Effekt eines handgemalten Ölbildes. Zeichnen Sie mit dem Bleistift über das Bild, um die Leitlinien festzulegen, entlang welchen die Pinselstriche gezogen werden sollen. Auf diese Weise stellen Sie sicher, dass die Pinselstriche der natürlichen Richtung folgen (z.B. die Stromlinien eines Flusses, runde Früchte, Verwehungen, Haare usw.).

Auf der **Ergebnis**-Registerkarte:

**Wischfinger** . Mit diesem Werkzeug kann man auf einem bereits bearbeiteten Bild kleine Unvollkommenheiten manuell beseitigen.

**Protokollpinsel**  $\boxed{\odot}$ . Das Werkzeug erlaubt es, die Bildbereiche in ihren ursprünglichen Zustand teilweise oder vollständig wiederherzustellen.

Achtung! Wenn Sie in die Registerkarte Original wechseln und die Verarbeitung mit einem Klick auf **Derneut** ausführen, gehen die mit den Nachbearbeitungswerkzeugen vorgenommenen Änderungen verloren!

**Hinweis:** Die Werkzeuge sind nur für die Lizenzen [Home Deluxe und Business](https://akvis.com/de/artwork/comparison.php?utm_source=help) vorhanden.

### **POINTILLISMUS-EFFEKT**

**Pointillismus** ist eine Maltechnik, bei der Farbpunkte wie Mosaiksteinchen eng nebeneinander auf die Leinwand aufgetragen werden. Diese Stilrichtung gilt als Weiterführung des Impressionismus, die Kunst des sinnlichen Eindrucks darstellte und der modernen Kunst den Weg bereitete.

**Achtung!** Der **Pointillismus**-Stil ist nur bei den Lizenzen [Home Deluxe und Business](https://akvis.com/de/artwork/comparison.php?utm_source=help) vorhanden.

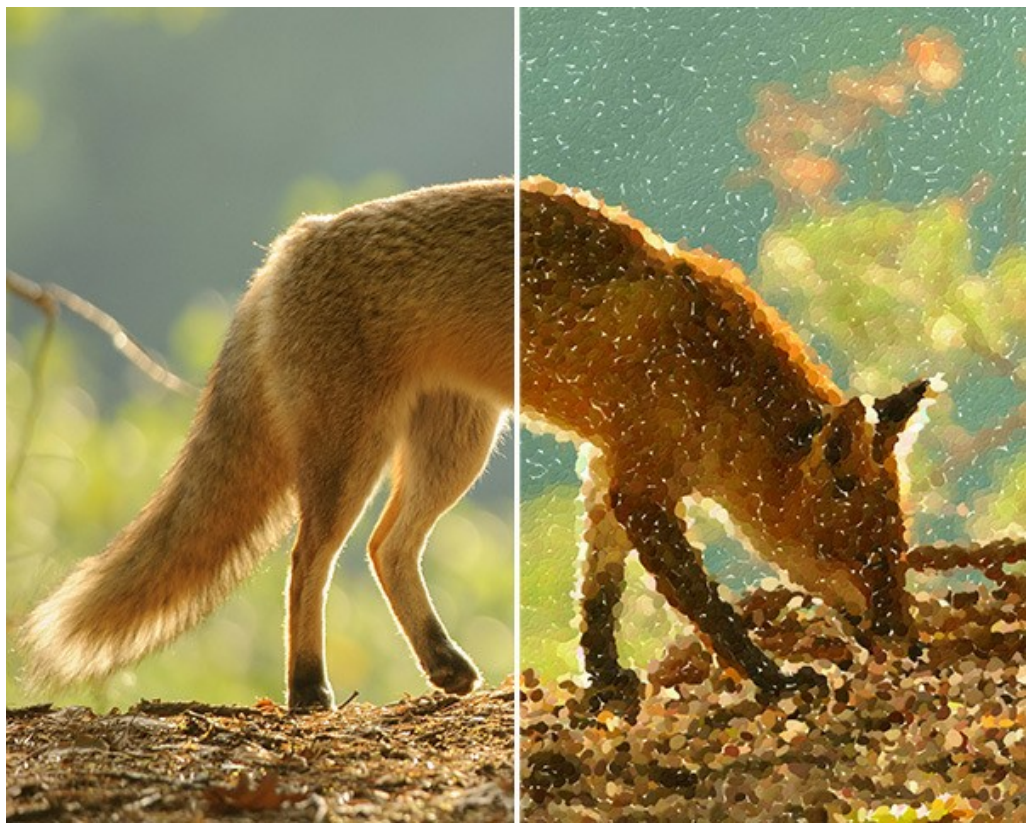

Pointillismus-Effekt

Sie können die Parameter des Effekts in dem **Bild**-Register anpassen:

**Größe der Punkte** (10-100). Dieser Parameter legt die maximale Größe der Punkte fest.

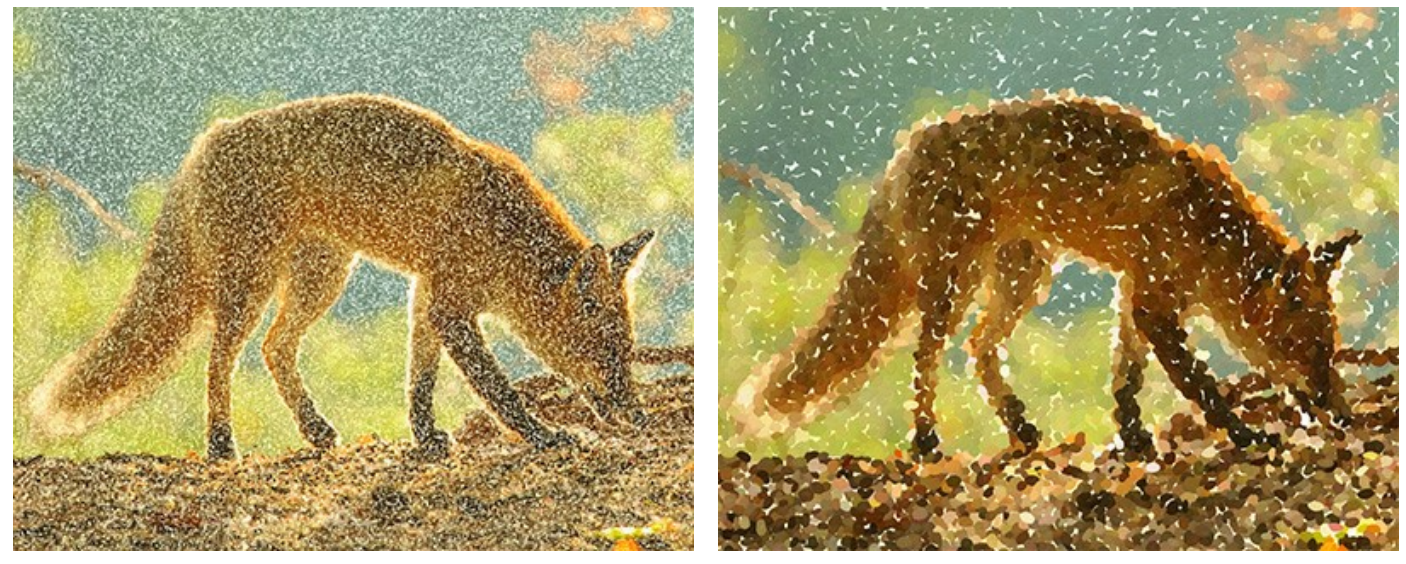

Punktgröße = 25 Punktgröße = 75

**Dichte** (10-100). Der Parameter ändert die Anzahl der Punkte im Bild. Je höher der Wert, desto weniger Bereiche bleiben unbemalt.
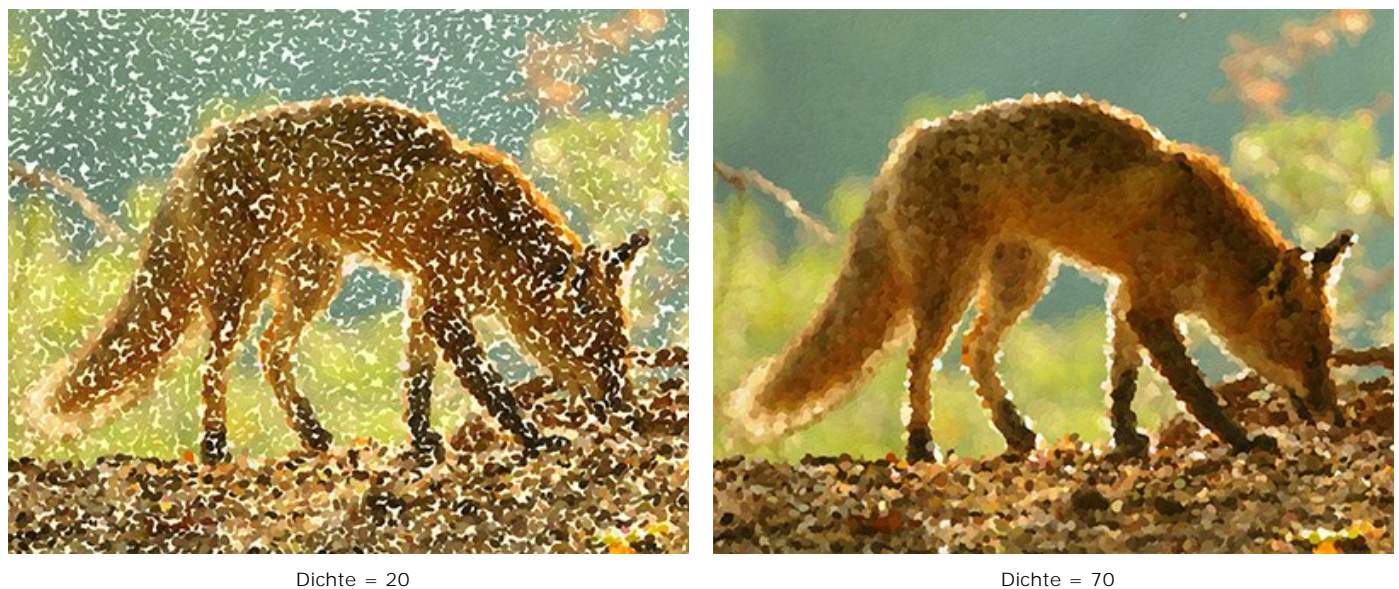

**Sättigung** (0-100). Mit diesem Parameter variieren Sie die Farbintensität der Pinselstriche. Bei einem Wert von 0 wird die Sättigung des ursprünglichen Bildes beibehalten. Bei einer Erhöhung des Parameters werden die Farben leuchtender und satter.

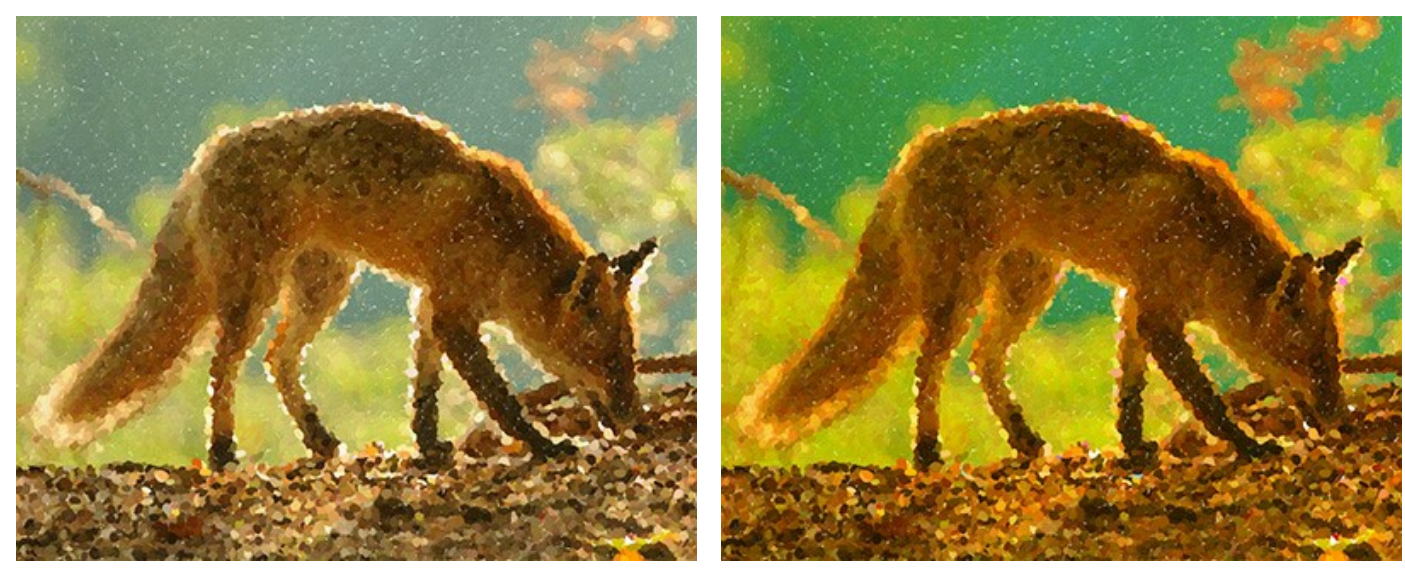

Sättigung = 10 Sättigung = 50

**Farbenvielfalt** (0-100). Bei einer Erhöhung des Wertes werden einige Punkte ihre Farbe ändern. Je höher der Wert ist, desto mehr Farben erscheinen im Bild und desto gesättigter sind sie.

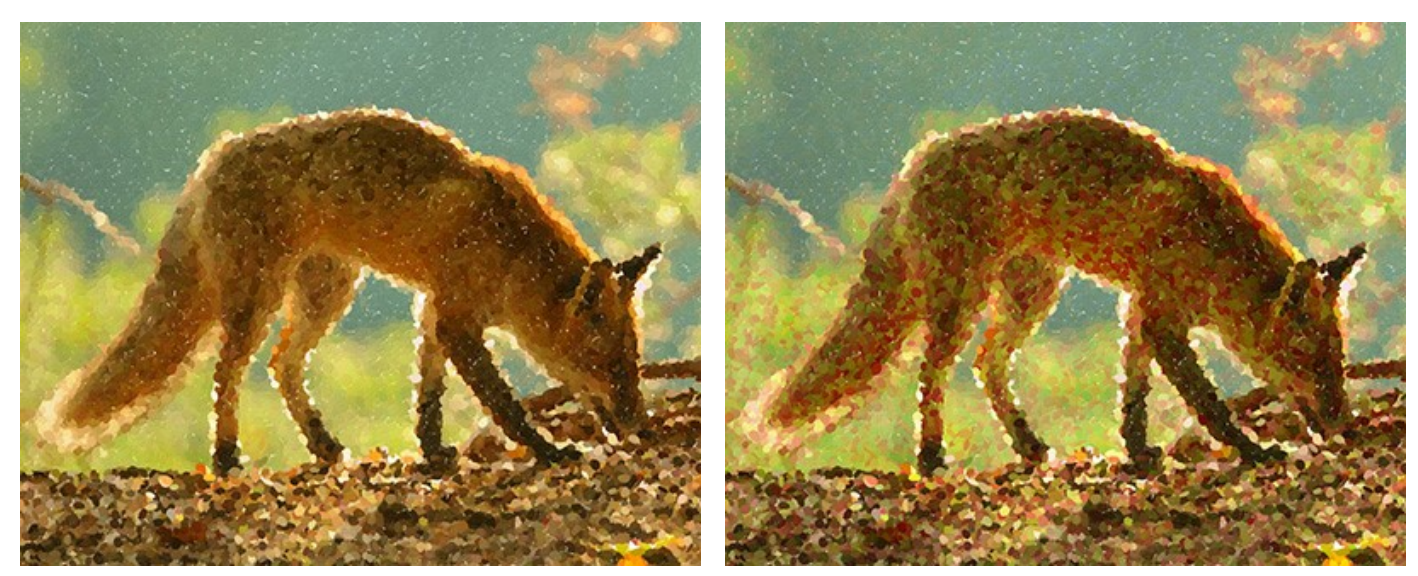

 $Farbenvielfalt = 5$  Farbenvielfalt = 25

**Relief** (0-100). Dieser Parameter verleiht den Strichen Volumen. Bei niedrigen Werten sind die Punkte flach. Je höher der Wert, desto ausgeprägter die Striche.

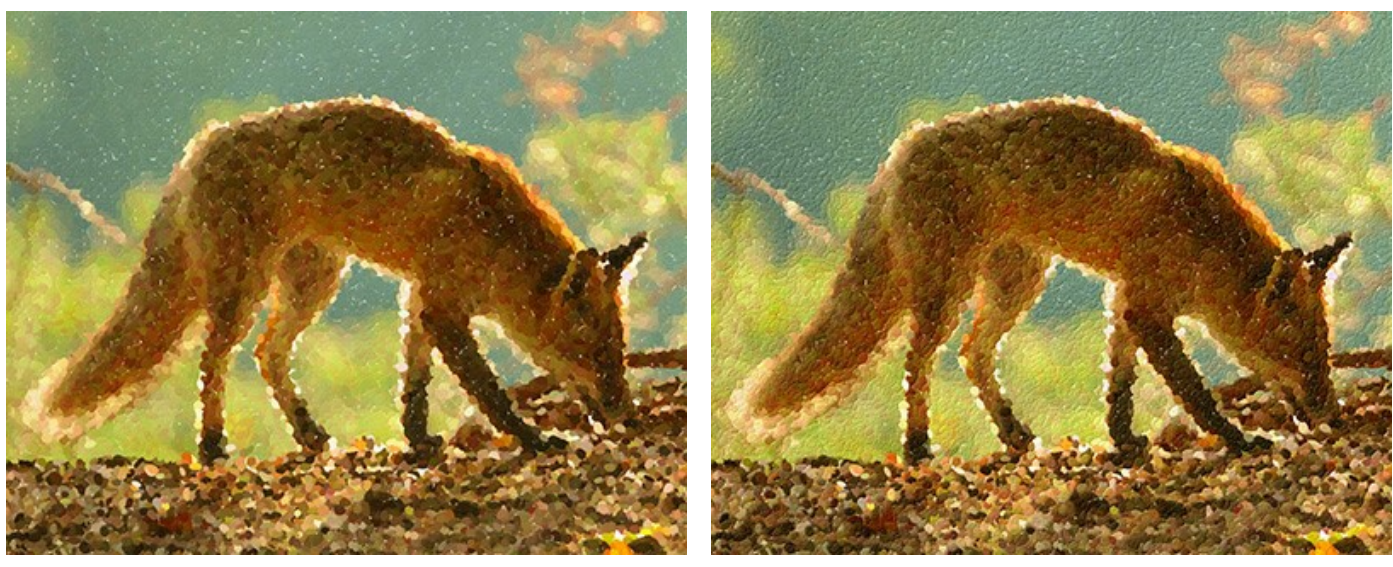

 $Relief = 20$  Relief = 90

**Form** (0-100). Dieser Parameter bestimmt die Form der Pinselstriche. Bei einem Wert von 0 haben die Striche eine runde Form, bei einer Erhöhung des Parameters verwandeln sie sich in Ellipsen.

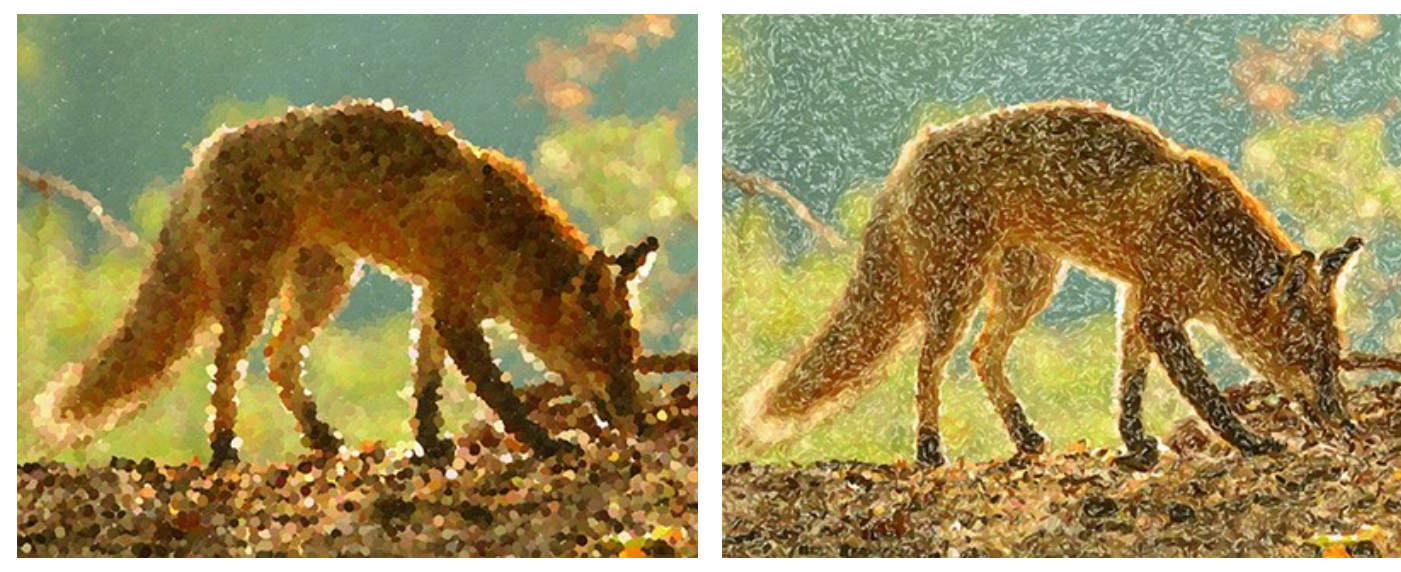

 $Form = 10$  Form  $= 90$ 

**Zufallszahl** (0-9999). Dies ist die Anfangsnummer für den Zufallszahlengenerator, der die Verteilung der Pinselstrichen bestimmt. Jede Zahl erstellt eine einzigartige Verteilung von Farbflecken.

# **Zusätzliche Tools:**

Der **Protokollpinsel** wiederherstellt die Bildbereiche in ihren ursprünglichen Zustand teilweise oder vollständig.

**Hinweis:** Das Werkzeug ist nur in der Registerkarte **Ergebnis** und nur für die Lizenzen [Home Deluxe und Business](https://akvis.com/de/artwork/comparison.php?utm_source=help) vorhanden.

Achtung! Wenn Sie in die Registerkarte Original wechseln und die Bearbeitung mit einem Klick auf neu starten, geht das Ergebnis der Nachbearbeitung verloren!

### **EFFEKT DER HALBBEARBEITUNG**

Um das Foto-zu-Zeichnung-Rendering unterhaltsamer zu machen und die Konvertierung in Echtzeit zu zeigen, bietet **AKVIS ArtWork** eine **animierte Verarbeitungsoption**. Sie können verfolgen, wie weiße Stellen immer weniger werden, bis das Ergebnisbild erscheint. Der Effekt kann sehr beeindrucken sein, sodass wir von euch oft die Frage gestellt bekommen: *Ist es möglich, das Foto-zu-Zeichnung-Rendering auf halbem Weg zu stoppen und das teilbearbeitete Bild zu speichern?*

Es gibt einen kleinen Trick, um dies zu tun.

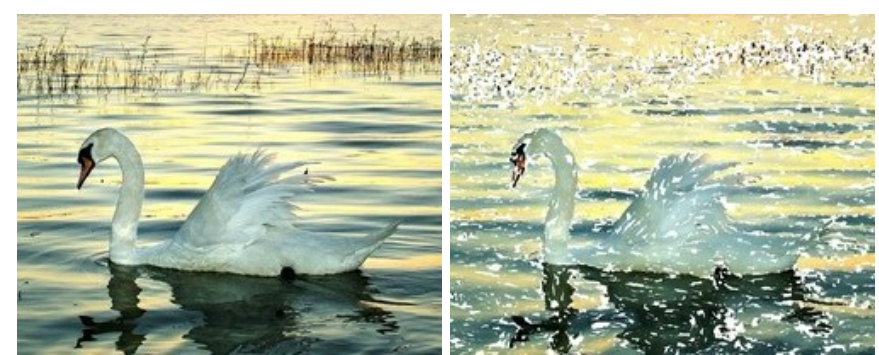

**Schritt 1.** Öffnen Sie ein Bild in **AKVIS ArtWork**.

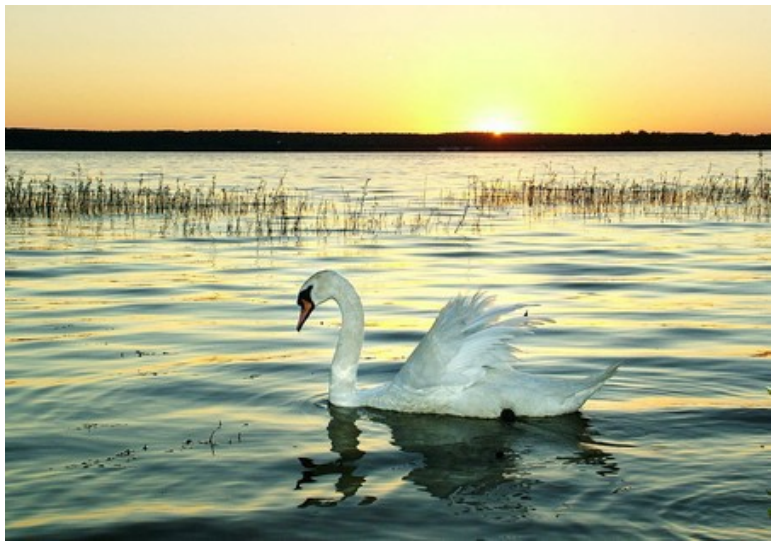

**Originalfoto** 

Schritt 2. Klicken sie auf den Button (b), um die Bearbeitung des ganzen Bildes zu starten (die Einstellungen spielen keine Rolle – wir passen sie später noch an).

**Achtung:** In diesem Schritt ist es notwendig, den Bearbeitungsprozess zu Ende zu führen - sonst startet die Bearbeitung neu, wenn Sie den Prozess stoppen.

Unser Bild wurde mit Standardeinstellungen (Preset *AKVIS Default*) bearbeitet. Das Gemälde ist zwar schön, aber auch ziemlich langweilig.

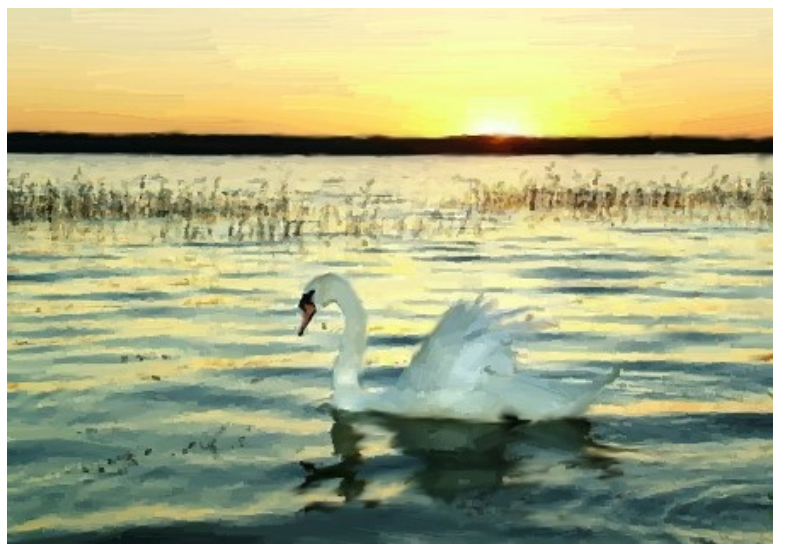

Voreinstellung "AKVIS Default"

**Schritt 3.** Wechseln Sie auf die **Original**-Registerkarte und stellen Sie die Parameter nach Ihrem Geschmack ein oder wählen Sie eines der Presets von AKVIS. Man muss mindestens ein Parameter ändern (auch nur von 0 auf 1).

Wir wählen das Preset *AKVIS Long Strokes*:

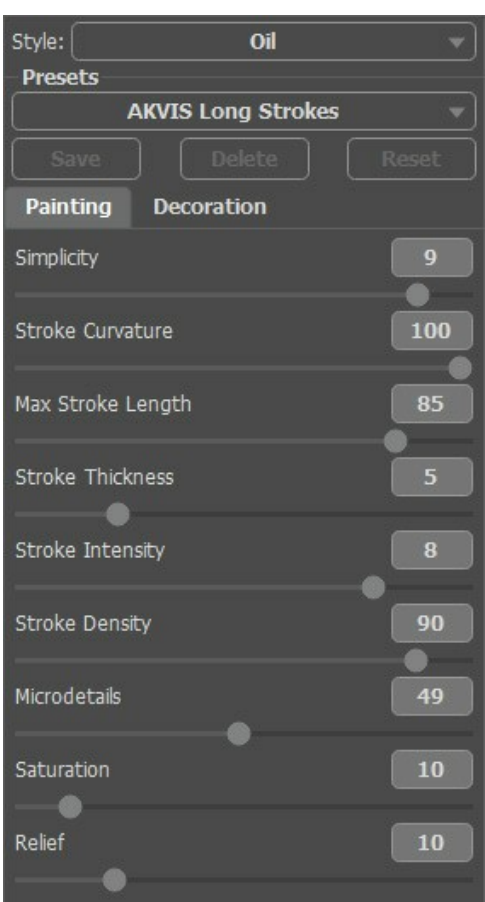

**Schritt 4.** Starten Sie das Rendering neu durch einen Klick auf . Klicken Sie gleich auf den Button **Abbrechen** neben dem Fortschrittsbalken.

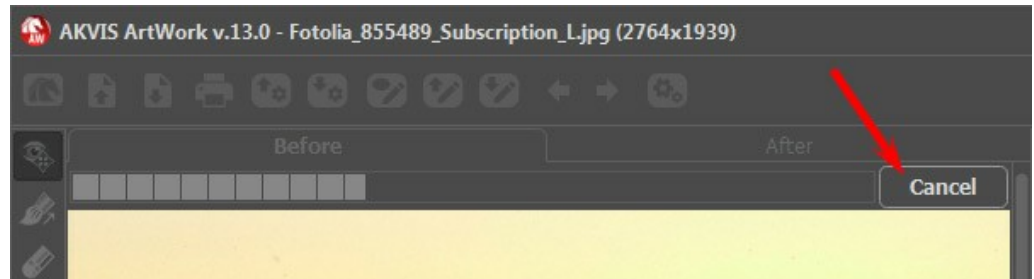

**Schritt 5.** Es erscheint eine Frage, ob Sie die Bearbeitung unterbrechen wollen. Verfolgen Sie die animierte Bearbeitung und wenn das gewünschte Ergebnis erreicht wird, klicken Sie auf **Ja**.

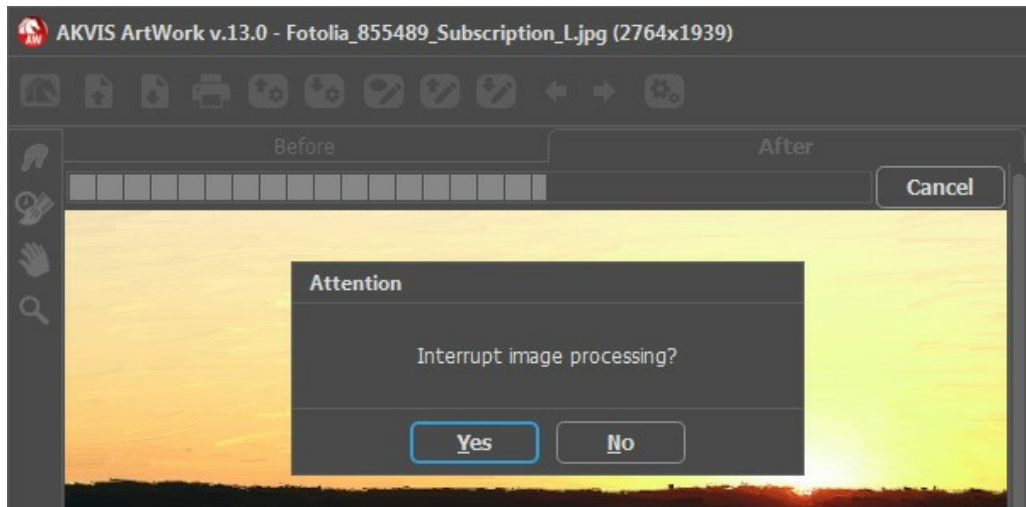

**Schritt 6.** Gehen Sie auf die **Ergebnis**-Registerkarte und voilà!

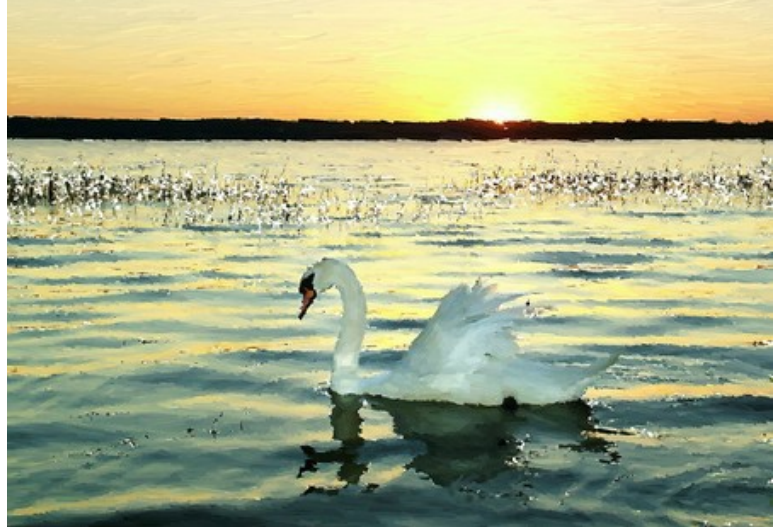

Teilbearbeitetes Bild

**Schritt 7.** Wenn Ihnen das Ergebnis nicht gefällt, ändern Sie die Einstellungen (mindestens einen Parameter) und wiederholen Sie den Vorgang: **Starten**->**Abbrechen**->**Ja**->**Ergebnis**.

Sie können ganz unterschiedliche Ergebnisse erhalten:

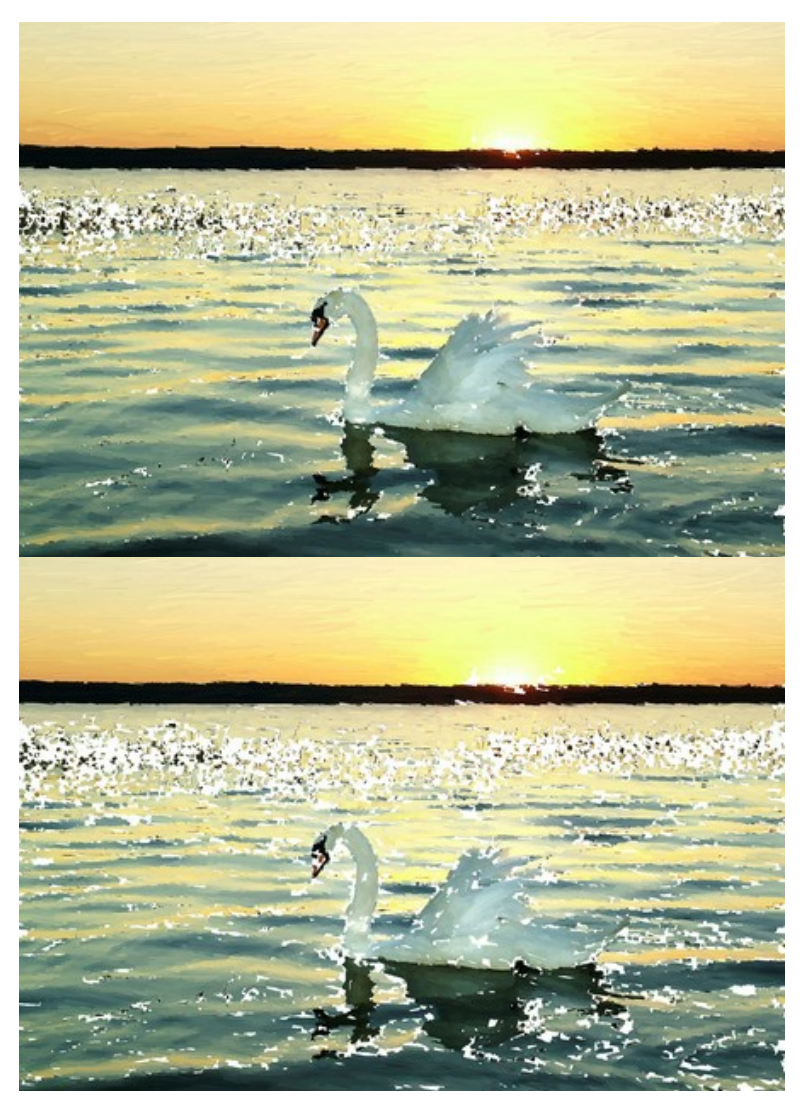

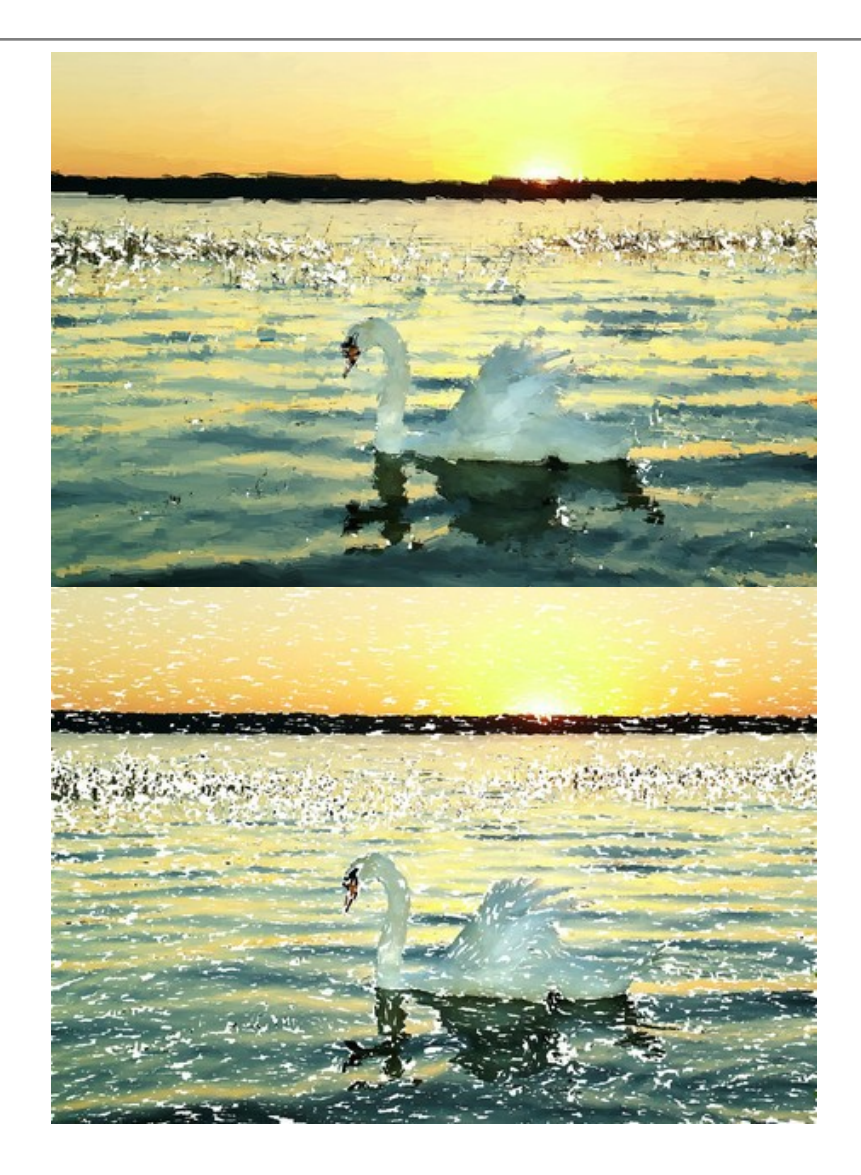

## **SONNENUNTERGANG AM GARDASEE IN PASTELLTÖNEN**

Der Gardasee ist einer der größten und schönsten Seen Italiens. Das Ufer des Gardasees ist ein idyllischer Ort: das sonnenbegünstigte Tal mit milder Mittelmeerluft ist mit Olivenhainen bepflanzt und dahinter ragen die schneebedeckten Alpen mächtig hervor.

In diesem Tutorial benutzen wir den Pastell-Stil in **AKVIS ArtWork**, um die ganze Schönheit dieses zauberhaften Fleckchens Erde zur Geltung zu bringen.

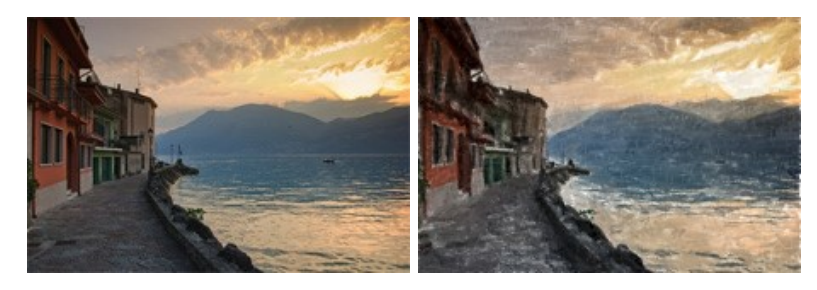

**Schritt 1.** Öffnen Sie das Foto in **AKVIS ArtWork** und wählen Sie den Stil **Pastell** aus der Liste.

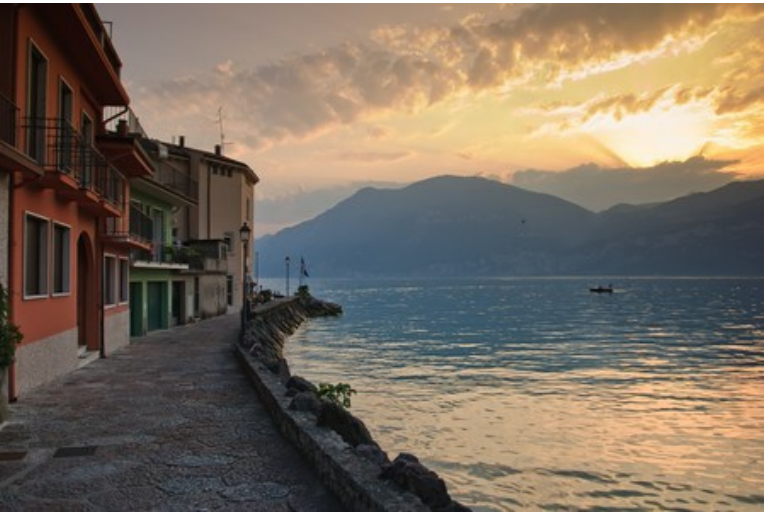

Gardasee

**Schritt 2.** Das Vorschaufenster zeigt einen Teil des Bildes, der mit laufenden Einstellungen bearbeitet wurde. Das Vorschaufenster hilft Ihnen, die Parameter anzupassen und die Änderungen gleich zu verfolgen.

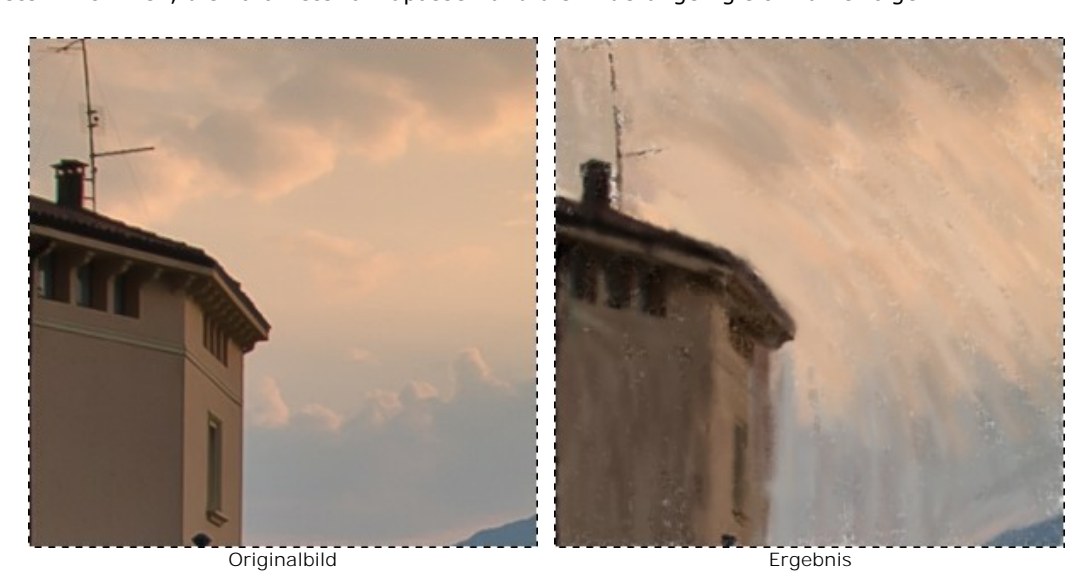

Schritt 3. Klicken Sie auf **D**, um die Bearbeitung zu starten.

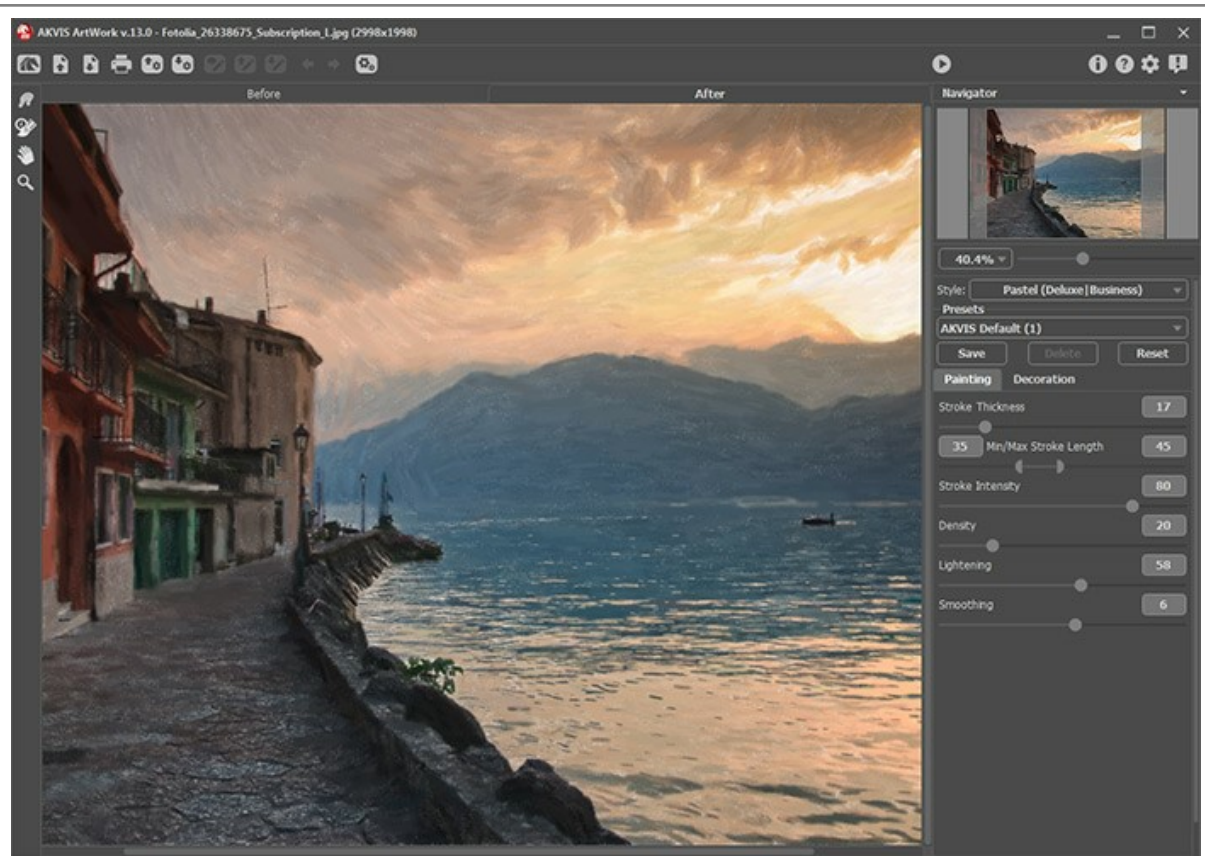

Pastellmalerei aus Foto

**Schritt 4.** Die Pinselstriche folgen normalerweise den Konturen von Objekten. Mithilfe des Tools **Richtung der** Pinselstriche *A* können Sie die Richtung der Pinselstriche ändern.

Um die Striche horizontal zu orientieren, gehen Sie zum **Original**-Fenster und ziehen Sie mit dem Werkzeug ein paar Leitlinien.

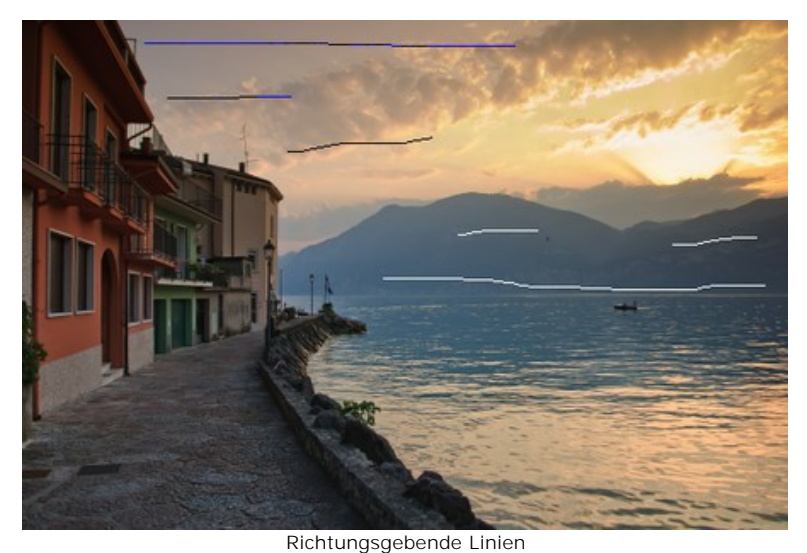

**Schritt 5.** Klicken Sie auf , um das Bild in ein Gemälde mit den neuen Einstellungen zu konvertieren.

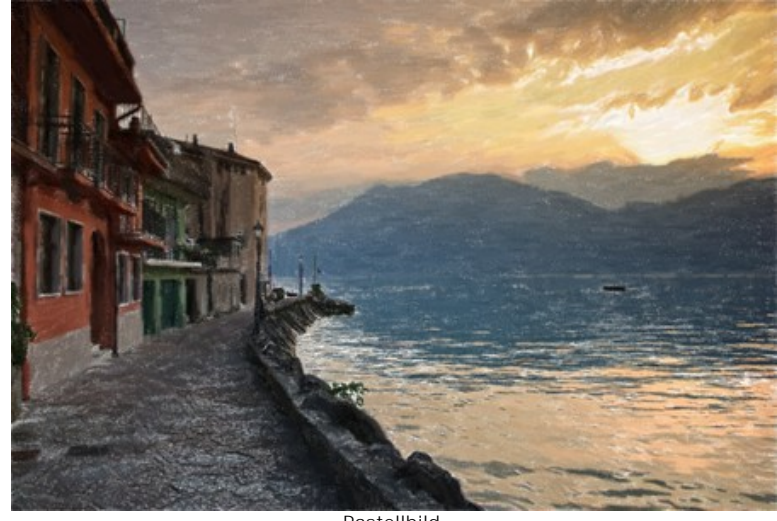

Pastellbild (zum Vergrößern anklicken)

### **MAGISCHES PFERD**

Magische Pferde sind in den Märchen vieler Kulturen vertreten - Tulpar, Pegasus, Sivka-Burka, Bayard, Akbuzat, Sleipnir, Aranzal, Târkshya, Babieca usw. Die Pferde der Götter, Ritter und Helden sind wunderschön und mit besonderen Gaben ausgestattet.

In diesem Beispiel werden wir **AKVIS ArtWork** einsetzen, um ein Aquarellbild eines Pferdes zu erstellen und das Pferd in eine geheimnisvolle Kreatur umzuwandeln.

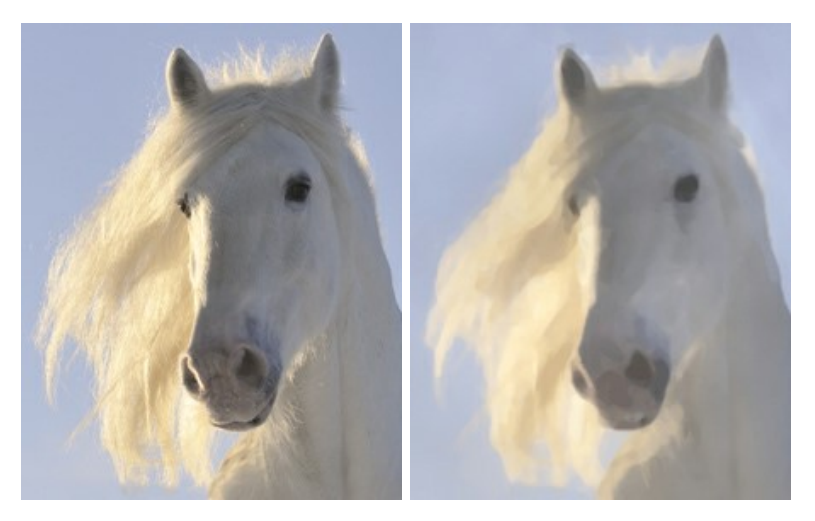

**Schritt 1.** [Öffnen](#__________________ci_jenkins_help_artwork_out_all_de_howwork_howwork__open) Sie ein Bild mit **AKVIS ArtWork** und wählen Sie den Stil **Aquarell** aus der Liste.

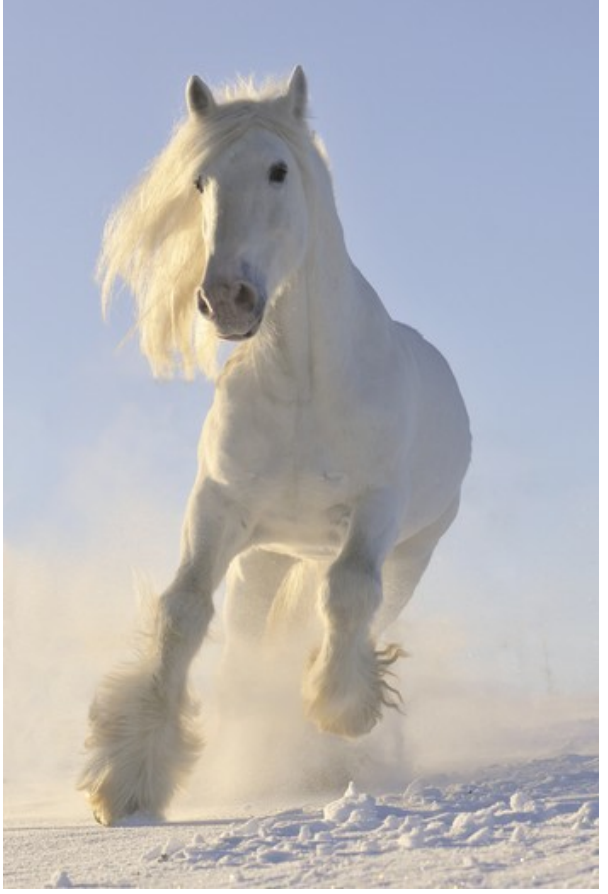

**Schritt 2.** Das Vorschaufenster zeigt einen Teil des Bildes, der mit laufenden Einstellungen bearbeitet wurde. Das Vorschaufenster hilft Ihnen, die Parameter anzupassen und die Änderungen gleich zu verfolgen.

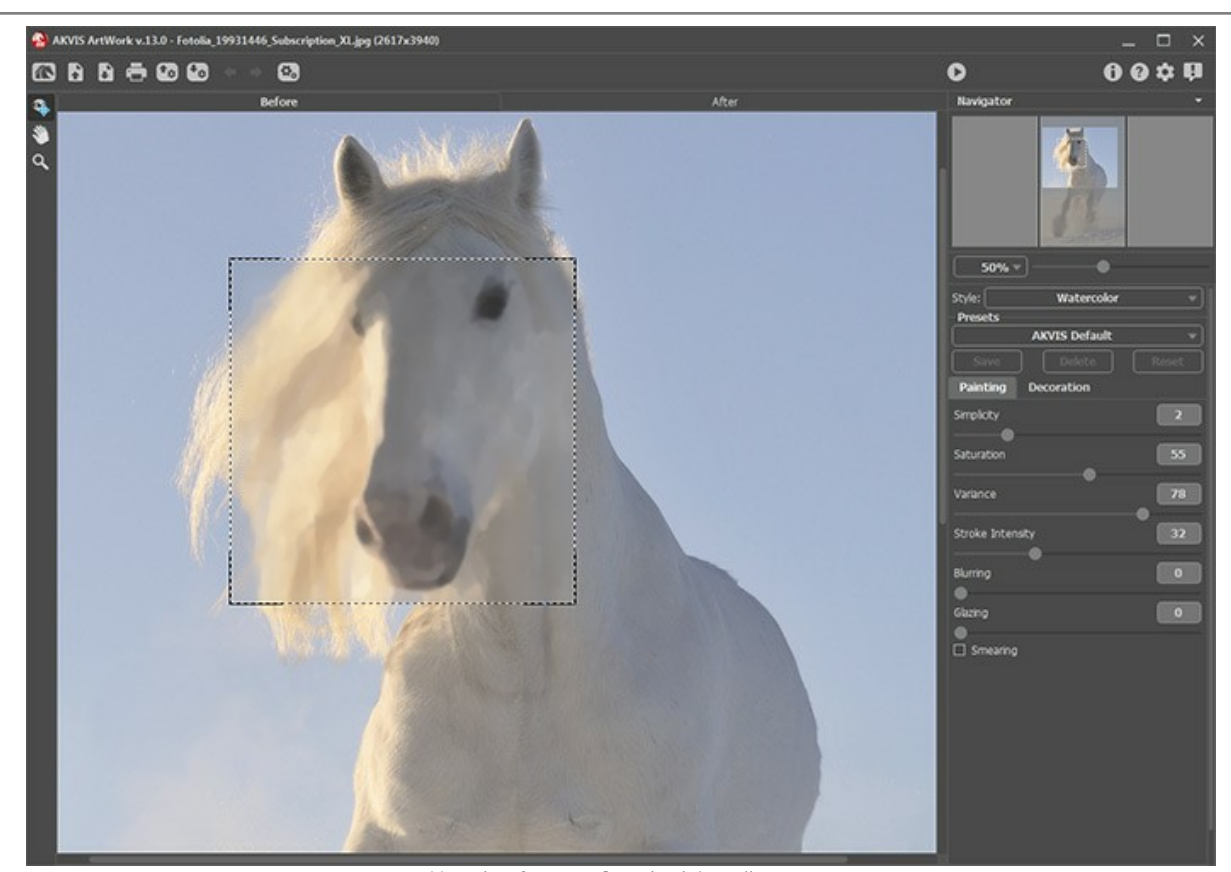

Vorschaufenster, Standardeinstellungen Schritt 3. Klicken Sie auf **D**, um die Bearbeitung zu starten.

Hinweis: Nach der Bearbeitung können Sie das Ergebnis mit Nachbearbeitungswerkzeugen Wischfinger <sub>(27</sub>) und Weichzeichnen **Manuell verfeinern (nur in den Lizenzen** [Home Deluxe und Business](https://akvis.com/de/artwork/comparison.php?utm_source=help) vorhanden).

Hier ist unser Aquarellbild:

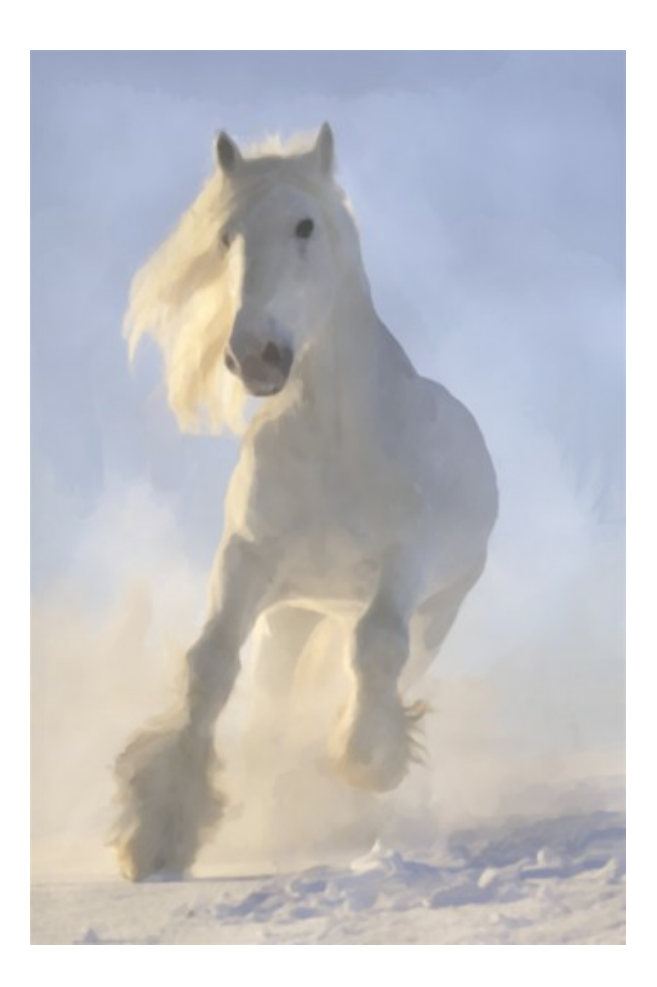

## **ARTWORK GALERIE**

**Andrey Terebov** (Kiew) hat uns eine Email geschrieben, in der er seine Erfahrungen mit **AKVIS ArtWork** mitteilt. Im Folgenden finden Sie Auszüge aus der Email und seine Kommentare zu den Bildern.

Andrey schreibt, dass er sich schon seit langem für die Fotokunst sowie für die Methoden der Bildbearbeitung und Stilisierung interessiert. Er hat die Testversion von AKVIS ArtWork ausprobiert und konnte die Benutzerfreundlichkeit und die Qualität des Ergebnisses schätzen.

*Ich druckte ein Paar Fotos auf einem Plotter in 30х45 und 50х60-Format auf einem mit Leinen beschichteten Papier. Echte Ölgemälde als Ergebnis! Das Drucken auf mattem Fotopapier liefert auch gute Ergebnisse. Wichtig ist eine Texturschicht. Ein geeigneter Rahmen (ohne Glas) verleiht dem Ölbild den letzten Schliff.*

*Die klassische Fotografie hat bestimmte Regeln. In manchen Genres können diese Konventionen den Künstler etwas einengen (Porträt, Landschaft, Stillleben usw.). Die weitere Bildbearbeitung erzielt nicht immer den gewünschten Effekt. Mit AKVIS ArtWork hat man die Möglichkeit, seine kreativen Ideen zu verwirklichen. Das ist es nicht nur ein Malprogramm, sondern ein ernstes kreatives Werkzeug.*

Andrej wollte einige interessanten Anwendungsweisen von AKVIS ArtWork vorstellen:

*In Ihren Fotoarchiven gibt es bestimmt wertvolle Abzüge, Negative, Dias usw., die aus verschiedenen Gründen (Mängel, Schäden, Unschärfe usw.) eine Retusche oder Wiederherstellung brauchen. Man kann sie bestimmt aufbessern, aber manchmal hilft es ein Programm anzuwenden, das auch aus solchem Bild ein Kunstwerk machen kann. Die Anwendung von AKVIS Artwork in der Endphase der Bearbeitung wird dazu beitragen, Fehler zu verbergen und ein einmaliges Kunstwerk zu erstellen.*

**Hinweis:** Klicken Sie auf das Bild, um eine größere Version in einem Fenster aufzumachen.

**Beispiel 1.** Testbild. Nach dem Einsatz von **AKVIS ArtWork** hat das Foto eine künstlerische Wirkung.

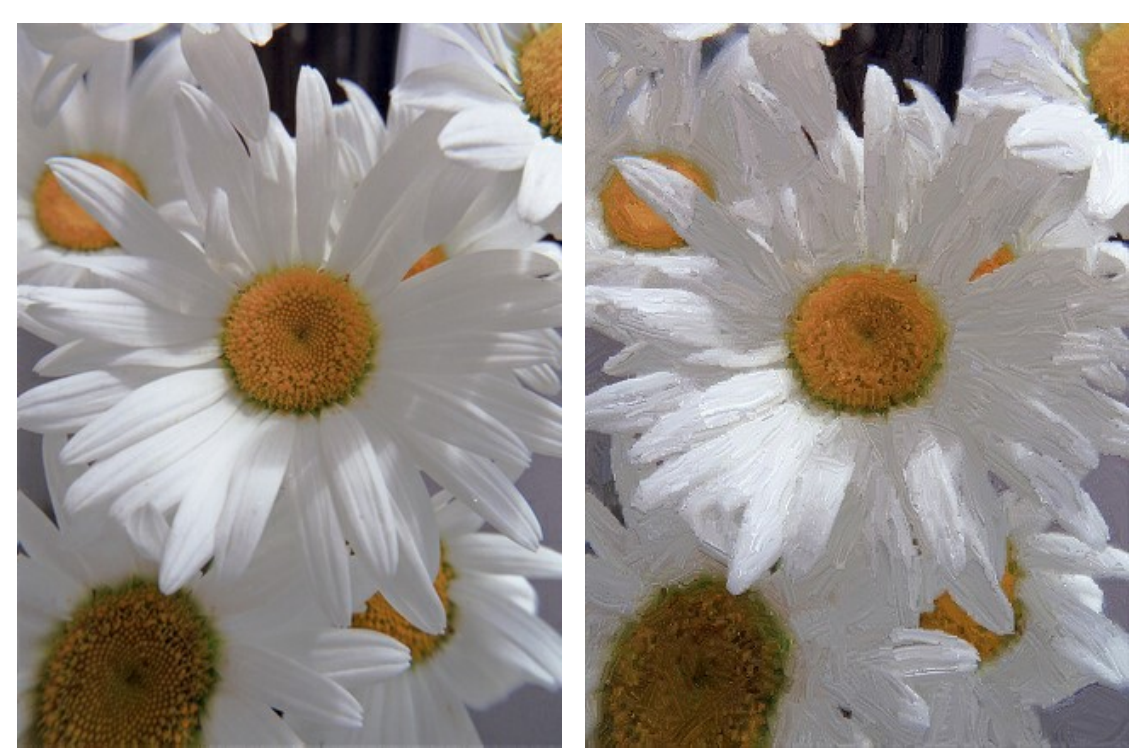

Scan von einem Farbnegativ **Ergebnis** Ergebnis

**Beispiel 2.** Ausschnitt (etwa 25%) aus einem Farbnegativ mit Unschärfe und Verzeichnung. Die Versionen 1 und 2 sind gute Beispiele für Kreativität: ArtWork kann kreative Ergebnisse sogar aus defekten Fotos erzeugen.

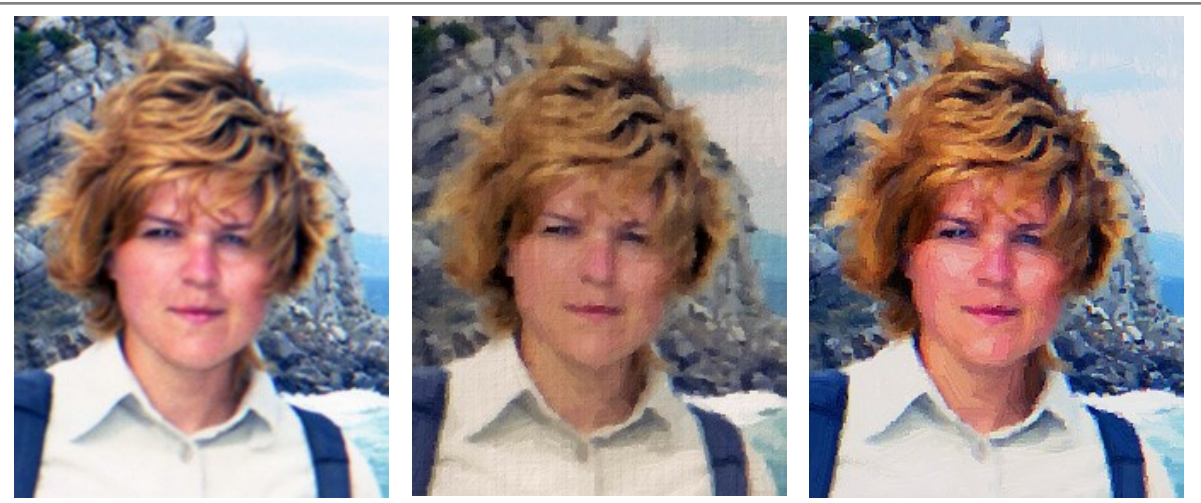

Unbrauchbares, verdorbenes Photo

Version 1 Version 2

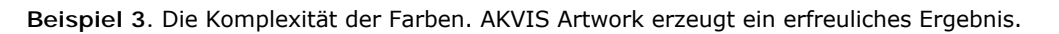

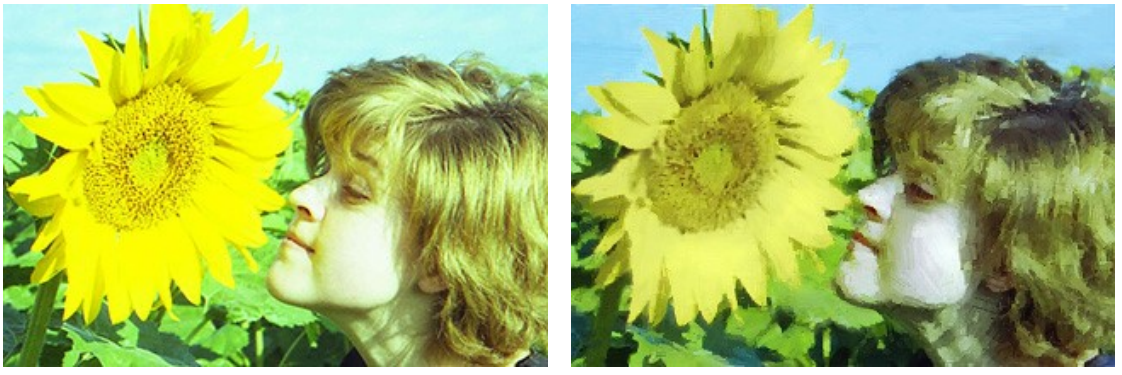

Scan eines Photonegatives **Example 2018** Ergebnis

**Beispiel 4.** Sorgfältige Auswahl der Pinselstriche gibt diesem Bild eines Touristen eine sehr künstlerische Wirkung.

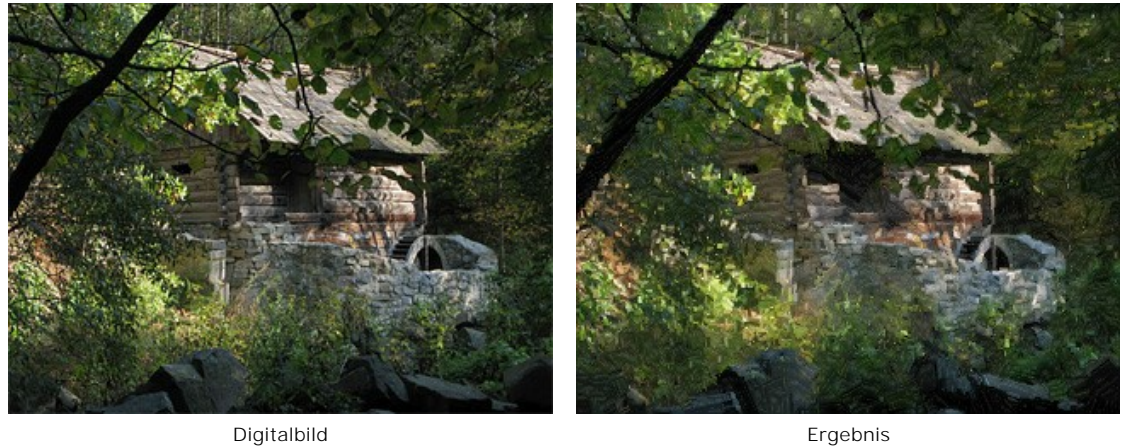

**Beispiel 5.** Durch Verwackeln der Aufnahme war es unmöglich, einen großformatigen Druck dieses Bildes aus 24x30mm Film zu erstellen. Nach der Anwendung von AKVIS Artwork wurde das Bild im Format von 50x60cm gedruckt – ein erstaunliches Ergebnis!

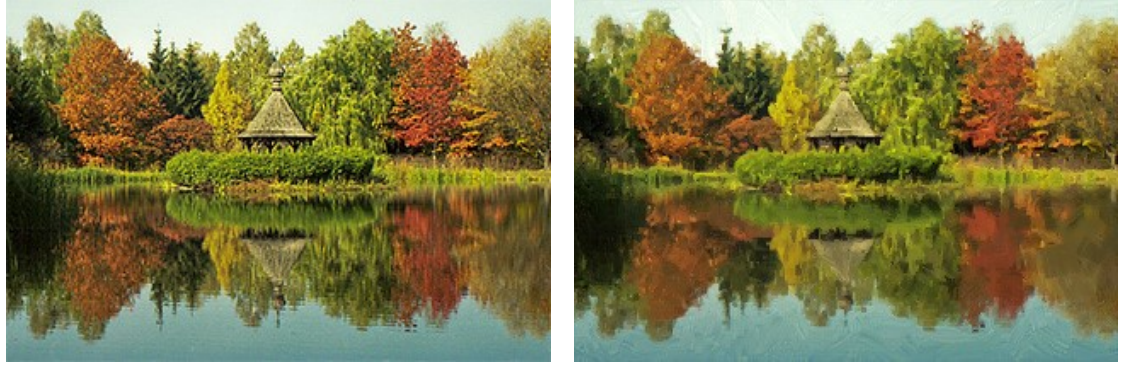

Landschaftsaufnahme Ergebnis

**Beispiel 6.** Es ist überhaupt kein Problem, eine Amateuraufnahme in ein künstlerisches Porträt umzuwandeln.

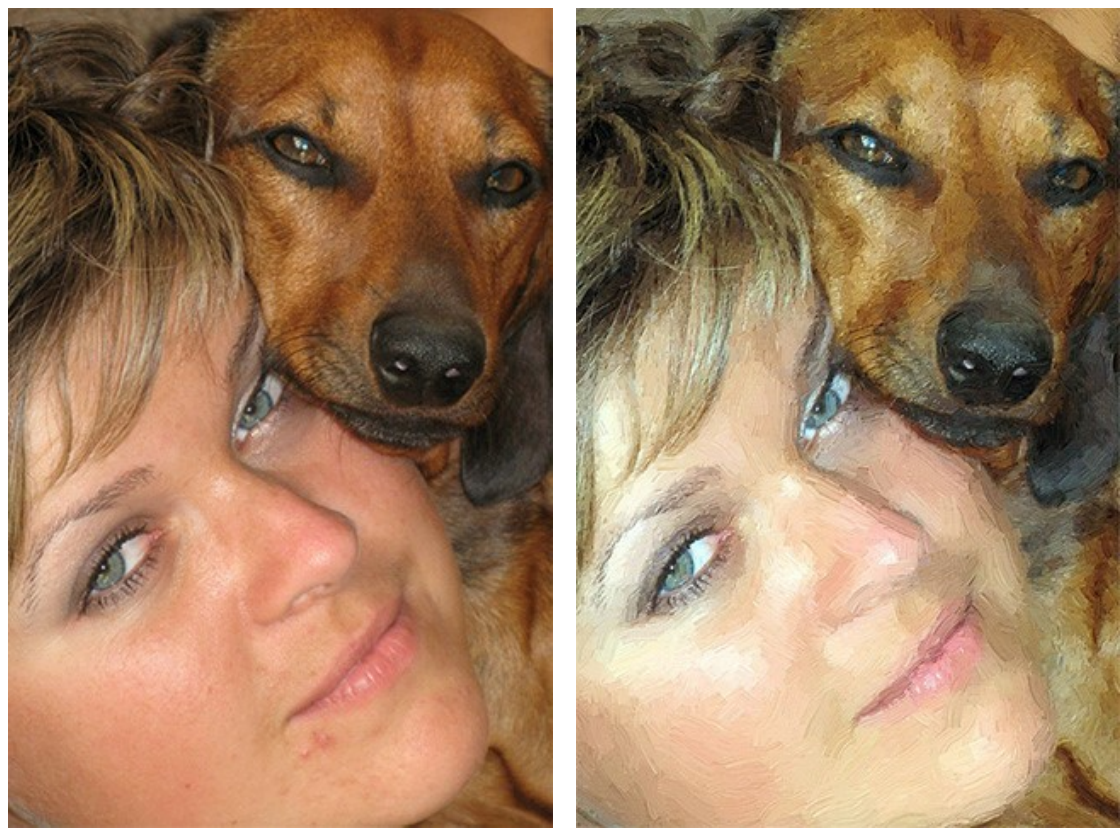

Digitalaufnahme Ergebnis

**Beispiel 7.** "Impressionismus" mit AKVIS ArtWork.

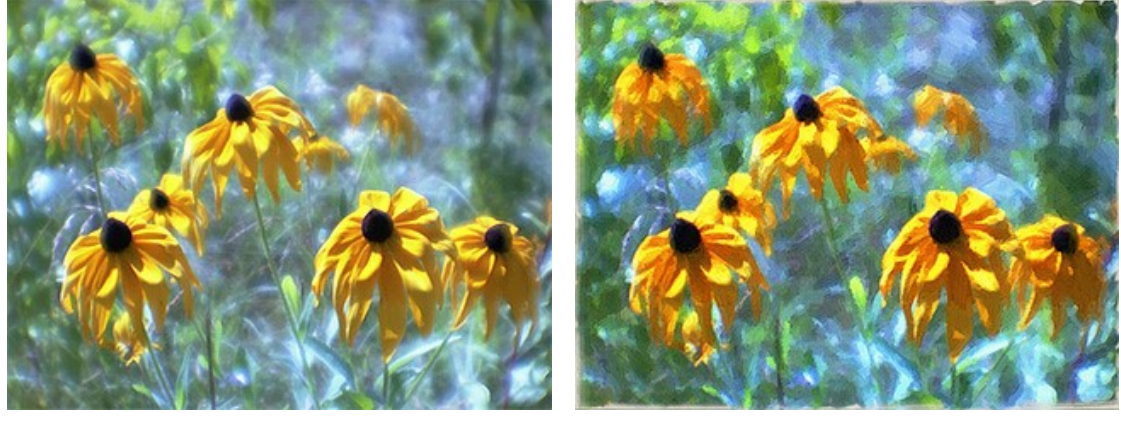

Scan eines Farbnegatives, mit Weichzeichner

Ergebnis

**Beispiel 8.** Nach der Bearbeitung in AKVIS ArtWork (Hintergrund Leinwand mit Textur-Einstellung, etwas 2cm Überlappung) wurde das Bild auf echtes Leinen auf einem Plotter ausgedruckt. Ein zufälliges Testbild wurde zu einem wunderbaren Geschenk.

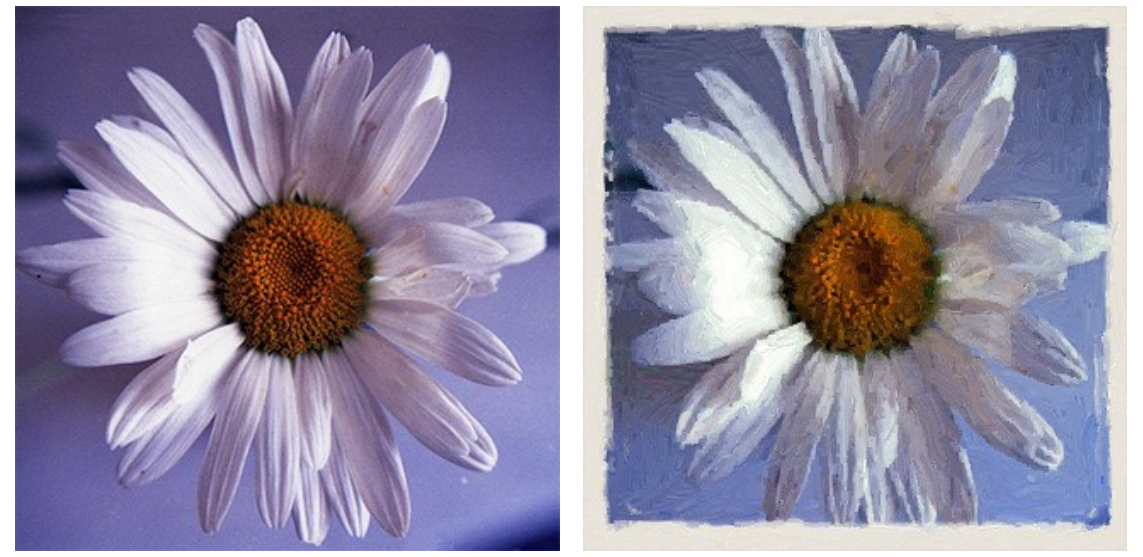

Scan eines Farbnegative Ergebnis

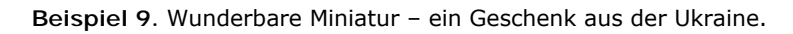

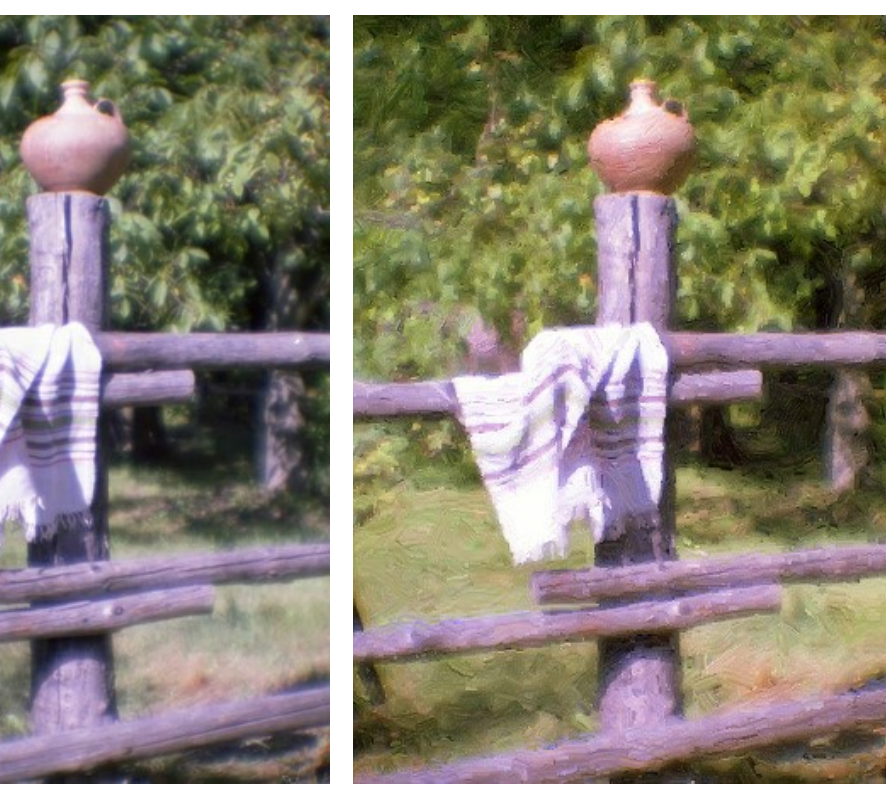

Scan eines Farbnegatives mit Weichzeichner Ergebnis

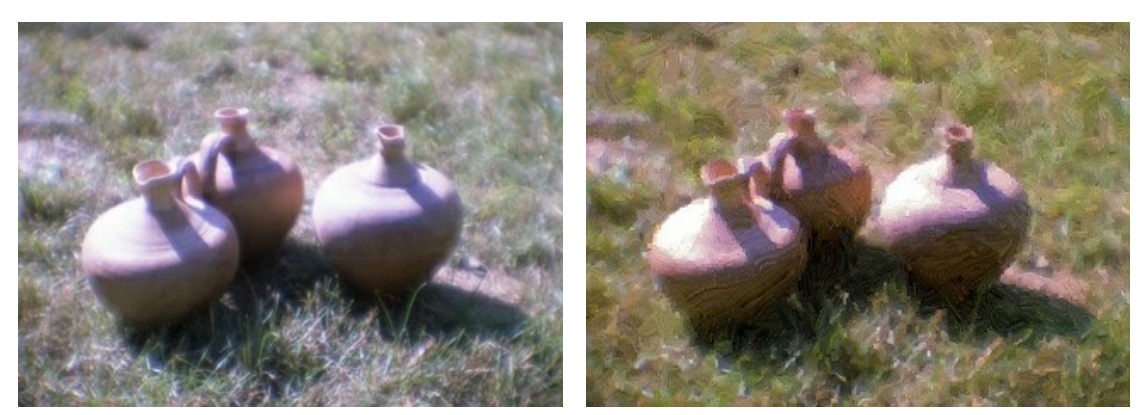

Scan eines Farbnegatives mit Weichzeichner **Ergebnis** Ergebnis

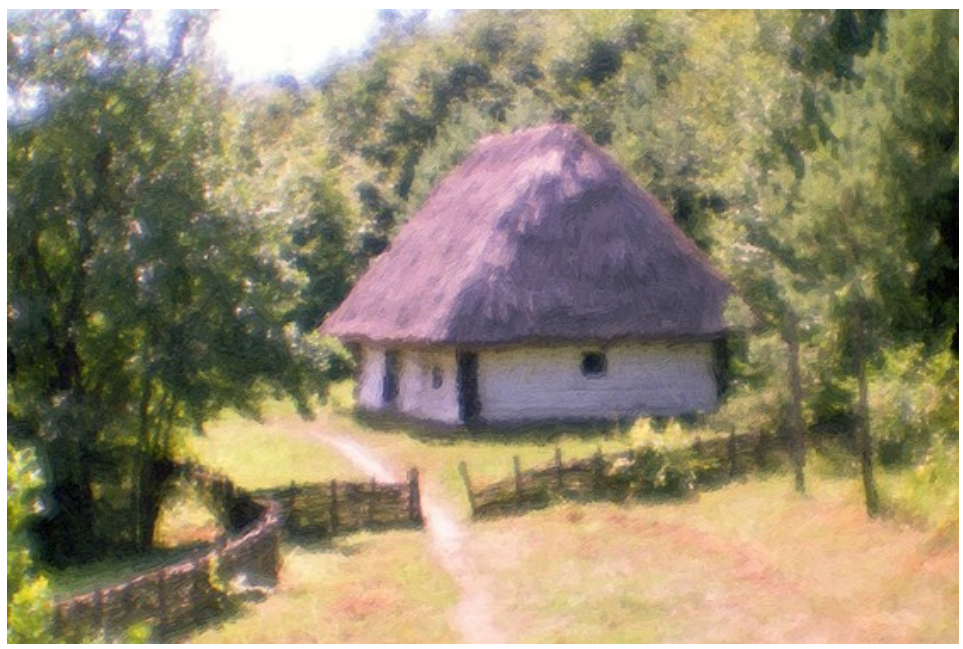

Ergebnis

### **POSTER AUS FOTO: NOTFALLKUH**

Haben Sie schon einmal auf einer Wiese ... eine rote Kuh gesehen? Nein, das ist weder ein Warnsignal noch eine Zielscheibe.

Im Jahr 2005 gab es in der Hauptstadt der Schweiz eine Diskussion über die Wahl eines zusätzlichen Emblems des Internationalen Rotkreuzes. Verschiedene Länder boten ihre eigenen Symbole. Darunter gab es auch eine rote Kuh, als Symbol eines friedlichen Tieres, das Milch und Leben spendet. Dieser Vorschlag wurde abgelehnt.

In diesem Tutorial werden wir ein Poster mit einer roten Kuh erstellen.

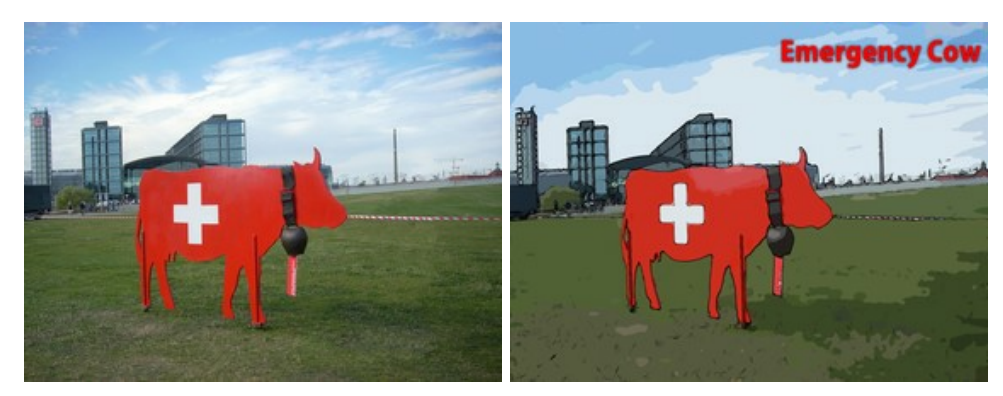

Es geht ganz einfach:

Schritt 1. Öffnen Sie das Foto in AKVIS ArtWork mit einem Klick auf **1.** 

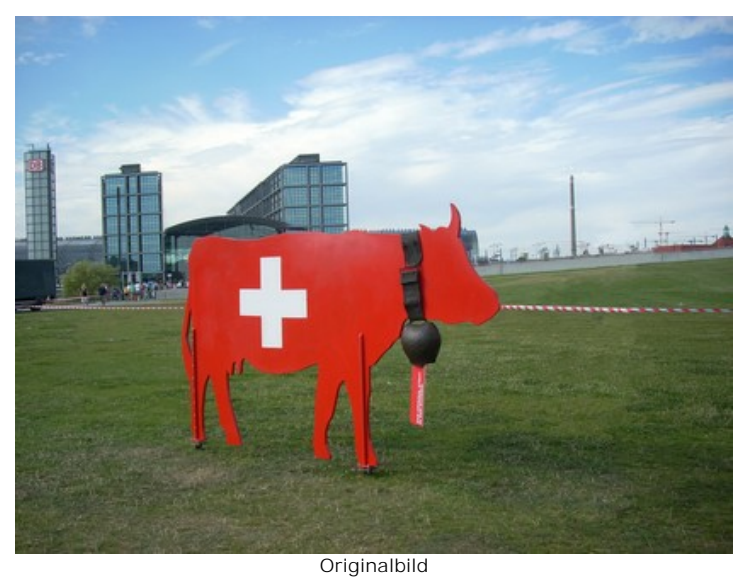

**Schritt 2.** Wählen Sie den Stil **[Comic](#page-51-0)** aus dem Menü **Stil**. Im **Vorschaufenster** wird ein Teil des Bildes angezeigt, das mit den aktuellen Einstellungen bearbeitet wurde. Damit es keine schwarzen Linien auf dem Himmel erscheinen, reduzieren wir den Wert des Parameters **Detailstufe** von 40 auf 20:

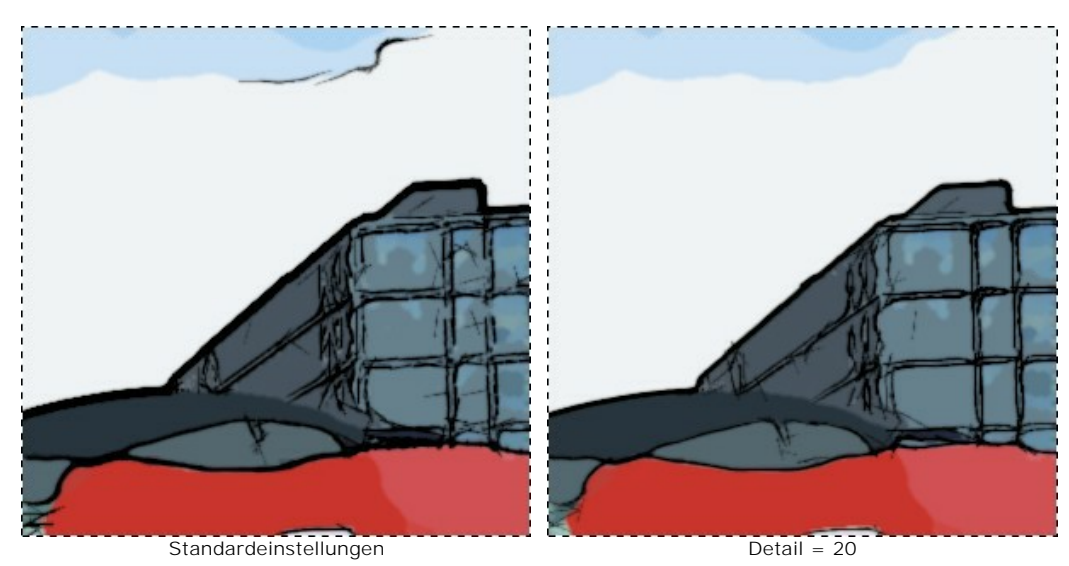

Schritt 3. Klicken Sie auf **D**, um das Bild zu bearbeiten.

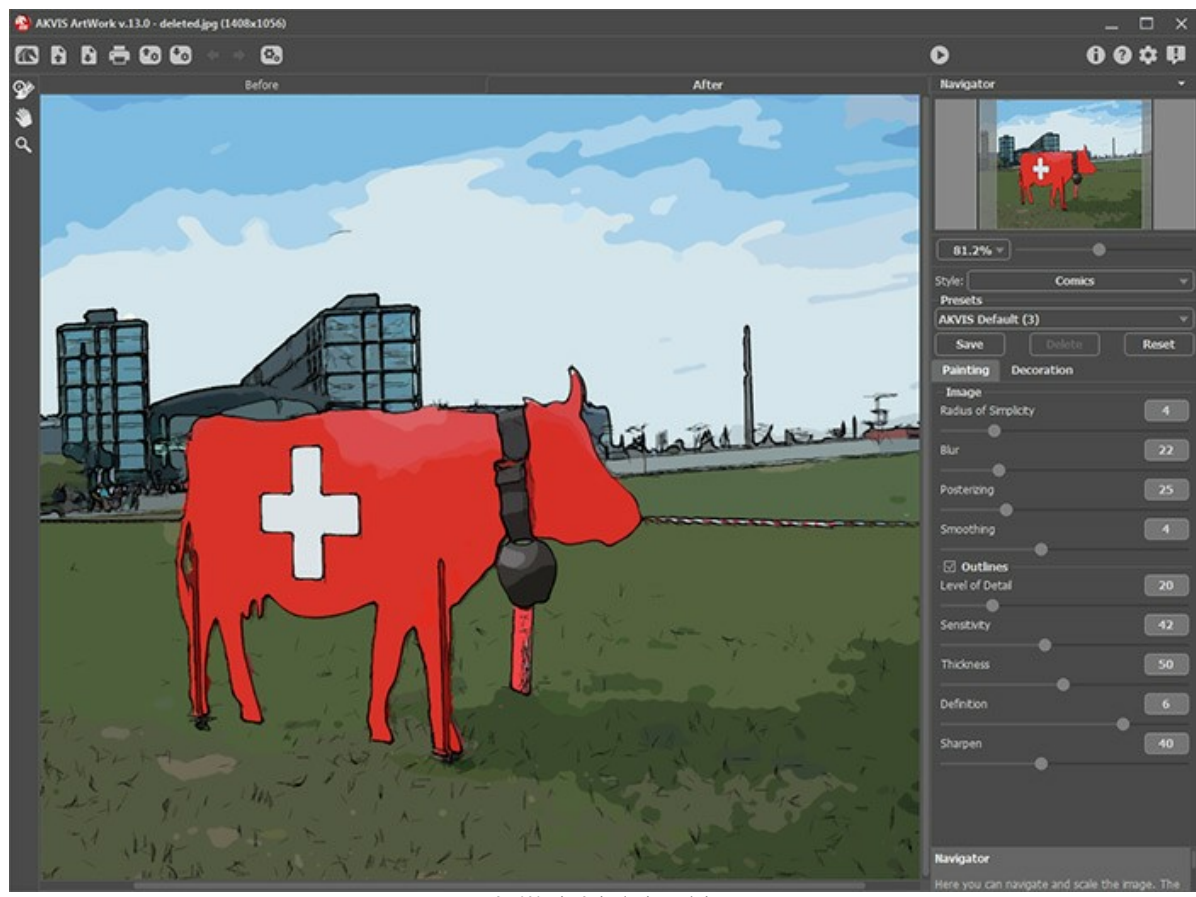

ArtWork Arbeitsbereich

**Schritt 4.** Um eine erläuternde [Überschrift hinzuzufügen](#page-29-0), klicken Sie auf die Registerkarte **Gestaltung**. Wählen Sie die Farbe Rot für den Text und Schwarz für den Umriss.

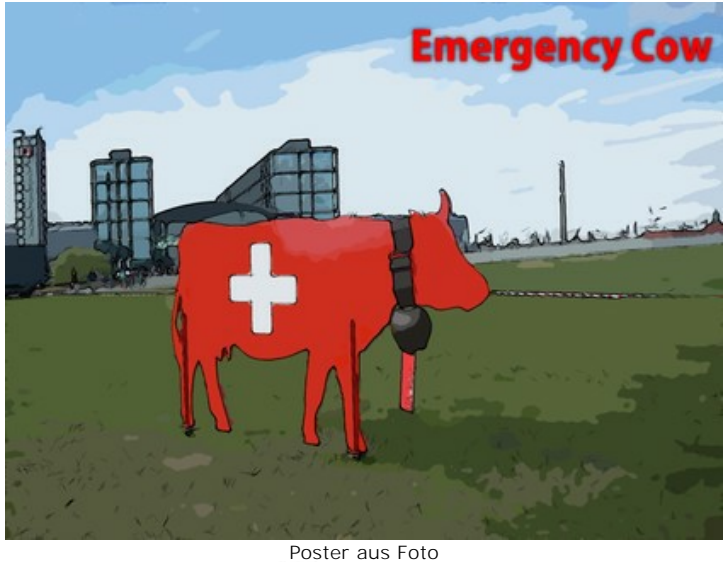

**Schritt 5.** Speichern Sie das Bild mit einem Klick auf und schließen Sie **AKVIS ArtWork**.

## **TRICKFILM MIT EINER KATZE**

Der Autor des Anwendungsbeispieles ist **Robert Bates** (Texas, USA).

Dieses Tutorial wurde von einem Beispiel inspiriert, bei dem [ein Video in einen Trickfilm](https://akvis.com/de/sketch-tutorial/examples/cartoon-film.php?utm_source=help) mit **AKVIS Sketch** konvertiert wurde.

**AKVIS ArtWork** kann die letzten Einstellungen ebenso speichern und es steht einem ArtWork-Trickfilm nichts mehr im Wege. Diese Funktion passt hervorragend dazu, die Bilder zu bearbeiten, aus deren das Video zusammengesetzt wird. Ohne Stapelverarbeitung wäre es sehr mühsam gewesen, jedes Frame einzeln zu behandeln. Diese Anleitung wir Ihnen zeigen, wie man diese Aufgabe automatisieren kann, um ein Video in einen Trickfilm mit **AKVIS ArtWork** zu verwandeln.

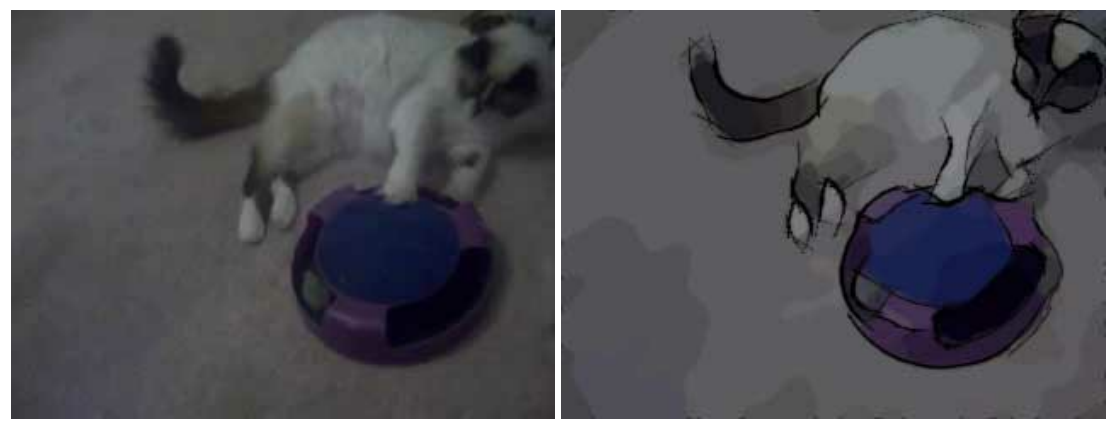

Original Video **Trickfilm** 

**Schritt 1.** Bevor wir das Video in **VirtualDub** bearbeiten können, müssen wir es in ein passendes Format konvertieren. Wir können z.B. das kostenlose Programm **Any Video Converter** verwenden, um den Film in eine AVI-Datei zu konvertieren.

**Schritt 2.** Öffnen Sie die AVI-Datei in **VirtualDub** mit dem Befehl **Datei -> Video-Datei öffnen**. Sie werden Ihr Video als getrennte Bilder im Arbeitsbereich von **VirtualDub** sehen.

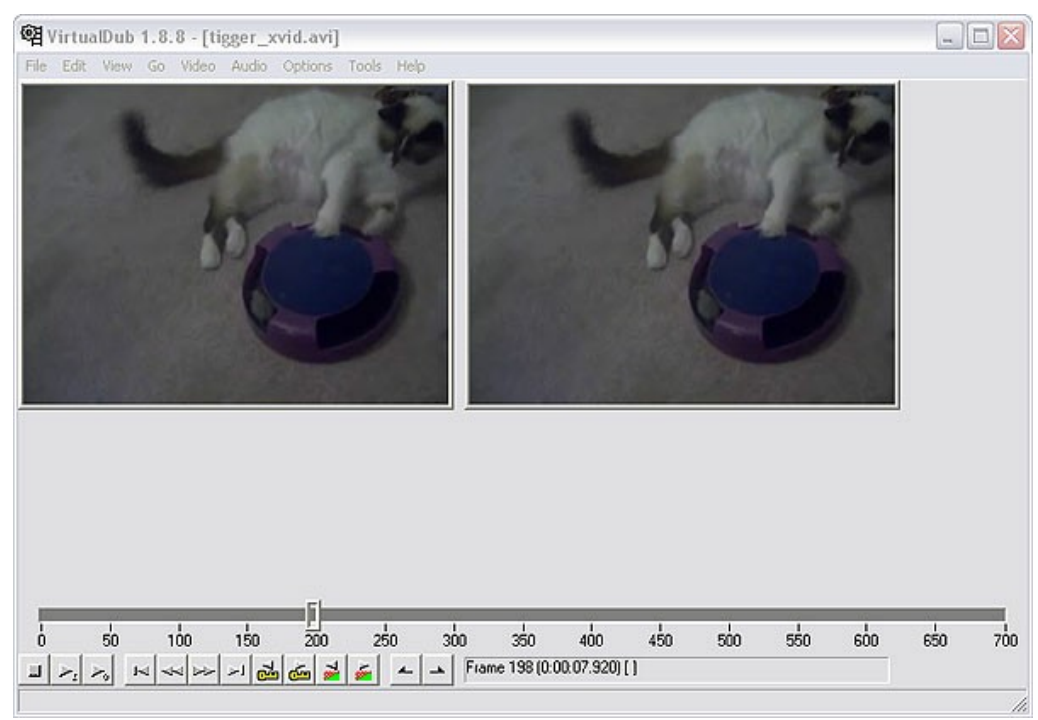

**Schritt 3.** Um **ArtWork** verwenden zu können, müssen wir das Video als Einzelbilder speichern. Dafür rufen wir den Befehl **Datei -> Export -> Bildsequenz** auf. Ein Dialogfenster wird geöffnet. Geben Sie den Dateinamen, Bild-Format (standardmäßig JPEG) und die Anfangsnummer der Bildserie ein. Als nächstes wählen Sie ein Verzeichnis, um Ihre Bilder zu speichern und klicken Sie **OK**. Das Video wird als Einzelbilder in den ausgewählten Ordner kopiert. Schließen Sie **VirtualDub**.

**Schritt 4.** Erstellen Sie einen Ordner für die Originalbilder ("Tigger Vid") und den Zielordner ("Tigger Vid Output"). Kopieren Sie die mit **VirtualDub** getrennten Bilder in den Quelle-Ordner ("Tigger Vid").

**Schritt 5.** Die Funktion **Stapelverarbeitung** erlaubt die automatische Anwendung der gleichen Einstellungen auf eine Reihe von Dateien.

#### **Hinweis:**

[Mit ArtWork Standalone](#page-32-0):Mit der *Standalone*-Version können Sie dafür das Dialog **800** verwenden.

[Auf Photoshop mit ArtWork Plugin:](#page-33-0) Wenn Sie die *Plugin*-Version benutzen, müssen Sie eine **Aktion** anlegen und anschließend die **Aktion** auf das Verzeichnis anwenden, in dem sich die Bilder befinden. Eine Aktion kann mehr als einen Befehl umfassen, sodass Sie eine große Anzahl von Bildern in einem Arbeitsgang abarbeiten können.

Fangen Sie mit der Bearbeitung der Bilder in **Adobe Photoshop** an:

Öffnen Sie die Palette **Aktionen**: **Fenster -> Aktionen** ( Alt +F9 ).

Jetzt legen wir fest, welche Aktionen an jedes einzelne Bild angewendet werden müssen. Klicken Sie auf **Neue Aktion** in der Registerkarte **Aktionen**. Geben Sie einen Namen für die Aktion in das Dialogfeld ein (z.B. "Cartoon").

Öffnen Sie das erste Bild des Videos und klicken Sie auf die Schaltfläche **Aufzeichnung beginnen** (der rote Knopf, zweiter von links). Wenn die Aufzeichnung begonnen wurde, wird jeder Photoshop-Befehl, den Sie geben, sofort aufgezeichnet.

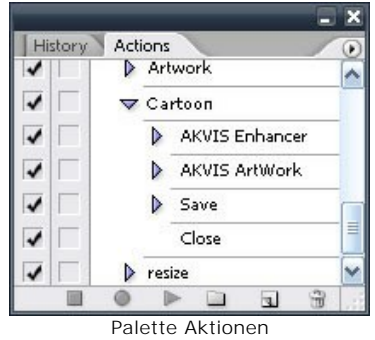

**Schritt 6.** *(fakultativ)* Das Bild ist ziemlich unscharf. Dies kann mit **AKVIS Enhancer** korrigiert werden. Rufen Sie das **AKVIS Enhancer** Plugin mit dem Befehl **Filter -> AKVIS -> Enhancer** auf.

Sie können die Einstellungen wie unten oder Ihre eigenen verwenden. **AKVIS Enhancer** speichert die zuletzt verwendeten Einstellungen, doch es wäre eine gute Idee, die Einstellungen als Preset zu speichern. Klicken Sie auf um das Ergebnis anzuwenden und das Plugin zu schließen.

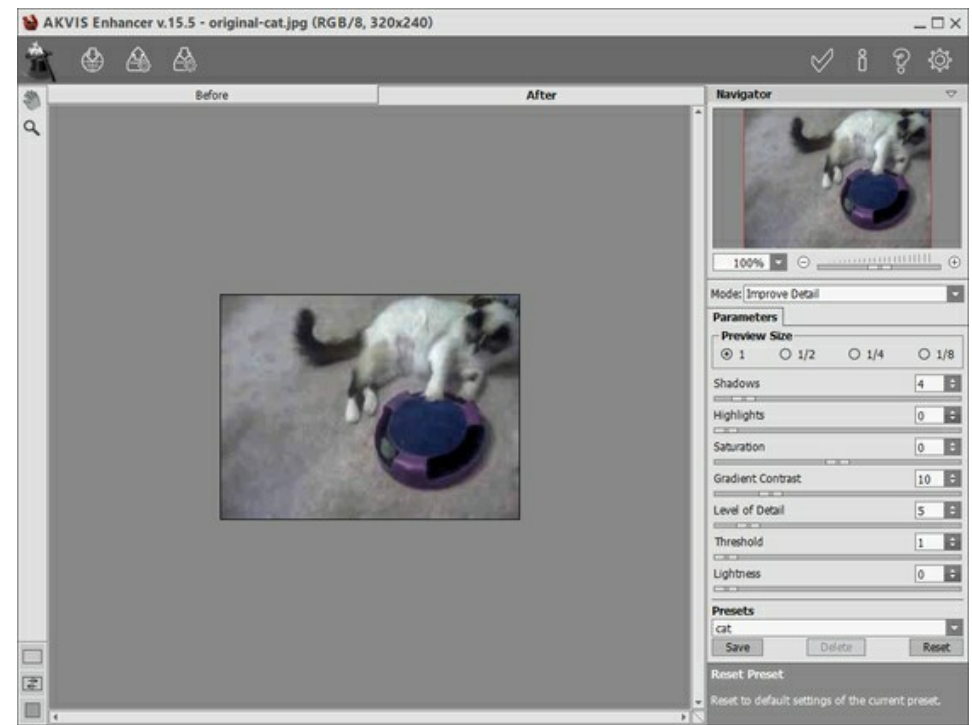

AKVIS Enhancer Arbeitsbereich

**Schritt 7.** Zunächst wählen Sie das **AKVIS ArtWork** Plugin mit dem Befehl **Filter -> AKVIS -> ArtWork**. Sie sehen das Bild im Arbeitsbereich des Plugins. Wählen Sie den **Comic**-Stil und die folgenden oder Ihre eigenen Einstellungen.

Klicken Sie auf sum das Bild zu bearbeiten und auf M, um das Ergebnis zu akzeptieren. Das Bild wird wieder im Arbeitsbereich von **Photoshop** angezeigt.

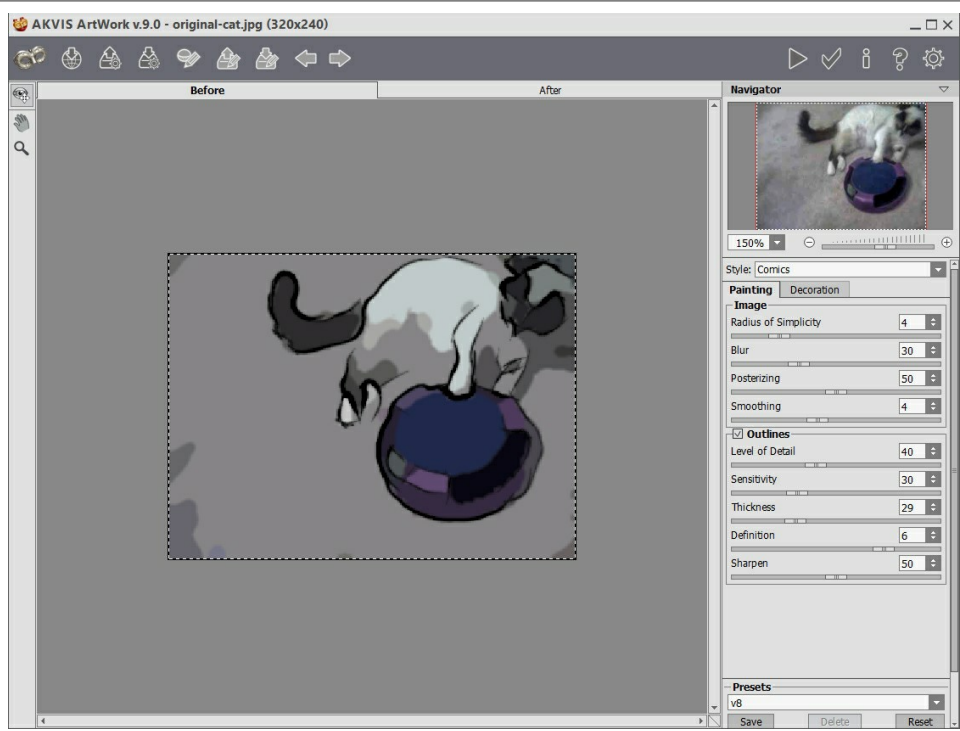

AKVIS ArtWork Arbeitsbereich

**Schritt 8.** Wählen Sie **Speichern unter** aus dem Menü **Datei** und speichern Sie die Datei in den Ergebnisordner ("Tigger Vid Output"). Klicken Sie auf **Stop** in der Registerkarte **Aktionen**. Löschen Sie die Datei, die Sie gerade in den Ergebnisordner gespeichert haben.

**Schritt 9.** Öffnen Sie das Dialogfenster **Stapelbearbeitung**: **Datei -> Automatisieren -> Stapelverarbeitung**.

Wählen Sie die Einstellungen wie unten und klicken auf **OK**, um die Stapelverarbeitung zu starten. Der Prozess wird einige Zeit dauern, abhängig von der Anzahl der Bilder und der Geschwindigkeit des Computers. Wenn der Prozess abgeschlossen ist, öffnen Sie den Ergebnisordner ("Tigger Vid Output") und Sie werden die bearbeiteten Kopien der Bilder sehen. Jetzt können wir daraus einen Trickfilm zusammensetzten.

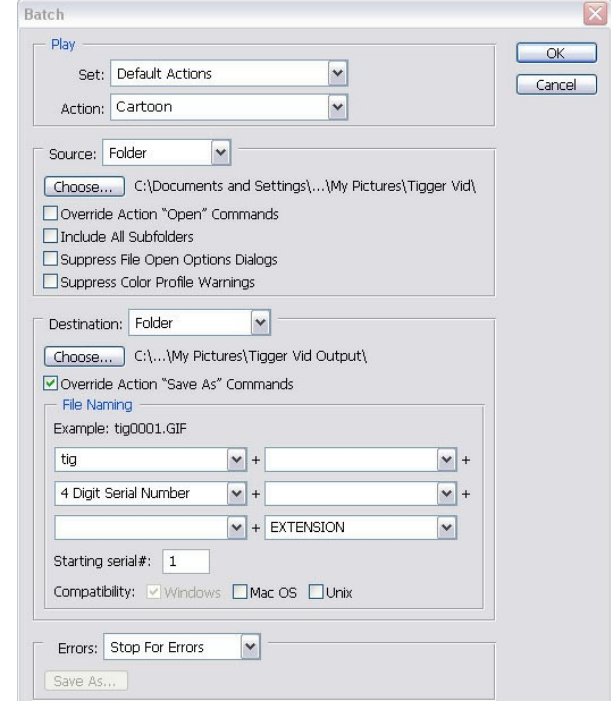

Photoshop-Stapelverarbeitung

**Schritt 10.** Schließen Sie **Photoshop** und öffnen Sie **VirtualDub**. Wählen Sie **Datei -> Video-Datei öffnen** und navigieren Sie zu den Ergebnisordner ("Tigger Vid Output"). Wählen Sie die erste Datei aus dem Drop-down-Menü neben dem Dateityp: wählen Sie **Bildfolge**. Klicken Sie auf **Öffnen** und **VirtualDub** wird aus den Bildern ein Video zusammenstellen. Sie können dann die Vorschau des Films starten. In diesem Fall ist das Video zu langsam. Wir gehen zu **Video -> Frame rate** und wählen **Bildrate ändern (fps)**. Der ursprüngliche Wert war 25, so geben Sie ihn in das Feld ein und klicken Sie auf **OK**.

**Schritt 11.** Wenn Sie das Audio von dem Original-Video verwenden wollen, wählen Sie **Audio hinzufügen -> Audio aus einer anderen Datei** und klicken Sie auf die ursprüngliche Video-Datei. In unserem Fall war das Audio nicht so gut, deshalb wählen wir einfach eine schöne Musik. Sie können auch einen Dialog oder Sound-Effekt hinzufügen.

### **AM STADTKANAL**

Als ich an einem schönen Sommertag den Stadtkanal entlang flanierte, hat mich der unüberwindliche Drang zum Malen überwältigt. Ich hatte keine Farben und keine Staffelei mit, und, um ganz ehrlich zu sein, meine Landschaftsstudien haben nie meine Zeichenlehrerin in der Schule überzeugt. Dafür hatte ich meine Kamera mit und machte ein Foto der Ansicht. Dann habe ich mit dem Programm **AKVIS ArtWork** mein Foto in ein Ölgemälde umgewandelt. Herausgekommen ist eine Malerei, genau so wie ich sie vor meinen Augen hatte.

Ich habe die Deluxe-Version von **AKVIS ArtWork** verwendet. Die Deluxe-Version (im Gegensatz zu Home-Lizenz) hat ein Werkzeug namens **Richtung der Pinselstriche**. Dieses Tool kann Wunder tun. Sie können das Ergebnis mit und ohne diesen Tool in voller Größe vergleichen: [ein zip-Archiv](https://akvis.com/img/examples/artwork/urban-landscape/urban-landscape.zip) mit drei Dateien *1st-result.jpg*, *2nd-result.jpg* und *2nd-result-with-canvas.jpg*.

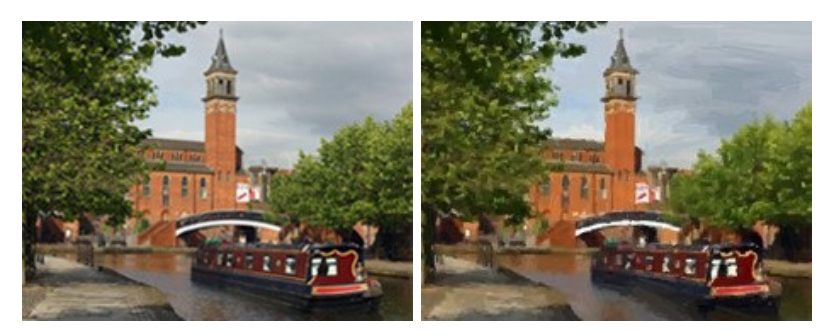

Folgen Sie der Anweisung:

**Schritt 1.** Öffnen Sie das Foto mit Ihrer Bildbearbeitungssoftware (wir verwenden die Plugin-Version des Programms).

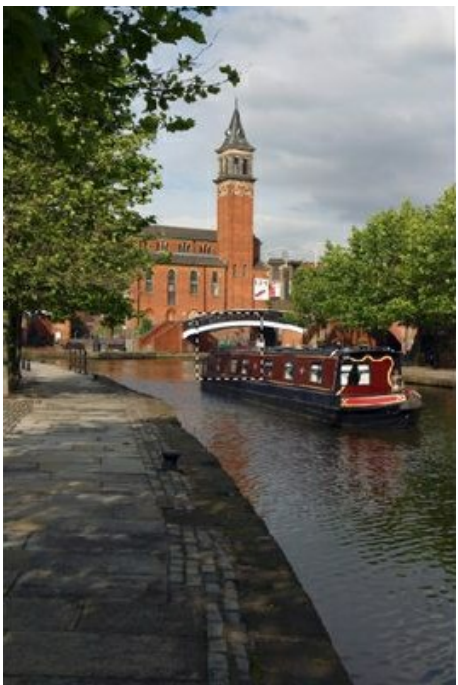

**Originalbild** 

**Schritt 2.** Rufen Sie das **AKVIS ArtWork**-Plugin auf. In **AliveColors** wählen Sie den Befehl **Effekte -> AKVIS -> ArtWork** im Menü aus, in **Adobe Photoshop** wählen Sie **Filter -> AKVIS -> ArtWork**, in **Corel PaintShop Pro** wählen Sie **Effects -> Plugins -> AKVIS -> ArtWork**; und in **Corel Photo-Paint** benutzen Sie **Effects -> AKVIS -> ArtWork**.

Das Bild wird in den Arbeitsbereich geladen und, wenn es groß ist, auf das Fenster skaliert. Um eine visuelle Verzerrung des Bildes zu vermeiden, wird es empfohlen, den Maßstab auf 100% zu setzen.

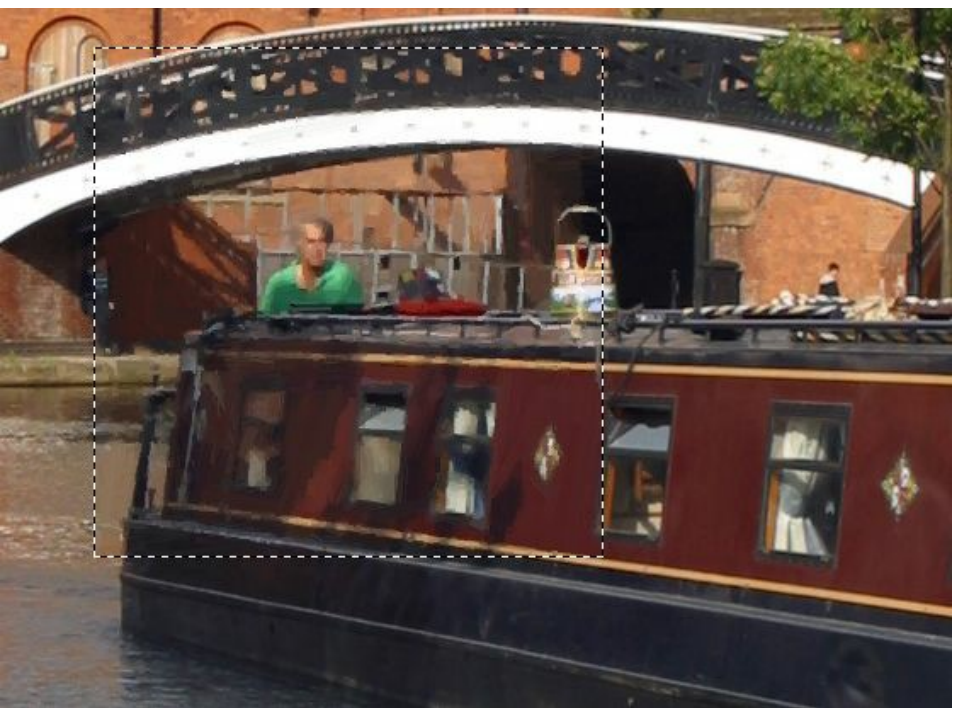

Fragment des Bildes (skaliert auf 100%)

**Schritt 3.** Passen Sie die Parameter an. Das vorläufige Ergebnis wird automatisch im **Vorschaufenster** angezeigt. Ziehen Sie den Rahmen in die gewünschte Position auf dem Bild, um das entsprechende Fragment zu analysieren.

Ich möchte meine Landschaft in großen Strichen malen. Die meisten Maler streben nicht nach einer detaillierten Wiedergabe der Realität. Ich erhöhe der Wert des Parameters **Vereinfachung**. Dieser Parameter verringert die Detaillierung des Bildes. Die Striche werden größer und das Bild sieht mehr als ein Gemälde aus. Die Vereinfachung = 6 ist hier durchaus sinnvoll.

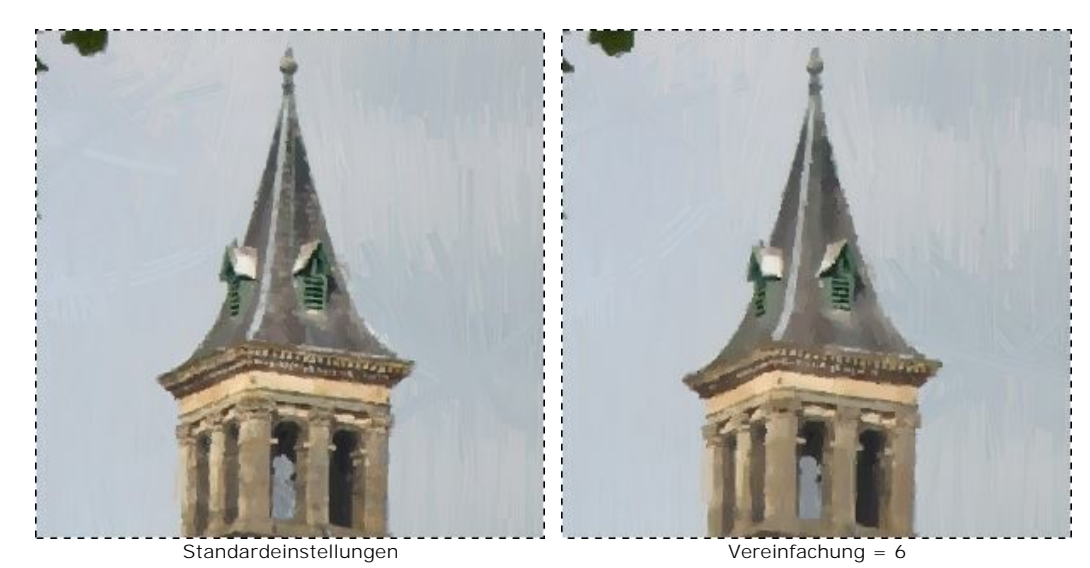

Um das Bild heller zu machen, erhöhen wir den Wert der **Sättigung** bis 15.

Schritt 4. Klicken Sie auf , um das ganze Bild mit den neuen Einstellungen zu bearbeiten. Hier sehen Sie das Ergebnis (*[1st result.jpg](http://akvis.com/img/examples/artwork/examples/artwork/urban-landscape/1st-result.jpg)*):

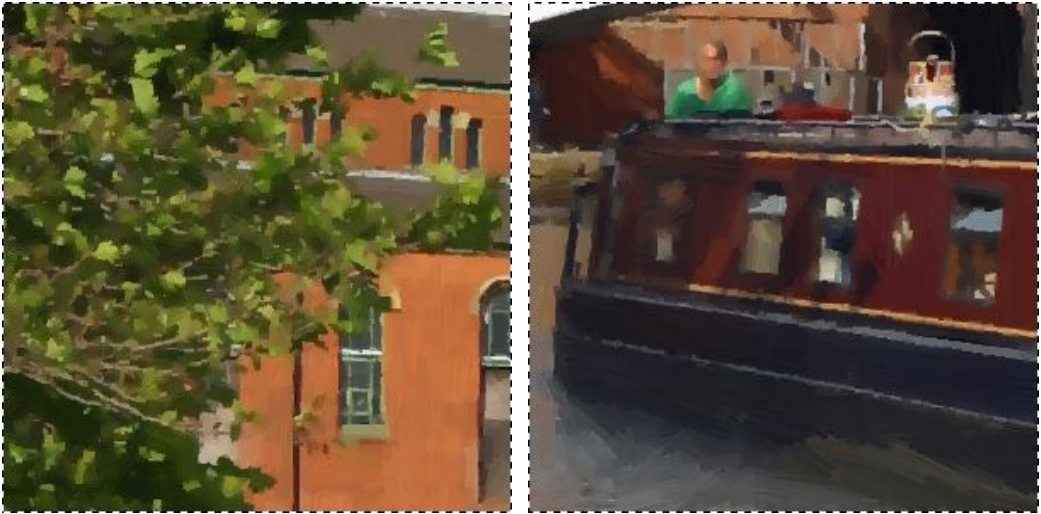

Blätter (Fragment) Schiff (Fragment)

**Schritt 5.** Wir sind mit dem Ergebnis zufrieden. Aber wir können es noch realistischer machen, wenn wir das Werkzeug Richtung der Pinselstriche <sub>Schw</sub>erwenden. Dieses Werkzeug gibt uns volle Kontrolle über das Resultat, weil es erlaubt,

die Richtung der Pinselstriche festzulegen. Wenn Sie sich das Bild *1st-result.jpg* genau anschauen, stellen Sie fest, dass das Schiff und die Bäume gut sind, aber das Wasser und der Himmel nicht perfekt aussehen. Der Grund dafür ist, dass die Striche gleichmäßig gezogen werden, während ein Künstler für den Himmel horizontale Striche ziehen würde und für den Fluss die Striche, die die Richtung des Stroms wiederholen:

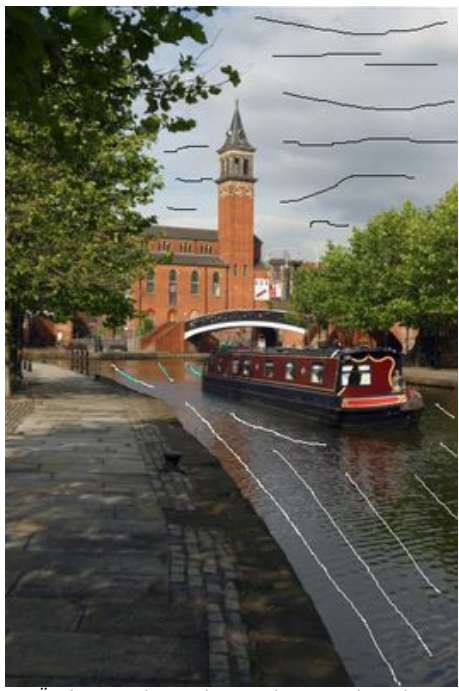

Änderung der Richtung der Pinselstriche

Schritt 6. Klicken Sie auf **. Das Ergebnis ist hier:** [2nd-result.jpg](http://akvis.com/img/examples/artwork/examples/artwork/urban-landscape/2nd-result.jpg). Sie können das Bild mit einem [Leinwand](#page-27-0) und einer [Unterschrift](#page-29-0) versehen: *[2nd-result-with-canvas.jpg](http://akvis.com/img/examples/artwork/examples/artwork/urban-landscape/2nd-result-with-canvas.jpg)*).

Schritt 7. Klicken Sie auf **W**, um die Änderungen anzuwenden und das Plugin AKVIS Artwork zu schließen. Ich habe nur 4 Minuten gebraucht, um mein bescheidenes Kunstwerk zu erstellen. Ich habe es dann auf Papier gedruckt und im Esszimmer an der Wand aufgehängt.

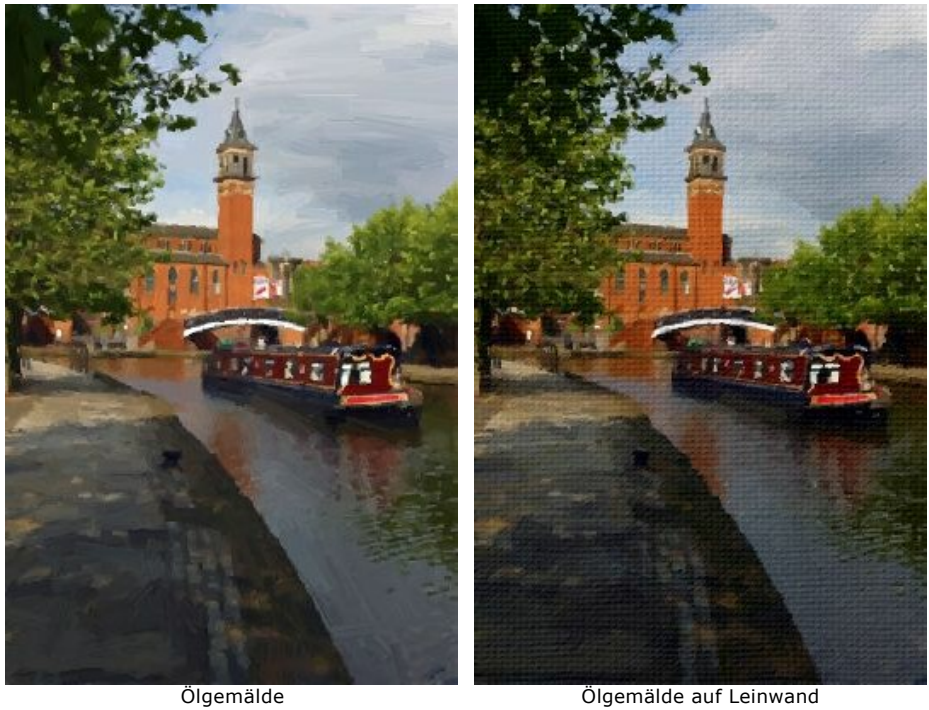

## **HARMONIE: ÖLPORTRÄT EINES MÄDCHENS**

Das Programm **AKVIS ArtWork** imitiert verschiedene Maltechniken. In diesem Tutorial erstellen wir ein Ölporträt eines Mädchens.

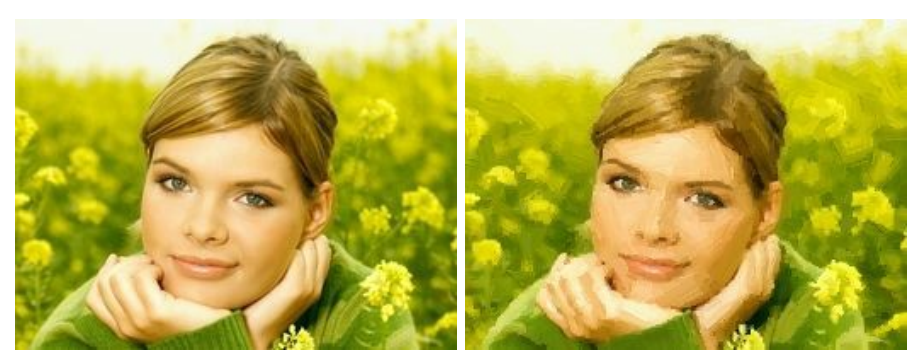

Folgen Sie der Anweisung:

**Schritt 1.** Öffnen Sie ein Bild in Ihrem Bildbearbeitungsprogramm mit dem Befehl **Datei -> Öffnen**.

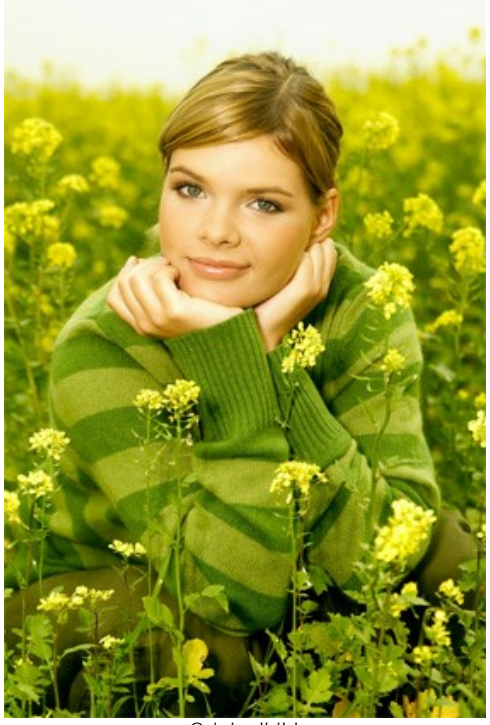

**Originalbild** 

**Schritt 2.** Rufen Sie das **AKVIS ArtWork**-Plugin auf. In **AliveColors** wählen Sie den Befehl **Effekte -> AKVIS -> ArtWork** im Menü aus, in **Adobe Photoshop** wählen Sie **Filter -> AKVIS -> ArtWork**; in **Corel PaintShop Pro** wählen Sie **Effects -> Plugins -> AKVIS -> ArtWork**; und in **Corel Photo-Paint** benutzen Sie **Effects -> AKVIS -> ArtWork**.

Das vorläufige Ergebnis wird automatisch im **Vorschaufenster** angezeigt. Das Programm verwendet dabei die Einstellungen des Standard-Presets **AKVIS Default** oder des zuletzt verwendeten Presets. Die Standardeinstellungen liefern meistens ein gutes Ergebnis, aber man kann sie auch weiter fein einstellen.

**Schritt 3.** Passen Sie die Parameters für die Striche an:

**Vereinfachung** = 3 (ein Wert höher als 3 kann die Streifen auf dem Pullover verwischen).

Um die Striche ausdrucksvoller zu machen, erhöhen wir deren Länge, Breite und Krümmung:

**Krümmung der Striche** = 71; **Max. Länge der Striche** = 37; **Breite der Striche** = 6.

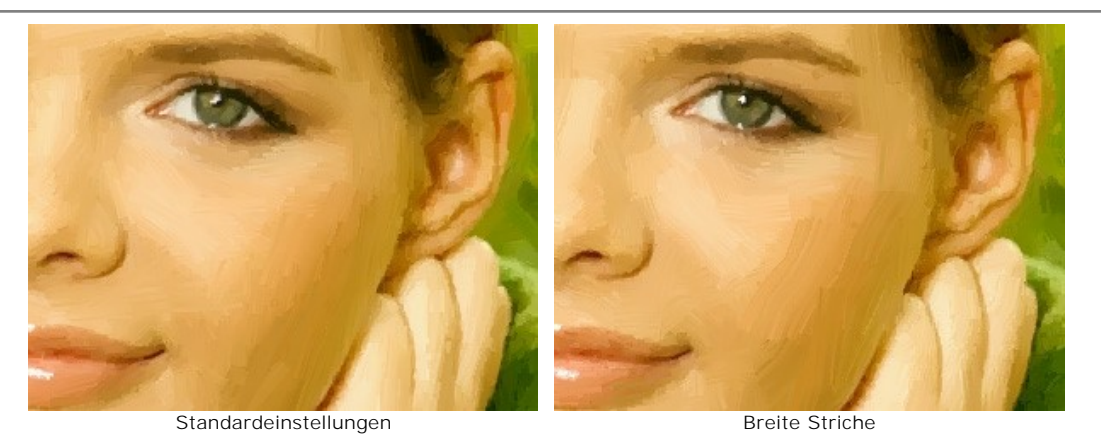

Um die Pinselstriche sichtbar zu machen, erhöhen Sie den Wert des Parameters **Dichte der Striche**. Wenn sich ein

Strich fehl am Platz befindet (zum Beispiel schräg über die Nase), und das Werkzeug **Richtung der Striche** nicht zur Verfügung steht, können Sie den Wert des Parameters **Dichte der Striche** ändern, um verschiedene Versionen zu probieren.

**Dichte der Striche** = 86; **Intensität der Striche** = 5; **Mikrodetail** = 15.

Mit helleren Farben wird das Bild besser aussehen:

# **Sättigung** = 25.

**Schritt 4.** Klicken Sie auf , um das Bild mit den neuen Einstellungen zu bearbeiten. Das Ergebnis wird im **Ergebnis**-Register angezeigt.

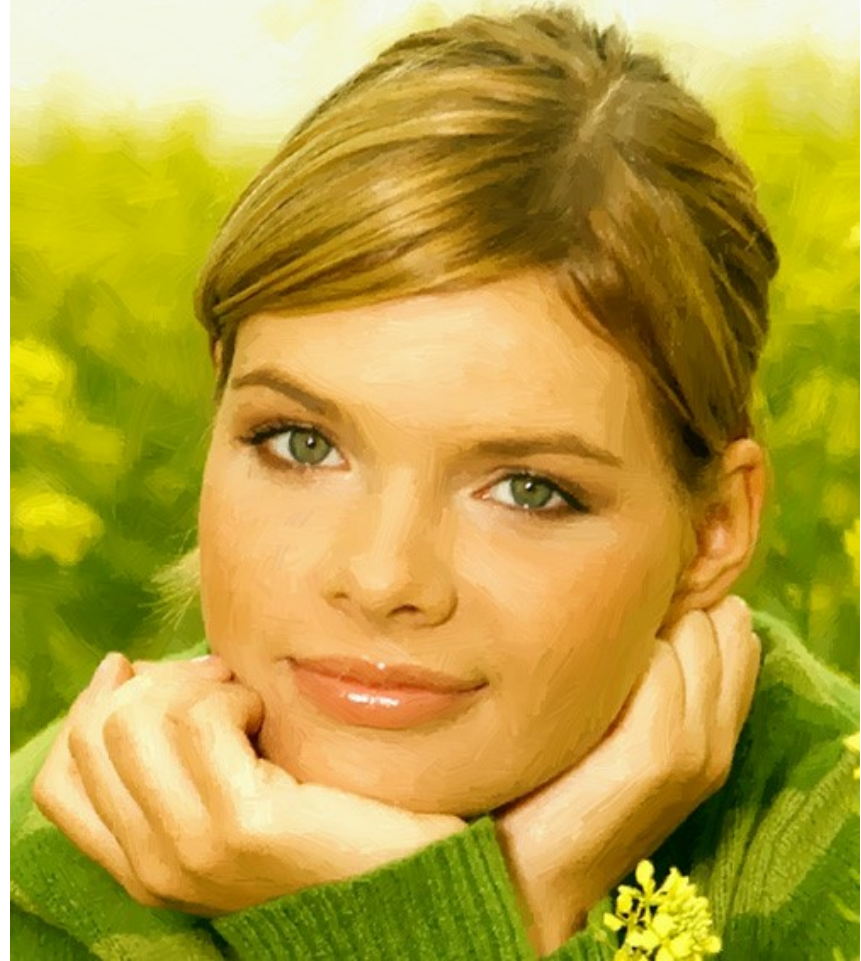

Ölporträt des Mädchens

**Schritt 5.** Wir fügen dem Bild [einen Namen](#page-29-0) auf der Registerkarte **Text** hinzu. Wir können das Bild [einrahmen](#page-28-0) und das Ölporträt ist fertig.

Schritt 6. Klicken Sie auf <sub>D</sub> um das Ergebnis anzuwenden und das Plugin zu schließen.

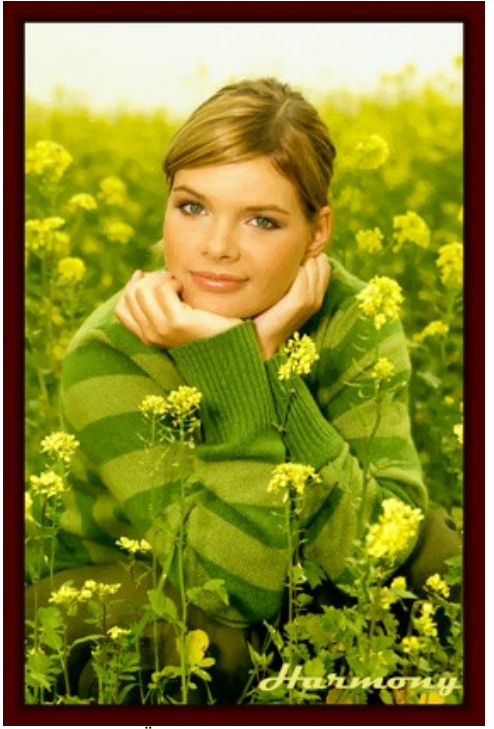

Ölporträt im Rahmen (klicken Sie darauf, um das Bild groß zu sehen)

# **AKVIS SOFTWARE**

## **[AKVIS AirBrush — Airbrush-Technik in Fotos](https://akvis.com/de/airbrush/index.php?utm_source=help)**

AKVIS AirBrush lässt Ihre Fotos wie mit einer Spritzpistole gezeichnet aussehen. [Weiter…](https://akvis.com/de/airbrush/index.php?utm_source=help)

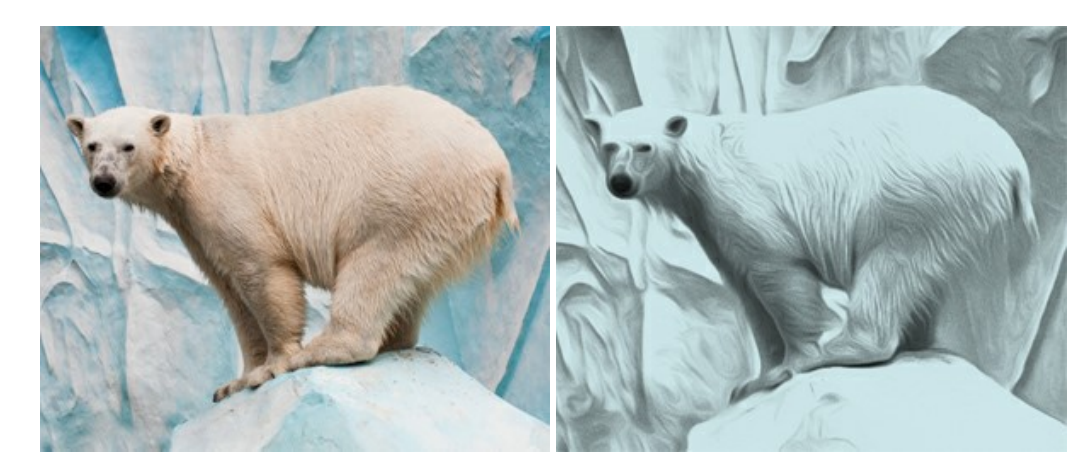

### **[AKVIS Artifact Remover AI — JPEG-Kompressionsartefakte beseitigen](https://akvis.com/de/artifact-remover/index.php?utm_source=help)**

**AKVIS Artifact Remover AI** verwendet fortgeschrittene Algorithmen der künstlichen Intelligenz, um JPEG-Kompressionsartefakte zu entfernen und die ursprüngliche Qualität komprimierter Bilder wiederherzustellen. Die Software ist kostenlos erhältlich. Es ist ein Muss für Heimanwender und Profis. [Weiter…](https://akvis.com/de/artifact-remover/index.php?utm_source=help)

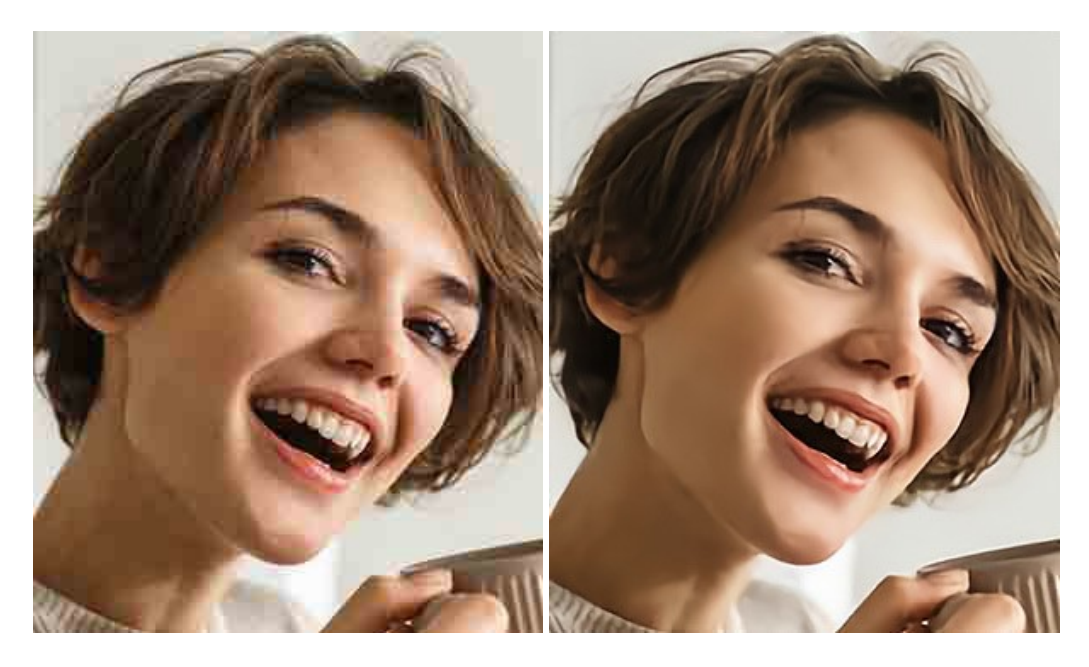

## **[AKVIS ArtSuite — Bilderrahmen und Effekte für Ihre Fotos](https://akvis.com/de/artsuite/index.php?utm_source=help)**

AKVIS ArtSuite versieht Digitalfotos mit schönen Bilderrahmen. Ein richtig ausgewählter Bilderrahmen ergänzt Ihr Bild und bringt es zur besonderen Geltung.

Das Programm stellt eine große Auswahl unterschiedlichster Rahmen bereit. Außerdem erlaubt es, eigene Bilder für die Erstellung des originellen Rahmens zu benutzen. [Weiter…](https://akvis.com/de/artsuite/index.php?utm_source=help)

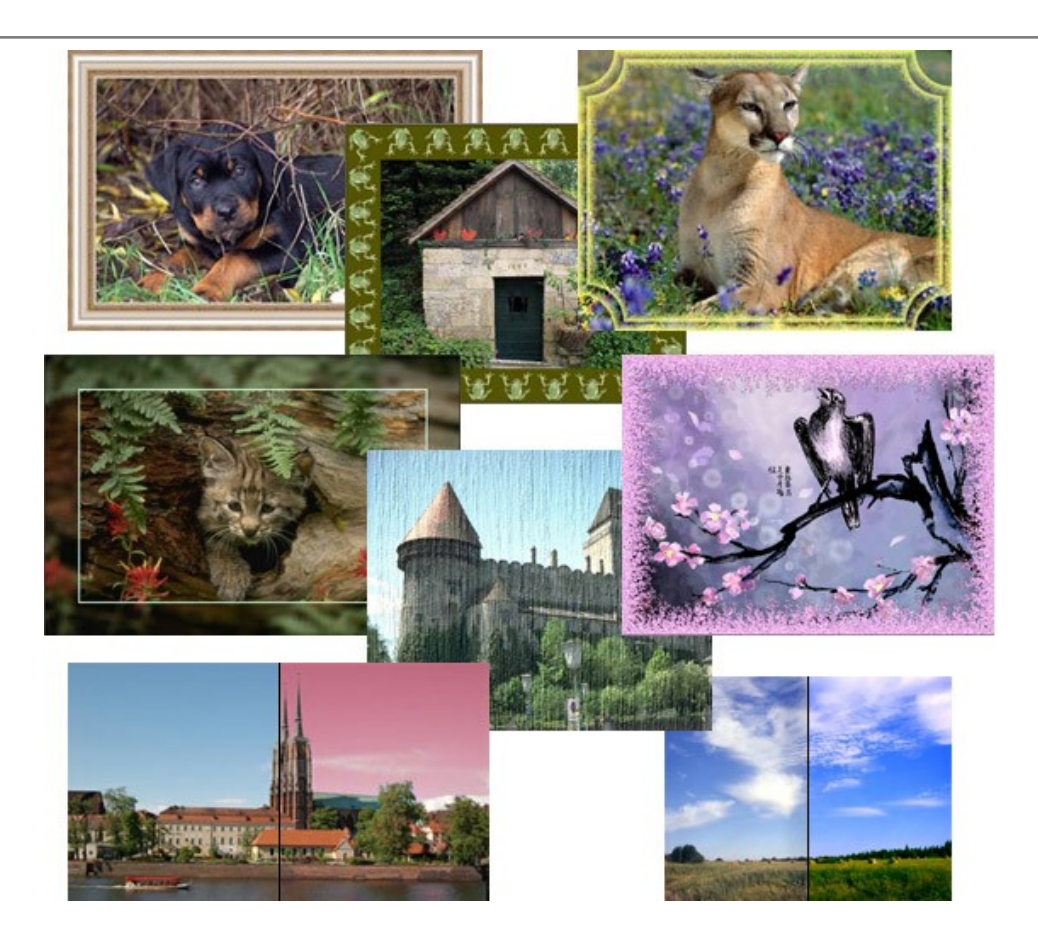

## **[AKVIS ArtWork — Vielseitige Sammlung von Maltechniken](https://akvis.com/de/artwork/index.php?utm_source=help)**

AKVIS ArtWork imitiert verschiedene Mal- und Zeichentechniken. Das Programm bietet diese Stilmöglichkeiten an: Ölgemälde, Aquarell, Gouache, Comic, Tintenzeichnung, Linolschnitt, Pastell und Pointillismus. Ob ein Ölporträt oder eine Landschaftsmalerei, das Programm wird Ihre Ideen erfolgreich umsetzen. [Weiter…](https://akvis.com/de/artwork/index.php?utm_source=help)

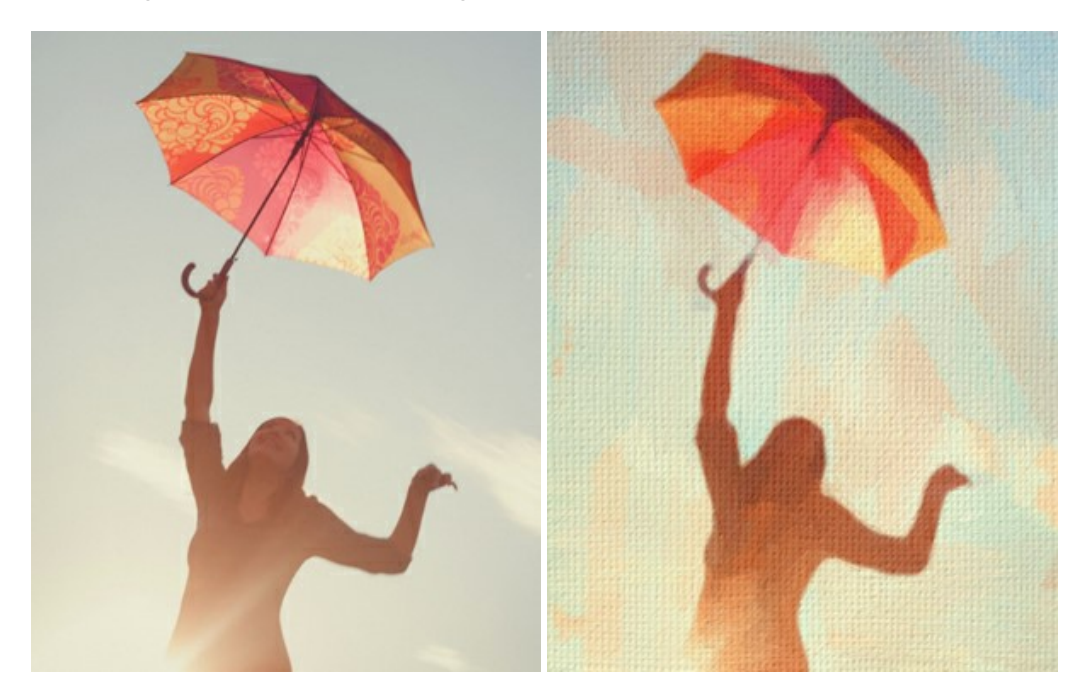

## **[AKVIS Chameleon — Erstellung von Fotocollagen](https://akvis.com/de/chameleon/index.php?utm_source=help)**

AKVIS Chameleon ist ein wunderbares Programm für Erstellung von Fotocollagen mit automatischer Adaptierung der eingesetzten Objekte in Bezug auf die Farbe des Hintergrundes sowie deren Kantenglättung. Das Programm erfordert nicht die exakte Auswahl der Objekte. Kopieren Sie das Objekt, setzen Sie es in das Bild ein, und er adaptiert die Farbskala des Bildes und seine Ränder glätten sich. [Weiter…](https://akvis.com/de/chameleon/index.php?utm_source=help)

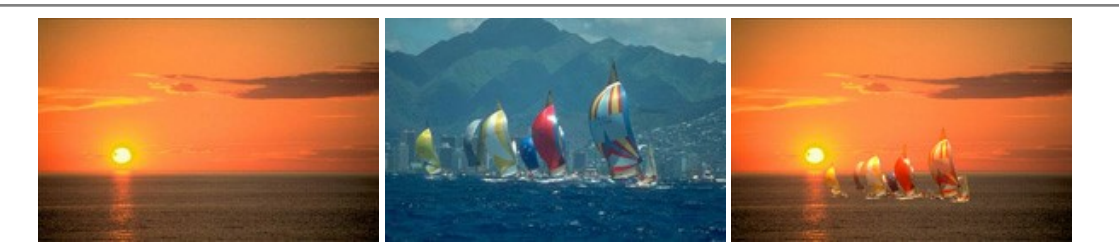

### **[AKVIS Charcoal — Kohle- und Kreidezeichnungen](https://akvis.com/de/charcoal/index.php?utm_source=help)**

AKVIS Charcoal ist ein künstlerisches Werkzeug zur Umwandlung von Fotos in Kohle-, Kreide- und Rötelzeichnungen. [Weiter…](https://akvis.com/de/charcoal/index.php?utm_source=help)

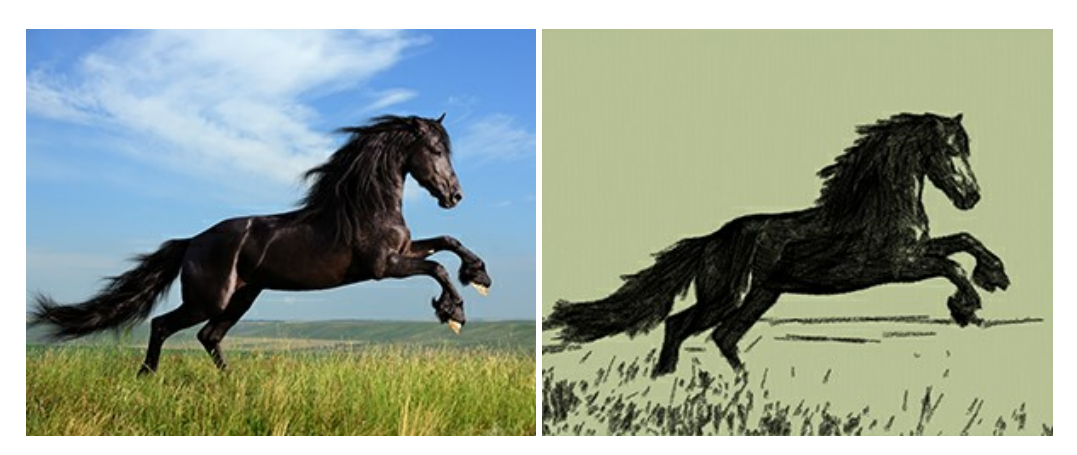

### **[AKVIS Coloriage — Bildeinfärbung und Farbenänderung](https://akvis.com/de/coloriage/index.php?utm_source=help)**

AKVIS Coloriage ändert die Farben eines Fotos: von der Einfärbung Schwarz-Weiß-Fotos bis hin zur Farbenänderung auf Ihren Farbfotos.

Kein Hantieren mit Ebenen - malen Sie einfach ein paar Striche mit den gewünschten Farben und das Programm erledigt den Rest. [Weiter…](https://akvis.com/de/coloriage/index.php?utm_source=help)

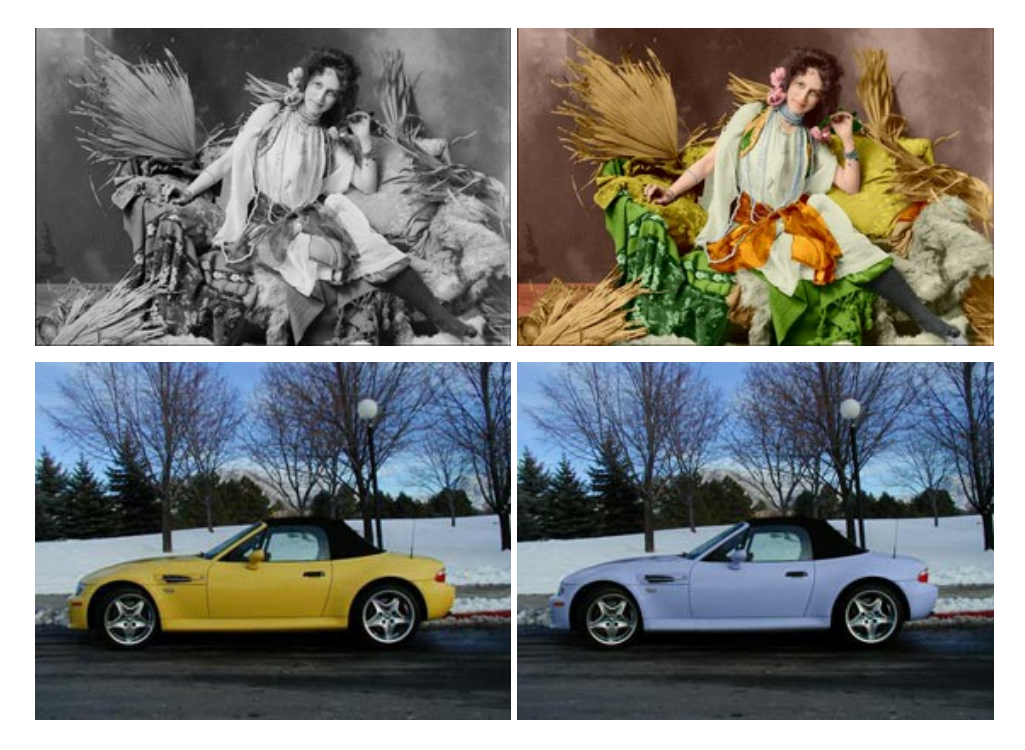

## **[AKVIS Decorator — Oberflächengestaltung und Farbveränderung](https://akvis.com/de/decorator/index.php?utm_source=help)**

AKVIS Decorator erlaubt es, die Oberfläche eines Objekts zu verändern. Wählen Sie einen Teil des Bildes aus, z.B. das Kleid eines Mädchens, und wenden neue Texturen darauf an. Das Mädchen bekommt ein geflecktes oder kariertes Kleid, das aussieht als wäre es aus Samt oder Seide, oder sogar aus Holz oder Süßigkeiten. [Weiter…](https://akvis.com/de/decorator/index.php?utm_source=help)

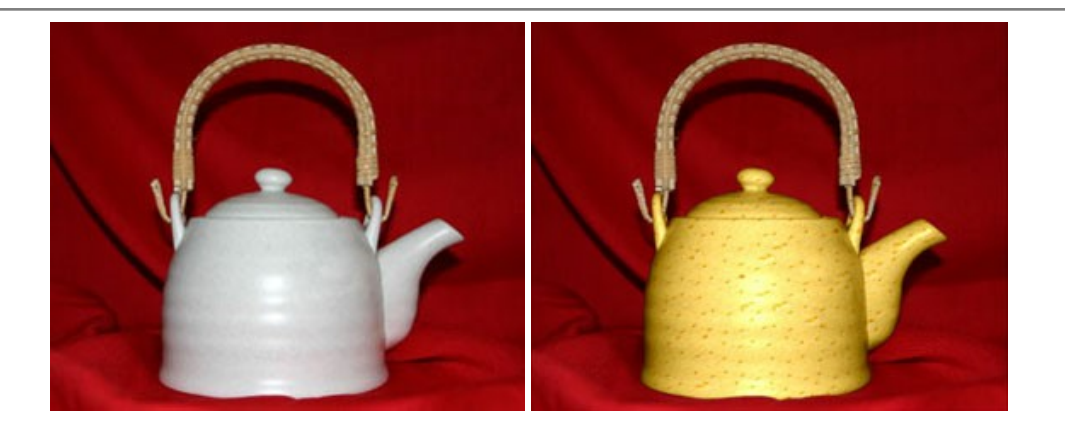

## **[AKVIS Draw — Skizzeneffekt in Fotos](https://akvis.com/de/draw/index.php?utm_source=help)**

AKVIS Draw lässt Fotos wie mit einem Bleistift gezeichnet aussehen. Die Software funktioniert wie ein Kunstfilter, der Fotos in stilvolle Skizzen durch Anpassung der Einstellungen umwandelt. [Weiter…](https://akvis.com/de/draw/index.php?utm_source=help)

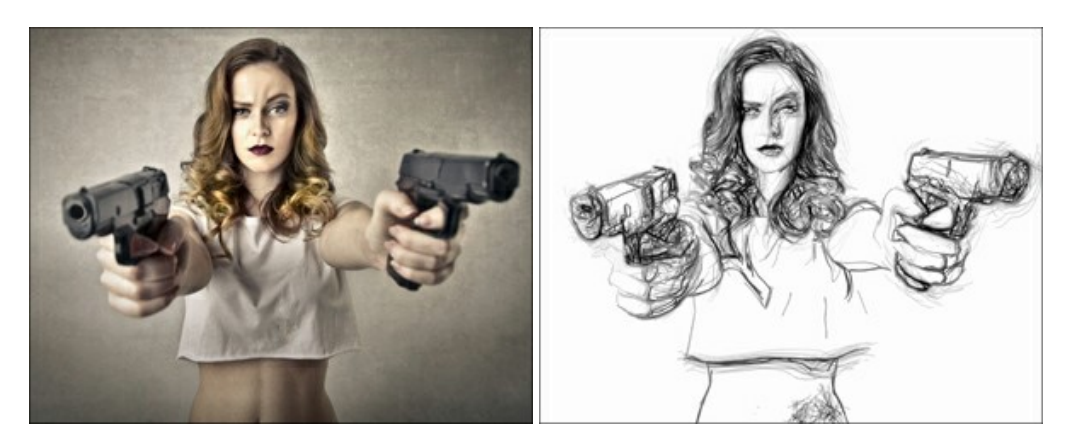

## **[AKVIS Enhancer — Bildkorrektur und Detailoptimierung](https://akvis.com/de/enhancer/index.php?utm_source=help)**

AKVIS Enhancer ist ein Werkzeug, um Bilder zu retten, die wegen falscher Belichtung nicht optimal aussehen. Das Programm gibt Ihnen die Möglichkeit, Details in unterbelichteten und überbelichteten Bereichen eines Fotos aufzudecken. Das Programm hat drei Modi: Detailoptimierung, Druckvorbereitung und Tonkorrektur. [Weiter…](https://akvis.com/de/enhancer/index.php?utm_source=help)

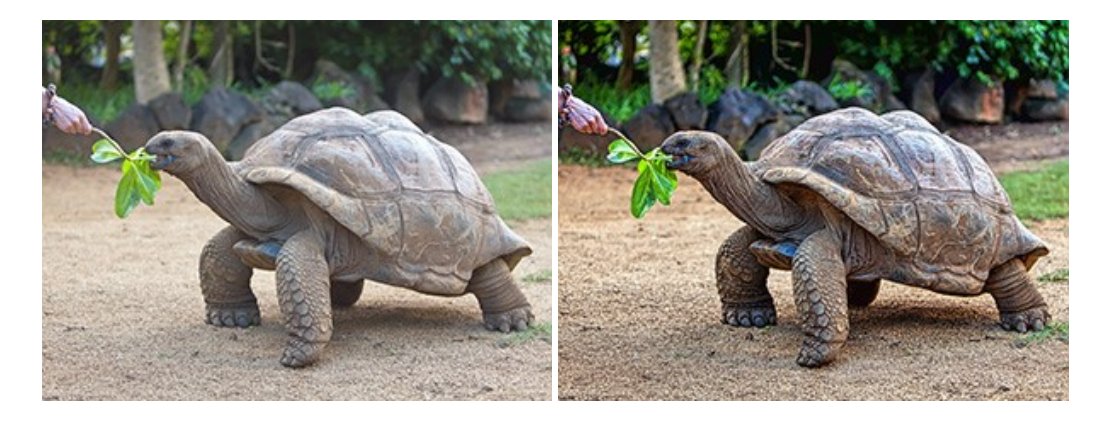

#### **[AKVIS Explosion — Spektakuläre Explosionseffekte](https://akvis.com/de/explosion/index.php?utm_source=help)**

**AKVIS Explosion** bietet kreative Zerstörungs- und Explosionseffekte für digitale Fotos. Das Programm imitiert den Sandsturm-Effekt und fügt Ihren Bildern fliegende Partikel hinzu. Mit der Software können Sie Ihre Entwürfe ganz einfach explodieren lassen! [Weiter…](https://akvis.com/de/explosion/index.php?utm_source=help)

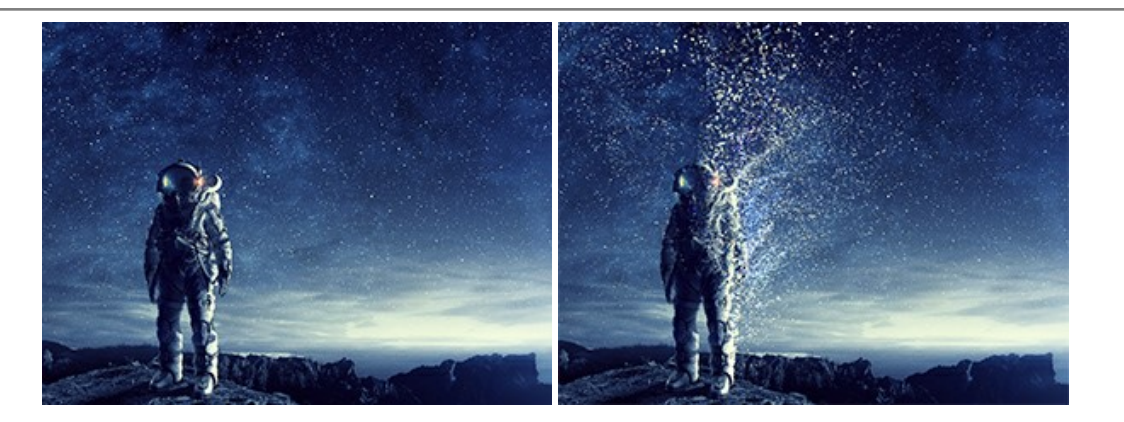

### **[AKVIS Frames — Farbenfrohe digitale Fotorahmen](https://akvis.com/de/frames/index.php?utm_source=help)**

**AKVIS Frames** ist eine kostenlose Foto-Editing-Software, die speziell für die Arbeit mit Rahmenpaketen von AKVIS entwickelt wurde. Mit dem Programm können Sie Ihre Fotos mit exklusiven Bilderrahmen schnell und einfach versehen! [Weiter…](https://akvis.com/de/frames/index.php?utm_source=help)

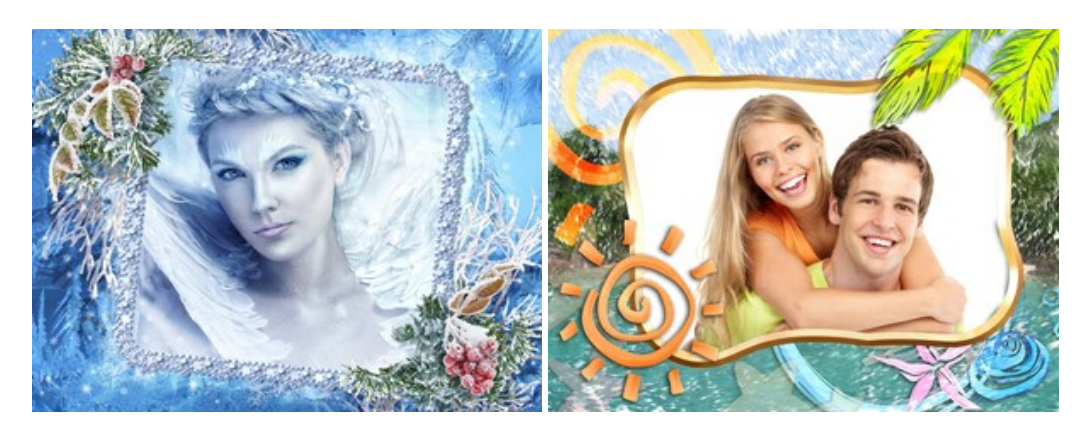

## **[AKVIS HDRFactory — HDR-Bilder: Über die Wirklichkeit hinaus](https://akvis.com/de/hdrfactory/index.php?utm_source=help)**

AKVIS HDRFactory ist ein vielseitiges Programm zum Erstellen von HDR-Bildern sowie für kreative Gestaltung der Fotos. HDRFactory erstellt HDR aus mehreren Aufnahmen des gleichen Objekts mit unterschiedlichen Belichtungszeiten. HDRFactory erlaubt es Ihnen, sogar den HDR-Effekt auf einem Bild nachzuahmen. Das Programm kann auch für Fotokorrektur verwendet werden. [Weiter…](https://akvis.com/de/hdrfactory/index.php?utm_source=help)

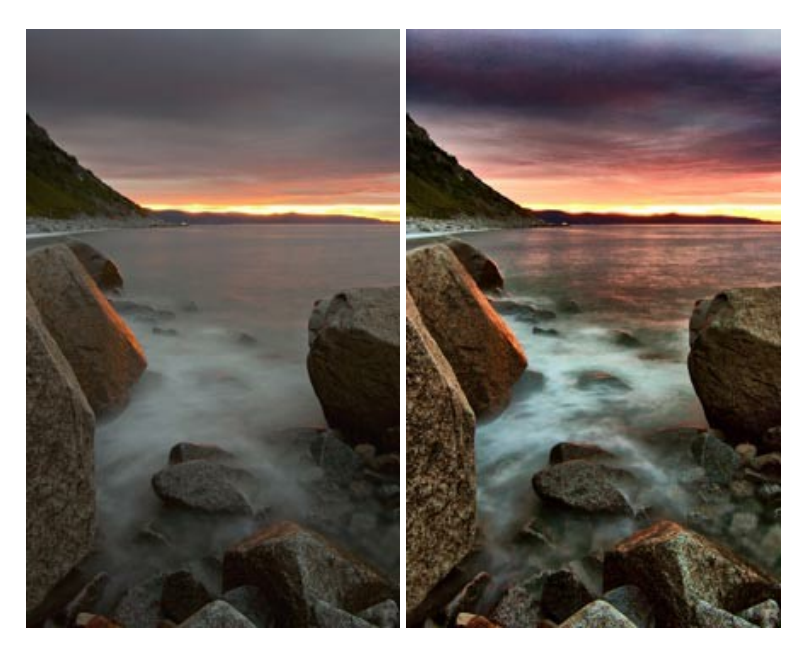

### **[AKVIS LightShop — Licht- und Sterneneffekte](https://akvis.com/de/lightshop/index.php?utm_source=help)**

AKVIS LightShop erlaubt es Ihnen, eine endlose Zahl von erstaunlichen Lichteffekten zu erstellen! Das Programm bietet fortgeschrittene Techniken zur Erstellung von Sternen- und Lichteffekten auf Ihren Fotos. Ein Lichteffekt kann jedes Foto beleben und auffrischen. Fügen Sie Ihren Fotos einen Hauch von Magie hinzu! [Weiter…](https://akvis.com/de/lightshop/index.php?utm_source=help)

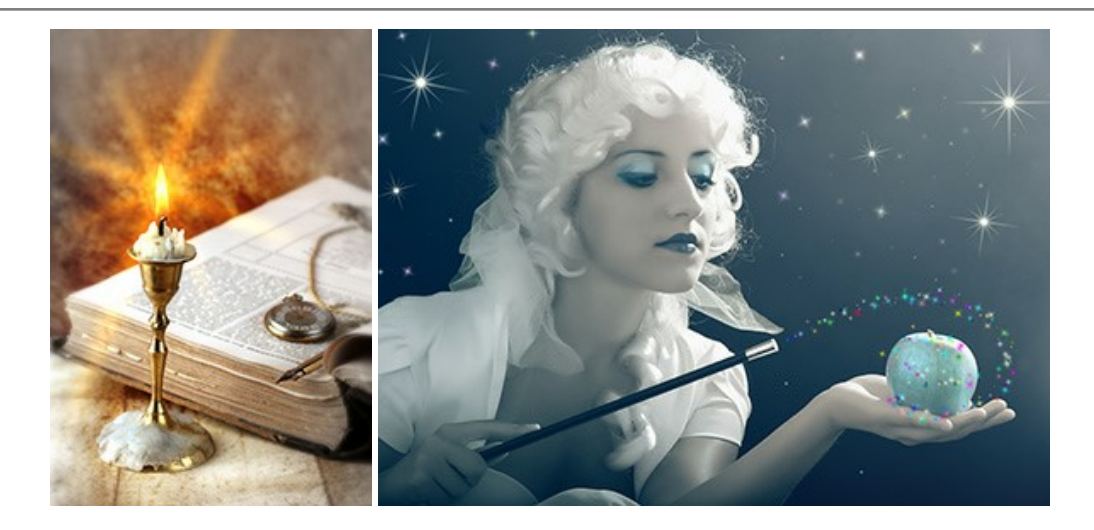

## **[AKVIS Magnifier AI — Bilder vergrößern und Bildqualität verbessern](https://akvis.com/de/magnifier/index.php?utm_source=help)**

Mit **AKVIS Magnifier AI** können Sie Fotos verlustfrei vergrößern und gleichzeitig die Bildqualität verbessern. Mit innovativen KI-Algorithmen skaliert Magnifier AI Bilder auf eine superhohe Auflösung von bis zu 800% und erstellt wandgroße Drucke. Verbessern Sie die Bildauflösung, erstellen Sie detaillierte Bilder ohne Verpixelung oder Unschärfe! [Weiter…](https://akvis.com/de/magnifier/index.php?utm_source=help)

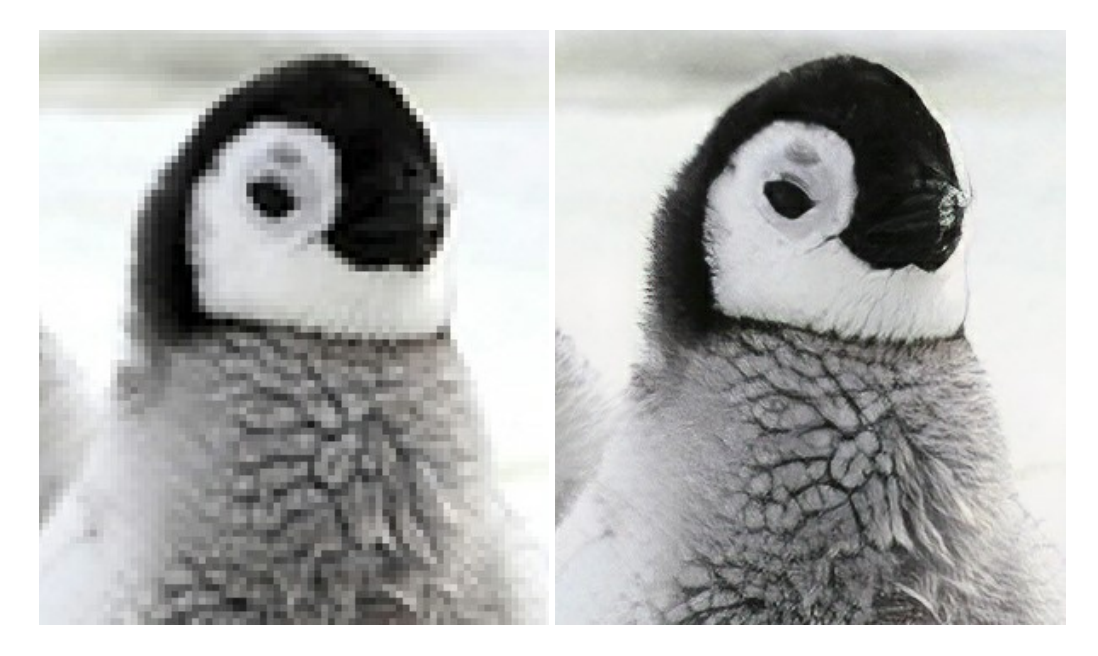

## **[AKVIS MakeUp — Porträtverbesserung](https://akvis.com/de/makeup/index.php?utm_source=help)**

AKVIS MakeUp ist eine Software zur Porträtverbesserung, die Ihren Fotos einen professionellen Look verleiht.

Die Software verfeinert die Hautstruktur auf Porträtaufnahmen und lässt den Teint strahlen. Es ist schon erstaunlich, wie viel ein gutes Hautbild zum Verjüngen und Auffrischung des Gesichts beibringen kann. [Weiter…](https://akvis.com/de/makeup/index.php?utm_source=help)

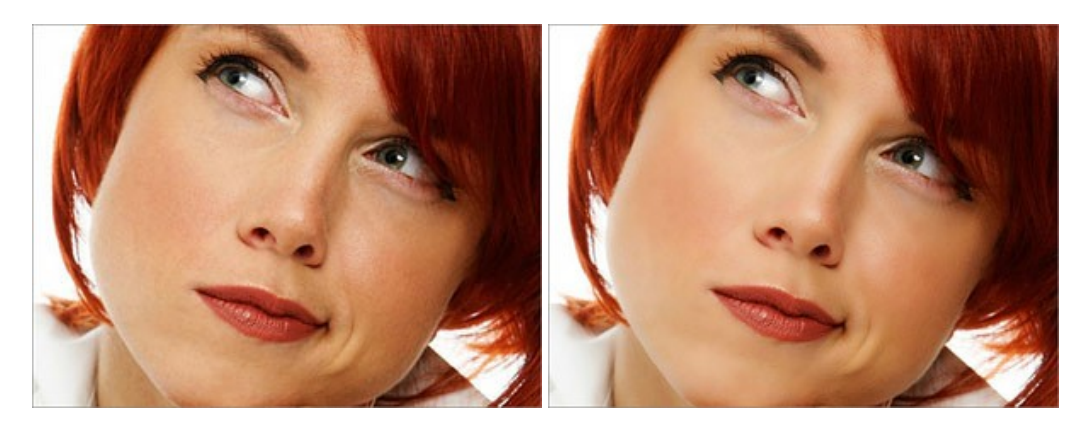

**AKVIS NatureArt** ist ein ausgezeichnetes Werkzeug zur Nachahmung der Schönheit der Naturphänomene auf Ihren digitalen Fotos. Das Programm enthält eine ganze Reihe von Effekten: [Regen](https://akvis.com/de/natureart-tutorial/effects/rain.php?utm_source=help)

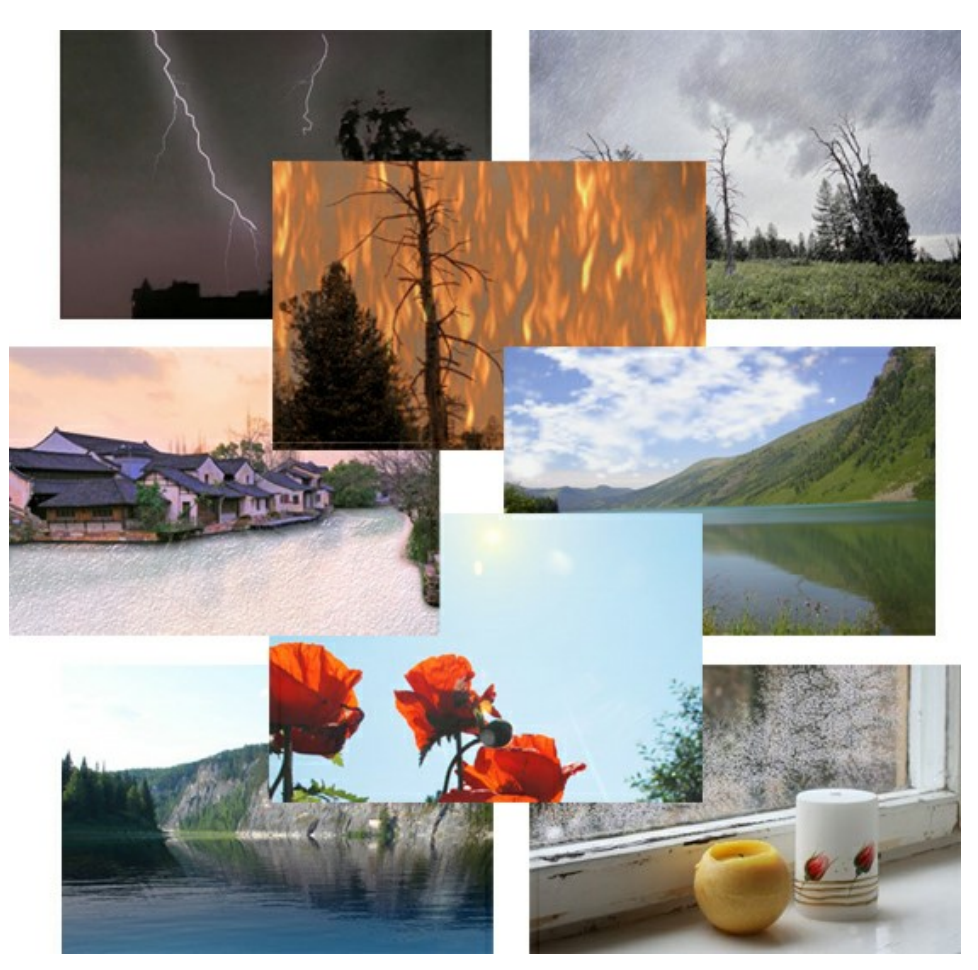

## **[AKVIS Neon — Leuchtbilder aus Fotos](https://akvis.com/de/neon/index.php?utm_source=help)**

**AKVIS Neon** ist eine Software zur Umwandlung von Fotos in leuchtende Zeichnungen. Das Programm transformiert Fotos in Neonbilder, die wie mit fluoreszierenden Farben gezeichnet aussehen. [Weiter…](https://akvis.com/de/neon/index.php?utm_source=help)

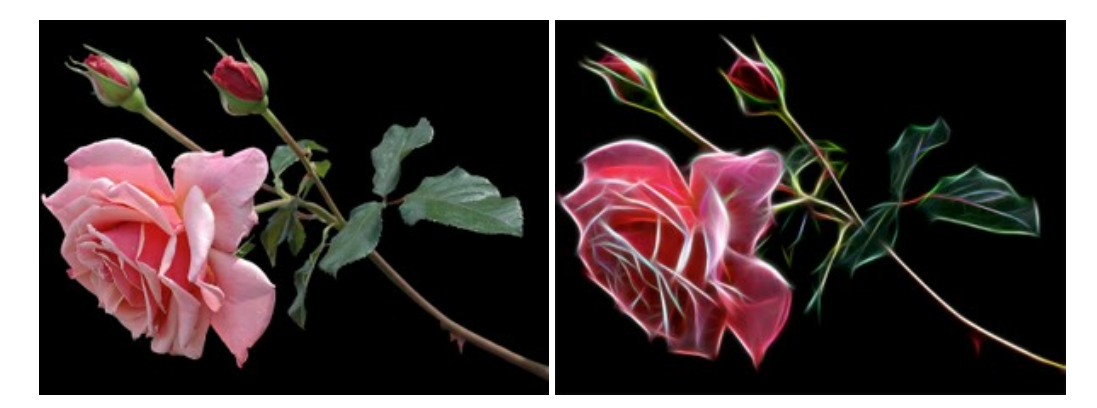

### **[AKVIS Noise Buster AI — Verringerung des Bildrauschens](https://akvis.com/de/noise-buster/index.php?utm_source=help)**

AKVIS Noise Buster AI verringert Rauschen auf digitalen Bildern. Das digitale Rauschen kann als zahlreiche helle, dunkle oder farbige Bildpunkte auf einfarbigen Flächen auftreten. Nach der Anwendung sehen Ihre Fotos sauber und fehlerfrei aus. [Weiter…](https://akvis.com/de/noise-buster/index.php?utm_source=help)

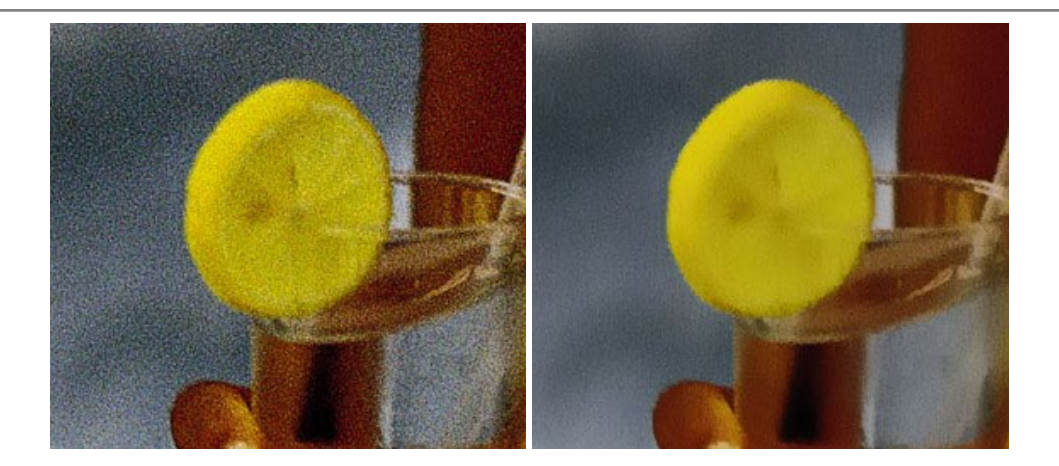

## **[AKVIS OilPaint — Ölgemälde-Effekt](https://akvis.com/de/oilpaint/index.php?utm_source=help)**

AKVIS OilPaint lässt digitale Fotos wie echte Ölgemälde aussehen. Die geheimnisvolle Herstellung eines Gemäldes geschieht direkt vor Ihren Augen. Der einzigartige Algorithmus erlaubt es, die Technik eines echten Pinsels authentisch zu reproduzieren. Mit dieser innovativen Software können Sie ein richtiger Künstler werden! [Weiter…](https://akvis.com/de/oilpaint/index.php?utm_source=help)

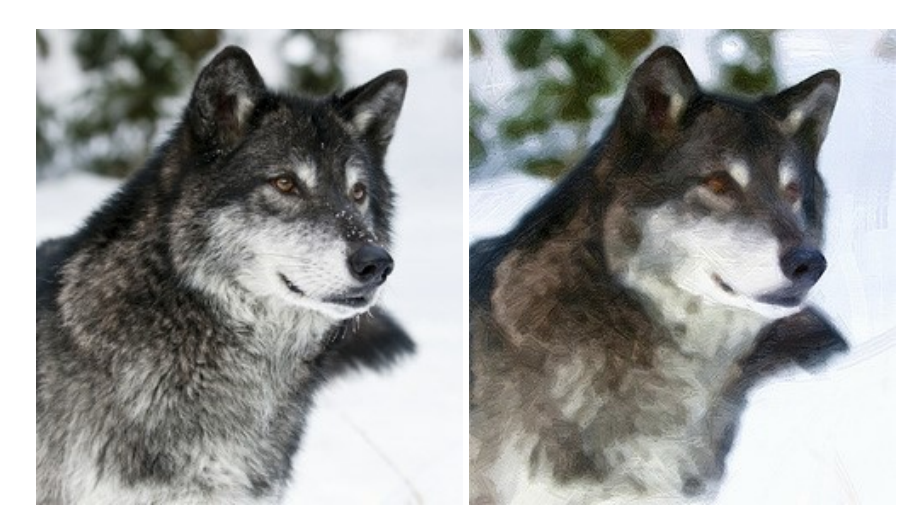

### **[AKVIS Pastel — Pastellgemälde aus Fotos](https://akvis.com/de/pastel/index.php?utm_source=help)**

AKVIS Pastel verwandelt Ihre Fotos in Pastellgemälde. Das Programm konvertiert Ihre Bilder in lebensechte digitale Kunstwerke, indem es eine der beliebtesten künstlerischen Maltechniken imitiert. AKVIS Pastel ist ein leistungsfähiges Werkzeug, um Ihr kreatives Potenzial zu entdecken und auszuleben! [Weiter…](https://akvis.com/de/pastel/index.php?utm_source=help)

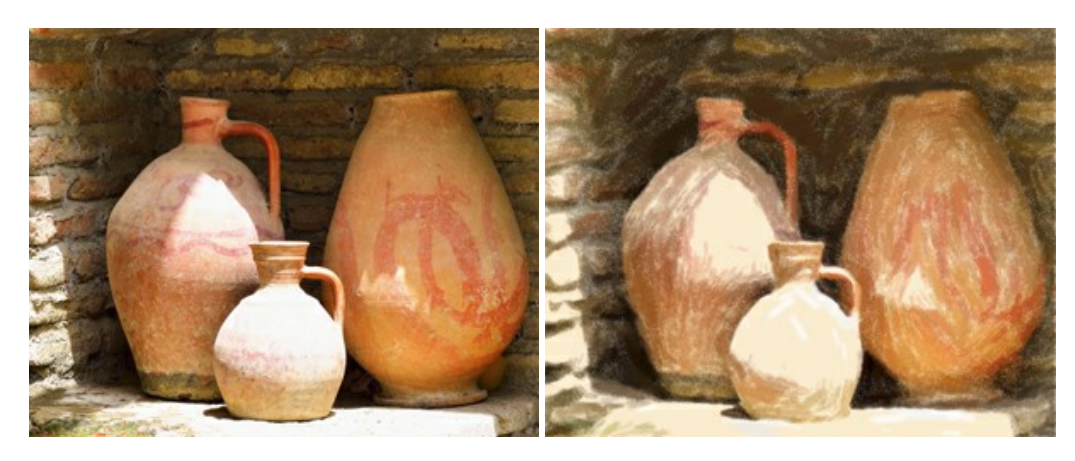

## **[AKVIS Points — Pointillismus-Effekt in Fotos](https://akvis.com/de/points/index.php?utm_source=help)**

**AKVIS Points** verwandelt Ihre digitalen Fotos in Gemälde in pointillistischer Malweise. Diese Technik zählt zu einer der ausdrucksstärksten Stilrichtungen in der Malerei. Entdecken Sie Geheimnisse des Pointillismus mit AKVIS Points! [Weiter…](https://akvis.com/de/points/index.php?utm_source=help)
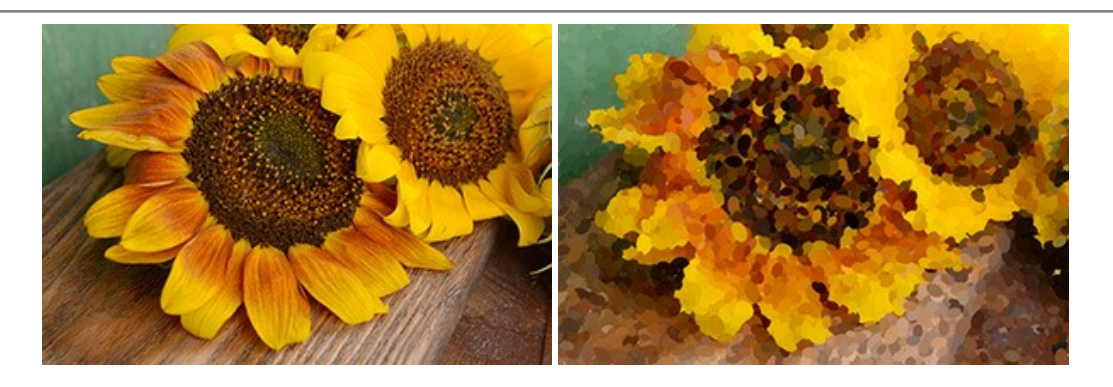

## **[AKVIS Refocus AI — Scharfstellung und Weichzeichnung](https://akvis.com/de/refocus/index.php?utm_source=help)**

**AKVIS Refocus AI** stellt verschwommene Bilder scharf. Das Programm kann das ganze Foto oder nur einen ausgewählten Teil davon in den Fokus stellen, damit das Aufnahmemotiv besser zur Geltung kommt. Außerdem ist es möglich, Bokeh- und Weichzeichnungseffekte auf Ihre Fotos zu erstellen.

Die Software stellt fünf Modi zur Verfügung: *Scharfstellung AI*, *Iris-Weichzeichnung*, *Tilt-Shift*, *Bewegungsunschärfe* und *Radiales Weichzeichnen*. [Weiter…](https://akvis.com/de/refocus/index.php?utm_source=help)

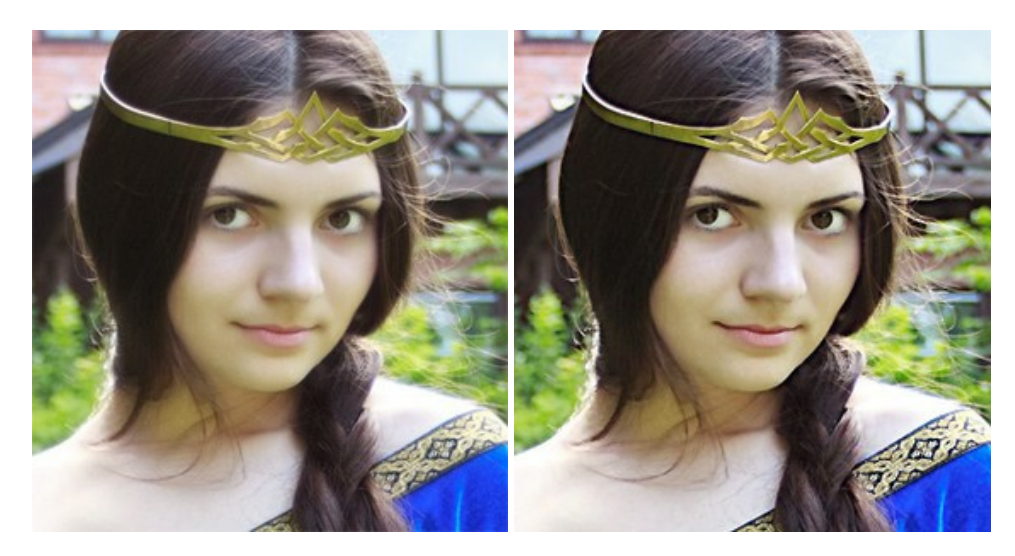

#### **[AKVIS Retoucher — Software zur Fotorestaurierung](https://akvis.com/de/retoucher/index.php?utm_source=help)**

AKVIS Retoucher ist eine effektive Fotorestaurierungssoftware für Kratzer-und Staubbeseitigung.

Die Software hilft nicht nur Kratzer, Risse, Schmutz und sonstige Beschädigungen zu beseitigen, sondern auch die fehlenden Teile des Fotos zu rekonstruieren, indem die angrenzenden Bereiche zur Wiederherstellung herangezogen werden. [Weiter…](https://akvis.com/de/retoucher/index.php?utm_source=help)

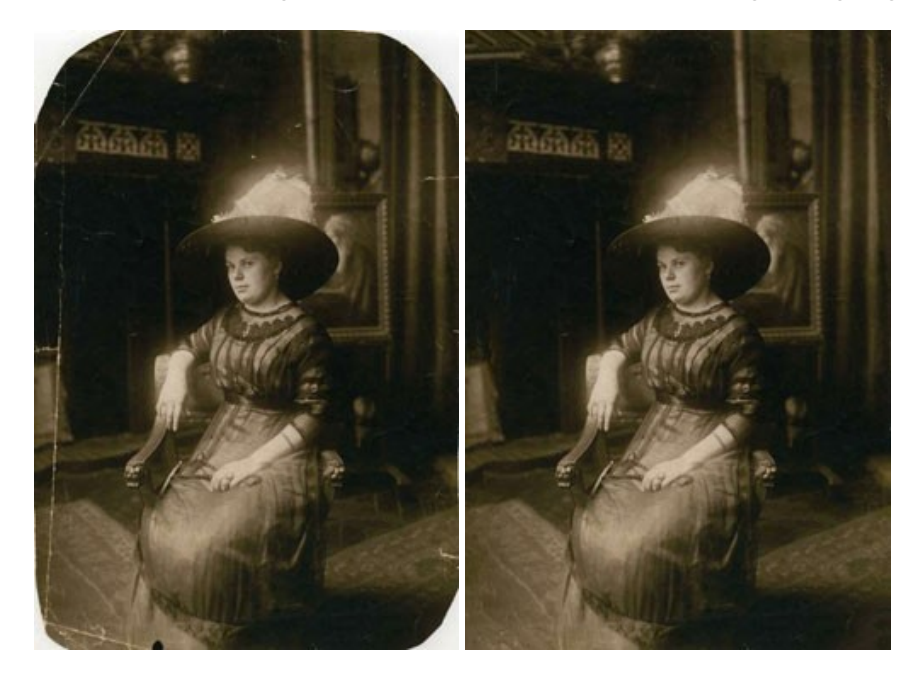

### **[AKVIS Sketch — Fotos in Zeichnungen umwandeln](https://akvis.com/de/sketch/index.php?utm_source=help)**

**AKVIS Sketch** verwandelt Fotos in hochrealistische Bleistiftzeichnungen. Die Software erstellt wunderschöne S/W und farbige Zeichnungen, die die Technik der Graphit-, Bleistift-, Kohle-, Pastell- und Aquarellzeichnung nachahmen. Das Programm bietet folgende Zeichenstile: *Klassischen*, *Künstlerischen*, *Maestro* und *Multistil* - jeweils mit einer Reihe von Voreinstellungen. Mit AKVIS Sketch brauchen Sie keinen Bleistift, um sich als Künstler zu fühlen! [Weiter…](https://akvis.com/de/sketch/index.php?utm_source=help)

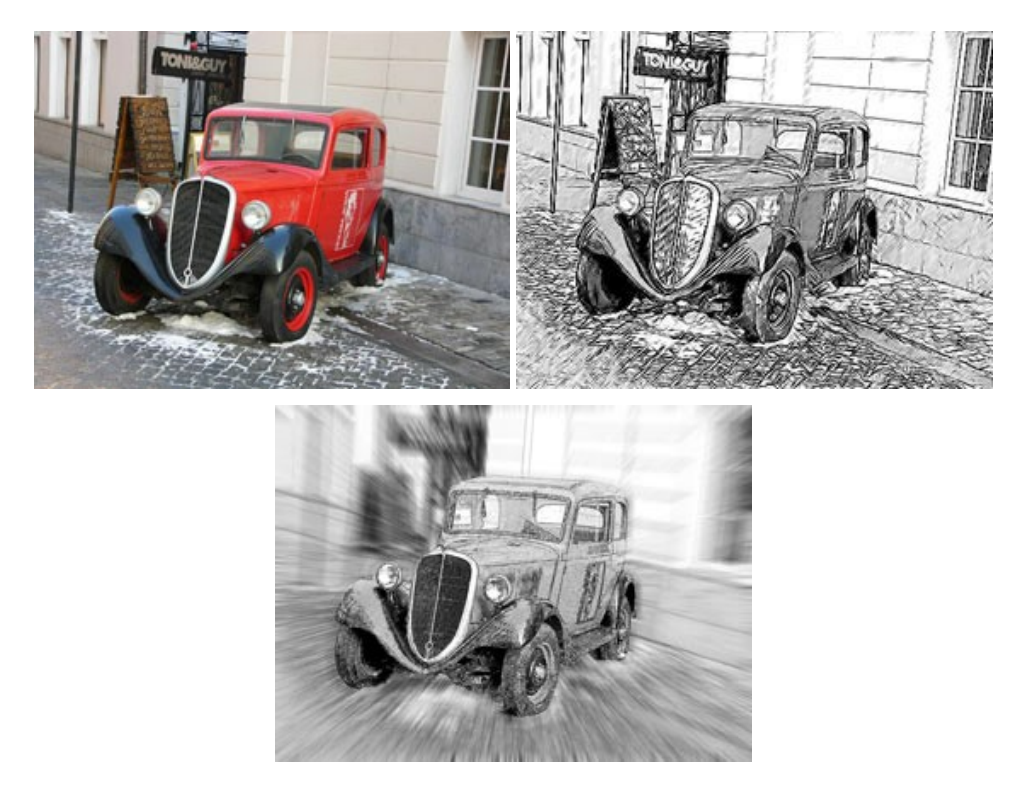

#### **[AKVIS SmartMask — Objekte aus Foto ausschneiden](https://akvis.com/de/smartmask/index.php?utm_source=help)**

AKVIS SmartMask ist ein Maskierungswerkzeug, das die Auswahl schwieriger Objekte innerhalb weniger Sekunden erlaubt, ohne sie genau zu markieren.

Nie war die Auswahl so einfach! [Weiter…](https://akvis.com/de/smartmask/index.php?utm_source=help)

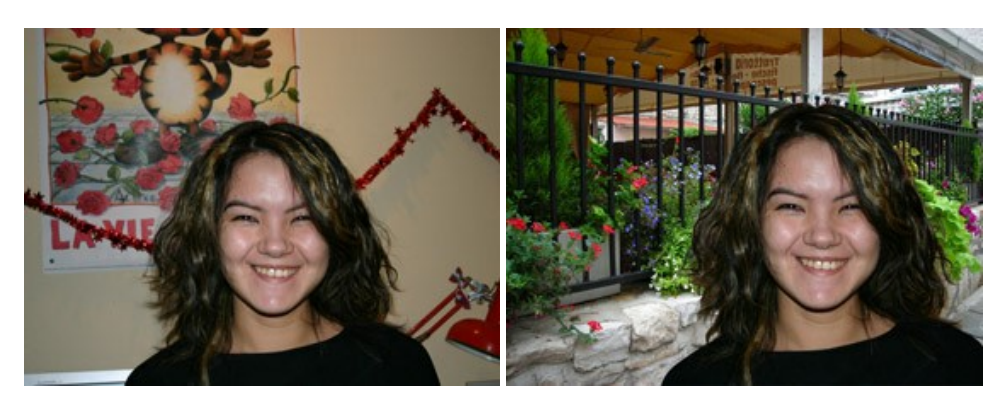

# **[AKVIS Watercolor — Aquarell-Effekt auf Fotos](https://akvis.com/de/watercolor/index.php?utm_source=help)**

**AKVIS Watercolor** verwandelt Fotos in erstaunlich realistische Aquarellbilder. Das Programm bietet zwei Konvertierungsstile: *Klassisches Aquarell* und *Kontur-Aquarell*. Jeder Stil kommt mit einer großen Auswahl an gebrauchsfertigen Presets. Das Programm erlaubt es, großartige Meisterwerke mit nur einem Klick erstellen! [Weiter…](https://akvis.com/de/watercolor/index.php?utm_source=help)

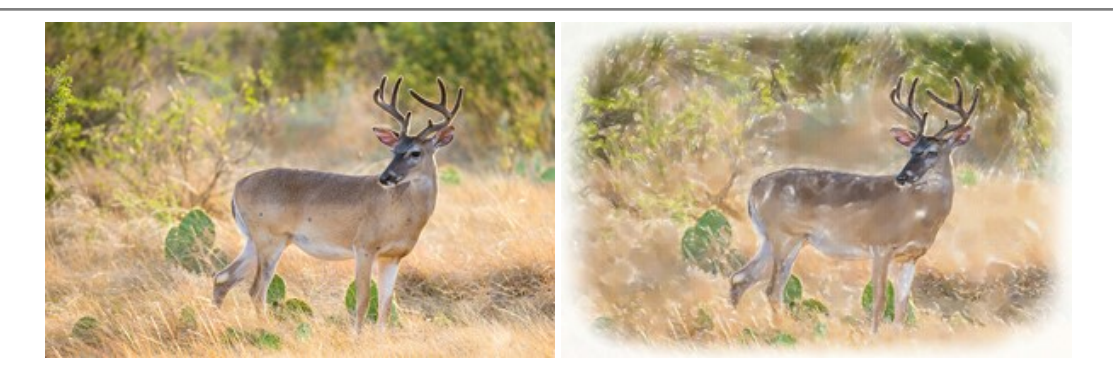